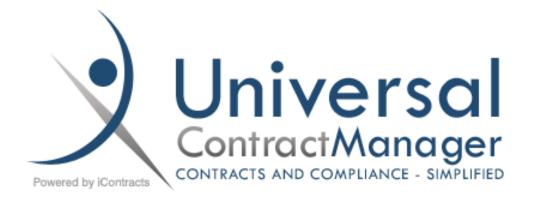

# **UCM Administrator Manual**

A Guide to Setting Up and Administering Universal Contract Manager (UCM)

Edited by Steven B. Snyder iContracts Inc. | 214 W. Main Street, Suite 210, Moorestown, NJ 08057

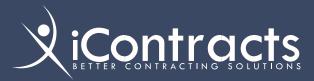

# iContracts Mission Statement

*iContracts* is a leading provider of contract, compliance, and revenue management solutions for a variety of industries including Life Sciences, Healthcare, and Education.

*iContracts*' comprehensive suite of fully integrated cloud-based solutions helps companies improve collaboration, expand visibility, reduce costs, stop revenue leakage and optimize performance.

| Introduction to Company Administration          | 7  |
|-------------------------------------------------|----|
| Logging into iContracts UCM                     | 7  |
| Forgot Password?                                | 7  |
| The Enterprise Ribbon:<br>Home Screen Interface | 8  |
| The Company Administration Interface            | 9  |
| Account Info                                    | 10 |
| Log-in/Log-out History                          | 10 |
| Contracts Deletion History                      | 11 |
| Manage Users                                    | 12 |
| Special Functions                               | 12 |
| Setting up a New User                           | 13 |
| User Types                                      | 14 |
| Administrators                                  | 14 |
| Full-Access                                     | 14 |
| Read-Only                                       | 14 |
| No-Login                                        | 14 |
| Template-Only                                   | 15 |
| Setting Up User Permissions                     | 15 |
| Share Views                                     | 15 |
| AutoCreate Activities                           | 15 |
| Report from Views                               | 15 |
| Allow Notes Edit                                | 15 |
| Allow Workflow Override                         | 15 |
| Allow Collaboration                             | 15 |
| Add / Edit / Delete Views                       | 15 |
| AutoCreate Milestones                           | 15 |
| Use Templates                                   | 15 |
| Show All History                                | 15 |
| Use Document Library                            | 15 |

| Assigning Contract Actions16                             |
|----------------------------------------------------------|
| Delete Selected16                                        |
| Copy Selected16                                          |
| Modify Selected16                                        |
| Email Selected16                                         |
| Create Corresponding X Records                           |
| User Permissions Tabs16                                  |
| Defining Folder Permissions17                            |
| To Provide/Decline User Access<br>to an entire folder:   |
| Individual Contract Permissions17                        |
| Navigating the Folders within<br>Folder Permissions18    |
| Contract Types Security18                                |
| Template Security18                                      |
| Library Item Security18                                  |
| New Contract Entry: Contract Types<br>Allowed19          |
| New Contract Entry:<br>Workflows Allowed19               |
| A New User's "Welcome To iContracts"<br>Email            |
| Copying Permissions from Another User<br>or Role Model20 |
| Assigning Role Models to a Group<br>of Users21           |
| Sending Emails from within<br>Manage Users               |
| Sending an Email23                                       |
| Add To Mail Button24                                     |
| Attachments24                                            |
| Sending the message24                                    |
| Bulk Loading New Users25                                 |
| Using Contract Actions26                                 |

| Delete Selected                                                  | 26 |
|------------------------------------------------------------------|----|
| Copy Contract                                                    | 26 |
| Modify Contract                                                  | 27 |
| Email Contract                                                   | 28 |
| Create Corresponding X Records                                   | 28 |
| Role Models                                                      | 29 |
| Setting up Role Models                                           | 29 |
| Field and Field Group Permissions                                | 31 |
| Contract Permissions                                             | 32 |
| Security and History Reports                                     | 33 |
| User Security Settings Report                                    | 34 |
| Folder Security Settings Report                                  | 35 |
| User's Non-Inherited-Rights<br>Contract Security Settings Report | 36 |
| User History Report                                              | 37 |
| Outstanding Reviewers                                            | 38 |
| Outstanding Stage Reviews                                        | 39 |
| Contract Administration                                          | 40 |
| Contract Stages Administration                                   | 41 |
| Workflow Template Administration                                 | 42 |
| Workflow Templates Interfaces                                    | 43 |
| Stage Configuration                                              | 43 |
| Сору                                                             | 43 |
| Working with Stage Configuration                                 | 43 |
| Workflow Notes                                                   | 44 |
| Working with Assignees Locally                                   | 44 |
| Adding Field Groups to Stage<br>Configuration                    | 45 |
| Editing Stage Configuration                                      | 47 |
| Set Approvals                                                    | 47 |
| Skipping Stages                                                  | 48 |
| Results of Skipping Stages                                       | 49 |
| Using Workflow Stage Escalation                                  | 49 |
| Stage Assignee Configuration Settings .                          | 49 |

| Email Notifications                                  | 51 |
|------------------------------------------------------|----|
| Field Category Administration                        | 53 |
| Contract Fields Administration                       | 56 |
| CheckBox Field Setup                                 | 57 |
| Date Field Setup                                     | 57 |
| DropDown List Field Setup                            | 58 |
| MultiLine Field Setup                                | 58 |
| MultiSelect Field Setup                              | 58 |
| Other Field Setups                                   | 59 |
| Field Group Administration6                          | 60 |
| Contract Types Administration6                       | 61 |
| Document Category Administration6                    | 64 |
| Document States Administration6                      | 65 |
| Milestone Completion Note                            |    |
| Administration6                                      |    |
| Automatic Milestone Rules6                           | 58 |
| Creating a new Automatic Milestone<br>Rule6          | 58 |
| Activating/Deactivating Automatic<br>Milestone Rules | 71 |
| Contract Templates Administration                    | 73 |
| Contract Document Library                            |    |
| Administration                                       | 75 |
| Contract Folders Administration                      | 76 |
| Bulk Load Contracts                                  | 77 |
| Using the Bulk Loader                                | 78 |
| Bulk Archive Contracts                               | 79 |
| Setting Up the Excel CSV File                        | 79 |
| Running the Bulk Archive Program                     | 30 |
| Archiving the Contracts                              | 30 |
| Updating the Notes & History Tabs                    | 31 |
| Contract Name Configuration                          | 32 |
| Defining Contract Names                              | 32 |
| Using Configured Contract Names                      | 32 |

| Settings83                                                              |          |
|-------------------------------------------------------------------------|----------|
| Email Administration84                                                  |          |
| Email From Administration84                                             |          |
| Automatically CC Sender84                                               |          |
| Default for Email Attachments                                           | Ap       |
| Company Access Administration85                                         | to       |
| Password Settings Administration85                                      |          |
| Company Timeout Administration                                          |          |
| Announcement Text Administration86                                      |          |
| Home Page Settings87                                                    |          |
| Document Explorer Administration88                                      |          |
| Using Document Explorer Mode88                                          | Ap       |
| Document Additional Attributes<br>Administration91                      | Dif      |
| Adding "Default To Include in Total"<br>Checkbox to Document Category92 |          |
| Edit Document in Cloud View<br>Administration93                         |          |
| Edit Primary/Secondary/Tertiary<br>Party Administration95               |          |
| Collaboration Administration                                            |          |
| Enable Assigned Contracts Counts                                        |          |
| UAP Administration99                                                    | <b>A</b> |
| Object Setup/Maintenance                                                | Ap<br>Co |
| Creating a New Object                                                   |          |
| Allowing Alert Notifications101                                         |          |
| Step One: Turn on the Alert Feature101                                  |          |
| Step Two: Deactivating Permission<br>for a Full-Access User102          |          |
| Date Field Countdown103                                                 |          |
| Object Mapping104                                                       |          |
| The Contract Container Lock105                                          |          |
| The UCM Administrator Support Center106                                 |          |
| Using Email Signature Setting106                                        |          |

| U | Ising the UCM Support                                             |     |
|---|-------------------------------------------------------------------|-----|
| Т | icketing System                                                   | 107 |
|   | Other Support Features                                            | 110 |
|   | Viewing the UCM Knowledgebase                                     | 111 |
|   | endix A – Sample Contract Reports<br>hare with Users              | 113 |
| E | xpiring Contracts                                                 | 114 |
| Ν | lew Contracts                                                     | 115 |
| U | Ising @LoggedInUser                                               | 117 |
|   | dding Custom Views to<br>Ay Favorite Views                        | 117 |
|   | endix B – How to Handle<br>erent Admin Scenarios                  | 118 |
|   | How to: Give Administrators<br>Permission to "Administer UCO"     | 118 |
|   | How to Change Owner/Primary/<br>Secondary/Tertiary Party          | 119 |
|   | How to Move Multiple Contract<br>Containers to Another Folder     | 120 |
|   | How to Remove Fields from<br>a Field Group                        | 122 |
|   | How to Edit Field Types After<br>Data Entered                     | 123 |
|   | eendix C – Updating Contract<br>tainers via Bulk Loader           | 124 |
|   | xamples of Spreadsheet Column<br>leadings for Bulk Loader Updates | 124 |
|   | Changing Workflows                                                | 124 |
|   | Changing Responsible Parties<br>(Primary/Secondary/Tertiary)      | 124 |
|   | Changing Field Data Within<br>Field Groups                        | 124 |
|   | Changing Dates (such as<br>Expiration Dates)                      | 124 |
|   | Changing Contract Owners                                          | 124 |
|   |                                                                   |     |

| Appendix D – Using DocuSign (\$)125                 |
|-----------------------------------------------------|
| Logging into DocuSign125                            |
| Uploading Documents to DocuSign126                  |
| Processing the Documents in DocuSign127             |
| Downloading Signed Document<br>Back into UCM130     |
| Appendix E – Contract Collaboration131              |
| Introduction to Collaboration131                    |
| Administration Tasks131                             |
| The Contract Ribbon132                              |
| Creating a New Session132                           |
| Sending the Collaboration Email133                  |
| Reading and Replying to a<br>Collaboration Email133 |
| Collaboration Email Replies Added<br>to UCM134      |
| Using Continue Session in<br>Collaboration Tab136   |
| Filtering Collaboration Sessions by Date137         |
| Showing Collaboration Documents137                  |
| Viewing Collaboration Notes in<br>History Tab138    |
| Appendix F – Introducing Aceoffix<br>Version 5.7    |

| Installing Aceoffix 5.7                                       | 139 |
|---------------------------------------------------------------|-----|
| Using Edit in Cloud to install new version                    | 139 |
| IF you have restarted your computer:                          | 141 |
| Downloading the Aceoffix Plugin<br>from Chrome's Profile/Help | 142 |
| Appendix G – Email Responses to Activities                    | 143 |
| Activating this Feature                                       | 143 |
| Appendix H – Using Contract Tables (\$)                       | 144 |
| Contract Administration                                       | 144 |
| Creating a New Table                                          | 144 |
| Displaying Tables on the Summary Tab                          | 147 |
| Contract Data Tab                                             | 147 |
| Using Table Tabs                                              | 148 |
| Adding Tables to the Summary Tab                              | 149 |
| Running Reports                                               | 150 |
| Using or Adding Table Views                                   | 151 |
| Showing Tables in the History Tab                             | 152 |
| Appendix I – UCM and Active Directory                         | 154 |
| LDAP Setup                                                    | 154 |
| CAS Setup                                                     | 154 |
| Here's how it's done                                          | 154 |
|                                                               |     |

# Introduction to Company Administration

In this manual, we provide instructions for all of the information located in **Company Administration**, with screen images, to explain the functions available and their purpose.

Refer to the Full-Access UCM Manual for all non-administration functions available to Administrators.

In this chapter, you will receive on overview of iContracts' **Universal Contract Manager** (UCM) interface, including the basic user interface and the Company Administration interface.

### Logging into iContracts UCM

Upon setup, your company portal will be assigned, along with your Usernames, which generate emails with links for each active user to create their password. All major web browsers are supported.

https://ucm.iContracts.com

| \<br>\                                                               |                                                                                  |            | Login/Signup |
|----------------------------------------------------------------------|----------------------------------------------------------------------------------|------------|--------------|
| Presenting Corrects                                                  | er                                                                               |            |              |
|                                                                      |                                                                                  |            |              |
| Instructions to clear your browser cache                             | Company Name: icontracts u<br>Username: ssnyder<br>Password:<br>Forgot password? | rgent care |              |
| Instructions to clear your browser cache<br>Change the Company Name? |                                                                                  |            |              |
|                                                                      |                                                                                  |            |              |

The system administrator(s) sets up users and then confirmation emails are automatically sent out by UCM to Active Users only. Make sure your users bookmark the **UCM link** in their web browser.

#### Forgot Password?

If at any time a user needs help retrieving a forgotten password, they simply click on *Forgot Password?* and follow the prompts. Users need to know their Company Name and Username.

| Forgot Your Password?<br>Enter Your Username to receive your password |  |
|-----------------------------------------------------------------------|--|
| Company Name: icontracts urgent care                                  |  |
| Username: ssnyder<br>Submit                                           |  |
| Show icontracts urgent care Administrators                            |  |

The link "Show [Company] Administrators" may also provide help for those users (if activated).

When the user clicks **Submit**, this generates an email to the User, which provides a one-time link to reset their password. Clicking on this link directs you to a screen similar to the one seen here, where they can provide a new password. There will be a second text field to confirm their new password. These two passwords must match in order to reset the password.

**Note:** Your new password cannot be the same as your current password, must meet the minimum requirements for your company, must include at least one upper case character, and must have at least one numeric character.

### September 2018

# The Enterprise Ribbon: Home Screen Interface

|      |                                          | versal<br>ictManager<br>o compliance - simplified                                                                          |                                         | 1                      |            | ssnyder (A)<br>Contracts Nursing Home<br>cot Management System | 7 Search By:<br>Search By:<br>Search Acro<br>Contract M | Contract Name v<br>Ses:<br>Ianagement System v<br>chived 9 | Clobal<br>Search |
|------|------------------------------------------|----------------------------------------------------------------------------------------------------|-----------------------------------------|------------------------|------------|----------------------------------------------------------------|---------------------------------------------------------|------------------------------------------------------------|------------------|
| Home | Contracts                                | Attachments                                                                                                    | Notes                                   | Milestones             | Activities | Company Admin                                                  | 2 Assigned Contract(s)                                  | 1 Contract(s) To Revie                                     | w 🕂 📼            |
| 10   | 1                                        | (12)                                                                                                    | 13                                      | 14                     | 15         | 18                                                             | 17                                                      | 18                                                         | 19 20            |
|      | Home                                     | 2)<br>Direct Entr                                                                                                    | <b>]</b><br>.ry                         |                        | ,          | 22<br>Template                                                 | Lib                                                     | B<br>rary<br>We                                            |                  |
|      | Attack     Contr                         | orite Views<br>chments: Final Do<br>tracts: Owner Con<br>stones: 2018 Mile                                                 | ntracts (3                              |                        |            | X<br>X<br>X                                                    |                                                         |                                                            |                  |
|      | Best F     Nursin     APIX F     Staff T | ntract Managem<br>Friends Social Se<br>ng Staff (263022)<br>Food Services (26<br>Training Consulta<br>It Activity Planning | ervices (2<br>)<br>63024)<br>ants (263) | <u>863743)</u><br>046) | s Accessed | •                                                              |                                                         | ~                                                          |                  |

- **1.** Login Information (Username/Co/Object)
- 2. Profile/Help Link
- **3.** Refresh User Permissions (the "*dolphins*")
- 4. Logout Icon
- 5. Global Search Field
- 6. Execute Global Search Button
- 7. Search By (Drop-Down) Options
- 8. Search Across Objects (if applicable)
- 9. Include Archived Contracts Checkbox
- **10.** Home Screen Button
- **11.** Contracts Tab Button
- 12. Attachments Tab Button
- **13.** Notes Tab Button
- 14. Milestones Tab Button

- **15.** Activities Tab Button
- **16.** Company Admin Tab Button
- 17. Assigned Contract(s) Tab Button
- **18.** Contract(s) To Review Tab Button
- 19. Add New Contract Button
- 20. View Activities Icon
- 21. Direct Entry Button
- 22. Template Button
- 23. Library Button
- 24. Announcement Text Bar
- **25.** My Favorite Views area
- 26. Add View (to Favorites)
- 27. Delete View (from Favorites)
- 28. Last Contract Containers Accessed
- UCM Logo Can be replaced with your company's logo (submit a Support Ticket)

# The Company Administration Interface

The *Company Admin* section (#16 on previous image) is designed for the **System Administrators** to set up the UCM System for other users and tasks required for their specific companies. Global setups are located here for users, permissions, milestones, security, and fields for tracking purposes, as well as reports to list folder security, or user history, to name just a few of the many tasks available. Knowing how the system is set up and implemented is a great key to success. That is why so much time is spent in this area for implementation and administrator training.

Remember, the *Full-Access User Manual* provides all of the "how-to" information for the daily non-admin functions within UCM.

| Home     | Contracts   | Attachments    | Notes | Milestones | Activities | Company Admin | + |
|----------|-------------|----------------|-------|------------|------------|---------------|---|
| Comp     | any Admin   | istration      |       |            |            |               |   |
| <b></b>  | Account Inf | io             |       |            |            |               |   |
| 8        | Manage Us   | ers            |       | 2          |            |               |   |
| <u>^</u> | Role Mode   | ls             |       | -3         |            |               |   |
| E        | Security an | d History Repo | rts   | 4          |            |               |   |
| E        | Contract Ac | dministration  |       | -5         |            |               |   |
|          | Settings    |                |       | -6         |            |               |   |
|          | Object Adm  | inistration    |       | <b>~</b> 7 |            |               |   |

- **1.** Account Info Log-in/Log-out History and Contracts Deletion History.
- 2. Manage Users User Setup and Permissions (new and current users), Message Users (via email), Copy Permissions, and run the Bulk Load Users application (using a pre-existing CSV file).
- **3.** Role Models Define and Save Permission Settings for Groups of Users (which overrides any individual user permissions).
- 4. Security and History Reports User Security Settings, Folder Security Settings, Non-Inherited Rights Contract Security Settings, User History, Outstanding Reviewers, and Outstanding Stages.
- Contract Administration Full Company Setup (Contract Stages, Workflows, Fields, Groups, Types, Documents, Milestones, Templates, Libraries, Folders, Bulk Load download, and other setups, as future enhancements are added).
- 6. Settings Global Company Options (Emails, Password Rules, Announcement Text, Document Administration, Home Page settings, Document settings, Collaboration, and others, as new features are added).
- 7. UAP Administration Manage Universal Application Platform Object Setup (Alerts, Date Field Countdown, Email Responses) and Object Mapping (Additional UAP Objects may need to be purchased separately).

# Account Info

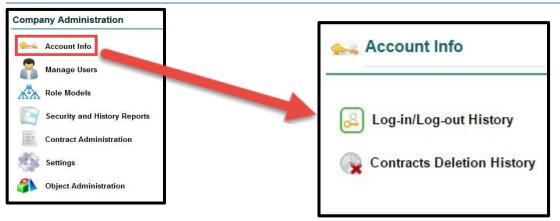

# Log-in/Log-out History

This is where the system tracks user log-in and log-out data for the **past 90 days only**. This cannot be changed or deleted; however, users have the ability to change the visibility, width, and order of the columns.

| Records Per Page | 10 records 💌 |            |               |               |                    |                    |             |
|------------------|--------------|------------|---------------|---------------|--------------------|--------------------|-------------|
| Source           | Username     | Firstname  | Lastname      | UserType      | TimeIn             | TimeOut            | ElapsedTime |
|                  | readonly     | Read       | Only          | ReadOnlyUser  | 04/09/2018 09:18AM |                    |             |
| LoggedOut        | hrademacher  | Heidi      | Rademacher    | Administrator | 04/09/2018 10:22AM | 04/09/2018 11:24AM | 01:02:26    |
|                  | iConAdmin    | iContracts | Administrator | Administrator | 04/09/2018 04:50PM |                    |             |
| LoggedOut        | hrademacher  | Heidi      | Rademacher    | Administrator | 04/10/2018 09:49AM | 04/10/2018 09:51AM | 00:02:12    |
| LoggedOut        | hrademacher  | Heidi      | Rademacher    | Administrator | 04/10/2018 09:51AM | 04/10/2018 10:00AM | 00:08:44    |
| LoggedOut        | hrademacher  | Heidi      | Rademacher    | Administrator | 04/10/2018 10:00AM | 04/10/2018 10:16AM | 00:15:14    |
| LoggedOut        | iConAdmin    | iContracts | Administrator | Administrator | 04/10/2018 02:44PM | 04/10/2018 02:45PM | 00:00:27    |
| LoggedOut        | iConAdmin    | iContracts | Administrator | Administrator | 04/10/2018 02:45PM | 04/10/2018 02:46PM | 00:01:28    |
|                  | hrademacher  | Heidi      | Rademacher    | Administrator | 04/11/2018 04:45PM |                    |             |
|                  | ssnyder      | Steven     | Snyder        | Administrator | 04/11/2018 04:46PM |                    |             |

- **Source** shows whether or not the user manually logged out of UCM or forced off UCM by the *Timeout* settings (see *"Company Timeout Administration"* under Settings).
- Time In/Time Out/Elapsed Time show timestamps when the user logged in/out and for how long (hours:minutes:seconds). Notice how blank Time Out fields also have blank Source fields?

# **Contracts Deletion History**

This is where the system tracks the deletion of any contracts (if any). The date, time, and user that deleted any contracts are displayed in the grid. As with all grids in UCM, users have the ability to change the order and width of the columns.

By scrolling to the right and/or clicking a drop-down arrow on any column, you display available options for column visibility. One example would be what was the Primary Document, the Contract Stage, and Contract Type. For audit purposes, you can run a Report to export this list to Excel (default application).

|                            |                   |                        |         |                   |                     |    |                     | Search By: [        | Contract Name                       |
|----------------------------|-------------------|------------------------|---------|-------------------|---------------------|----|---------------------|---------------------|-------------------------------------|
| ome Contracts              | Attachments Notes | Milestones Acti        | ivities | Company Admin     |                     |    |                     | Include An          | diived 🔾                            |
| Contract Dele              | tion History      | Select UAP:            | Contrac | t Management Syst | em 🔹                |    |                     | Report              | < Account<br>One-Time Reset History |
| ContractName               | DeletedByName     | DeletedOn              | Contra  | actOrigin 👻       | ContractDescription |    | ContractOwner       | ContractStage       | ContractType                        |
| Singleton, Derrick, MD, DO | Matt Heberlig     | 03/13/2014 01:51:24 PM | User    | 01                | Sort Ascending      | 17 | ContractName        | Preparing Documents | Physician Agreements                |
| XYZ Company                | admin user        | 03/16/2015 11:25:36 AM | User    | Z                 | Sort Descending     |    | DeletedByName       | Draft               | Clinical                            |
| ABC Company                | admin user        | 03/16/2015 11:25:36 AM | User    | A.                | , sur bescenning    |    |                     | COO/ CFO Review     | Managed Care                        |
| ABC Hospital               | admin user        | 03/16/2015 11:25:36 AM | User    | 08                | Columns 🕨           |    | DeletedOn           | Terminated          | Hospital Agreements                 |
| ABC Hospital               | Matthew Robinson  | 03/23/2015 09:44:06 AM | User    |                   |                     |    | ContractOrigin      | Legal Review        | Hospital Agreements                 |
| ABC Company - Copy         | Matthew Robinson  | 04/06/2015 09:00:16 AM | User    |                   |                     |    | ContractDescription | Legal Review        | Service                             |
| ABC Contract               | Matthew Robinson  | 04/15/2015 06:14:22 PM | User    |                   |                     | 2  | ContractOwner       | Notice of Award     | Grants                              |
| ABC Company                | Matthew Robinson  | 04/15/2015 06:14:48 PM | User    |                   |                     |    | ContractStage       | Internal Signature  | Hospital Agreements                 |
| ABC Company                | Matthew Robinson  | 04/15/2015 06:14:48 PM | User    |                   |                     | N. | ContractType        | Legal Review        | Service                             |
| Test Payor                 | Matthew Robinson  | 04/17/2015 11:26:13 AM | User    |                   | new test            |    | FolderName          | Pending             | Payor Contracts                     |
| 4                          |                   |                        |         |                   |                     | V  | ContractCreatedOn   |                     |                                     |
| N A Page 1 of              | S N R             |                        |         |                   |                     |    |                     |                     | Displaying records 1 - 10 of 4      |
|                            |                   |                        |         |                   |                     |    | ContractUpdatedOn   |                     |                                     |
|                            |                   |                        |         |                   |                     | 1  | PrimaryDocument     |                     |                                     |

Using the **One-Time Reset History**: As the warning message below illustrates, this removes all deleted contracts from this list. We <u>do not</u> recommend any admin using this function without first contacting iContracts Support.

| UCM.icontracts.com says<br>You are about to clear all of the Contracts Deletion History.<br>You may want to do this between the time you are testing the system,<br>and the time that you load and start using the system.<br>This can only be done once and cannot be undone/restored.<br>Are you sure you'd like to clear/reset your Contracts Deletion History?<br>OK Cancel |                       |
|----------------------------------------------------------------------------------------------------|-----------------------|
|                                                                                                    | Report One-Time Reset |

# Manage Users

From **Manage Users**, you add and change User Profiles, such as names, email addresses, and types of access. You also give and remove permissions to Folders, Fields, Field Groups, Contract/Template/Library Types, and specific Contracts.

• UCM Administrators accessing this area for the first time should rearrange the grid to see the columns relevant to managing their users within the system.

| Only S<br>Users: |                    | how No-Login<br>Jsers: | <ul> <li>Only Current</li> <li>UCO:</li> </ul> | Records Per Page: | 10 records 👻 User Typ | e:All Types 🗸 🗸          | Search: 8        | 0         |
|------------------|--------------------|------------------------|------------------------------------------------|-------------------|-----------------------|--------------------------|------------------|-----------|
| Active           | ConfirmationStatus | ForceConfirmation      | SendPasswordReset                              | Firstname         | Lastname 🔺            | Username                 | UserType         | Email     |
|                  | Unconfirmed        |                        | 🍝 🕕                                            | <u>Phil</u>       | Access                | PhilAccess               | Read-Only User   | donotuse  |
|                  | Unconfirmed        |                        | 2                                              | Stacye            | Adams                 | <u>StacyeAdams</u>       | Read-Only User   | donotuse  |
| 1                | Confirmed          |                        | 2                                              | iContracts        | Admin                 | iconadmin                | Administrator    | ssnyder@  |
|                  | Unconfirmed        |                        | 2                                              | Test A            | Administrator         | TestAAdministrator       | Read-Only User   | donotuse  |
|                  | Unconfirmed        |                        | 2                                              | Test B            | Adminstrator          | TestBAdminstrator        | Read-Only User   | donotuse  |
| 1                | Confirmed          |                        | 2                                              | Testme            | Again                 | testme2                  | Read-Only User   | steve.sny |
|                  | Unconfirmed        |                        | 2                                              | <u>Mary</u>       | Aghauser              | MaryAghauser             | Read-Only User   | donotuse  |
|                  | Unconfirmed        |                        | 2                                              | Ellen             | Akre                  | EllenAkre                | Read-Only User   | donotuse  |
|                  | Unconfirmed        |                        | 2                                              | Jessica           | Allegretti            | <u>JessicaAllegretti</u> | Read-Only User   | donotuse  |
|                  | Confirmed          | 1                      | 2                                              | Debbie            | Allen-Grier           | dallen                   | Full-Access User | ssnyder@  |

**Tip:** Rearrange your grid so **Active** and **Force Confirmation** check boxes are readily available. In addition, column headings for User Type, Names (First, Last and Username), and Send Password Reset are very useful and should be rearranged accordingly. You will also see in the upper-left corner a checkbox for **"Only Show Active Users"**. **Special Functions** 

- 1. **Message Users** Generate emails to active users for in-house communications <u>unrelated</u> to a Contract Container, Activity, or Milestone. For example, notifying users of UCM Enhancements.
- 2. New User Setup a new UCM User with name, email address, and permissions. More on this later.
- 3. Copy Permissions See Copying Permissions from Another User or Role Model.
- 4. Bulk Load Users Import new users in bulk from an Excel CSV file with a very specific spreadsheet layout that can be explained in more detail by contacting Support for the latest worksheet.
- **5. Report** Export grid contents to Excel (as a CSV file) for further analysis.
- Only Show Active Users Check this box to list only the Active Users (Confirmed and Unconfirmed).
   Show No-Login Users Check this box to include in the grid any User Type No-Login.
   Only Current UCO Check this box to display just those users with access to this Object.
- 7. User Type Filter the grid by user type (Admins, Full-Access, Read-Only, etc.).
- **8.** Search bar Quick lookup of users for editing purposes (by name, partial name, or username).
- 9. Active/Inactive User Admins can make a user active or inactivate (for temporary leave, termination, etc.). This checkbox is also used to reactivate a user who is "locked out" of UCM for trying to log in with the wrong password too many times (currently after 5 attempts).
   If a user becomes Inactive, views they've created and shared are still available to view and report.
- **10.** Force Confirmation Force user's access to UCM prior to a new user or formerly inactive user verifying their credentials from the email that is sent out to them from within the system.
- **11.** Send Password Reset (by email) A UCM web link is emailed to a user who needs to create or change their password. This is also called the "Blue Man".
- **12. User Type** Displays the user type assigned to the user.

Company Administration

Account Info

Manage Users

🕂 Role Models

# Setting up a New User

Click on the New User button to add a New User to the System. All items with \* are mandatory.

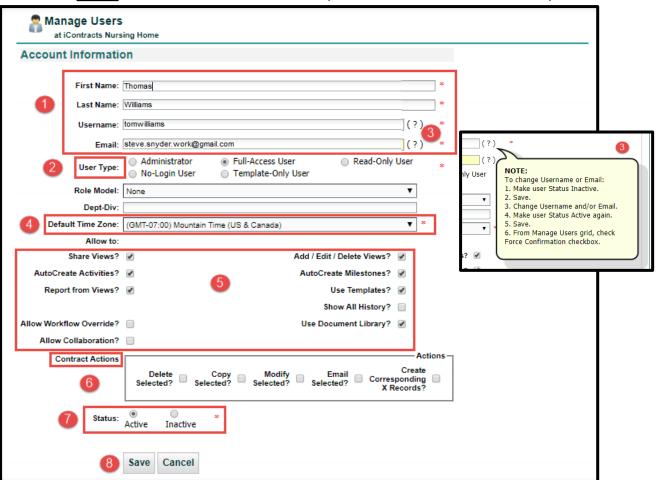

- 1. Fill out the User Information: First Name, Last Name, Username, and Email.
- 2. Select the User Type: Administrator, Full-Access, Read-Only, No-Login, or Template-Only.
- 3. Click on the (?) icon anytime to show these instructions for changing/updating a user email address and/or a username. This isn't required, it's just a help screen that pops up when editing users the only two edits that require these special instructions.
- 4. Select the user's **Default Time Zone** (from a drop-down list).
- **5.** Select the basic **Allow to: User Permissions**. *Tip: We typically leave these boxes checked and they will vary, based on the User Type selected in step 2. You can uncheck a box if necessary.*
- 6. **Contract Actions** (optional): Delete Contract(s), Copy Contract(s), Modify Contract(s), Email Contract(s), Create Corresponding X Records. *These actions are usually reserved for Admins but Full-Access Users can also have any of these actions assigned. Not available to Read-Only Users.*
- Select Status: creating a user and making them Active will automatically generate an Activation Email with a link to allow them to create their own password to let them log into UCM.
- 8. Click the Save button. For long-time UCM Admins, there is NO more password setup here!

The new User account has been created and an activation email has been sent to the provided email address.

• **Optional:** If a Role Model is already setup, it can be applied to the new user from this area using the Drop-Down list next to "Role Model".

 $\otimes$ 

### **User Types**

Within UCM, there are currently five different types of Users. They are **Administrator**, **Full-Access**, **Read-Only**, **No-Login**, and **Template-Only** Users. Each of these options have different levels of security and system access to different functions.

When a User logs into the system, UCM recognizes the security profile and preferences of that User. They will only see what their Administrators give them access to see and personal settings will be remembered and displayed for them based on those security settings.

#### Administrators

Administrators are given full access to all areas of UCM. They have visibility to all of the contracts in the system, and all of the data and documents that go along with them. There is no way to remove an Administrator's access to a contract in the system. However, Administrators can define what contracts other Users have access to in the system and can take away any level of their access from the contracts they can see.

Administrators are also responsible for configuring the system and setting up other Users within the system.

Administrators are the contact point for Users of the system, as iContracts utilizes a Train-the-Trainer approach. Administrators also have the ability to log and follow up on a Support Ticket, using the link in their **My Profile** section.

#### Full-Access

*Full-Access Users* are given Read-Write Access to a specific folder, sub-folder, or contract. They do not have access to the Company Admin Tab, but they can add new contracts to the system and edit data in new or existing contracts. However, Administrators have the ability to restrict any level of access from any Full-Access User.

#### Read-Only

*Read-Only Users* have the ability to make and run reports, or Views. As with Full-Access Users, the results of a View respect security through Folder Permissions. They can also look inside the Contract Container at data and documents for the contracts that their Administrators gave them access to see. However, they cannot change data in the system. They also cannot enter new contracts into the system, except by way of a Template.

#### No-Login

*No-Login Users* will never actually log into the system. These users are setup to ONLY receive notifications (emails) from the system about approaching Activities, Milestones, or any other alert (such as a Workflow Stage was changed) that generates an email. They cannot login to see the contract. However, they could always request a copy from another User on the system, who could email a contract using the Email or Collaboration tabs within a Contract Container. For example, some companies have setup their Executives as a No-Login User. Anyone setup as this user type can be "upgraded" to another user type in the future, depending on your number of User Licenses, or whether a No-Login user would ever need to access or edit a Contract Container (such as a CFO or Legal Counsel).

#### Template-Only

*Template-Only Users* are true Contract Requestors. These users, upon login, will not have the ability to see any area of the system beyond the Templates. These users have access only to fill those Templates that their Administrators give them access to use, but they have the additional capability of attaching up to ten additional documents to their request.

### Setting Up User Permissions

#### Allow User to:

#### Share Views

Gives the User the ability to share any Views in which they have created to other users.

#### AutoCreate Activities

Gives the Users the ability to create Activities when entering a date field into a contract.

#### Report from Views

Without this option selected, Users are locked out of saving data to an external spreadsheet file in CSV format. The Report button is removed from any grid display.

#### Allow Notes Edit

Gives the User the ability to update data on the Notes tab. *Read-Only Users only get this option.* It is not displayed for other user types.

#### Allow Workflow Override

Gives the User the ability to update Stages, even if they are not an Assignee. *Read-Only Users do not get this option.* The checkbox is hidden for this user type.

#### Allow Collaboration

If this service was activated for your company, gives the User the ability to access the Collaboration tab and all of the service's functionality.

#### Add / Edit / Delete Views

Without this option selected, Users will not be capable of using Views, unless one is shared with them.

#### AutoCreate Milestones

Gives the Users the ability to create Milestones when entering a date field into a contract.

#### Use Templates

Gives the User the ability to use the Templates.

Show All History

Gives the User the ability to view History from actions of other users.

#### Use Document Library

Gives the User the ability to use the Library.

# Assigning Contract Actions

#### **Delete Selected**

Gives the User the ability to Delete a Contract or multiple Contracts at once. This action *cannot* be undone and is tracked in the History tab for future audits.

#### Copy Selected

Gives the User the ability to Copy the data and documents from a contract into a new Contract Container. Only one contract container can be copied at a time.

#### Modify Selected

Gives the User the ability to change data across multiple contracts, such as a new Owner or Fields.

#### Email Selected

Gives the User the ability to send the same email based on an email field across multiple contracts.

#### Create Corresponding X Records

Gives the User the ability to add the same Document, Activity, Milestone, or Note to multiple contracts.

#### User Permissions Tabs

These five tabs control what a User has permission to use and/or see. These tabs appear once a new user is created in the system.

| at iContracts Healthcare |          | 0 0 0          |     | 4    | 6         |                    |                              |
|--------------------------|----------|----------------|-----|------|-----------|--------------------|------------------------------|
| User Account             | Conta    | ct Information | UAP | Tabs | Contracts | Folder Permissions | Contract Permissions         |
| Account Info             | rmatio   | n              |     |      |           |                    |                              |
| Fie                      | st Name: | Danielle       |     |      |           | *                  | NOTE:                        |
| FII:                     | ormannor | Damoio         |     |      |           |                    |                              |
|                          |          | Obchinetz      |     |      |           | *                  | To change Username or Email: |

You will need to give each UCM User permission to see the contracts for which they should have access. This can be accomplished by either setting up a *Role Model* to give permissions to groups of Users, or by giving permissions to the User *individually*.

This section will cover the INDIVIDUAL SETUP for User Permissions.

- **1. UAP** or Universal Application Platform Tab allows Admins to restrict access to different objects (if applicable). You can also define the **Default UAP**, and make the others "*Hidden*" from view.
- 2. The **Tabs** Tab allows Admins to restrict which tabs a User will be able to see on the Enterprise Ribbon, as well as on the Contract Ribbon.
- **3.** The **Contracts** Tab displays a preview of the Contracts you, as an Administrator, have given this User access to see.
- 4. Folder Permissions Tab is where you will setup the Folders, individual contracts, Field Groups, and Fields that a User can access upon login (the most important step of this process!).
- 5. **Contract Permissions** Tab allows you to control the permissions a User has within a particular contract, such as the visibility to view an attachment.

**Defining Folder Permissions** 

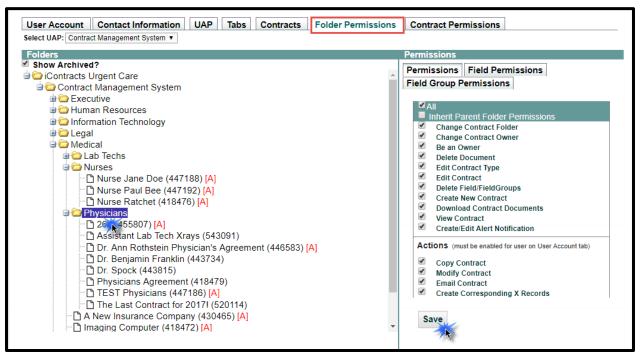

The default for all folders when a new User (not applicable for admins) is added to the system is **no permissions** (except "Delete Field/Field Groups"). Most users should have folder access only to those below "Contract Management System".

#### To Provide/Decline User Access to an entire folder:

#### Select the Folder $\rightarrow$ Uncheck "Inherit Parent Folder Permissions" $\rightarrow$ Choose Permissions $\rightarrow$ Save

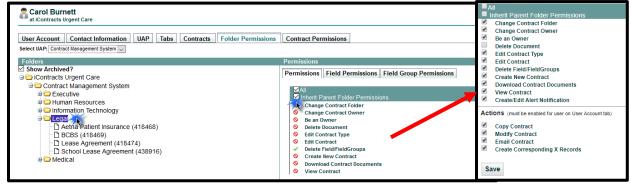

Different *User Types* will have different options for Folder Permissions. In the example above, the checkboxes correspond to the possible permissions for a **Full-Access** User.

#### Individual Contract Permissions

You can provide/decline contract access in the same way as an entire folder. Select the Contract Container, then follow the same steps as a Folder to Save contract permissions which are then different from the parent folder. This gives contracts in a folder unique permission if necessary.

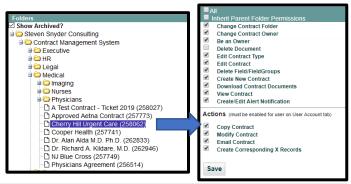

A **Read-Only** User will have far fewer permissions (shown right). They can only Be an Owner of a contract, Download Documents, or View the data within a Contract container. However, with any Full-Access or Read-Only Users, any of their rights can be removed by Administrators.

Navigating the Folders within Folder Permissions

The **Folders** in this area start as completely collapsed. Clicking on the + next to the folder icon and name opens and reveals any contracts or sub folders within. The system will remember where you are the next time you access this area and open the same folders you had opened previously.

Permissions

 $\checkmark$ 

 $\checkmark$ 

Save

Permissions Field Permissions Field Group Permissions

Inherit Parent Folder Permissions

Download Contract Documents

Be an Owner

View Contract

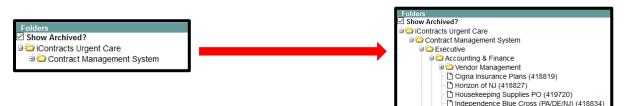

#### Contract Types Security

Administrators have the ability to limit visibility in UCM to only specific *Contract Types*. This allows you more flexibility for setting security permissions. For instance, if a User should have access to all Purchasing Agreements in the system, regardless of department or entity, then you could limit them in this area to only that type across All Folders.

Select which Contract Types the user will have permission to use from the list. CTRL + click will allow you to select multiple values; SHIFT + click to choose a range. Also use the <u>CLICK HERE</u> option to use the Item Selector Interface (side-by-side selections).

#### Template Security

Administrators have the ability to restrict access to *Templates* using the same interface detailed above. Users will only see the Templates they are given access to use when they navigate to Templates on the Home Screen.

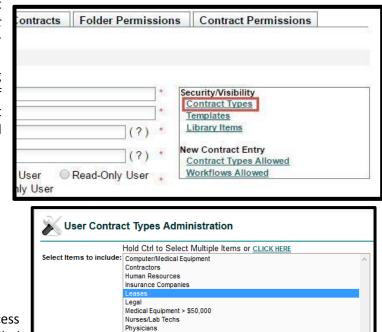

Sales

Save

Cancel

#### Library Item Security

Administrators have the ability to restrict access to the *Library* using the same interface detailed above. Users will only see the Library items they are given access to use when they navigate to Library on the Home Screen.

#### New Contract Entry: Contract Types Allowed

Administrators have the ability to restrict User access to Contract Types for new Contracts.

#### New Contract Entry: Workflows Allowed

Administrators have the ability to restrict User access to specific Workflows for **new** Contracts.

# A New User's "Welcome To iContracts" Email

When Administrators create new Active users, the system generates an email which appears similar to what is shown below.

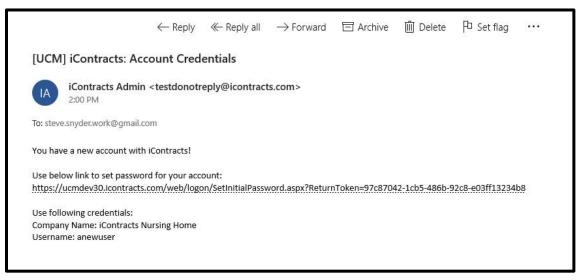

Users click on the "Use below link" to set their password. Passwords are typed twice for confirmation. As with any password setup, both passwords must match exactly.

| Set Password                                   |  |
|------------------------------------------------|--|
| New Password:                                  |  |
| Confirm New Password:                          |  |
| Save Cancel                                    |  |
| Show iContracts Nursing Home<br>Administrators |  |
|                                                |  |
|                                                |  |

After setting their password, the new users are then redirected to the UCM Login Screen where they enter their newly-created password to sign into the system. Sending *Password Resets* (blue man) generate a different email to users. See <u>Forgot Password?</u> for additional information (click the <u>underlined</u> link).

The Manage Users grid will show new user's *Confirmation Status* as "Unconfirmed" until he or she logs into UCM by way of this email link. Admins can override this, of course, with the *Force Confirmation checkbox*, but this is not generally recommended under normal circumstances. Admins can also click on the "blue man" to resend the email if the user reports that they didn't receive the original "Welcome" email.

# Copying Permissions from Another User or Role Model

Permissions can be copied from a **User** or **Role Models** and applied to as many other users within the system as you would like. Both *Active* and *Inactive* Users can be selected at the same time.

From the **Manage Users** main screen, choose the **Copy Permissions** button, and select **Users** or **Role Models** to copy permissions. Select an option from the drop-down list and apply to the User(s) checked on the right. You can still give users additional permissions as well.

| Manage Users<br>at iContracts Urgent Care |                     | Message Users New User Copy Permissions Bulk Load Users Report |
|-------------------------------------------|---------------------|----------------------------------------------------------------|
| only show active users:                   | ✓ only current UCO: | search:                                                        |

🕿 Copy Permissions Select All Include Inactive atestuser Alberto Test-User Read-Only User Group 1 Active From: Overs Orole Models OAssign Role Model alrod Alfonso Rodriguez Full-Access User Active Users: Matthew Robinson  $\sim$ antuser Another Test-User Read-Only User Active Please choose the user name from above whose permission is to be copied to other users. 🗹 bettyalpha Betty Alpha Full-Access User Active Read-Only User brucebeta Bruce Beta Active dyonk Darlene Yonkers Full-Access User Group 1 Active Copy permissions Cancel madame Donna Vernick No-Loain User Active test9 Ian Test-User9 Template-Only User Active 🗌 johnnymw John McWonderman Read-Only User Active mfink Michael Fink Read-Only User Active 🗹 mnocito Mike Nocito Full-Access User Active ✓ rsmith Roger Smith Full-Access User Active testme6 Test User6 Full-Access User Active testme2 Read-Only User Testme Again Active 🗹 testme Testme User Full-Access User Active

When selecting Users, select the user whose permissions you are copying to other users.

When selecting Role Models, select the role model whose permissions you are copying to other users.

| Copy Permissions                                                                      |  |  |  |  |  |  |  |
|---------------------------------------------------------------------------------------|--|--|--|--|--|--|--|
|                                                                                       |  |  |  |  |  |  |  |
| From: OUsers  Role Models OAssign Role Model                                          |  |  |  |  |  |  |  |
| Role Models: Accountants                                                              |  |  |  |  |  |  |  |
| Please choose the Role Model from above whose<br>permission is to be copied to users. |  |  |  |  |  |  |  |
| Please choose the Role Model from above to associate with the selected user(s).       |  |  |  |  |  |  |  |
| Copy permissions Cancel                                                               |  |  |  |  |  |  |  |

For more information on creating Role Models, see the next topic or click on this link Role Models.

To exit Copy Permissions, click on another Tab on the Enterprise Ribbon.

#### Assigning Role Models to a Group of Users.

Administrators also have the capability of selecting a Role Model that they would like to assign to one or more Full-Access, Read-Only, or Template-Only users.

Select a pre-defined **Role Model** from the drop-down list. Next, select the user(s) from the grid who you want to add this Role Model.

| Copy Permissions                                                                      |              |                       |                          |             |       |
|---------------------------------------------------------------------------------------|--------------|-----------------------|--------------------------|-------------|-------|
|                                                                                       | Select All   |                       |                          | Include Ina | ctive |
| From: Ousers ORole Models OAssign Role Model                                          | antuser      | Another Test-User     | Read-Only User           | Active      | ^     |
|                                                                                       | 🗌 bettyalpha | Betty Alpha           | Full-Access User         | Active      |       |
| Role Models: Group 1                                                                  | brucebeta    | Bruce Beta            | Read-Only User           | Active      |       |
| Please choose the Role Model from above whose<br>permission is to be copied to users. | dyonk        | Darlene Yonkers       | Full-Access User Group 1 | Active      |       |
| Please choose the Role Model from above to associate                                  | 🗆 madame     | Donna Vernick         | No-Login User            | Active      |       |
| with the selected user(s).                                                            | test9        | lan Test-User9        | Template-Only User       | Active      |       |
|                                                                                       | 🗌 johnnymw   | John McWonderman      | Read-Only User           | Active      |       |
| Copy permissions Cancel                                                               | mfink        | Michael Fink          | Read-Only User           | Active      |       |
|                                                                                       | mnocito      | Mike Nocito           | Full-Access User         | Active      |       |
| / *                                                                                   | 🗹 rsmith     | Roger Smith           | Full-Access User         | Active      |       |
|                                                                                       | testme6      | Test User6            | Full-Access User         | Active      |       |
|                                                                                       | ✓ testme2    | Testme Again          | Read-Only User           | Active      |       |
|                                                                                       | ☑ testme     | Testme User           | Full-Access User         | Active      |       |
|                                                                                       | twilliams    | Tom Williams          | Full-Access User         | Active      |       |
|                                                                                       | vicyuri      | Victor Yurikovchieski | Read-Only User           | Active      | ~     |

When you click on **Copy permissions**, the Role Models are assigned to the selected User(s).

| Select All 🗌 |                       |                   |         | Include Inact | tiv |
|--------------|-----------------------|-------------------|---------|---------------|-----|
| antuser      | Another Test-User     | Read-Only User    |         | Active        |     |
| 🗌 bettyalpha | Betty Alpha           | Full-Access User  |         | Active        |     |
| brucebeta    | Bruce Beta            | Read-Only User    |         | Active        |     |
| dyonk dyonk  | Darlene Yonkers       | Full-Access User  | Group 1 | Active        |     |
| 🗌 madame     | Donna Vernick         | No-Login User     |         | Active        |     |
| test9        | lan Test-User9        | Template-Only Use | er      | Active        |     |
| iohnnymw     | John McWonderman      | Read-Only User    |         | Active        |     |
| 🗌 mfink      | Michael Fink          | Read-Only User    | Group 1 | Active        |     |
| 🗆 mnocito    | Mike Nocito           | Full-Access User  |         | Active        |     |
| rsmith       | Roger Smith           | Full-Access User  | Group 1 | Active        |     |
| testme6      | Test User6            | Full-Access User  |         | Active        |     |
| testme2      | Testme Again          | Read-Only User    | Group 1 | Active        |     |
| testme       | Testme User           | Full-Access User  | Group 1 | Active        |     |
| twilliams    | Tom Williams          | Full-Access User  |         | Active        |     |
| vicyuri      | Victor Yurikovchieski | Read-Only User    |         | Active        |     |

Another option is that you can choose "**None**" as a Role Model, which removes a Role Model from the selected User(s).

| From: OUser     | s ORole Models OAss                                | ign Role Mod   |
|-----------------|----------------------------------------------------|----------------|
| Role Models:    |                                                    | -              |
|                 | the Role Model from above<br>o be copied to users. | whose          |
| Please choose   | the Role Model from above                          | to associate w |
| the selected us | er(s).                                             |                |

# Sending Emails from within Manage Users

This function allows System Administrators to send an email to all or select <u>active</u> Users within UCM, separate from their Company Email System (such as Outlook) and separately from emailing within a Contract Container. This is a good way to notify UCM Users of an update or enhancement to UCM.

| Sanage Users | Message Users | New User | Copy Permissions | Bulk Load Users |
|--------------|---------------|----------|------------------|-----------------|
|              | R             |          |                  | Report          |

Click on "*Message Users*" to open the Email window. There are several parts to this screen as explained below:

| Email           |        |                    |        |                                                                                                    |   |        |      |
|-----------------|--------|--------------------|--------|----------------------------------------------------------------------------------------------------|---|--------|------|
| User Type: ALL  | 0      | <b>v</b>           | Users: | Hold Ctrl to Select Multip<br>iContracts Admin<br>John McWonderman<br>Michael Fink<br>Mike Nocito<br>Roger Smith<br>Steven Snyder | ^ | Add To | Mail |
| To :            | 4      |                    |        |                                                                                                    |   |        |      |
| Subject :       | - 6    |                    |        |                                                                                                    |   |        |      |
| Message :       |        | 6                  |        |                                                                                                    |   |        |      |
|                 |        | •                  |        |                                                                                                    |   |        |      |
|                 |        |                    |        |                                                                                                    |   |        |      |
| Attachment(s) : | Browse | No files selected. |        |                                                                                                    |   |        |      |
|                 | 0      |                    | Send   | Cancel                                                                                                    |   |        |      |
|                 |        |                    | (      | 8                                                                                                    |   |        |      |

| 1. User Type                   | Filters the list of users available to email.  |
|--------------------------------|------------------------------------------------|
| 2. Users List                  | Users listed which are selected in one of two  |
| 2. Users List                  | ways.                                          |
| 3. Add To Mail button          | Inserts email addresses into the To: field.    |
| 4. To: line                    | Where you can type email addresses directly or |
| <b>4.</b> 10. Illie            | have them inserted from the Users List.        |
| 5. Subject: line               | Where you type the email subject.              |
| 6. Message Area                | Where you type the email message.              |
| 7. Attachment(s) Browse button | Brings up a File Explorer window to select any |
| 7. Attachment(s) Browse button | attachments to include with the email.         |
| 8. Send/Cancel buttons         | Send the email or cancel the email.            |

#### Sending an Email

**User Type** acts as a filter so you can select users by their UCM *Access Rights*. This makes it easier to choose which users should receive the email when sending to a large group.

| User Type: | ALL                |
|------------|--------------------|
|            | ALL                |
|            | Administrator      |
|            | Full-Access User   |
|            | ReadOnlyUser       |
|            | No-Login User      |
|            | Template-Only User |

**Users** are selected by either holding the [Ctrl] key while selecting multiple users, or by clicking on the <u>CLICK HERE</u> link to bring up the two-column *Selection Box*, which is similar to selecting Columns in the Contract Grid. *Remember, only Active Users are listed here.* 

| Make Selections     Selected       Albee Seenya     Betty Alpha       Alberto Test-User     Bruce Beta       Alfonso Rodriguez     Danielle Obchinetz                                         | Users: | Hold Ctrl to Select Multiple Items of<br>Pat Myers<br>Read Only<br>Steven Snyder<br>Test FA<br>Test RO<br>Test User                                                                                                    | CLICK HERI | Add To Mail                                                                                                    |  |
|----------------------------------------------------------------------------------------------------|--------|----------------------------------------------------------------------------------------------------|------------|----------------------------------------------------------------------------------------------------|--|
| Another Test-User Carlos Santos-Leinbach Darlene Yonkers Donna Vernick Ian Test-User9 IContracts Admin John McWonderman Mike Nocito Test User6 Testme Again Testme User Victor Yurikovchieski |        | Albee Seenya<br>Alberto Test-User<br>Alfonso Rodriguez<br>Another Test-User<br>Carlos Santos-Leinbach<br>Darlene Yonkers<br>Donna Vernick<br>an Test-User9<br>Contracts Admin<br>John McWonderman<br>Wike Nocito<br>Test User6<br>Testme Again<br>Testme User<br>Victor Yurikovchieski | >> <       | Betty Alpha         Bruce Beta         Danielle Obchinetz         Michael Fink         Roger Smith         Steven Snyder         Tom Williams |  |

Use the > or » and « or < buttons to move user names across columns. Click **Save** to accept your selections and return to the message window.

#### Add To Mail Button

This inserts the selected users' email addresses into the To: field.

You can also *manually* type email address directly into this box. Email addresses are separated by a **comma without spaces**.

| To :      | ssnyder@icontracts.com,icontracts@icontracts.com | ] |
|-----------|--------------------------------------------------|---|
| Subject : |                                                  | ] |
| Message:  |                                                  |   |
|           |                                                  |   |

Type your **Subject** and **Message** into their appropriate fields. This is done like you would for any email.

| To :      | steve.snyder.work@gmail.com,dobchinetz@icontracts.com,ssnyder@icontracts.com, |  |  |  |  |  |  |  |  |  |
|-----------|-------------------------------------------------------------------------------|--|--|--|--|--|--|--|--|--|
| Subject : | Attention! We have some new UCM Enhancements Coming                           |  |  |  |  |  |  |  |  |  |
| Message : | Starting on Tuesday, September 18, 2018, we will be releasing                 |  |  |  |  |  |  |  |  |  |
|           |                                                                               |  |  |  |  |  |  |  |  |  |
|           |                                                                               |  |  |  |  |  |  |  |  |  |
|           |                                                                               |  |  |  |  |  |  |  |  |  |
|           |                                                                               |  |  |  |  |  |  |  |  |  |
|           |                                                                               |  |  |  |  |  |  |  |  |  |
|           |                                                                               |  |  |  |  |  |  |  |  |  |

#### <u>Attachments</u>

If you want to add any attachments, click on the **Browse...** button and select your document(s) from the File Explorer window. Multiple files are selected by hold the [Ctrl] key while selecting multiple documents.

#### Sending the message.

Click on the **Send** button to send your email message.

| Your email has been sent successfully. |
|----------------------------------------|
| ОК                                     |

Click on the **OK** button to acknowledge this message and return to the *Manage Users* screen.

The Users see their email in the Company email application like any other email they would receive.

# **Bulk Loading New Users**

| Powered by Contract | Contra                 | VEISO<br>ctManage<br>o compliance - simplif | er<br>HeD |                  |             | Compa         | ıme: ssnyder (A)<br>ıny: DO Consulting Servic<br>ontract Management Sy |               |          | Search By: Contract Name V<br>Include Archived |                    |                    |  |  |
|---------------------|------------------------|---------------------------------------------|-----------|------------------|-------------|---------------|------------------------------------------------------------------------|---------------|----------|------------------------------------------------|--------------------|--------------------|--|--|
| Home                | Contracts              | Attachments                                 | Notes     | Milestones       | Activities  | Company Admin |                                                                        |               |          |                                                |                    | +                  |  |  |
| -                   |                        |                                             |           |                  |             |               |                                                                        |               |          |                                                | <u>&lt;&lt; Co</u> | <u>mpany Admin</u> |  |  |
| -                   | Manage U<br>at DO Cons | SERS<br>ulting Services                     |           |                  |             |               |                                                                        | Message Users | New User | Copy Permissions                               |                    | Report             |  |  |
| Only Sh<br>Users:   | ow Active              | Show No-Login<br>Users:                     |           | Records Per Page | e: 10 recor | rds 💌         | User Type:                                                             | All Types 💌   |          | Search:                                        |                    |                    |  |  |

It is recommended that you first contact iContracts to setup an **Excel CSV** file to list the New User data to be uploaded into UCM. Unlike the Bulk Loader, this program currently *cannot edit* existing user information.

In addition, you may need to purchase from iContracts additional *Users Licenses* to enable your system to accommodate the increase in the number of Concurrent Users with access to UCM. Therefore, the following spreadsheet is only an example of what is involved in this setup and we highly recommend that you contact your iContracts Support Specialist or Sales Representative for further assistance and pricing for adding additional users with access to UCM.

| 4 |    | А        | В         | С                | D             | E                     | F          | G        | н            | I                    | L                    | к                    | L                | м               |
|---|----|----------|-----------|------------------|---------------|-----------------------|------------|----------|--------------|----------------------|----------------------|----------------------|------------------|-----------------|
|   |    | llees F  |           | 1 <b>T</b> amala |               |                       |            |          | الما المراجع |                      |                      |                      |                  |                 |
| 1 |    | User     | SUIK LOOG | i rempia         | te Sneet (ne  | ed to eliminate A     | LL neading | gs and g | et rid of bi | ank lines that are b | ordered prior to E   | suik Load, as well a | s Save As IVIS-D | US CSV forma    |
| 2 | Fi | irstName | LastName  | Username         | E-mailaddress | UserType              | RoleModel  | Dept-Div | ShareViews   | Add/Edit/DeleteViews | AutoCreateActivities | AutoCreateMilestones | ReportfromViews  | DeleteContract/ |
| 3 | H  | ints     |           |                  |               | select from drop-down |            |          | Y/N          | Y/N                  | Y/N                  | Y/N                  | Y/N              | Y/N             |
| 4 | Sa | ample    | Line      |                  |               | Full-Access User      |            |          | Y            | Y                    | Y                    | Y                    | Y                | N 🚽             |
| 5 |    |          |           |                  |               |                       |            |          |              |                      |                      |                      |                  |                 |
| 6 |    |          |           |                  |               |                       |            |          |              |                      |                      |                      |                  |                 |

|         | N            | 0        | Р         | Q                      | R                     | S                                                     | т             | U              | v                 | V W X Y      |             |                   |  |  |
|---------|--------------|----------|-----------|------------------------|-----------------------|-------------------------------------------------------|---------------|----------------|-------------------|--------------|-------------|-------------------|--|--|
|         |              | Careful! |           |                        |                       | If 'YES', then ALL Library<br>Items are visible until |               | e for Company  | These are         | •            |             | lly only given to |  |  |
| <u></u> |              |          |           |                        |                       | changed by Admin                                      |               | tup            | Admins at startup |              |             |                   |  |  |
| 1.2     | UseTemplates | Active   | Password  | PasswordChangeRequired | TimeZone              | AllowDocumentLibraryUse                               | AllowEditNote | ShowAllHistory | CopyAction        | ModifyAction | EmailAction | CreateCorrAct.    |  |  |
| 3       | Y/N          | Y/N      | Y/N       | Y/N                    | Select From Drop-Down | Y/N                                                   | Y/N           | Y/N            | Y/N               | Y/N          | Y/N         | Y/N 🧼             |  |  |
|         | N            | N        | Welcome01 | Y                      | Eastern Standard Time | Y                                                     | Y             | N              | N                 | N            | N           | N                 |  |  |
|         |              |          |           |                        |                       |                                                       |               |                |                   |              |             |                   |  |  |
|         |              |          |           |                        |                       |                                                       |               |                |                   |              |             | 4                 |  |  |

|   |   | v         | v      | x                              | Y                 | Z                                                                          | AA                         |
|---|---|-----------|--------|--------------------------------|-------------------|----------------------------------------------------------------------------|----------------------------|
| 1 |   |           |        | Actions Usual<br>is at startup | lly only given to | OBJECT(s) Allowed ex: Contract Management System   Policies   Legal Claims | Default Object             |
| 2 |   | -<br>dify | Action | EmailAction                    | CreateCorrAction  | UCOlist                                                                    | DefaultUCO                 |
| 3 |   | X/        | 'N     | Y/N                            | Y/N               | Object Name as defined in system separated by pipe ( )                     | Object Name                |
| 4 |   |           | N      | N                              | N                 | Contract Management System                                                 | Contract Management System |
| 5 | 6 |           |        |                                |                   |                                                                            |                            |
| 6 |   |           |        |                                |                   |                                                                            |                            |

### **Using Contract Actions**

**Contract Actions** include the ability to delete, copy, or modify a contract or selection of multiple contracts simultaneously. Users that are given permission in the system to do so have rights to these actions. They can also send a blanket email using an

| 10 records 👻 Action: |                  |                      | Select Action                                    |                        |         | Execute |       |  |
|----------------------|------------------|----------------------|--------------------------------------------------|------------------------|---------|---------|-------|--|
|                      |                  |                      |                                                  | te Contract            |         |         |       |  |
| nent                 | ContractTypeName | Effectiv             | Copy Contract                                    |                        |         | Term    | Prima |  |
| al.doc               | Lease Agreements | 05/01/2              | Modi                                             | fy Contract            | ase     |         |       |  |
| llined.doc           | Lease Agreements |                      | Email Contract<br>Create Corresponding X Records |                        |         | ase     | ase   |  |
|                      | Lease Agreements |                      |                                                  |                        |         | ase     |       |  |
|                      | Lease Agreements | 02/22/2              | 2015                                             | 02/21/2018             | 3 Years |         |       |  |
|                      | Lease Agreements | e Agreements 05/01/2 |                                                  | 015 04/30/2016 3 Years |         |         |       |  |
| ned.pdf              | Lease Agreements | 09/30/2              | 2012                                             | 09/29/2015             | 3 Years | with 5  |       |  |

email field, or upload/create the same document/Activity/Milestone/Note within multiple contracts. All contract actions are recorded in the History Tab for auditing purposes.

#### **Delete Selected**

In order to **Delete** a contract, the permission to do so must first be given in the User setup. Deleting a contract is a right that you should only give to a select few, as once you delete a contract from your system, it cannot be retrieved. However, by design, this action is not something that could easily happen accidentally.

To delete a contract, select the contracts that you would like permanently removed from your system. Then choose the drop-down indicator in the Contract Actions area at the top right of the grid. Select **Delete Contract** from the list of available Contract Actions. Then **Execute** the action.

| Co | ntracts        |                                     |                                            |                    | _              |       |              |         |         |                 |          | Report |      |
|----|----------------|-------------------------------------|--------------------------------------------|--------------------|----------------|-------|--------------|---------|---------|-----------------|----------|--------|------|
|    |                |                                     | Confirm Action                             | ×                  |                |       |              |         | -       |                 |          |        |      |
|    | Select All     |                                     |                                            |                    | ecords         | ~     | Action:      |         | Delete  | Contract        | *        | 🖌 Exe  |      |
|    | Contract<br>ID | ContractName -                      | Are you sure you wai<br>Action on <b>3</b> |                    |                | Cont  | ractTypeName | Effecti | ve Date | Expiration Date | Contract | Term   | Prim |
| V  | 263991         | 214 East Locust Ave                 |                                            |                    |                | Leas  | e Agreements | 05/01/  | 2015    | 05/04/2020      | 1 Year L | ease   |      |
| V  | 263988         | 241 W Main Street                   |                                            |                    | <u>oc</u>      | Leas  | e Agreements | 05/01/  | 2015    | 05/27/2016      | 5 Year L | ease   |      |
|    | 263993         | 55 County Route 22                  | Ok Ca                                      | incel              |                | Leas  | e Agreements | 01/15/  | 2015    | 01/14/2016      | 1 Year L | ease   |      |
|    | 263990         | 66 North Broadway                   | 7                                          |                    | E al al al al. | Leas  | e Agreements | 02/22/  | 2015    | 02/21/2018      | 3 Years  |        |      |
|    | 263989         | 76 N Broadway                       | Joe Deluccia                               |                    | _              | Leas  | e Agreements | 05/01/  | 2015    | 04/30/2016      | 3 Years  |        |      |
|    | 263980         | 77 North Broadway                   | Joe Deluccia                               | contract signed.p  | df             | Leas  | e Agreements | 09/30/  | 2012    | 09/29/2015      | 3 Years  | with 5 |      |
|    | 265767         | Aetna Payor Agreement               | Joe Deluccia                               |                    |                | Payo  | r Contracts  | 01/01/  | 2010    | 12/31/2020      |          |        |      |
|    | 284235         | Allograft Supply Agreement          | Matthew Robinson                           | contract redlined. | .doc           | Purch | nasing       |         |         |                 | 1 Year   |        |      |
|    | 263160         | American Responders                 | Tom Williams                               | contract signed.p  | df             | Servi | ce           | 01/01/  | 2014    | 12/31/2017      | 3 Years  |        |      |
|    | 265760         | Blue Cross Blue Shield - Payor Agre | eme Matthew Robinson                       | contract final.doc |                | Payo  | r Contracts  | 01/01/  | 2015    | 12/31/2015      |          |        |      |

Once the Delete Contract Action has been Executed, you will receive a **Confirm Action** popup asking to confirm that the contracts selected should be deleted. Click **Ok** to remove those contracts permanently and the system will confirm, with another popup, the number of contracts affected.

#### Copy Contract

Select the Copy Contract Action from the list of available Actions to copy the Data from one contract to

| create a new   |                |                         | Confirm Act                  |                  |                         |                  | ĸ            |                 |                 |      |
|----------------|----------------|-------------------------|------------------------------|------------------|-------------------------|------------------|--------------|-----------------|-----------------|------|
| record in the  | Select Al      | 1                       | Commin Act                   | uon              |                         |                  |              | Contract        | ▼ ✔ Ex          | ente |
| system. You    | Contract<br>ID | ContractName 🔺          | Are you sure<br>Information? |                  | y the selected Contract | s's Summary      | fective Date | Expiration Date | Contract Term   | Prim |
| also have the  | <b>263991</b>  | 214 East Locust Ave     | New Control                  |                  | ntract Name             |                  | /01/2015     | 05/04/2020      | 1 Year Lease    |      |
|                | <u>263988</u>  | 241 W Main Street       | New Contra                   |                  | ntract Name             |                  | /01/2015     | 05/27/2016      | 5 Year Lease    |      |
| option to copy | 263993         | 55 County Route 22      | Include Attach               |                  |                         |                  | /15/2015     | 01/14/2016      | 1 Year Lease    |      |
| the            | 263990         | 66 North Broadway       |                              | Ok C             | ancel                   |                  | /22/2015     | 02/21/2018      | 3 Years         |      |
| uie            | <u>263989</u>  | 76 N Broadway           |                              | 100              |                         |                  | /01/2015     | 04/30/2016      | 3 Years         |      |
| documents      | <u>263980</u>  | 77 North Broadway       |                              | Joe Deluccia     | contract signed.pdf     | Lease Agreements | 09/30/2012   | 09/29/2015      | 3 Years with 5  |      |
| <b>C</b>       | <u>265767</u>  | Aetna Payor Agreemer    | <u>nt</u>                    | Joe Deluccia     |                         | Payor Contracts  | 01/01/2010   | 12/31/2020      |                 |      |
| from the       | <u>284235</u>  | Allograft Supply Agree  | ement                        | Matthew Robinson | contract redlined.doc   | Purchasing       |              |                 | 1 Year          |      |
| original       | <u>263160</u>  | American Responders     |                              | Tom Williams     | contract signed.pdf     | Service          | 01/01/2014   | 12/31/2017      | 3 Years         |      |
| Unginal        | <u>265760</u>  | Blue Cross Blue Shield  | - Payor Agreeme              | Matthew Robinson | contract final.doc      | Payor Contracts  | 01/01/2015   | 12/31/2015      |                 |      |
| contract.      | <u>265829</u>  | Cigna Payor Agreeme     | nt                           | Joe Deluccia     | contract signed.pdf     | Payor Contracts  | 01/01/2015   | 12/31/2015      |                 |      |
|                | 265624         | Clinical Trials for Amb | icentriflotrimax             | Zoe Swetra       |                         | Clinical         | 11/20/2014   | 11/19/2015      | 1 Year Clinical | Carl |

#### Modify Contract

The *Modify Contract* action allows you to change common data fields across multiple contracts without entering each one individually. Once you select contracts then execute Modify Contract, all of the fields that the contracts have in common will populate in the Modify Interface. From here, you change the data in those contracts to the same value at once.

|            | Contract Name:                     |                                     | Search By: Cor<br>Search Across:<br>Include Archiv | Contract Management System V   |
|------------|------------------------------------|-------------------------------------|----------------------------------------------------|--------------------------------|
|            |                                    | Select                              |                                                    | + =                            |
| c          | Related Contract:                  | Annual Cost<br>Attorney<br>BAA Date |                                                    | Report                         |
| /ie<br>a   | Description:                       | BAA on File<br>BAA Required         | <b>F</b>                                           |                                |
|            | Owner: Carl Leinbach V Save Cancel | Certificate of Insurance            | Modify Contract                                    | Y Execute                      |
| - E        | Review Status:                     | Contract Term                       | Owner                                              | ContractTypeName               |
| • <u>C</u> |                                    | Department<br>Effective Date        | Matthew Robinson                                   | Purchasing                     |
|            | Contract Type:                     | Evergreen Contract                  | Matthew Robinson                                   | Purchasing                     |
| E          | Responsible Parties:               | Expiration Date                     | Alison Dolomanuk                                   | Service                        |
| E          | Folder Name:                       | OIG Audit Date                      | Alison Dolomanuk                                   | Service                        |
|            |                                    | Other Information                   | Alison Dolomanuk                                   | Service                        |
| G          |                                    | Responsible VP<br>State Law Applies | Alison Dolomanuk                                   | Service                        |
|            |                                    | Total Cost                          | Alison Dolomanuk                                   | Grants                         |
| P          |                                    | Vendor Address                      | Alison Dolomanuk                                   | Physician Agreements           |
|            | Workflow/Stage:                    | Vendor Main Contact                 | Alison Dolomanuk                                   | Physician Agreements           |
|            | Select Field:                      | Vendor Main Contact Email 👻         | <br>Alison Dolomanuk                               | Physician Agreements           |
| S          | Select Field:                      | Select                              |                                                    | Displaying records 1 - 10 of 6 |

- Tip: This makes it easy to transfer ownership of a set of contracts, or change common dates, without needing to download and then run the Bulk Loader.
- Tip: The Bulk Loader is still the best tool for changing *multiple* data points <u>at the same time</u> and for changing different Workflows and different Stages (two options not available with this action).

From the Modify Contract interface, select the data you are going to change across all the contracts selected in your grid. There will be a *Save* button for each item. Once you save your work, you may move on to the next data point or leave this area with the X at the top right or the *Close Window* button at the bottom.

• *Note: Full-Access Users* can only select *up to 25 contracts* to modify at once. *Admins* can modify an unlimited number of contracts.

#### Email Contract

This action allows you to send the same email to multiple recipients using an *Email field* from within the contract Summary tab. In this example, an announcement to multiple vendors, using the field Vendor Main Contact Email, will be generated. In addition, an *Attachment* could be included as well. Click **Send** to create the emails, then click **Close Window** to exit.

|   | Select All     |                     | Rec                                 | cords Per Page 20      | records 🔻 | Action:        | Email (        | Contra | act        | ✓ ✓ E           | xecute |
|---|----------------|---------------------|-------------------------------------|------------------------|-----------|----------------|----------------|--------|------------|-----------------|--------|
|   | Contract<br>ID | ContractName 🔺      | Owner                               | PrimaryDocument        | Cor       | ntractTypeName | Effective Date | Expir  | ation Date | Contract Term   | Prim   |
|   | 263991         | 214 East Locust Ave | Matthew Robinson                    | contract final.doc     | Lea       | ase Agreements | 05/01/2015     | 05/0   | 4/2020     | 1 Year Lease    |        |
|   | 26398          | 344 W Main Church   | Matthan Dahiman                     | ام مثاله من عم منظم من | مما مماد  |                | 05/04/2045     | 05/0   | 7/2016     | 5 Year Lease    |        |
|   | 26399          | Confirm Action      |                                     |                        |           |                |                | ×      | /2016      | 1 Year Lease    |        |
|   | 26399          |                     |                                     |                        |           |                |                |        | /2018      | 3 Years         |        |
|   | 26398          |                     |                                     |                        |           |                |                |        | /2016      | 3 Years         |        |
|   | 26398          | ~                   |                                     |                        |           |                |                |        | /2015      | 3 Years with 5% |        |
|   | 26576          |                     |                                     | _                      |           |                |                |        | /2020      |                 |        |
|   | 28423          |                     |                                     | ~                      |           |                |                |        |            | 1 Year          |        |
|   | 26316          |                     | Attention Vendor                    |                        |           |                |                |        | /2017      | 3 Years         |        |
|   | 26576          | Message:            | This email is to inform you of a ne | ew announcement.       |           |                |                |        | /2015      |                 |        |
|   | 26582          |                     | Thank you.                          |                        |           |                |                |        | /2015      |                 |        |
|   | 265624         | Attachment :        | Browse_ No file selecte             | be                     |           |                |                |        | /2015      | 1 Year Clinical | Carl   |
|   | 28425          |                     | DIOWSC_ INO INC SCIECCO             | 5 <b>G</b> .           |           |                |                |        | /2018      | 3 years         |        |
|   | 19826          |                     |                                     | Send                   | Cancel    |                |                |        | /2099      | Evergreen       |        |
|   | 260602         |                     |                                     |                        |           |                |                |        | /2015      | 1 Year          |        |
|   | 265623         |                     |                                     |                        |           |                |                |        | )/2015     | 1 Year          |        |
|   | 260571         |                     |                                     |                        |           |                |                |        | )/2015     | 3 Years         |        |
|   | 265625         |                     |                                     |                        |           |                |                |        | )/2015     | 1 Year          | Mat    |
|   | 198260         |                     | Close                               | Window                 |           |                |                |        |            |                 |        |
|   | 198265         |                     |                                     |                        |           |                |                |        | l/2015     |                 |        |
| < | <              | <b>H</b>            |                                     |                        |           |                |                | >      |            |                 | >      |

Create Corresponding X Records

Choosing this action will prompt you to add the same *Attachment*, *Activity*, *Milestone*, or *Note* to a set of contracts. Once you select one of these four options and click OK, the corresponding interface will appear. You enter the information the same way as with any single Contract Container.

|   | Select All     | 1                              | Confi | rm Action                | 0           |                 |                | × | Create         | e Corresponding X | Records 🛩 🖋 Exe | ecute |
|---|----------------|--------------------------------|-------|--------------------------|-------------|-----------------|----------------|---|----------------|-------------------|-----------------|-------|
|   | Contract<br>ID | ContractName                   |       | e select w<br>ked items. | hat you wou | ıld like to add | to each of the | 9 | Effective Date | Expiration Date   | Contract Term 🔺 | Prima |
|   | <u>198260</u>  | Hoskins Steven MD              | checi | keu itemis.              |             |                 |                |   |                |                   |                 |       |
| 7 | 264026         | SAMHSA Grant for Substance A   | Att   | achment                  | Activity    | Milestone       | Note           |   |                |                   |                 |       |
|   | 264073         | LAUNCH Grant                   |       |                          | , ice in cy |                 |                |   |                |                   |                 |       |
|   | 264132         | PBHCI Grant                    | Ok    | Cancel                   |             |                 |                |   |                |                   |                 |       |
|   | 265760         | Blue Cross Blue Shield - Payor |       |                          |             |                 |                |   | 01/01/2015     | 12/31/2015        |                 |       |

| Upload Attachment     |                                |
|-----------------------|--------------------------------|
| Document Title:       | *                              |
| Document Category:    | Select Category                |
| Document State:       | Draft                          |
| File:                 | Browse No file selected.       |
| Document Description: | .::                            |
|                       | Make this the Primary Document |
|                       | Save Close                     |

Adding the Same Attachment to Multiple Contracts at Once

# Role Models

| Role Models      | 5                            |            |      | Company Administration       |
|------------------|------------------------------|------------|------|------------------------------|
| Records Per Page | 10 records 💌                 |            |      | Manage Users                 |
| RoleModelName    | RoleModelDescription         | CreatedOn  |      | Security and History Reports |
| Accountants      | Acct. Dept. Staff            | 01/12/2017 | 01/1 | Contract Administration      |
| <u>Attorneys</u> | Legal Dept. Staff            | 01/12/2017 | 01/1 |                              |
| Executives       | CEO, CIO, MEDICAL DIRE       | 01/12/2017 | 01/1 | Object Administration        |
| New Role Mode    | testing for ticket 2503      | 02/09/2017 | 02/0 | 9/2017                       |
| Test It Good     | role model for final testing | 02/09/2017 | 02/0 | 9/2017                       |
| Testing          |                              | 02/01/2017 | 04/2 | 25/2017                      |

**Role Models** are a saved set of permissions that you can apply quickly to multiple users without having to set them up on an individual basis. These are used to set up a group of permissions and security settings on folders or groups of folders, as well as which functions in the system will be visible for the users assigned to that Role Model.

### Setting up Role Models

Click on the New Role Model icon in the top right corner. In this example, admin ssnyder is creating a Role Model called *Facilities*, and will be using this "saved setting", or Role Model, to limit anyone assigned to this Role Model to view only the contents of the Facilities folder, along with a few other settings on the Contract Ribbon. This example will show how detailed the security settings in both Role Models and User Permissions can be set.

|          | Unive<br>ContractA<br>CONTRACTS AND COM | Manager                  |       | Username: ssr<br>Company: iCon<br>UAP: Contract I | ntracts Nursing    | System                 | Search By: C<br>Search Across<br>Include Arch | Contract Name | e/Help 🗣 😵 Log<br>Global<br>Search<br>agement System 🗸 |
|----------|-----------------------------------------|--------------------------|-------|---------------------------------------------------|--------------------|------------------------|-----------------------------------------------|---------------|--------------------------------------------------------|
| Home     | Contracts                               | Attachments              | Notes | Milestones                                        | Activities         | Company Adm            | in                                            |               | +                                                      |
|          |                                         |                          |       |                                                   |                    |                        |                                               | -             | << Role Models                                         |
| <u>"</u> | lew Role M                              | odel                     |       |                                                   |                    |                        |                                               |               | << Role Models                                         |
| A N      |                                         | odel<br>Name: Facilities |       |                                                   |                    |                        |                                               | <u>.</u>      | << Role Models                                         |
| <u></u>  |                                         | Name: Facilities         |       | dmin - Governs fol                                | Iders that are vis | sible and other permis | ssions for users                              |               | < <u>&lt; Role Model</u>                               |

After clicking the **Add New Role Model** link, name and describe (Description is optional) the new Role Model you are creating.

| Basic Information UAP | Tabs Folder Permis        | sions Contract Permis | ssions        |   |  |
|-----------------------|---------------------------|-----------------------|---------------|---|--|
| Role Name: T          | est Role Model User Perms |                       |               |   |  |
| Description:          |                           |                       |               |   |  |
|                       | ,                         |                       |               | - |  |
| Security/Visibility:  | Contract Types            | Templates             | Library Items |   |  |
| Security/visionity.   |                           |                       |               |   |  |

After clicking the **Save** button, a new ribbon appears along with the buttons for [Security/Visibility] *Contract Types, Templates, Library Items,* [New Contracts] *Contract Types Allowed,* and *Workflows Allowed,* giving Users in the Role Model access to specific settings. Each section will have its own options, as shown on the following pages (very similar to setting individual User Permissions).

| Edit Ro<br>Facilities |             | r Permissions Contract Permissions |  |
|-----------------------|-------------|------------------------------------|--|
| Hide                  | Default UAP | Tab Name                           |  |
|                       | ۲           | Contract Management System         |  |
|                       | 0           | Policies and Procedures            |  |
| $\checkmark$          | 0           | Vendors 2                          |  |
| $\checkmark$          | 0           | SKU Number Table                   |  |
| $\checkmark$          | 0           | Vendor Database                    |  |
| Save                  | Cancel      |                                    |  |

*If Applicable:* **UAP** or **U**niversal **A**pplication **P**latform sets the *Default UAP*. You can also restrict a User from accessing the contents of another Object if your company has purchased multiple modules.

| Information UAP Tabs Folder Permissions | C    | ontract Permis | ssions                             |
|-----------------------------------------|------|----------------|------------------------------------|
| b Levels                                | Man  | age Enterp     | rise Ribbon Tabs                   |
| nterprise Ribbon Tabs                   | Sele | ct UAP:        | Contract Management System •       |
| JAP Ribbon Tabs                         | Hide | Tab Name       | Comments                           |
|                                         |      | Contracts      | Enterprise Ribbon Tabs Contracts   |
|                                         |      | Attachments    | Enterprise Ribbon Tabs Attachments |
|                                         |      | Activities     | Enterprise Ribbon Tabs Activities  |
|                                         |      | Milestones     | Enterprise Ribbon Tabs Milestones  |
|                                         |      | Notes          | Enterprise Ribbon Tabs Notes       |

Within the **Tabs** Tab, you can select which, if any, Ribbon Tabs the User will be *unable* to see. Click on either *Enterprise Ribbon Tabs* or *UAP Ribbon Tabs* to display which set of tabs you want to manage.

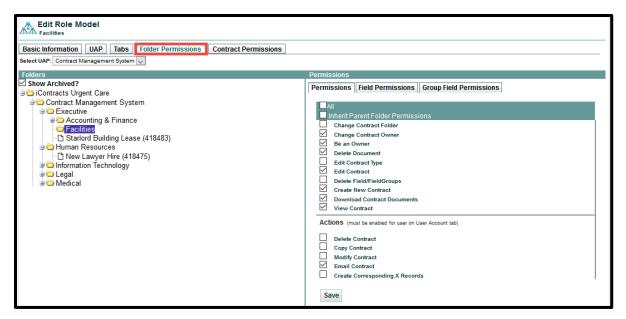

Folder Permissions are configured the same way as described in the New Users Defining Folder Permissions section.

#### Field and Field Group Permissions

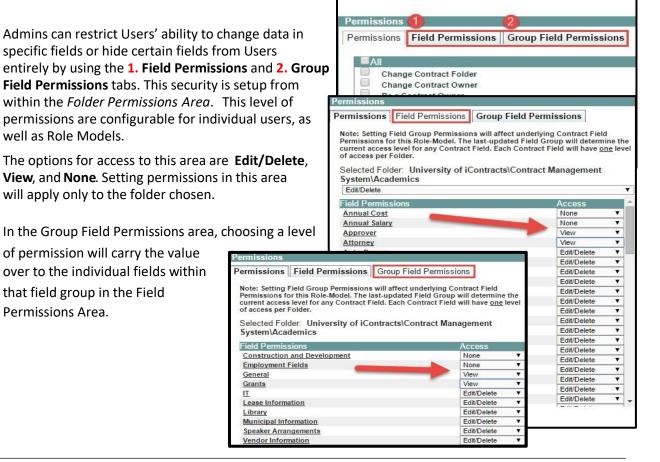

#### **Contract Permissions**

The **Contract Permissions** tab allows you to hide documents and fields from a User(s) for a specific Contract. After selecting the specific Contract, choose whether you are hiding the *Attachment Permissions* or the *Fields Permissions*. See the two examples below.

| Edit Role Model                         |                 |             |                 |          |                  |        |               |
|-----------------------------------------|-----------------|-------------|-----------------|----------|------------------|--------|---------------|
| Basic Information UAP                   | Tabs Folder Pe  | rmissions   | Contract Per    | nissions |                  |        |               |
| Select UAP: Contract Management Sy      | vstem 🗸         |             |                 | _        |                  |        |               |
| Imaging Computer                        | <b>^</b>        | Attachmen   | t Permissions   |          | Fields Permissio | ons    |               |
| Independence Blue Cross (PA/DE/N        | J)              |             |                 |          |                  |        |               |
| IT Contractor Backup Server             |                 | Attachment  | Permissions     |          | Sav              | /e     |               |
| Lease Agreement                         |                 |             |                 |          | 1.5              |        |               |
| My New Contract                         |                 | Sample Cor  | ntract Form.doc | x        | Visi             |        |               |
| New Lawyer Hire                         |                 |             |                 |          | Visi             |        |               |
| Nurse R<br>Office Max Services Contract |                 |             |                 |          | Invis            | sidie  |               |
| Office Supplies                         |                 |             |                 |          |                  |        |               |
| Physicians Agreement                    |                 |             |                 |          |                  |        |               |
| Production Test Contract Using Ver      | ndor Li         |             |                 |          |                  |        |               |
| Purchase Order for New Printers         |                 |             |                 |          |                  |        |               |
| Raj Patel IT Contractor                 |                 |             |                 |          |                  |        |               |
| Sally Sweeping Services Contract        | _               |             |                 |          |                  |        |               |
| School Lease Agreement                  |                 |             |                 |          |                  |        |               |
| Snow Removal                            | Attachment P    | ermission   | s               | Fields   | Permissions      | E      | Edit/Delete 🗸 |
| Starlord Building Lease                 |                 |             | -               |          |                  |        |               |
| Temporary Consultant                    | Field Permissi  | ons 🗌       | All             |          | Save             |        |               |
|                                         | Common Cont     | raat Fielde |                 |          | Edit/De          | lete   |               |
|                                         | Common Cont     | ract rielus |                 |          | Luivbe           | lete 🗸 |               |
|                                         | Patient Insuran | ice Plans   |                 |          | Edit/De          | lete 🗸 |               |
|                                         | Vendor ID       |             |                 |          | Edit/De          | lete   |               |
|                                         | Vendor Type     |             |                 |          | None             |        |               |
|                                         |                 |             |                 |          | View             |        |               |

# Security and History Reports

These Admin only reports will allow you to view different user-specific logs such as which users have access to a given folder or what is the history of a specific user(s) within a date range. These reports should make it easier for Admins to work with security and fix potential issues with user permissions.

To run one of these reports, navigate to the Company Admin  $\rightarrow$  Click on the link for **User and Folder** Security Reports  $\rightarrow$  then user the radio buttons to choose which type of report you would like to run

A dropdown list will appear for you to choose the User or the Folder (depending on which report you run) you would like to report on.

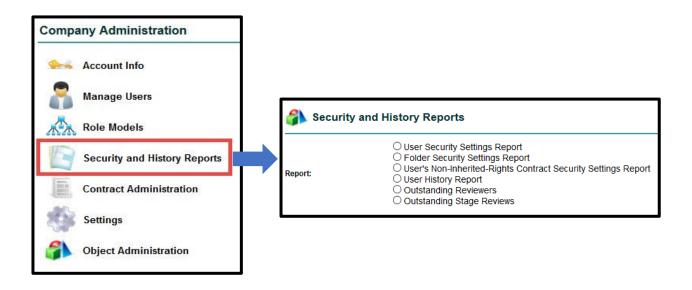

Once you select the type of report you would like to run and which User or Folder to run it on, click on the **Execute Report** button and this information will be downloaded to a CSV file you view in Excel.

### **User Security Settings Report**

This Security Settings Report will generate a specific user's security settings as defined in Manage Users.

| Security and History Reports |                                                                                                    |  |  |  |  |  |  |  |
|------------------------------|----------------------------------------------------------------------------------------------------|--|--|--|--|--|--|--|
| Report:                      | <ul> <li>User Security Settings Report</li> <li>Folder Security Settings Report</li> <li>User's Non-Inherited-Rights Contract Security Settings Report</li> <li>User History Report</li> <li>Outstanding Reviewers</li> <li>Outstanding Stage Reviews</li> </ul> |  |  |  |  |  |  |  |
| Users:<br>Execute Report     | Mary Holman v                                                                                                    |  |  |  |  |  |  |  |

The X's indicate that this user is given the corresponding permissions in a folder. In this example, the report was run for Read-Only user, so only their permissions are checked. A Full-Access user would have more columns containing an X, an Administrator all columns checked with an X (in most cases).

|    | A                                                 | В                              | С                    | D                   | E                | F              | G                | Н            | 1                 |                                       |
|----|---------------------------------------------------|--------------------------------|----------------------|---------------------|------------------|----------------|------------------|--------------|-------------------|---------------------------------------|
| 1  | User Security Report                              | 1                              |                      |                     |                  |                |                  |              |                   |                                       |
| 2  | Company: iContracts Urgent Care                   | -                              |                      |                     |                  |                |                  |              |                   |                                       |
| 3  | Security Settings as of: 9/21/2018                |                                |                      |                     |                  |                |                  |              |                   |                                       |
| 4  |                                                   |                                |                      |                     |                  |                |                  |              |                   |                                       |
| 5  | FolderName                                        | InheritParentFolderPermissions | ChangeContractFolder | ChangeContractOwner | BeaContractOwner | DeleteDocument | EditContractType | EditContract | CreateNewContract | DownloadCo                            |
| 6  |                                                   |                                |                      |                     |                  |                |                  |              |                   |                                       |
| 7  | User: Mary Holman                                 |                                |                      |                     |                  |                |                  |              |                   |                                       |
| 8  | User Type: ReadOnlyUser                           |                                |                      |                     |                  |                |                  |              |                   |                                       |
| 9  | Role Model:                                       |                                |                      |                     |                  |                |                  |              |                   |                                       |
| 10 |                                                   |                                |                      |                     |                  |                |                  |              |                   |                                       |
| 11 | iContracts Urgent Care\Contract Management System |                                |                      |                     |                  |                |                  |              |                   |                                       |
| 12 | \Executive                                        | x                              |                      |                     |                  |                |                  |              |                   |                                       |
| 13 | \Executive\Accounting & Finance                   | x                              |                      |                     |                  |                |                  |              |                   |                                       |
| 14 |                                                   | x                              |                      |                     |                  |                |                  |              |                   |                                       |
| 15 | \Executive\Facilities                             | x                              |                      |                     |                  |                |                  |              |                   |                                       |
| 16 | \Human Resources                                  | x                              |                      |                     |                  |                |                  |              |                   |                                       |
| 17 | \Information Technology                           |                                |                      |                     | х                |                |                  |              |                   | X                                     |
| 18 | \Legal                                            | x                              |                      |                     |                  |                |                  |              |                   |                                       |
| 19 | \Medical                                          | x                              |                      |                     |                  |                |                  |              |                   |                                       |
| 20 | \Medical\Lab Techs                                | x                              |                      |                     |                  |                |                  |              |                   |                                       |
| 21 | \Medical\Nurses                                   |                                |                      |                     | X                |                |                  |              |                   | x                                     |
| 22 | \Medical\Physician Assistants                     | x                              |                      |                     |                  |                |                  |              |                   |                                       |
| 23 | \Medical\Physicians                               | X                              |                      |                     |                  |                |                  |              |                   |                                       |
|    | \Testing                                          |                                |                      |                     | X                |                |                  |              |                   | X                                     |
| 25 |                                                   | x                              |                      |                     | х                |                |                  |              |                   | x                                     |
| 26 | \Testing\Special Forces\Test 1                    | X                              |                      |                     | х                |                |                  |              |                   | X                                     |
| 27 | \Testing\Special Forces\Test 2                    | x                              |                      |                     | х                |                |                  |              |                   | X                                     |
| 28 | \Testing\Special Forces\Test 3                    | x                              |                      |                     | X                |                |                  |              |                   | X                                     |
| 29 |                                                   |                                |                      |                     |                  |                |                  |              |                   | · · · · · · · · · · · · · · · · · · · |
|    | Attachment (+)                                    |                                |                      |                     |                  |                |                  |              |                   | Þ                                     |

• **Read Only Users assigned to a Role Model**: permissions are controlled by the Role Model so the columns showing an X may not apply to the actual user.

| User Security Report                                                                                  |
|----------------------------------------------------------------------------------------------------|
| Please Note: Permissions for Users who have a Role Model show the rights as set up in the Role Model; |
| therefore Read-Only Users may show more X's than their User Type actually allows.                     |
|                                                                                                    |
| Company: iContracts Urgent Care                                                                       |
| Security Settings as of: 10/3/2017                                                                    |
|                                                                                                    |
| FolderName                                                                                            |
|                                                                                                    |
| User: Mary A-User                                                                                     |
| User Type: ReadOnlyUser 🛛 🔶                                                                           |
| Role Model: Test It Good 🛛 🗖                                                                          |
|                                                                                                    |

34 | Administrator Manual

### Folder Security Settings Report

This **Security Settings Report** will generate a list of all users who have access to this selected Folder.

| 🚯 Security and             | Security and History Reports                                                                                                    |  |  |  |  |  |  |  |  |
|----------------------------|----------------------------------------------------------------------------------------------------|--|--|--|--|--|--|--|--|
| Report:                    | <ul> <li>User Security Settings Report</li> <li>Folder Security Settings Report</li> <li>User's Non-Inherited-Rights Contract Security Settings Report</li> <li>User History Report</li> <li>Outstanding Reviewers</li> <li>Outstanding Stage Reviews</li> </ul> |  |  |  |  |  |  |  |  |
| Folders:<br>Execute Report | Wedical\Nurses                                                                                                    |  |  |  |  |  |  |  |  |

| - 4    | ۵                  | В                | С            | D                       | E              | F                              | G                    | Н                   |                  | J              | K                | L            |         |
|--------|--------------------|------------------|--------------|-------------------------|----------------|--------------------------------|----------------------|---------------------|------------------|----------------|------------------|--------------|---------|
| -      | A<br>Folder Securi |                  | L.           | U                       | E              | r r                            | G                    |                     | 1                | 1              | N                | L            |         |
|        |                    |                  | Usors who ha | uo a Polo Model chem    | the sight of   | set up in the Role Model;      |                      |                     |                  |                |                  |              |         |
|        |                    |                  |              | e X's than their User T |                |                                |                      |                     |                  |                |                  |              |         |
| 4      | therefore ne       | au-Only Osers n  | ay show mon  | e A s than their Oser i | ype accually a | nows.                          |                      |                     |                  |                |                  |              |         |
| 4<br>5 | Company: iC        | ontracts Urgent  | Care         |                         |                |                                |                      |                     |                  |                |                  |              |         |
|        | Folder:\Me         |                  | care         |                         |                |                                |                      |                     |                  |                |                  |              |         |
|        |                    | ngs as of: 9/21/ | 2019         |                         |                |                                |                      |                     |                  |                |                  |              |         |
| 8      | Security Sett      | ngs as 01. 9/21/ | 2018         |                         |                |                                |                      |                     |                  |                |                  |              |         |
|        | FirstName          | LastName         | UserName     | UserType                | RoleModel      | InheritParentFolderPermissions | ChangeContractFolder | ChangeContractOwner | BeaContractOwner | DeleteDocument | EditContractType | EditContract | CreateN |
| 10     | Albert             | Administrator    |              | Administrator           |                | x                              | x                    | x                   | x                | x              | x                | x            | x       |
|        | Carolyn            |                  | charvey      | Read-Only User          |                | x                              |                      |                     |                  |                |                  |              |         |
|        | Danielle           |                  |              | Administrator           |                | x                              | x                    | x                   | x                | x              | x                | x            | x       |
| 13     | demo               | readonly         | dreadonly    | Read-Only User          |                | x                              |                      |                     | x                |                |                  |              |         |
| 14     | Henrietta          |                  |              | Template-Only User      |                |                                | x                    | x                   | x                | x              | x                | x            | x       |
| 15     | lan                | Goodenough       | iangood      | Full-Access User        |                |                                |                      |                     | x                |                |                  | x            | х       |
| 16     | Mary               | Holman           | holmanm      | Read-Only User          |                |                                |                      |                     | x                |                |                  |              |         |
| 17     | Nathaniel          | Woodsman         | nwood        | Full-Access User        |                | x                              |                      |                     | x                | x              |                  | x            | х       |
| 18     | Rocky              | Balboa           | rbalboa      | Full-Access User        |                | x                              | х                    | х                   | x                | x              | x                | x            | х       |
| 19     | Rudolph            | Robinson         | rrobinson    | No-Login User           |                | x                              |                      |                     |                  |                |                  |              |         |
| 20     | Steven             | Snyder           | ssnyder      | Administrator           |                | x                              | х                    | х                   | x                | х              | х                | х            | х       |
| 21     | testtest           | testest          | test1234     | Read-Only User          |                | x                              |                      |                     |                  |                |                  |              |         |
| 22     |                    |                  |              |                         |                |                                |                      |                     |                  |                |                  |              |         |
| 23     |                    |                  |              |                         |                |                                |                      |                     |                  |                |                  |              |         |
| 24     |                    |                  |              |                         |                |                                |                      |                     |                  |                |                  |              |         |
| 25     |                    |                  |              |                         |                |                                |                      |                     |                  |                |                  |              |         |
| 20     |                    |                  |              |                         |                |                                |                      |                     |                  |                |                  |              |         |
|        |                    | Attachment       | -2 (+)       |                         |                |                                |                      | •                   |                  |                |                  |              | •       |

Each X indicates what each user's permission have been granted for the selected folder *(cell formatting is shown for emphasis only)*.

• **Read Only Users assigned to a Role Model**: permissions are controlled by the Role Model so the columns showing an X may not apply to the actual user.

# User's Non-Inherited-Rights Contract Security Settings Report

This report shows a user's permission for a contract that was changed to NOT inherit the parent folder's permissions. Generally, if a folder is given permission based on whether it has **Inherited Parent Folder Permissions**, then all the contracts within that folder has been given the same permissions. If, however, you drill down into individual contracts and change a permission separately from the folder, then you can run this report to show which contracts were affected by this action.

| 👔 Security and H         | listory Reports                                                                                                    |
|--------------------------|----------------------------------------------------------------------------------------------------|
| Report:                  | <ul> <li>User Security Settings Report</li> <li>Folder Security Settings Report</li> <li>User's Non-Inherited-Rights Contract Security Settings Report</li> <li>User History Report</li> <li>Outstanding Reviewers</li> <li>Outstanding Stage Reviews</li> </ul> |
| Users:<br>Execute Report | Rocky Balboa                                                                                                    |

Each contract in this list shows an **X** for an active permission. You can format the Excel file to better suit your needs.

|    | A                            | В                      | С                  | D               | E             | F                | G           | н                |                          | J             | К             | L           | М             | N              | 0                     |
|----|------------------------------|------------------------|--------------------|-----------------|---------------|------------------|-------------|------------------|--------------------------|---------------|---------------|-------------|---------------|----------------|-----------------------|
| 1  | User's Non-Inherited-Righ    | s Contract Security Se | ttings Report      |                 |               |                  |             |                  |                          |               |               |             |               |                |                       |
| 2  |                              |                        |                    |                 |               |                  |             |                  |                          |               |               |             |               |                |                       |
|    | Company: iContracts Urge     |                        |                    |                 |               |                  |             |                  |                          |               |               |             |               |                |                       |
| 4  | Security Settings as of: 9/2 | 21/2018                |                    |                 |               |                  |             |                  |                          |               |               |             |               |                |                       |
| 5  |                              |                        |                    |                 |               |                  |             |                  |                          |               |               |             |               |                |                       |
| 6  | ContractName                 | ChangeContractFolde    | ChangeContractOwne | BeaContractOwne | DeleteDocumen | EditContractType | EditContrac | CreateNewContrac | DownloadContractDocument | t ViewContrac | DeleteContrac | CopyContrac | ModifyContrac | t EmailContrac | CreateCorrespondingXF |
| 7  |                              |                        |                    |                 |               |                  |             |                  |                          |               |               |             |               |                |                       |
|    | User: Rocky Balboa           |                        |                    |                 |               |                  |             |                  |                          |               |               |             |               |                |                       |
|    | User Type: Full-Access Us    | er                     |                    |                 |               |                  |             |                  |                          |               |               |             |               |                |                       |
| 10 | Role Model:                  |                        |                    |                 |               |                  |             |                  |                          |               |               |             |               |                |                       |
| 11 |                              |                        |                    |                 |               |                  |             |                  |                          |               |               |             |               |                |                       |
| 12 | Radiologist on Staff (54218  | 31)                    |                    | х               | x             |                  |             | х                | ×                        | х             | х             | X           |               | х              | X                     |
| 13 |                              |                        |                    |                 |               |                  |             |                  |                          |               |               |             |               |                |                       |
| 14 |                              |                        |                    |                 |               |                  |             |                  |                          |               |               |             |               |                |                       |
| 10 |                              |                        |                    |                 |               |                  |             |                  |                          |               |               |             |               |                |                       |

### **User History Report**

The **User History Report** shows a list all activities within a specific time period for either *All Users* or *one specific User* as selected from a drop-down list.

| Security and H         | History Reports                                                                                                    |
|------------------------|----------------------------------------------------------------------------------------------------|
| Report:                | <ul> <li>User Security Settings Report</li> <li>Folder Security Settings Report</li> <li>User's Non-Inherited-Rights Contract Security Settings Report</li> <li>User History Report</li> <li>Outstanding Reviewers</li> <li>Outstanding Stage Reviews</li> </ul> |
| Users:                 | All Users 🗸 1                                                                                                    |
| Stand Date:            | Start Date to End Date must be no more than 90 days for an individual user; 30 days for All Users                                                                                                    |
| Start Date:            | 2                                                                                                    |
| End Date:              | 09/15/2018                                                                                                    |
| Validate Criteria 3 Ex | ecute Report 4                                                                                                    |

- **1.** Select "All Users" or select just one User.
- 2. Select Start Date and End Date (30 days or 90 days maximum).
- 3. Click Validate Criteria button to verify correct date range.

Once the date range has been validated, the "Validate Criteria" button becomes the "Execute Report" button.

**4.** Click the Execute Report button to continue. The resulting report lists the selected user(s) in chronological order, by *History Date*, starting with the most recent event.

|    | А                    | В             | С                    | D                                                                                                    |   |
|----|----------------------|---------------|----------------------|----------------------------------------------------------------------------------------------------|---|
| 1  | User History Report  | for All User: | s                    |                                                                                                    | П |
| 2  |                      |               |                      |                                                                                                    |   |
| 3  | Selected Dates: 8/16 | 5/2018 - 9/1  | 5/2018               |                                                                                                    |   |
| 4  | Report as of: 9/21/2 | 2018          |                      |                                                                                                    |   |
| 5  |                      |               |                      |                                                                                                    |   |
| 6  | HistoryDate          | ContractID    | ModifiedBy           | FieldComment                                                                                                    |   |
| 7  | 8/31/2018 5:30       | 418468        | Albert Administrator | Alert Notification Message Sent To User : Albert Administrator                                                                                                    |   |
| 8  | 8/26/2018 5:30       | 418468        | Albert Administrator | Alert Notification Message Sent To User : Albert Administrator                                                                                                    |   |
| 9  | 8/24/2018 15:39      | 542415        | Albert Administrator | Contract Management System: 542415 Contract was accessed at 08/24/2018 3:39:28 PM                                                                                                    |   |
| 10 | 8/24/2018 15:38      | 480030        | Albert Administrator | Contract Management System: 480030 Contract was accessed at 08/24/2018 3:38:47 PM                                                                                                    |   |
| 11 | 8/24/2018 15:39      | 478668        | Albert Administrator | Contract Management System: 478668 Contract was accessed at 08/24/2018 3:39:00 PM                                                                                                    |   |
| 12 | 8/24/2018 15:39      | 462434        | Albert Administrator | Contract Management System: 462434 Contract was accessed at 08/24/2018 3:39:14 PM                                                                                                    |   |
| 13 | 8/24/2018 10:37      | 418478        | Albert Administrator | Contract Management System: 418478 Contract was accessed at 08/24/2018 10:37:39 AM                                                                                                    |   |
| 14 | 8/19/2018 6:23       | 574281        | Albert Administrator | Contract Management System: 574281 Contract was accessed at 08/19/2018 6:23:04 AM                                                                                                    |   |
| 15 | 8/19/2018 6:23       | 570315        | Albert Administrator | Contract Management System: 570315 Contract was accessed at 08/19/2018 6:23:18 AM                                                                                                    |   |
| 16 | 8/16/2018 9:08       | 570315        | Albert Administrator | Contract Management System: 570315 Contract was accessed at 08/16/2018 9:08:44 AM                                                                                                    |   |
| 17 | 9/10/2018 14:41      | 542415        | Carolyn Harvey       | Contract Management System: 542415 Contract was accessed at 09/10/2018 2:41:28 PM                                                                                                    |   |
| 18 | 9/10/2018 14:41      | 542415        | Carolyn Harvey       | Assignees Email sent for Stage changed from Draft to Vendor Review for WorkflowTemplate Vendor Management                                                                             |   |
| 19 | 9/10/2018 14:41      | 542415        | Carolyn Harvey       | Stage Forward from Draft to Vendor Review after 167 days                                                                                                    |   |
| 20 | 8/31/2018 5:30       | 418468        | Danielle Smith       | Alert Notification Message Sent To User : Danielle Smith                                                                                                    |   |
| 21 | 8/31/2018 5:30       | 570315        | Danielle Smith       | Alert Notification Message Sent To User : Danielle Smith                                                                                                    |   |
| 22 | 8/26/2018 5:30       | 418468        | Danielle Smith       | Alert Notification Message Sent To User : Danielle Smith                                                                                                    |   |
| 23 | 8/24/2018 15:42      | 583179        | Henrietta C          | Assignees Email sent for Stage changed from 0 to Draft for WorkflowTemplate HR Review                                                                                                 |   |
| 24 | 8/24/2018 15:42      | 583179        | Henrietta C          | Created (Attachment), Attachment Name : Introduction To Document Title, File Name: Physician Agreements.pdf, Attachment Id: 1048144, Include In Total: false, Document Folder: Docume |   |
| 25 | 8/24/2018 15:42      | 583179        | Henrietta C          | Added field with value (Forever, or at least until the show is canceled. )                                                                                                    |   |
| 20 | 0/04/0010 15-40      |               | Chiefen              | adda d faid antik asta (400)                                                                                                    |   |
|    | Atta                 | chment-4      | $\oplus$             | : 4 F                                                                                                    |   |

### **Outstanding Reviewers**

This report is used to view all contracts that have reviewers set up and you want to find those reviewers who have not yet approved or rejected their assigned contracts.

| 👔 Security and | History Reports                                                                                                    |
|----------------|----------------------------------------------------------------------------------------------------|
| Report:        | <ul> <li>User Security Settings Report</li> <li>Folder Security Settings Report</li> <li>User's Non-Inherited-Rights Contract Security Settings Report</li> <li>User History Report</li> <li>Outstanding Reviewers</li> <li>Outstanding Stage Reviews</li> </ul> |
| Execute Report |                                                                                                    |

Click on the **Execute Report** button to generate the report to an Excel spreadsheet for further analysis.

|    | Α             | В                         | С                    | D              | E | F | G | Н | 1 | J | K | L | М | N | 0 | Р | Q |  |
|----|---------------|---------------------------|----------------------|----------------|---|---|---|---|---|---|---|---|---|---|---|---|---|--|
| 1  | Outstanding   | eviewers Report           |                      |                |   |   |   |   |   |   |   |   |   |   |   |   |   |  |
| 2  | Report as of: |                           |                      |                |   |   |   |   |   |   |   |   |   |   |   |   |   |  |
| 3  |               |                           |                      |                |   |   |   |   |   |   |   |   |   |   |   |   |   |  |
| 4  | ContractID    | ContractName              | UserName             | ContractStatus |   |   |   |   |   |   |   |   |   |   |   |   |   |  |
| 5  |               |                           |                      |                |   |   |   |   |   |   |   |   |   |   |   |   |   |  |
| 6  | 419720        | Housekeeping Supplies PO  | Albert Administrator | Not Reviewed   |   |   |   |   |   |   |   |   |   |   |   |   |   |  |
| 7  |               |                           |                      |                |   |   |   |   |   |   |   |   |   |   |   |   |   |  |
| 8  | 443734        | Dr. Benjamin Franklin     | Albert Administrator | Not Reviewed   |   |   |   |   |   |   |   |   |   |   |   |   |   |  |
| 9  |               |                           |                      |                |   |   |   |   |   |   |   |   |   |   |   |   |   |  |
| 10 | 450607        | New Vendor Contract       | Albert Administrator | Not Reviewed   |   |   |   |   |   |   |   |   |   |   |   |   |   |  |
| 11 | 450607        | New Vendor Contract       | Test N.L. User       | Not Reviewed   |   |   |   |   |   |   |   |   |   |   |   |   |   |  |
| 12 | 450607        | New Vendor Contract       | Danielle Smith       | Not Reviewed   |   |   |   |   |   |   |   |   |   |   |   |   |   |  |
| 13 | 450607        | New Vendor Contract       | Jane Doe             | Not Reviewed   |   |   |   |   |   |   |   |   |   |   |   |   |   |  |
| 14 |               |                           |                      |                |   |   |   |   |   |   |   |   |   |   |   |   |   |  |
| 15 |               | Bank 10                   | Albert Administrator | Not Reviewed   |   |   |   |   |   |   |   |   |   |   |   |   |   |  |
| 16 |               |                           |                      |                |   |   |   |   |   |   |   |   |   |   |   |   |   |  |
| 17 |               | Bank 113                  | Al B. Seenya         | Not Reviewed   |   |   |   |   |   |   |   |   |   |   |   |   |   |  |
| 18 |               |                           |                      |                |   |   |   |   |   |   |   |   |   |   |   |   |   |  |
| 19 | 472469        | A New Vendor July 25 2017 | Albert Administrator | Not Reviewed   |   |   |   |   |   |   |   |   |   |   |   |   |   |  |
| 20 |               |                           |                      |                |   |   |   |   |   |   |   |   |   |   |   |   |   |  |
| 21 | 524406        | Dr. Quincy Smith          | Peter Jones          | Not Reviewed   |   |   |   |   |   |   |   |   |   |   |   |   |   |  |
| 22 |               |                           |                      |                |   |   |   |   |   |   |   |   |   |   |   |   |   |  |

# **Outstanding Stage Reviews**

This report is used to view all contracts that have a **Stage Approval** still in a "*Pending*" status. These Stage Approvals were set up under the Stage Configuration for Workflow Template Administration.

| 🚯 Security and | d History Reports                                                                                                    |
|----------------|----------------------------------------------------------------------------------------------------|
| Report:        | <ul> <li>User Security Settings Report</li> <li>Folder Security Settings Report</li> <li>User's Non-Inherited-Rights Contract Security Settings Report</li> <li>User History Report</li> <li>Outstanding Reviewers</li> <li>Outstanding Stage Reviews</li> </ul> |
| Execute Report |                                                                                                    |

Click on the **Execute Report** button to generate the report to an Excel spreadsheet for further analysis.

|    | Α            | В                                   | С         | D                           | E                | F                 | G                 | Н               | I.             | J     | K |   |
|----|--------------|-------------------------------------|-----------|-----------------------------|------------------|-------------------|-------------------|-----------------|----------------|-------|---|---|
| 1  | Outstanding  | Stage Reviewers Report              |           |                             |                  |                   |                   |                 |                |       |   |   |
| 2  | Report as of | 9/21/2018                           |           |                             |                  |                   |                   |                 |                |       |   |   |
| 3  |              |                                     |           |                             |                  |                   |                   |                 |                |       |   |   |
| 4  | ContractId   | ContractName                        | UserName  | EmailId                     | ApproverName     | WorkflowName      | StageName         | DaysInCurrStage | ApprovalStatus | Notes |   |   |
| 5  | 418468       | Aetna Patient Insurance             | iangood   | steve.snyder.work@gmail.com | Ian Goodenough   | Vendor Management | Department Review | 357             | PENDING        |       |   |   |
| 6  | 418468       | Aetna Patient Insurance             | rrobinson | steve.snyder.work@gmail.com | Rudolph Robinson | Vendor Management | Department Review | 357             | PENDING        |       |   |   |
| 7  | 418468       | Aetna Patient Insurance             | danielle  | dobchinetz@icontracts.com   | Danielle Smith   | Vendor Management | Department Review | 357             | PENDING        |       |   |   |
| 8  | 418477       | Office Max Services Contract        | ssnyder   | ssnyder@icontracts.com      | Steven Snyder    | Vendor Management | Department Review | 617             | PENDING        |       |   |   |
| 9  | 418477       | Office Max Services Contract        | iangood   | steve.snyder.work@gmail.com | Ian Goodenough   | Vendor Management | Department Review | 617             | PENDING        |       |   |   |
| 10 | 418477       | Office Max Services Contract        | rrobinson | steve.snyder.work@gmail.com | Rudolph Robinson | Vendor Management | Department Review | 617             | PENDING        |       |   |   |
| 11 | 418477       | Office Max Services Contract        | danielle  | dobchinetz@icontracts.com   | Danielle Smith   | Vendor Management | Department Review | 617             | PENDING        |       |   |   |
| 12 | 418482       | Snow Removal                        | iangood   | steve.snyder.work@gmail.com | Ian Goodenough   | Vendor Management | Department Review | 617             | PENDING        |       |   |   |
| 13 | 418482       | Snow Removal                        | pmyers    | ssnyder@icontracts.com      | Pat Myers        | Vendor Management | Department Review | 617             | PENDING        |       |   |   |
| 14 | 418482       | Snow Removal                        | rrobinson | steve.snyder.work@gmail.com | Rudolph Robinson | Vendor Management | Department Review | 617             | PENDING        |       |   |   |
| 15 | 418482       | Snow Removal                        | danielle  | dobchinetz@icontracts.com   | Danielle Smith   | Vendor Management | Department Review | 617             | PENDING        |       |   |   |
| 16 | 471809       | Bank 9                              | iangood   | steve.snyder.work@gmail.com | Ian Goodenough   | Standard WF       | Department Review | 3               | PENDING        |       |   |   |
| 17 | 471816       | Bank 16                             | iangood   | steve.snyder.work@gmail.com | Ian Goodenough   | Standard WF       | Department Review | 3               | PENDING        |       |   |   |
| 18 | 471839       | Bank 39                             | iangood   | steve.snyder.work@gmail.com | Ian Goodenough   | Standard WF       | Department Review | 3               | PENDING        |       |   |   |
| 19 | 471888       | Bank 88                             | iangood   | steve.snyder.work@gmail.com | Ian Goodenough   | Standard WF       | Department Review | 3               | PENDING        |       |   |   |
| 20 | 472469       | A New Vendor July 25 2017           | ssnyder   | ssnyder@icontracts.com      | Steven Snyder    | Vendor Management | Department Review | 423             | PENDING        |       |   |   |
| 21 | 524406       | FLY EAGLES FLY!                     | iangood   | steve.snyder.work@gmail.com | Ian Goodenough   | Standard WF       | Department Review | 2               | PENDING        |       |   |   |
| 22 | 526474       | A Vendor 4 Testing on Jan. 25, 2018 | ssnyder   | ssnyder@icontracts.com      | Steven Snyder    | Vendor Management | Department Review | 239             | PENDING        |       |   |   |
| 23 | 526474       | A Vendor 4 Testing on Jan. 25, 2018 | iangood   | steve.snvder.work@gmail.com | Ian Goodenough   | Vendor Management | Department Review | 239             | PENDING        |       |   | - |

# Contract Administration

**Contract Administration** is the largest area in the Company Admin. This is the "backbone" to the UCM System, where you set up the organization and structure for Contract Containers, such as Stages, Workflows, and Types. You create Fields and Field Groups. You identify Document Types and States, create Milestones, Templates, Libraries, and most importantly, the Folders.

Upon implementation, the System Administrators are provided with training to help organize the system before diving in. Each section here will be discussed in detail on the following pages.

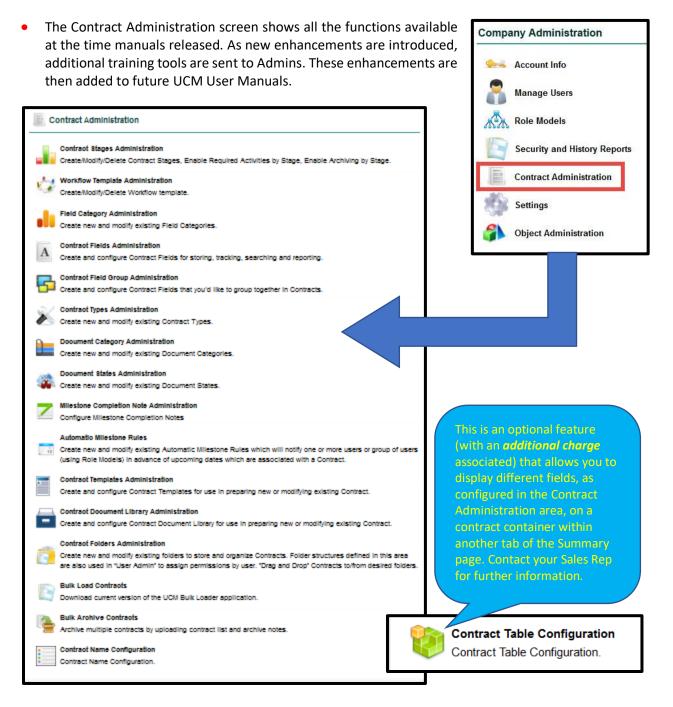

# **Contract Stages Administration**

The **Contract Stages Administration** is the area where Workflow Stages in the system are defined. If you do not define the stage in this area first, then it will not be an option to use in a Workflow.

| ome         | Contracts     | Attachments  | Notes Milestones Activitie | s Company Admin |                |                |                |                |                    |          |
|-------------|---------------|--------------|----------------------------|-----------------|----------------|----------------|----------------|----------------|--------------------|----------|
|             |               |              |                            |                 |                |                |                |                | << Contract Add    | ministra |
|             | Contract St   | ages Adminis | tration                    |                 |                |                |                | [              | New Contract Stage | Report   |
| Reco        | ords Per Page | 20 records 💌 |                            |                 |                |                |                |                |                    |          |
| Stag<br>eId | MarkArchive   | MarkRequired | StageName                  | Delete          | CreatedBy      | CreatedOn 🔻    | UpdatedBy      | UpdatedOn      |                    |          |
| 3592        |               |              | Active/ Monitor Project    | ×               | Matthew Robins | 02/27/2015 03: | Matthew Robins | 03/27/2015 09: |                    |          |
| 3591        |               |              | Proposal Accepted          | ×               | Matthew Robins | 02/27/2015 03: | Matthew Robins | 02/27/2015 03: |                    |          |
| 3590        |               |              | <u>Award/ Management</u>   | ×               | Matthew Robins | 02/27/2015 03: | Matthew Robins | 02/27/2015 03: |                    |          |
| 3589        |               |              | Find Funding               | ×               | Matthew Robins | 02/27/2015 03: | Matthew Robins | 02/27/2015 03: |                    |          |
| 3588        |               |              | Draft Proposal             | ×               | Matthew Robins | 02/27/2015 03: | Matthew Robins | 02/27/2015 03: |                    |          |
| 3585        |               |              | Bid Process                | ×               | Matthew Robins | 02/27/2015 09: | Matthew Robins | 02/27/2015 09: |                    |          |
| 3584        |               |              | Zoning                     | ×               | Matthew Robins | 02/27/2015 09: | Matthew Robins | 02/27/2015 10: |                    |          |
| 3583        |               |              | Risk Management Assessment | ×               | Matthew Robins | 02/27/2015 08: | Matthew Robins | 02/27/2015 08: |                    |          |
| 3582        |               |              | Negotiation                | ×               | Matthew Robins | 02/27/2015 08: | Matthew Robins | 02/27/2015 08: | 139                |          |
| 3581        |               |              | BOD Approval               | ×               | Matthew Robins | 02/27/2015 08: | Matthew Robins | 02/27/2015 08: |                    |          |
| 3580        |               |              | Internal Signature         | ×               | Matthew Robins | 02/27/2015 08: | Matthew Robins | 02/27/2015 08: |                    |          |
| 3579        |               |              | Other Party Signature      | ×               | Matthew Robins | 02/27/2015 08: | Matthew Robins | 02/27/2015 08: |                    |          |
| 3578        |               |              | IT Review                  | ×               | Matthew Robins | 02/27/2015 08: | Matthew Robins | 02/27/2015 10: |                    |          |
| 3577        |               |              | Department Review          | ×               | Matthew Robins | 02/27/2015 08: | Matthew Robins | 02/27/2015 08: |                    |          |
| 3576        |               |              | Legal Review               | ×               | Matthew Robins | 02/27/2015 08: | Matthew Robins | 02/27/2015 10: |                    |          |
| 3575        |               |              | Budget Review              | ×               | Matthew Robins | 02/27/2015 08: | Matthew Robins | 02/27/2015 08: |                    |          |
| 3574        | 0             |              | Draft                      | ×               | Matthew Robins | 02/27/2015 08: | Matthew Robins | 02/27/2015 08: |                    |          |

Creating a new Contract Stage is easy. Click on **New Contract Stage** at the top right of the screen and define the Stage Name. The two optional check boxes allow you to **1**) mark that this Stage has the ability to move into an Archive state later, and **2**) make this Stage available for conditional Workflow advancement based on an Activity.

| Contract Stage Stage Name: New Workflow Stage * (Max. 28 characters) Stage Can Initiate Archive? Stage Can Be Required for Activities? |                                       |     | << Contract Stages Admin |
|----------------------------------------------------------------------------------------------------|---------------------------------------|-----|--------------------------|
| Stage Name: New Workflow Stage * (Max. 28 characters) Stage Can Initiate Archive?                                                      | w Contract Stage                      |     |                          |
| Stage Can Initiate Archive?                                                                                                    |                                       |     |                          |
| Stage Can Be Required for Activities?                                                                                                  | Stage Can Initiate Archive?           | gel | * (Max. 28 characters)   |
|                                                                                                    | Stage Can Be Required for Activities? |     |                          |

Check box 1) triggers on the *Mark Archive* column; check box 2) triggers the *Mark Required* column.

|             | Contract Sta  | ges Administration |              |        |               |                        |               | 🛨 New Co       | ontract Stage Report |
|-------------|---------------|--------------------|--------------|--------|---------------|------------------------|---------------|----------------|----------------------|
| Rec         | ords Per Page | 20 records 👻       |              |        |               |                        |               |                |                      |
| Stag<br>eId | MarkArchive   | StageName 🔺        | MarkRequired | Delete | CreatedBy     | CreatedOn              | UpdatedBy     | UpdatedOn      |                      |
| 6177        | . 1           | Active             | 2            | ×      | Steven Snyder | 01/11/2017 04:22:57 AM | Steven Snyder | 09/18/2017 02: |                      |

These two check box columns can be toggled on and off within the grid as well. Changes will update the *Updated By* and *Updated On* columns also.

# Workflow Template Administration

The **Workflow Template Administration** area is where the sequence of steps, created in the Contract Stages, is assembled for the Workflow for a particular *Contract Type* for repeated use.

| Home (     | Contracts  | Attachments     | Notes     | Milestones         | Acti | vities | Company Admin | 2 Assigned ( | Contra   | ict(s)             |                   |                 |           |              |                |                    |
|------------|------------|-----------------|-----------|--------------------|------|--------|---------------|--------------|----------|--------------------|-------------------|-----------------|-----------|--------------|----------------|--------------------|
|            |            |                 |           |                    |      |        |               |              |          |                    |                   |                 |           | <            | < Contrac      | t Administrat      |
| Wo         | rkflow Te  | mplate Admi     | nistratio | on                 |      |        |               |              |          |                    |                   |                 | +         | New Work     | flow Temp      | late Report        |
| Records    | Per Page   | 10 records 💌    |           |                    |      |        |               |              |          |                    | Search:           | WF Temp         | late Name | e 💌          |                | 9                  |
| TemplateNa | ame 🔺      |                 |           | age<br>nfiguration | Сору | Stages |               |              |          | AssigneeLock<br>ed | AssigneeOnly      | Field<br>Groups | Notes     |              | Delete         | CreatedBy          |
| Back Offic | e Computer | Requisitions    |           | 1. m               |      |        | 2             | <u>No</u> i  | Contrac  | cts Admin 0        | 6/08/2018 01:01:3 | 38 PM           | Draft,    | Preparing D  | ocuments, /    | Active, Final, Ter |
| Concurren  | t Workflow | Stage Approvals | 2 4       | 3.e                | li i |        | 2             | <u>No</u> 9  | Steven S | Snyder 0           | 4/03/2018 02:57:2 | 27 PM           | Prepar    | ing Docume   | ents, Final, A | ctive, Executed,   |
| Escalation | Enhancem   | ent WF          | R         | 2.0                | li i |        | 1             | Yes S        | Steven S | Snyder 0           | 5/21/2018 02:29:3 | 37 PM           | Draft,    | Active, Fina | l, Terminate   | d                  |
| Hardware   | & Software |                 | R         | £                  | R.   |        | 2             | Yes S        | Steven S | Snyder 0           | 6/08/2018 03:42:5 | 58 PM           | Draft,    | Budget Rev   | iew, IT Revi   | ew, Internal Leg   |
| Standard \ | NF         |                 | R         |                    |      |        | 2             | Yes 9        | Steven S | Snyder 0           | 6/05/2018 02:18:2 | 21 PM           | Draft,    | Preparing D  | ocuments, I    | executed, Active   |
|            | Page 1     | of 1 🕨 🕅 🖓      | à         |                    |      |        |               |              |          |                    |                   |                 |           |              | Displaying     | records 1 - 5 of 5 |

To create a Workflow Template, click the green **New Workflow Template** link, name the Workflow, and add your Stages from the drop-downs. You can add as many *Stage Sequences* as you need by clicking **Add new**. If you need to delete a Stage Sequence, click on the **X** to the right of the stage name (you must have at least two stages). If you need to reposition a Stage Sequence, drag the stage # to its new location. <u>Skipping Stages</u> will be explained in a later section. Click **Save** when finished.

| Workflow template                                             | e : A            | New Workflow                                       |       |
|---------------------------------------------------------------|------------------|----------------------------------------------------|-------|
| Workflow Template Nam                                         | e: A N           | ew Workflow                                        |       |
| Assignees Locke<br>Only Current Assignee(s) Ca<br>Update Stag | un<br>e: ⊠       |                                                    |       |
| Stage Sequenc                                                 |                  |                                                    |       |
| Drag Stage Numbers<br>Up/Down to Re-<br>sequence              | #<br>1<br>2<br>3 | Stage Name Draft Preparing Documents Budget Review |       |
|                                                               | 4<br>5           | Department Review Internal Legal Review            |       |
|                                                               | 6<br>7           | Other Party Signatures                             |       |
|                                                               | 8                | Active                                             |       |
|                                                               | 9                | Terminated Save Cancel                             | ⊻ L × |

These optional checkboxes beneath the *Workflow Template Name* allow you to do the following:

- Assignees Locked: If checked, non-admin users <u>cannot</u> change the Assignees previously assigned by an admin for any workflow stage (as explained on the next page).
- **Only Current Assignee(s) Can Update Stage:** If checked, only a current Assignee (or Admin) can move the Workflow Stage (forward or backwards).

#### Workflow Templates Interfaces

In the Workflow Templates grid, there are two icons in addition to the button to create a Template. They are **Stage Configuration** and **Copy**.

#### Stage Configuration

From within the Workflow Template Administration grid, you can define stage settings such as the assignees to be notified (by email) when the Workflow

| Records Per Page      | 10       | records             | ~    |                    |                  |          |                                        |
|-----------------------|----------|---------------------|------|--------------------|------------------|----------|----------------------------------------|
| TemplateName 🔻        | •        | Stage<br>Configurat | tion | Assignee<br>Locked | Assignee<br>Only | Сору     | Stages                                 |
| Standard WF           |          | 阳                   |      |                    |                  |          | Draft, <mark>Budg</mark> et Review, L  |
| Purchasing under 10,0 | <u>0</u> | 验                   |      |                    |                  | Ð        | Draft <mark>, Bud</mark> get Review, D |
| Purchasing over 10,00 | 333.44   | 险                   |      |                    |                  | <b>B</b> | Draft, Budget Review, Le               |
| Lease WF              |          | 际                   |      |                    |                  |          | Draft, Budget Review, Le               |

moves to a certain stage, field groups to be added, notes included in emails, email reminders and escalations, whether to set approvals, or control the enterprise ribbon notifications.

#### <u>Copy</u>

**Copy** allows you to duplicate a Workflow Template and <u>all</u> its attributes so it may be used as a starting point to create a new Workflow Template without having to start from scratch.

#### Working with Stage Configuration

To define the Stage Configuration on a Workflow Template:

- Click the **Stage** you would like to assign.

| Draft         Owner         No         400         0           Legal Review         Owner         Yes         3         5           VP Approval         Tertiary         Executive Board         No         0         0           Vendor Signature         Owner         Vendor Contracts         No         0         365           Internal Signatures         Active         Stage Assign         Vendor Contracts         No         0           Terminated         Image: Stage Assign         Workflow Template Name: Standard Wo         Vendor Contracts         No         0 | No<br>No<br>No      | No<br>No<br>No    | No<br>No<br>No |  |  |  |  |  |
|----------------------------------------------------------------------------------------------------|---------------------|-------------------|----------------|--|--|--|--|--|
| VP Approval Tertiary Executive Board No 0 0<br>Vendor Signature Owner Vendor Contracts No 0 365<br>Internal Signatures Stage Assign                                                                                                    | No                  | No                | No             |  |  |  |  |  |
| Vendor Signature Owner Vendor Contracts No 0 365<br>Internal Signatures Stage Assign                                                                                                    |                     |                   |                |  |  |  |  |  |
| Active Stage Assign                                                                                                    | No                  | No                |                |  |  |  |  |  |
| Active Stage Assign                                                                                                    |                     |                   | Yes            |  |  |  |  |  |
|                                                                                                    | N.                  | Ma                | Al.            |  |  |  |  |  |
| Terminated Workflow Template Name: Standard Wo                                                                                                    | nee Configu         | guration          |                |  |  |  |  |  |
|                                                                                                    | Stage: Legal Review |                   |                |  |  |  |  |  |
| Individual User(s):<br>For in Enterpri<br>For in Enterpri<br>Tertiary                                                                                                    | Key To Select       | ct Multiple Items | l              |  |  |  |  |  |

- Role Model(s) responsible for the Stage.
- Note Model(s) responsible for the stage.
- Choose if any Field Groups are assigned to a Stage.
- Include in Enterprise Ribbon (Assigned Contracts).
- Click Save to update the Stage.
- The selections made appear in the table to the right of each Stage.
- Setting up *Reminders/Escalations/Escalation Users, Set Approvals, Skip Stage, Field Groups* and *Notes* are explained in the next section.
- Repeat these steps for each Stage assigned users.

See the topic *Working with Assignees Locally* on the next page for additional information.

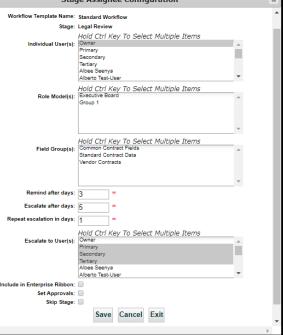

#### Workflow Notes

From within an existing Workflow Template there is one button to manage Workflow Assignees & Field Groups and another for **Workflow Notes**. These Notes are included in the email notifications sent to the Assignees to provide additional instructions and detail.

**Tip**: Use this area to let your Assignees know what they should be doing with a contract that has moved into another Stage for which they are now responsible.

| Vorkflow Template Nam                 | e:<br>Sta   | ndard WF            |        |       |   | NOTE:<br>If you modify a Workflo                   |
|---------------------------------------|-------------|---------------------|--------|-------|---|----------------------------------------------------|
| Assignees Locke                       | <b>i:</b> 🗌 |                     |        |       |   | which is currently in us<br>or more Contracts, the |
| Current Assignee(s) Ca<br>Update Stag |             |                     |        |       |   | Workflow will move bac<br>in its sequence.         |
| Stage Sequence: + Add new             |             |                     |        |       |   | · · ·                                              |
| Drag Stage Numbers                    | #           | Stage Name          |        | Skip? |   |                                                    |
| Up/Down to Re-                        | 1           | Draft               | ~      |       | x | Stage Configuration                                |
| sequence                              | 2           | Preparing Documents | ~      |       | × |                                                    |
|                                       | 3           | Active              | $\vee$ |       | × | Workflow Notes                                     |
|                                       | 4           | Final               | ~      |       | × |                                                    |
|                                       | 5           | Terminated          | ~      | Ìп    | x |                                                    |

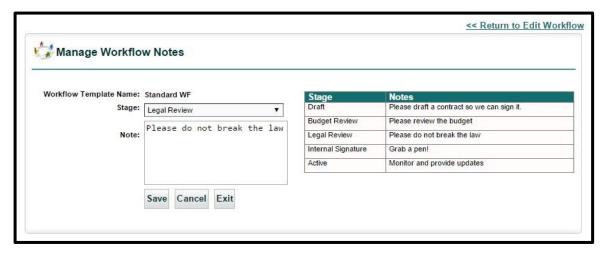

### Working with Assignees Locally

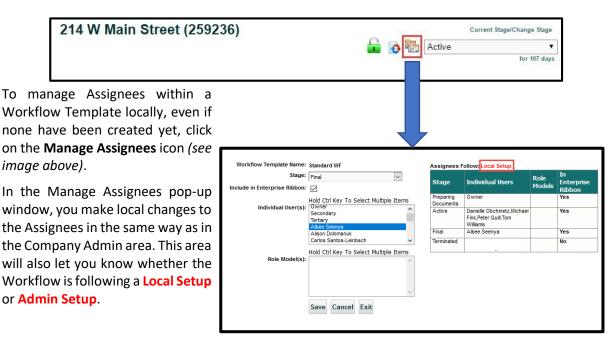

### Adding Field Groups to Stage Configuration

Admins can add Field Groups to a Stage Configuration, where the Individual Users or Role Models who are assigned to a Stage would have additional field groups automatically added to the Contract Container specific to that stage.

| Records Per Page 10       | ecords 💌                           |      |                                                                       |        |                    | Search:         | WF Tem           | plate Name 🛛 👻 |                | 9          |
|---------------------------|------------------------------------|------|-----------------------------------------------------------------------|--------|--------------------|-----------------|------------------|----------------|----------------|------------|
| emplateName               | Stage<br>Configuration <b>!(s)</b> | Сору | Stages                                                                | Delete | Assignee<br>Locked | Field<br>Groups | Assignee<br>Only | CreatedBy      | CreatedOn      | UpdatedBy  |
| lardware & Software       |                                    |      | Draft, Budget Review, IT Review, Internal Legal Review, Internal Sig  | ×      |                    | <u>No</u>       |                  | Steven Snyder  | 12/06/2016 11: | Steven Sny |
| IR Review                 |                                    | Ð    | Draft, Pending, Budget Review, HR Review, Other Party Signatures,     | ×      | $\checkmark$       | <u>No</u>       |                  | Steven Snyder  | 12/06/2016 11: | Steven Sny |
| Insurance Plans (Patients |                                    | Ð    | Draft, Insurance Classification, Department Review, Internal Legal R  | ×      |                    | <u>No</u>       |                  | Steven Snyder  | 12/06/2016 11: | Steven Sny |
| Medical Staff Hiring WF   |                                    | Ð    | Draft, Department Review, HR Review, Other Party Signatures, Exec     | ×      |                    | <u>No</u>       |                  | Steven Snyder  | 12/09/2016 02: | Steven Sny |
| Standard WF               | R <sub>R</sub>                     | I    | Draft, Budget Review, Department Review, Internal Legal Review, O     | ×      | $\checkmark$       | <u>No</u>       |                  | Steven Snyder  | 12/06/2016 11: | Steven Sny |
| TEST 2                    | R. C.                              |      | Pending, Internal Legal Review, Internal Signatures, Active, Terminat | ×      |                    | <u>No</u>       |                  | Steven Snyder  | 06/02/2017 03: | Steven Sn  |
| Testing Tickets Only      |                                    |      | Pending, Internal Legal Review, Other Party Signatures, Internal Sign | ×      | $\checkmark$       | <u>Yes</u>      |                  | Steven Snyder  | 02/16/2017 09: | Steven Sn  |
| /endor Management         | <b>R</b>                           | Ð    | Draft, Budget Review, Vendor Classification, Internal Legal Review,   | ×      |                    | No              |                  | Steven Snyder  | 12/06/2016 11: | Steven Sn  |

Accessing the Stage Configuration Screen

There are three ways to access the Stage Configuration screen. As you can see from the image above, there is a column, named *"Field Groups"*, that contains a <u>Yes</u> or <u>No</u> link.

Click on the <u>Yes</u> or <u>No</u> for that Template Name, or click on the actual <u>Template Name</u>, or click on the icon under the Stage Configuration column.

| Workflow Template                                        | Workflow Template Administration + New Workflow Template Report |                                                                                                    |                                                                            |        |                    |                 |                  |               |                |              |  |
|----------------------------------------------------------|-----------------------------------------------------------------|----------------------------------------------------------------------------------------------------|----------------------------------------------------------------------------|--------|--------------------|-----------------|------------------|---------------|----------------|--------------|--|
| Records Per Page 10 records 💌 Search: WF Template Name 💌 |                                                                 |                                                                                                    |                                                                            |        |                    |                 |                  |               |                |              |  |
| TemplateName                                             | Assignee(s)                                                     | Сору                                                                                                    | Stages                                                                     | Delete | Assignee<br>Locked | Field<br>Groups | Assignee<br>Only | CreatedBy     | CreatedOn      | UpdatedBy    |  |
| Hardware & Software                                      | <b>R</b>                                                        | Image: A start of the start of the start | Draft, Budget Review, IT Review, Internal Legal Review, Internal Sig       | ×      |                    | No              |                  | Steven Snyder | 12/06/2016 11: | Steven Snyde |  |
| HR Review                                                |                                                                 | <b>b</b>                                                                                                    | Draft, Pending, Budget Review, HR Review, Other Party Signatures, $\ldots$ | ×      | $\checkmark$       | NO              |                  | Steven Snyder | 12/06/2016 11: | Steven Snyde |  |

Clicking on either the <u>Yes/No</u> in the Field Groups column, **or** the Stage Configuration icon displays the *Stage Configuration* screen. Click on the Stage name to add or edit the Field Group.

| Stage      | Individual Users                       | Role Models | Field Groups     | Notes | Reminder<br>Days | Escalation<br>Days | In<br>Enterprise<br>Ribbon | Set<br>Approvals | Skip<br>Stage |
|------------|----------------------------------------|-------------|------------------|-------|------------------|--------------------|----------------------------|------------------|---------------|
| Draft      | Owner                                  |             |                  | No    | 0                | 0                  | Yes                        | No               | No            |
| Active     | Danielle Smith                         |             | Vendor Contracts | Yes   | 0                | 0                  | Yes                        | No               | No            |
| Terminated | Owner, Primary,<br>Secondary, Tertiary |             |                  | No    | 0                | 0                  | No                         | No               | No            |

Clicking on <u>Template Name</u> takes you to this screen. You will need to click on the **Stage Configuration** button to view the *Stage Configuration* screen.

| Workflow Template Name<br>Assignees Locked | Har        | tware & Software      |     |    |   | NOTE:<br>If you modify a Workflow Stage<br>which is currently in use in one |
|--------------------------------------------|------------|-----------------------|-----|----|---|-----------------------------------------------------------------------------|
| only Current Assignee(s) Car               | <u>ה</u> י |                       |     |    |   | or more Contracts, the Contracts<br>Workflow will move back 1 Stage         |
| Update Stage<br>Stage Sequence             |            | dd now                |     |    |   | in its sequence.                                                            |
|                                            | #          | Stage Name            | Ski | )? |   |                                                                             |
| Drag Stage Numbers<br>Up/Down to Re-       | 1          | Draft                 | ~ [ |    | × | Stage Configuration                                                         |
| sequence                                   | 2          | Budget Review         | ~ [ |    | × |                                                                             |
|                                            | 3          | IT Review             | ~ [ |    | × | Workflow Notes                                                              |
|                                            | 4          | Internal Legal Review | ~ [ |    | × |                                                                             |
|                                            | 5          | Internal Signatures   | ~ [ |    | × |                                                                             |
|                                            | 6          | Executed              | ~ [ |    | × |                                                                             |
|                                            | 7          | Active                | ~ [ |    | × |                                                                             |
|                                            | 8          | Terminated            | ~ [ |    | x |                                                                             |

#### Adding Field Groups to Stage Configuration

The Individual Users and Role Models assigned to each stage can also have one or more Field Groups assigned to them as an optional process.

| <u>\</u>                                                                                                    | Stag                          | ge Assignee Configuration              | file/Help      | Clobal        |
|----------------------------------------------------------------------------------------------------|-------------------------------|----------------------------------------|----------------|---------------|
|                                                                                                    | Workflow Template Name:       | Hardware & Software                    | ▲              | Search        |
|                                                                                                    | Stage:                        | IT Review                              | agement        | System V      |
| COL                                                                                                    | Individual User(s):           | Hold Ctrl Key To Select Multiple Items |                |               |
| Powered by Contracts                                                                                                    | maiviadai oser(s).            | Mike Nocito                            |                |               |
| Home Contr                                                                                                    |                               | Oompa Loompa<br>Peter Quill            |                |               |
| Home Conu                                                                                                    |                               | Roger Smith                            |                |               |
|                                                                                                    |                               | Steven Snyder 🔻                        |                |               |
|                                                                                                    |                               | Hold Ctrl Key To Select Multiple Items | ate Adn        | ninistration  |
| the state of the state of the s | Role Model(s):                | Group 1                                |                |               |
| Stage Co                                                                                                    |                               |                                        |                |               |
|                                                                                                    |                               |                                        |                |               |
| Stage                                                                                                    |                               | · · ·                                  | Set<br>provals | Skip<br>Stage |
| Draft                                                                                                    |                               | Hold Ctrl Key To Select Multiple Items |                |               |
|                                                                                                    | Field Group(s):               | Standard Contract Data                 | No             | No            |
| Budget Review                                                                                                    |                               | Vendor Contracts                       | No             | No            |
| IT Review                                                                                                    |                               |                                        | No             | Yes           |
| Internal Legal<br>Review                                                                                                    |                               | · · · · · · · · · · · · · · · · · · ·  | No             | No            |
| Internal Signature                                                                                                    | Remind after days:            | 0 *                                    | No             | No            |
| Executed                                                                                                    | Escalate after days:          | •                                      | No             | No            |
| Active                                                                                                    | Repeat escalation in days:    | 0 *                                    | No             | No            |
| Terminated                                                                                                    |                               | Hold Ctrl Key To Select Multiple Items | No             | No            |
|                                                                                                    | Escalate to User(s):          | Owner                                  |                |               |
|                                                                                                    |                               | Primary<br>Secondary                   |                |               |
|                                                                                                    |                               | Tertiary                               |                | NO YES        |
|                                                                                                    |                               | Albee Seenya<br>Alberto Test-User      |                |               |
|                                                                                                    | Include in Enterprise Ribbon: |                                        |                |               |
|                                                                                                    | Set Approvals:                |                                        |                |               |
|                                                                                                    | Skip Stage:                   |                                        |                |               |
|                                                                                                    |                               | Save Cancel Exit                       | +              |               |

Click on the **Save** button to update the Configuration. Repeat this for each Stage that you want to modify.

| Stage                 | Individual Users                     | Role Models | Field Groups | Notes | In<br>Enterprise<br>Ribbon | Set<br>Approvals | Skip<br>Stage |
|-----------------------|--------------------------------------|-------------|--------------|-------|----------------------------|------------------|---------------|
| Draft                 | Owner                                |             |              | No    | Yes                        | No               | No            |
| Budget Review         | Steven Snyder                        |             |              | No    | Yes                        | No               | No            |
| IT Review             | Steven Snyder                        |             | LEGAL REVIEW | No    | Yes                        | No               | No            |
| Internal Legal Review | Mary Roberts                         |             |              | No    | Yes                        | No               | No            |
| Internal Signatures   | Peter Jones                          |             |              | No    | Yes                        | No               | No            |
| Executed              | Peter Jones, Steven<br>Snyder, Owner |             |              | No    | Yes                        | No               | No            |
| Active                |                                      |             |              | No    | Yes                        | No               | No            |
| Terminated            |                                      |             |              | No    | Yes                        | No               | No            |

#### Editing Stage Configuration

Click **No** or **YES** to set all Stages to include or exclude from the *Assigned Contract Count* on the Enterprise Ribbon.

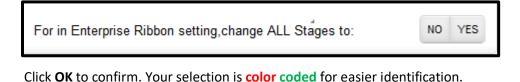

| Do you want to toggle Include In Enterprise Ribbon for all Stage | es? Changes will be Auto-Saved. |
|------------------------------------------------------------------|---------------------------------|
|                                                                  | OK Cancel                       |

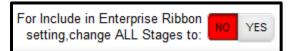

For Include in Enterprise Ribbon setting, change ALL Stages to: NO YES

#### Set Approvals

Similar to the *Contract Reviewers* function, Assignees for this Stage must approve or reject this contract. Click on the  $\bigotimes$  icon, located next to the Stage name, to display the Approver(s) pop-up window.

| Stage                | Individual<br>Users                                              | Role Models | Field Groups | Notes | Reminder<br>Days | Escalation<br>Days | In<br>Enterprise<br>Ribbon | Set<br>Approvals | Skip<br>Stage |
|----------------------|------------------------------------------------------------------|-------------|--------------|-------|------------------|--------------------|----------------------------|------------------|---------------|
| Draft                | Owner                                                            |             |              | No    | 0                | 0                  | Yes                        | No               | No            |
| Vendor Review        | Owner                                                            |             |              | No    | 0                | 0                  | Yes                        | No               | No            |
| Department<br>Review | lan Goodenough,<br>Rudolph Robinson,<br>Danielle Smith,<br>Owner |             |              | No    | 0                | 0                  | Yes                        | Yes              | No            |

Only when all assignees approve this stage will the stage then automatically advance to the next stage.

#### Skipping Stages

As a general rule, you can choose any Stage to mark for skipping. You can choose one stage, multiple stages or multiple stages in succession. This allows more flexibility within a Workflow. You may even need fewer Workflows as a result of controlling which stages are mandatory and which ones can be skipped. If a stage is marked to be skipped, assignees can then "pass over" that stage. You cannot skip a stage that hasn't been defined ahead of time, but skipping that stage isn't mandatory.

| Workflow template : N                        | ew       | Standard Skipping Stages      | WF  |    |                                                                       |   |
|----------------------------------------------|----------|-------------------------------|-----|----|-----------------------------------------------------------------------|---|
| Workflow Template Name                       | :<br>Nev | v Standard Skipping Stages WF |     |    | NOTE:<br>If you modify a Workflow Stage                               |   |
| Assignees Locked                             | :        |                               |     |    | which is currently in use in one or<br>more Contracts, the Contracts' |   |
| Only Current Assignee(s) Can Update<br>Stage |          |                               |     |    | Workflow will move back 1 Stage i<br>its sequence.                    | n |
| Stage Sequence                               | : + /    |                               |     |    |                                                                       |   |
| Drag Stage Numbers                           | #        | Stage Name                    | Ski | p? |                                                                       |   |
| Up/Down to Re-sequence                       | 1        | Draft •                       |     | ×  | Stage Configuration                                                   |   |
| · · · · · · · · · · · · · · · · · · ·        | 2        | Budget Review •               | 1   | ×  |                                                                       |   |
|                                              | 3        | Department Review •           |     | ×  | Workflow Notes                                                        |   |
|                                              | 4        | Internal Legal Review •       |     | ×  |                                                                       |   |
|                                              | 5        | Other Party Signatures Req •  |     | ×  |                                                                       |   |
|                                              | 6        | Internal Signatures •         |     | ×  |                                                                       |   |
|                                              | 7        | Executed •                    | 1   | ×  |                                                                       |   |
|                                              | 8        | Active •                      |     | ×  |                                                                       |   |
|                                              | 9        | Terminated •                  |     | ×  |                                                                       |   |
|                                              |          | Save Cancel                   |     |    |                                                                       |   |

Once the Skipped Stages are selected and the Workflow saved, users would need to know which stage they can skip in the Contract Container's *Current Stage/Change Stage*. In this example, this Contract is in **Department Review** stage. The user is skipping "*Internal Legal Review*" and going right to "*Other Party Signatures*" stage.

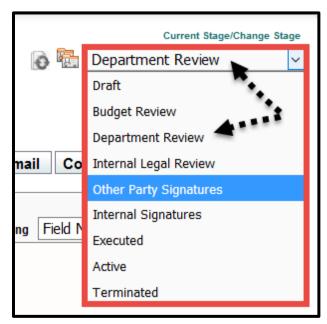

### Results of Skipping Stages

The **History Tab** shows in the *Field Comment* column whenever a Stage is skipped.

| History                                 |       | Timeline Vi                                                                                                    | ew Report             |
|-----------------------------------------|-------|----------------------------------------------------------------------------------------------------|-----------------------|
| Records Per Page 20 records V           |       |                                                                                                    |                       |
| Comments                                | Field | FieldComment                                                                                                    | HistoryDate           |
| Stage updated to Other Party Signatures | Stage | Stage changed from Pending<br>to Other Party Signatures<br>after 0 days while skipping<br>one or more stages as<br>allowed | 09/18/2017 9:17:33 AM |

### Using Workflow Stage Escalation

Admins have the ability to create an alert to notify user(s) by email if a Workflow Stage has not moved on after a set number of days. You can set a warning message to the Stage Assignee and then notify another user(s), like a Manager or Legal Counsel, if the stage has still not advanced after another set number of days. This escalation email can be repeated every *X days*, until the Stage finally advances (or moves to a previous stage).

#### Stage Assignee Configuration Settings

Display the **Workflow Stage Configuration** and select which Stage you want to add a *Reminder Day* and *Escalation Day*. These are *optional fields* but if you choose to use one feature, the other two must also have values – even if that value is zero.

See the example on the next page.

| Stag                          | ge Assignee Configuration                                     | x |
|-------------------------------|---------------------------------------------------------------|---|
|                               |                                                               | * |
| Workflow Template Name:       | Standard Workflow                                             |   |
|                               | Legal Review                                                  |   |
| _                             | Hold Ctrl Key To Select Multiple Items                        |   |
| Individual User(s):           |                                                               |   |
|                               | Primary<br>Secondary                                          |   |
|                               | Tertiary                                                      |   |
|                               | Albee Seenya                                                  |   |
|                               | Alberto Test-User                                             |   |
|                               | Hold Ctrl Key To Select Multiple Items                        |   |
| Role Model(s):                | Group 1                                                       |   |
|                               |                                                               |   |
|                               |                                                               |   |
|                               | ~                                                             |   |
|                               | Hold Ctrl Koy To Solast Multiple Items                        |   |
| Field Group(s):               | Hold Ctrl Key To Select Multiple Items Common Contract Fields |   |
|                               | Standard Contract Data                                        |   |
|                               |                                                               |   |
|                               |                                                               |   |
|                               | · · · · · · · · · · · · · · · · · · ·                         |   |
| Remind after days:            | 3 * 1                                                         |   |
| Escalate after days:          | 5 * 0                                                         |   |
|                               |                                                               |   |
| Repeat escalation in days:    | 1 * (3)                                                       |   |
|                               | Hold Ctrl Key To Select Multiple Items                        |   |
| Escalate to User(s):          |                                                               |   |
|                               | Primary<br>Secondary 4                                        |   |
|                               | Tertiary                                                      |   |
|                               | Albee Seenya                                                  |   |
|                               | Alberto Test-User                                             |   |
| Include in Enterprise Ribbon: |                                                               |   |
| Set Approvals:                |                                                               |   |
| Skip Stage:                   |                                                               |   |
|                               | Save Cancel Exit                                              |   |
|                               |                                                               |   |

- 1. Remind after days: This generates an email to *Stage Assignees* that a Contract Container has been in a stage for a set number of days and requires attention. The default is zero and it is optional to activate this alert.
- Escalate after days: This also generates an email to both the Stage Assignees and the User(s) selected in 4 to let them know that the Contract is still in this Stage and action is required. The default is also zero and again, it is optional to activate this alert.
- **3. Repeat escalation in days**: This determines *how often* to repeat the escalation email notifications. If 0, don't repeat; 1 means daily; 2 means every other day, and so on.
- 4. Escalate to User(s): Users who will be notified that a Stage has not been advanced. These users are in addition to the *Stage Assignee(s)*.
- Values cannot be negative numbers. Your range is from 0 to 500 days. Once you **Save** the *Stage Assignee Configuration*, you can repeat this for any additional Stages.

In the above example, the following notifications will be sent:

Reminder email to Assignees: after 3 days

Escalation email to Assignees and Escalation users: after 5 days

Repeat escalation email to Assignees and Escalation users: at 6 days, 7 days, 8 days, etc.

The Workflow Stage Configuration now shows the *Reminder Days* and *Escalation Days*.

|                   |                  |                 |                   |       |                  |                    |                            | <u>nplate Adm</u> |               |
|-------------------|------------------|-----------------|-------------------|-------|------------------|--------------------|----------------------------|-------------------|---------------|
| 😽 Stage C         | configuration ci | ick on stage to | change parameters |       |                  |                    |                            |                   |               |
| Stage             | Individual Users | Role Models     |                   | Notes | Reminder<br>Days | Escalation<br>Days | In<br>Enterprise<br>Ribbon | Set<br>Approvals  | Skip<br>Stage |
| Draft             | Owner            |                 |                   | No    | 0                | 0                  | No                         | No                | No            |
| Legal Review      | Owner            |                 |                   | No    | 3                | 5                  | No                         | No                | No            |
| VP Approval       | Tertiary         |                 |                   | No    | 0                | 0                  | No                         | No                | No            |
| Vendor Signatur   | e Owner          |                 |                   | No    | 0                | 365                | No                         | No                | Yes           |
| Internal Signatur | es               |                 |                   | No    | 0                | 0                  | No                         | No                | No            |
| Active            |                  |                 |                   | No    | 0                | 0                  | Yes                        | No                | No            |

#### **Email Notifications**

**You've got mail.** If a Contract has been at the Stage configured for a *Reminder Email*, the Assignee(s) will receive an email similar to the following example:

| Thu 5/10/2018 5:32 A              | M                                                                                                    |
|-----------------------------------|----------------------------------------------------------------------------------------------------|
| iContracts Admi                   | n <testdonotreply@icontracts.com></testdonotreply@icontracts.com>                                                                                  |
| [UCM] Reminder No                 | vtification For Contract: TEST 2 for Wednesday, April 18, 2018 (Workflow: Escalation Enhancement WF, Stage: Active)                                |
| To Danielle Obchinetz; Steven Sny | der                                                                                                    |
|                                   |                                                                                                    |
|                                   |                                                                                                    |
| Workflow Reminder: This is a      | reminder that a Contract has been in a Stage that is assigned to you since 04/18/2018 (22 Days) and requires your follow-up. Here are the details: |
| Working Recharged. This is t      |                                                                                                    |
| Contract Name:                    | TEST 2 for Wednesday, April 18, 2018 (285407)                                                                                                    |
| Contract Type:                    | All Contracts                                                                                                    |
| Current Stage:                    | Active                                                                                                    |
| Description/Instructions:         | Test 2 for Ticket #2820. This CC was created                                                                                                    |
| Assignee(s):                      | BettyAlpha, BruceBeta, StevenSnyder                                                                                                    |
| Contract Owner:                   | Steven Snyder ( <u>ssnyder@icontracts.com</u> )                                                                                                    |
| Updated On:                       | 04/18/2018 15:59:17                                                                                                    |
| Updated By:                       | Steven Snyder                                                                                                    |
|                                   |                                                                                                    |
| This Contract requires follow-u   | p/attention. To access the contract container, please Click Here                                                                                   |
|                                   |                                                                                                    |

Use the "<u>Click Here</u>" hyperlink at the bottom of the email to access UCM and sign in to view the Contract Container.

However, if a Contract has been at the Stage configured for an *Escalation Email*, the Escalation User(s) will receive a different email, similar to the following example below:

|                                                                                                    |                                                                                                    | -> Forward                                                             | 🖻 Archive            | 🔟 Delete      | 口 Set flag         | ••• |
|----------------------------------------------------------------------------------------------------|----------------------------------------------------------------------------------------------------|------------------------------------------------------------------------|----------------------|---------------|--------------------|-----|
| [UCM] Escalation No<br>Standard WF, Stage:                                                                                      |                                                                                                    |                                                                        | ST Monda             | ıy, April 9,2 | 018 (Workflo       | ow: |
| IA iContracts Admin<br>5/25/2018 5:32 AM                                                                                        | n <testdonotrepl< th=""><th>y@icontracts.c</th><th>om&gt;</th><th></th><th></th><th></th></testdonotrepl<> | y@icontracts.c                                                         | om>                  |               |                    |     |
| To: steve.snyder.work@gmail.                                                                                                    | com                                                                                                    |                                                                        |                      |               |                    |     |
|                                                                                                    |                                                                                                    |                                                                        |                      |               |                    |     |
| Workflow Escalation: This is a 04/09/2018 (46 Days) and req                                                                     | uires your attention a                                                                                     | is an Escalation Co                                                    | ontact. Here are the |               | ent Assignees sinc | e   |
| 04/09/2018 (46 Days) and req<br>Contract Name:                                                                                  | uires your attention a<br>TEST Monday, A                                                                   | is an Escalation Co                                                    | ontact. Here are the |               | ent Assignees sinc | e   |
| 04/09/2018 (46 Days) and req<br>Contract Name:<br>Contract Type:                                                                | uires your attention a<br>TEST Monday, A<br>All Contracts                                                  | as an Escalation Co<br>April 9, 2018 (2853                             | ontact. Here are the |               | ent Assignees sinc | e   |
| 04/09/2018 (46 Days) and req<br>Contract Name:<br>Contract Type:<br>Current Stage:                                              | uires your attention a<br>TEST Monday, A<br>All Contracts<br>Preparing Docume                              | as an Escalation Co<br>April 9, 2018 (2853                             | ontact. Here are the |               | ent Assignees sinc | e   |
| 04/09/2018 (46 Days) and req<br>Contract Name:<br>Contract Type:                                                                | uires your attention a<br>TEST Monday, A<br>All Contracts                                                  | as an Escalation Co<br>April 9, 2018 (2853                             | ontact. Here are the |               | ent Assignees sinc | e   |
| 04/09/2018 (46 Days) and req<br>Contract Name:<br>Contract Type:<br>Current Stage:                                              | uires your attention a<br>TEST Monday, A<br>All Contracts<br>Preparing Docume                              | as an Escalation Co<br>April 9, 2018 (2853                             | ontact. Here are the |               | ent Assignees sinc | e   |
| 04/09/2018 (46 Days) and req<br>Contract Name:<br>Contract Type:<br>Current Stage:<br>Description/Instructions:                 | uires your attention a<br>TEST Monday, A<br>All Contracts<br>Preparing Docume<br>test                      | as an Escalation Co<br>April 9, 2018 (2853<br>ents                     | 87)                  |               | ent Assignees sinc | e   |
| 04/09/2018 (46 Days) and req<br>Contract Name:<br>Contract Type:<br>Current Stage:<br>Description/Instructions:<br>Assignee(s): | uires your attention a<br>TEST Monday, A<br>All Contracts<br>Preparing Docume<br>test<br>RogerSmith        | as an Escalation Co<br>April 9, 2018 (2853<br>ents<br>.snyder.work@gma | 87)                  |               | ent Assignees sinc | e   |

# Field Category Administration

**Field Categories** allow the administrator to organize fields for ease of use in the grid view, either when choosing fields to display or when adding fields to a Contract Container. Without Field Categories, fields are listed in alphabetical order, as opposed to groups. For example, date fields may be in one category, outside vendors or speakers in another category.

| CategoryName     | CreatedBy      | CreatedOn      | Description | UpdatedOn      | UpdatedBy      | Delete | FieldSource |  |
|------------------|----------------|----------------|-------------|----------------|----------------|--------|-------------|--|
| Construction     | Matthew Robins | 02/27/2015 09: |             | 02/27/2015 09: | Matthew Robins | ×      | UCM         |  |
| Contract Request | Matthew Robins | 06/12/2015 08: |             | 06/12/2015 08: | Matthew Robins | ×      | UCM         |  |
| Employment       | Matthew Robins | 02/27/2015 11: |             | 02/27/2015 11: | Matthew Robins | ×      | UCM         |  |
| Event Info       | Matthew Robins | 02/27/2015 09: |             | 02/27/2015 09: | Matthew Robins | ×      | UCM         |  |
| General          | Matthew Robins | 02/27/2015 09: |             | 02/27/2015 09: | Matthew Robins | ×      | UCM         |  |
| Grants           | Matthew Robins | 02/28/2015 05: |             | 02/28/2015 05: | Matthew Robins | ×      | UCM         |  |
| Π                | Matthew Robins | 02/27/2015 09: |             | 02/27/2015 09: | Matthew Robins | ×      | UCM         |  |
| Lease            | Matthew Robins | 02/27/2015 09: |             | 02/27/2015 09: | Matthew Robins | ×      | UCM         |  |
| Library          | Matthew Robins | 02/27/2015 09: |             | 02/27/2015 09: | Matthew Robins | x      | UCM         |  |
| Municipal Fields | Matthew Robins | 02/27/2015 11: |             | 02/27/2015 11: | Matthew Robins | ×      | UCM         |  |

The following pages show locations where Field Categories will appear:

**1.** Column Headings (Fields) in the Contracts Tab grid or the Create/Modify Contracts View.

| Contract Columns                                                                                                    | Visible Columns (drag and drop to re-order)                                                                                                    |    |
|----------------------------------------------------------------------------------------------------|----------------------------------------------------------------------------------------------------|----|
| Workflow  Construction Bid Accepted Bid Notes Bid Process Initiated Expected Completion Date Winning Bidder Zoning Permit Aquired Zoning Permit Aquired Contract Request Approver Attorney Item or Product Legal Approval Other Information Purpose of Contract | Contracts Attributes::Contract ID     ''Contracts Attributes::ContractName     General::Department     ''Contracts Attributes::ContractTypeName     ''Contracts Attributes::SlageName     ''Contracts Attributes::SlageName     ''Contracts Attributes::SlageName     ''Contracts Attributes::PrimaryDocument.     General::Contract Turm     General::Contract Turm     General::Expiration Date     ''Contracts Attributes::Owner     General::BAA Date      ''Contracts Attributes::Owner |    |
|                                                                                                    | Save Cancel                                                                                                    |    |
| 259240 Elsevier                                                                                                    | Library Dinital Subscriptio                                                                                                    | 1) |

2. The New Contract Field Creation Screen.

| Field Name:                    | Annual Cost                                                                                                    |
|--------------------------------|----------------------------------------------------------------------------------------------------|
| Field Type:                    | Numeric                                                                                                    |
|                                | Is calculated                                                                                                    |
|                                | Numeric Field Configuration           Minimum Value:         0.00           Maximum Value:         699999999.00           Decimal Places:         2 |
| Field Category:                | [Select Field Category]                                                                                                    |
| Required Attribute:<br>Active: | Construction<br>Contract Request                                                                                                    |
| Save Cancel                    | Event Info<br>General<br>Grants<br>IT                                                                                                    |
|                                | Lease                                                                                                    |
|                                | Library<br>Municipal Fields<br>Vendor                                                                                                    |

**3.** The Contract Fields Administration listing.

| Activ      | e: 📄 Field | Category:  | Select All                  | Y | Field | Type:       | Se     |
|------------|------------|------------|-----------------------------|---|-------|-------------|--------|
| Delet<br>e | Active     | FieldName  | Select All<br>Construction  |   | •     | RequiredAt  | tribut |
| ×          |            | Annual Co: | Contract Request            |   |       | Required-W  | /arni  |
| ×          |            | Annual Sal | Employment                  |   |       | Not Require | ed .   |
| ×          |            | Approver   | Event Info<br>General       |   |       | Not Require | ed .   |
| ×          |            | Attorney   | Grants                      |   |       | Not Require | ed .   |
| ×          |            | Auto-Rene  | п                           |   |       | Not Require | ed     |
| ×          |            | BAA Date   | Lease                       |   |       | Not Require | ed .   |
| ×          |            | BAA Requi  | Library<br>Municipal Fields |   |       | Not Require | ed .   |
| ×          |            | Bid Accept | Vendor                      |   |       | Not Require | ed .   |
| ×          |            | Bid Notes  |                             |   |       | Not Require | be     |

| Expand All            |                                                                           |                                       |
|-----------------------|---------------------------------------------------------------------------|---------------------------------------|
| Select Category       |                                                                           | ✓ Add FieldsChoose Field Group to add |
|                       | All Categories                                                            |                                       |
|                       | Common Contract Fields                                                    |                                       |
|                       | Contractor Contract Fields                                                |                                       |
|                       | Employee Contract Fields                                                  |                                       |
| 5                     | Financial Contract Fields<br>Employee Contra<br>Insurance Contract Fields | ract F elds                           |
|                       | IT Contractor Fields                                                      |                                       |
|                       | Medical Staff Contract Fields                                             |                                       |
| i i                   | Nurse Contract Fields                                                     |                                       |
|                       | Physician Contract Fields                                                 |                                       |
|                       | Vendor Contract Fields                                                    |                                       |
| igicontract managemen | it systemmesting                                                          |                                       |
| U                     | odated On: 11/18/2017 02:05:1                                             | 5:16 AM                               |
| Uţ                    | odated By: Steven Snyder                                                  |                                       |

4. The Contract Field Listing on the Contract Summary Page.

# **Contract Fields Administration**

The **Contract Fields Administration** area is where the System Administrator(s) define all the fields needed for identification and tracking purposes. There are eight (8) types of fields that are available and all have these 3 *Required Attributes*: Not Required, Required Warning, and Required Mandatory.

| Active | e: 📄 Field | Category: | Select All     | ✓ Fie | ld Type:        | Select All 💌 | Records Per 1<br>Page: | .00 records 👻 Se | arch:          |                | 9              |               |
|--------|------------|-----------|----------------|-------|-----------------|--------------|------------------------|------------------|----------------|----------------|----------------|---------------|
| Delet  | Active     | FieldNar  | me 🔺           |       | RequiredAttribu | it FieldType | FieldCategoryNa<br>me  | Standard-Custom  | CreatedBy      | CreatedOn      | UpdatedBy      | UpdatedOn     |
| ĸ      |            | Annual    | Cost           |       | Required-Warn   | Numeric      | General                | Custom           | Matthew Robins | 03/26/2015 11: | Matthew Robins | 03/26/2015 11 |
| ٢.     |            | Annual    | Salary         |       | Not Required    | Numeric      | Employment             | Custom           | Matthew Robins | 02/27/2015 10: | Matthew Robins | 02/27/2015 11 |
| ¢      |            | Approv    | er             |       | Not Required    | SingleLine   | Contract Request       | Custom           | Matthew Robins | 06/12/2015 09: | Matthew Robins | 06/12/2015 09 |
| :      |            | Attorne   | Ω.             |       | Not Required    | DropDown     | Contract Request       | Custom           | Matthew Robins | 06/12/2015 09: | Matthew Robins | 06/12/2015 09 |
| ٢.     |            | Auto-R    | enew           |       | Not Required    | CheckBox     | General                | Custom           | Matthew Robins | 02/27/2015 11: | Matthew Robins | 02/27/2015 11 |
| ٢.     |            | BAA Da    | te             |       | Not Required    | Date         | General                | Custom           | Matthew Robins | 02/27/2015 11: | Matthew Robins | 02/27/2015 11 |
| ٢.     |            | BAA Re    | guired         |       | Not Required    | CheckBox     | General                | Custom           | Matthew Robins | 02/27/2015 09: | Matthew Robins | 02/27/2015 09 |
| ٢.     |            | Bid Acc   | epted          |       | Not Required    | CheckBox     | Construction           | Custom           | Matthew Robins | 02/27/2015 09: | Matthew Robins | 02/27/2015 09 |
| ٢.     |            | Bid Not   | <u>es</u>      |       | Not Required    | MultiLine    | Construction           | Custom           | Matthew Robins | 02/27/2015 11: | Matthew Robins | 02/27/2015 11 |
| ٢.     |            | Bid Pro   | cess Initiated |       | Not Required    | CheckBox     | Construction           | Custom           | Matthew Robins | 02/27/2015 11: | Matthew Robins | 02/27/2015 11 |
| ¢      |            | COI Ex    | piration Date  |       | Not Required    | Date         | General                | Custom           | Matthew Robins | 02/27/2015 11: | Matthew Robins | 02/27/2015 11 |
|        |            | Contrac   | ct Term        |       | Not Required    | SingleLine   | General                | Custom           | Matthew Robins | 02/27/2015 11: | Matthew Robins | 02/27/2015 11 |

Date and Numeric fields also have their specific requirements (see next page).

| <ul> <li>CheckBox</li> <li>Date (or Calculated Date)</li> </ul>                                                                                                    | A New Contract Field Field Name:                                                                                                    |
|----------------------------------------------------------------------------------------------------|----------------------------------------------------------------------------------------------------|
| <ul> <li>Date (or Calculated Date)</li> <li>DropDown</li> <li>MultiLine</li> <li>MultiSelect</li> <li>Numeric (or Calculated Numeric)</li> <li>SingleLine</li> <li>Table</li> </ul> | Field Type:       [Select Field Type]         Field Categor:       [Select Field Type]         CheckBox       Date         Active:       DropDown         MultiSelect       Numeric         SingleLine       Table |

| Required Attribute: | Not Require        | ed 🔻    |  |  |
|---------------------|--------------------|---------|--|--|
| 12 22               | Not Require        |         |  |  |
| Active              | Required-W         | /arning |  |  |
|                     | Required-Mandatory |         |  |  |
|                     | Save               | Cancel  |  |  |

#### CheckBox Field Setup

If you need to create a new Checkbox Field, simply navigate to the green link for "New Contract Field" at the top right of the Contract Field Administration

Grid. Name the Field, select the *Field Type* **CheckBox**. You may also select a <u>Field Category</u> or mark the Checkbox as Requested (Checkboxes cannot be Mandatory fields).

| Field Name:         | Checkbox Field |  |
|---------------------|----------------|--|
| Field Type:         | CheckBox       |  |
| Field Category:     | General Fields |  |
| Required Attribute: | Not Required V |  |
| Active:             | 1              |  |

#### Date Field Setup

If you need to create a new *Date* or *Calculated Date* Field, select the Field Type **Date**. Date Fields require only a *Field Name* and you can include a *Field Category* or mark as a Required or Requested Attribute.

**Date** *Field Type* includes a checkbox "Is calculated". To create a calculated date field, select this checkbox. The area appearing below allows you to select which other date field you would like to start this calculation, select + or – and then select another date/numeric field, or you can type a number manually. This will calculate in number of days.

Use the *Clear Formula* button to reset the calculations at any time and start over.

| Field Name:         | Date Fields             |   |
|---------------------|-------------------------|---|
| Field Type:         | Date                    | ۲ |
|                     | Is calculated           |   |
| Field Category:     | [Select Field Category] | • |
| Required Attribute: | Not Required            |   |
| Active:             |                         |   |

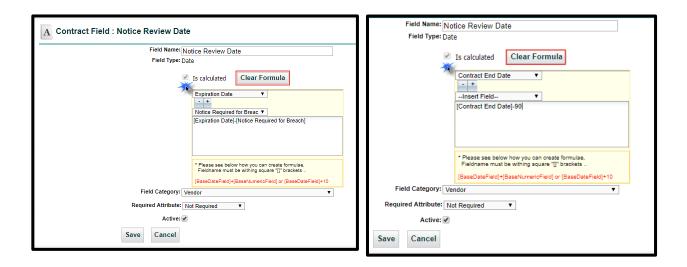

#### DropDown List Field Setup

To create a **DropDown List**, start by naming your new Field and choosing "DropDown" as the Field Type. Next, you populate the List Item Values. You can rearrange the order of the values with the blue arrows to the right. You can also use a CSV file to import values into your list by checking the box next to the option for "Use CSV File to Upload Options?".

When editing Dropdown lists, you can use a CSV File to replace or append the values in your list. You can also click **Sort** to rearrange.

You may select a Field Category or mark the Field as Requested or Mandatory as well.

### MultiLine Field Setup

**MultiLine Fields** are long text fields. To create one, select MultiLine from the Field Type. Again, you may select a Field Category or mark the Field as Requested or Mandatory.

| Field Name: Dr        | opDown List                     |   |   |            |
|-----------------------|---------------------------------|---|---|------------|
| Field Type: D         | ropDown                         | Ŧ |   |            |
|                       | Allow empty list?               |   |   |            |
|                       | Use CSV File To Upload Options? |   |   |            |
|                       | DropDown List Item Values       |   |   |            |
|                       | Item 1                          |   | × | ₽          |
|                       | Item 2                          |   | × | <b>•</b> • |
|                       | Item 3                          |   | × | ₽ <b>4</b> |
|                       | Item 4                          |   | × | -          |
|                       | 🔸 Add new                       |   |   |            |
| Field Category: G     | eneral Fields                   | • |   |            |
| equired Attribute: No | t Required V                    |   |   |            |
| Active:               |                                 |   |   |            |

| Field Name:         | Long Text Field |   |
|---------------------|-----------------|---|
| Field Type:         | MultiLine       |   |
| Field Category:     | General Fields  | • |
| Required Attribute: | Not Required 🔻  |   |
| Active:             |                 |   |

### MultiSelect Field Setup

MultiSelect Field Types are very similar to DropDown Fields. They are setup exactly the same way. You can still use CSV Files to create these lists, as well as Sort an edited list.

Within the Contract Container, you will be able to choose multiple values (unlike a DropDown that only selects a single value). These multiple selections will show next to or below the field name, separated by what's called a pipe (|).

| Field Name: M        | ultiSelect Field                |   |     |
|----------------------|---------------------------------|---|-----|
| Field Type: N        | lultiSelect                     | ¥ |     |
|                      | Use CSV File To Upload Options? |   |     |
|                      | Multiselect List Item Values    |   |     |
|                      | Entity 1                        | × | 4   |
|                      | Entity 2                        | × | -   |
|                      | Entity 3                        | × | * * |
|                      | Entity 4                        | × | * * |
|                      | Entity5                         | × | -   |
|                      | + Add new                       |   |     |
| Field Category: G    | eneral Fields                   | Ŧ |     |
| quired Attribute: No | t Required V                    |   |     |
| Active: 🖌            | 10                              |   |     |

#### Other Field Setups

#### Numeric Field Setup

When setting up a **Numeric Field**, you will need to give the Field a name and select the option DropDown, but you will also need to populate values for Minimum, Maximum, and the number decimal places. In this example, the numeric field lists a series of 9's in the Maximum Value Field, 0 the Minimum Value, and 2 decimal places. This is used for setting up any Numeric Fields that may used for currency or calculations.

If you create a **Numeric Calculated Field**, select option for "*Is calculated*". This opens the Field to enter a calculation. You are able to use other and integers for calculating in this area. In this example, the Field is dividing the Annual Contract

| Field Name: Nu        | meric Field                                     |   |
|-----------------------|-------------------------------------------------|---|
| Field Type: Nu        | imeric                                          | • |
|                       | Is calculated                                   |   |
|                       | Numeric Field Configuration<br>Minimum Value: 0 |   |
|                       | Maximum Value: 99999999                         |   |
|                       | Decimal Places: 2                               |   |
| Field Category: G     | eneral Fields                                   | • |
| equired Attribute: No | Required <b>v</b>                               |   |
| Active:               |                                                 |   |

Value by 12 to create a monthly value. Like Date fields, click "Click Formula" to erase the calculation.

#### **SingleLine Field Setup**

This Field is useful for short text information. for email addresses, phone numbers, or short lines of text. These Fields are limited to 80 characters.

The setup for **SingleLine Fields** is simple. Give the Field name, select SingleLine from the DropDown and mark whether you would like this to be Requested or Mandatory, if applicable. You can also determine the Field Category from this screen.

| Field Name:         | Short Tex | t Field |   |
|---------------------|-----------|---------|---|
| Field Type:         | SingleLin | e       | ۲ |
| Field Category:     | General   | Fields  | Y |
| Required Attribute: | Not Requi | red 🔻   |   |
| Active:             |           |         |   |
|                     | Save      | Cancel  |   |

| Field Category: Genera                         | I Fields                                |
|------------------------------------------------|-----------------------------------------|
| quired Attribute: Not Req<br>Active: 🕑<br>Save | uired <b>v</b><br>Cancel                |
| s, click " <i>Click For</i>                    | <i>mula</i> " to erase the calculation. |
| A New Contract                                 | Field                                   |
|                                                |                                         |
| Field Name: Ca                                 | Iculated Numeric Field                  |
| Field Name: Ca<br>Field Type: N                |                                         |
|                                                |                                         |
|                                                | umeric <b>v</b>                         |

|                             | ((([Field1]                  | [Field2])+[Field3])-9)+100 |  |
|-----------------------------|------------------------------|----------------------------|--|
|                             | Numeri<br>Minimun<br>Maximur |                            |  |
| Field Categor               | V: General Field             | Places: 2                  |  |
| Required Attribute<br>Activ |                              | 270                        |  |
|                             | Save                         | Cancel                     |  |

#### **Table Fields Setup**

When creating a **Table Type Field**, start by giving the field a name. You will then select the types of data you would like to show for the columns in your table. Name each column and mark whether this is Not Required, Requested, or Mandatory.

| ield Name:  | Table Type Field  |         |      |                           |                                      |      |           |
|-------------|-------------------|---------|------|---------------------------|--------------------------------------|------|-----------|
| Field Type: | Table             |         |      | ۲                         |                                      |      |           |
|             | Table Fie         | lds     |      |                           |                                      |      |           |
|             | ColumnOn          | e Colum | nTwo | ColumnThree               | ColumnFour                           |      |           |
|             | Date<br>edit dele | DropD   |      | SingleLine<br>edit delete | Numeric<br><u>edit</u> <u>delete</u> |      |           |
|             | Column N          | ame     | Тур  | e                         | Required Attri                       | bute |           |
|             |                   |         | [Se  | elect Column Type] 🔻      | Not Required                         | ۲    | Add Field |
| Category:   | General Fields    |         |      | ٣                         |                                      |      |           |

# Field Group Administration

Creating **Field Groups** minimizes the effort and space required to enter groups of data that pertain to your contracts without the need to setup each field individually. Field Groups are easy to setup, maintain, and modify.

Click on the "**New Field Group**" button at the top right above the grid, name your Field Group, enter a description, and select the desired fields one at a time – clicking on "*Add to Group*" after each field. You can also rearrange the order of your Fields by *dragging* anywhere within the Field Name-avoid the X-up and down the list (the # updates automatically). The Description and Field Category areas are optional, but helpful in searching and organizing. You are limited to 50 Fields per Field Group.

|                                         | eral                                           | #          | FieldName                  | Field Type  |   |
|-----------------------------------------|------------------------------------------------|------------|----------------------------|-------------|---|
|                                         |                                                | 1.         | Annual Contract Review     | MultiSelect | 1 |
| Description:                            |                                                | 2.         | Effective Date             | Date        | 1 |
|                                         |                                                | 3.         | Expiration Date            | Date        | 1 |
|                                         |                                                | 4.         | Contract Term              | MultiLine   | 1 |
|                                         |                                                | 5.         | Contract Value             | Numeric     | 1 |
|                                         |                                                | 6.         | BAA Required               | DropDown    |   |
| Field Category: [Select Field Category] |                                                | 7.         | BAA Date                   | Date        |   |
|                                         |                                                | 8.         | COI Required               | DropDown    |   |
|                                         | Field Name: Termination Clause-Notes           | 9.         | COI Expiration Date        | Date        | 1 |
|                                         |                                                | 10.        | Notice Date                | Date        |   |
|                                         | Field Type: Multil ine                         | 11.        | Termination Notice in Days | Numeric     | 1 |
|                                         | Hold IJportMultiLine                           | 12.        | Termination Clause-Notes   | MultiLine   | 1 |
|                                         | Field Type: MultiLine Add to Group Save Cancel | 11.<br>12. | Termination Notice in Days | Numeric     |   |

Use **Copy Field Group** to create a new Field Group that contains all the Fields you have already organized in the "source" field group. You then add additional fields (or remove) to the new field group.

• **Tip:** adding new Fields to an existing Field Group will automatically add the new Fields to all Contracts in your system that are already using that Field Group.

| Contract Field Group         | Administration                           |                     | 🕂 New Field Group 💌 Copy Fie                                                          | ld Group        | Report      |
|------------------------------|------------------------------------------|---------------------|---------------------------------------------------------------------------------------|-----------------|-------------|
| Records Per Page: 10 records | ~                                        |                     | Search Within: Field Group Name Search:                                               |                 | 9           |
| FieldGroupName               | Description                              | FieldCategoryName   | Fields                                                                                | Delete          | CreatedB    |
| Common Contract Fields       | Most Contracts - Date fields             | Dates               | Auto-Renew Contract, BAA Required, BAA Date, COI Required, COI Expiration Date,       | ×               | Steven S    |
| Contractors                  | Most contractors are for the IT          | HR Non-Medical      | Contractor Name, Contractor Address, City, Zip, Contractor Phone #, Contractor Av     | ×               | Steven S    |
| Employee Contracts           | Non-Medical Staff                        | HR Non-Medical      | Employee Name, Employee Address, City, State, Zip, Employee Phone #, Employee         | ×               | Steven S    |
| IT Purchases                 | NONE                                     | Vendors             | Vendor Name, Vendor Phone #, Contract Type, Contract Value, Effective Date, Exp       | ×               | Steven S    |
| Nurse Contracts              | NONE                                     | HR Medical          | Nurse Name, Nurse Address, City, State, Zip, Nurse Phone #, Nurse Hours Per Week      | ×               | Steven S    |
| Patient Insurance Forms      | Insurance Information                    | Patient Information | Patient Insurance Plans, Patient Insurance Coverage Provided                          | ×               | Steven S    |
| Physician Contracts          | NONE                                     | HR Medical          | Physician Name, Physician Address, City, State, Zip, Physician Phone #, Physician Ave | ×               | Steven S    |
| Test Date Calculations       | testing calculated dates with - $\ldots$ |                     | Expiration Date, Notice of Termination - in Days, Notice Date                         | ×               | Steven S    |
| Vendor Contracts             | Vendors                                  | Vendors             | Vendor Name, Vendor Address, City, State, Zip, Vendor Phone #, Vendor Main Con        | ×               | Steven S    |
| <                            |                                          |                     |                                                                                       |                 | >           |
| I                            | 1                                        |                     | Dis                                                                                   | playing records | 31 - 9 of 9 |

There are many reasons to create Field Groups - some of which are:

- 1. Conservation of space,
- 2. Custom order (individual Fields in a Contract Container are listed alphabetically),
- 3. The ability to group necessary Fields together (and in any order).

The differences are obvious when both layouts are shown together.

| 😥 BAA Date (Date)                                   |                                                     | 1 | × | 0                     |
|-----------------------------------------------------|-----------------------------------------------------|---|---|-----------------------|
| 09/30/2018                                          |                                                     |   |   |                       |
| COI Expiration Date (Date)                          |                                                     | 1 | × | 0                     |
| 08/31/2021                                          |                                                     |   |   |                       |
| Effective Date (Date)                               |                                                     | 1 | × | 0                     |
| 09/03/2018                                          |                                                     |   |   |                       |
| Expiration Date (Date)                              |                                                     | 1 | × | 0                     |
| 06/30/2019                                          |                                                     |   |   |                       |
| 🚶 Vendor Address, City, State, Zip (Mu              | Line)                                               | / | × | 0                     |
| 100 Maple Avenue<br>Suite 201<br>Hartford, CT 33312 |                                                     |   |   |                       |
| 🕽 Vendor Name (MultiLine)                           |                                                     | / | × | õ                     |
| Uniforms, Inc.                                      |                                                     |   |   |                       |
| 🕺 Vendor Phone # (SingleLine)                       |                                                     | / | × | $\overline{\bigcirc}$ |
| 800-555-0000                                        |                                                     |   |   |                       |
| 💭 Vendor Type (DropDown)                            |                                                     | 1 | × | 0                     |
| Computer Hardware/Software/Peripherals              |                                                     |   |   |                       |
|                                                     |                                                     |   |   |                       |
| 🕽 Vendors (Field Group)                             |                                                     |   | Ø | ×                     |
| BAA Date:                                           | 09/30/2018                                          |   |   |                       |
| COI Expiration Date:                                | 08/31/2021                                          |   |   |                       |
| Effective Date:                                     | 09/03/2018                                          |   |   |                       |
| Expiration Date:                                    | 06/30/2019                                          |   |   |                       |
| Vendor Name:                                        | Uniforms, Inc.                                      |   |   |                       |
| Vendor Address, City, State, Zip:                   | 100 Maple Avenue<br>Suite 201<br>Hartford, CT 33312 |   |   |                       |
| Vendor Phone #:                                     | 800-555-0000                                        |   |   |                       |

This Field Group takes up much less space on the screen and you can still use the *Edit Pencil* to modify any individual field within the Field Group.

Computer Hardware/Software/Peripherals

Vendor Type:

 $\bigcirc$ 

# Contract Types Administration

**Contract Types Administration** is the area where Contracts are categorized and configured. This is done by setting up the default items (Workflow and Field Groups) for each Contract Type.

|                         |                              |                                   |                       |             | << Contract Adu        | ministra |
|-------------------------|------------------------------|-----------------------------------|-----------------------|-------------|------------------------|----------|
| Contract Types          | s Administration             |                                   |                       |             | 🕂 New Contract Typ     | e Repo   |
| Records Per Page 20     | records 💌                    |                                   |                       |             |                        |          |
| ContractTypeName        | Workflow                     | DefaultFieldGroups                | DefaultContractFields | Description | UpdatedOn              | Delete   |
| Affiliation Agreements  | Standard WF                  | General                           |                       |             | 02/27/2015 10:38:01 AM | ×        |
| onstruction/ Develop    | Construction/ Development WF | Construction and Development, Gen | ieral                 |             | 02/27/2015 10:37:05 AM | ×        |
| onsulting Agreement     | Standard WF                  | General                           |                       |             | 02/27/2015 10:38:24 AM | ×        |
| mployment Contract      | Employment WF                | Employment Fields, General        |                       |             | 02/27/2015 10:50:59 AM | ×        |
| irants                  | Grants WF                    | General, Grants                   |                       |             | 02/28/2015 06:14:47 PM | ×        |
| nter-Library Loan Agre  | Standard WF                  | General, Library                  |                       |             | 02/28/2015 06:14:00 PM | ×        |
| T Agreements            | Hardware/ Software           | General, IT                       |                       |             | 02/27/2015 10:51:18 AM | ×        |
| ease - Equipment        | Lease WF                     | General, Lease Information        |                       |             | 02/27/2015 10:37:48 AM | ×        |
| ease - Property         | Lease WF                     | General, Lease Information        |                       |             | 02/27/2015 10:51:47 AM | ×        |
| ibrary Digital Subscrip | Purchasing under 10,000 WF   | General, IT, Library              |                       |             | 02/28/2015 06:14:28 PM | ×        |
| <u>15A</u>              | Standard WF                  | General, Vendor Information       |                       |             | 03/26/2015 11:29:54 AM | ×        |
| Iunicipal Agreements    | Standard WF                  | General, Municipal Information    |                       |             | 02/27/2015 11:00:41 AM | ×        |
| Purchasing-Procurement  | Purchasing under 10,000 WF   | General, Vendor Information       |                       |             | 02/27/2015 10:52:27 AM | ×        |
| ecurity Agreements      | Standard WF                  | General, Vendor Information       |                       |             | 02/27/2015 10:52:39 AM | ×        |
| ervice Contract         | Purchasing under 10,000 WF   | General, Vendor Information       |                       |             | 03/26/2015 11:38:23 AM | ×        |
| 50W                     | Purchasing under 10,000 WF   | General, Vendor Information       |                       |             | 03/26/2015 11:29:16 AM | ×        |
| peaker Agreement        | Standard WF                  | General, Speaker Arrangements     |                       |             | 02/27/2015 10:53:11 AM | ×        |

To create a new Contract Type, click on the green "**New Contract Type**" button and fill out the form which assigns the *Default Field Group(s)*, *Field(s)*, and *Default Workflow Template* (all of which were explained in the previous Administration sections).

You can edit any Fields, Field Groups, or Workflow Templates for a specific Contract Container locally, whether done during Contract Entry, or at any point later. This area dictates the default settings only for new Contracts added to your system. This lets your end users know what information they should be filling out inside the Contract Container.

To select multiple items, use the CTRL key or use the <u>CLICK HERE</u> option to use the side-by-side selector interface.

| Contract Type :              |                                                                                                    |           |  |
|------------------------------|----------------------------------------------------------------------------------------------------|-----------|--|
| 2                            |                                                                                                    |           |  |
| Contract Type Name:          | New Contract Type Name                                                                                                    |           |  |
| 2 Description:               | This area is optional                                                                                                    |           |  |
|                              | Hold Ctrl to Select Multiple Items or g                                                                                          | LICK HERE |  |
| Befault Field Group(s):      | Construction and Development<br>Employment Fields<br>General<br>Grants<br>IT<br>Lease Information<br>Library                     | ~         |  |
|                              | Municipal Information                                                                                                    |           |  |
| 4 Default Contract Field(s): | Hold Ctrl to Select Multiple Items or <u>(</u><br>Annual Cost<br>Annual Salary<br>Approver<br>Attorney<br>Auto-Renew<br>BAA Date |           |  |
|                              | BAA Required<br>Bid Accepted                                                                                                    | -         |  |
| Default Workflow Template:   |                                                                                                    | •         |  |

- Contract Type Name (what you select during Contract Entry)
- 2. Description for Contract Type
- 3. Default Field Group(s) area

- 4. Default Single Field(s) [only choose if not included with Field Groups]
- 5. Default Workflow Template drop-down
- 6. Save or Cancel confirmation buttons

### **Document Category Administration**

**Document Category Administration** is the area where you define what types of documents might be used within your system. You may add as many Document Categories as you wish. To add more, click on the green "*Add New*" link and provide a name for the new Category in the list. The Categories defined in this area will appear in the drop-down list when adding an attachment.

|   | Document Category List                   |              |     |
|---|------------------------------------------|--------------|-----|
|   | 1. Agreements                            | ÷ ×          | 6   |
|   | 2. Amendments                            |              | •   |
|   | 3. Correspondence                        |              | c   |
|   | 4. Price Lists                           |              | ¢   |
|   | 5. Cooperative Agreement                 |              | •   |
|   | 5. Sponsored Agreements                  |              | •   |
|   | 7. MSA                                   | <b>₽</b> ⊕ X | ¢   |
|   | 3. sow                                   | <b>₽</b> ☆ X | ¢ . |
|   | 9. LOI                                   |              | c   |
|   | 0. Grant                                 |              | ¢   |
|   | 1. Consulting Agreement                  |              | ¢ . |
|   | 2. Library Digital Subscription Contract |              | 6   |
| 1 | 3. Misc.                                 |              | •   |
|   | 4. BAA's                                 | * X          | ¢ . |

### **Document States Administration**

**Document States Administration** is the area where you define what possible States a document might be within your system. You may add as many Document States as needed. To add more, click on the *"Add New"* link and provide a name for the new State in the list. Use the blue up and down arrows to reposition the order within the list.

| <b>T</b> I C I C | 1.1.1.1            |                  |               |                     |            |
|------------------|--------------------|------------------|---------------|---------------------|------------|
| The States defin | hed in this area v | will appear in a | a dron-down l | list when adding an | attachment |
| The blates defin |                    | appear m         |               | not milen adamg an  | accaernic  |

| Cocument States Administra | ntion                             |          |   |  |  |
|----------------------------|-----------------------------------|----------|---|--|--|
|                            | Document States List              |          |   |  |  |
| 1.                         | Draft                             | 4        | × |  |  |
| 2.                         | Redlines                          | <b>4</b> | × |  |  |
| 3.                         | Under Legal Review                | <b>4</b> | × |  |  |
| 4.                         | Signed Off by Legal Dept          | <b>4</b> | × |  |  |
| 5.                         | Partially Executed by Vendor      | <b>4</b> | × |  |  |
| 6.                         | Partially Executed by Urgent Care | <b>4</b> | × |  |  |
| 7.                         | Final                             | ₩.       | × |  |  |
| 8.                         | Fully Executed                    | ₩.       | × |  |  |
| 9.                         | Rejected/Terminated               | •        | × |  |  |
|                            | + Add new                         |          |   |  |  |
|                            | Save Cancel                       |          |   |  |  |

# Milestone Completion Note Administration

When Milestones are flagged as completed, you have the option to enter specific notes about the completed milestone. This recent enhancement is available whether you click the complete checkbox or display the milestone detail page by clicking on the milestone name in the milestone grid.

In addition to adding free-form notes, you can setup pre-configured responses from a drop-down list. Any completed milestone notes you enter, or select from the drop-down, are added to the contract's History.

Milestone Completion Note Administration Enable Milestone Notes? Always Required? 2 Milestone Completion Notes Drag up/down in the margins to reorder + Add new Save Cancel 4 **Enable Milestone Notes?** Click checkbox to activate. This checkbox can also be 1. unchecked to turn off this feature. 2. Always Required? If checked, you must have at least one type of note: freeform text, or pre-configured responses setup with "Add new". 3. Add new Click to enter your responses. For example, "Wait for next notification", "Renew", or "Cancel". See images below. 4. Save Saves your milestone completion notes.

Once you Enable Milestone Notes, you have several options to use these completed milestone notes.

| Milestone Completion Note Administration |                  |  |  |  |
|------------------------------------------|------------------|--|--|--|
| Always Required?                         |                  |  |  |  |
| Milestone Completion Notes               |                  |  |  |  |
| Drag up/down in the margins to reorder   |                  |  |  |  |
| + Add new                                |                  |  |  |  |
| Save Cancel                              |                  |  |  |  |
|                                          | Always Required? |  |  |  |

You can have many responses set up, whether your completed milestone notes will use them now or later.

| Enable | e Milestone Notes? 🗹       | Always Required?                       |   |  |
|--------|----------------------------|----------------------------------------|---|--|
|        |                            | Milestone Completion Notes             |   |  |
|        |                            | Drag up/down in the margins to reorder |   |  |
| 1.     | Wait for next notification |                                        | × |  |
| 2.     | Renew                      | Renew                                  |   |  |
| 3.     | Cancel                     |                                        |   |  |

Once you **Save** your milestone completion notes, you can then click and drag the notes from either the left or right margins to reorder. The numbers will automatically adjust to the correct sequential order.

|       |                               | Milestone Completion Notes             |   |     |
|-------|-------------------------------|----------------------------------------|---|-----|
|       |                               | Drag up/down in the margins to reorder |   |     |
| 2. Ca | ancel                         |                                        | 3 | ٤   |
| 1.4   | Renew                         |                                        |   | ×   |
|       |                               |                                        |   |     |
| 3.    | Wait for further instructions |                                        |   | × 🗡 |
| + Ac  | ld new                        |                                        |   |     |

# Automatic Milestone Rules

Automatic notifications are configured in the **Automatic Milestone Rules (AMR)** area to be emailed to any User based on a *Date Field* defined in your system. These rules are configurable by <u>Contract Type</u> and will notify users at up to <u>five intervals</u> per rule.

| Record | ls Per Page | 20 records 👻                            |                         |             |                                           |                      |                                       |
|--------|-------------|-----------------------------------------|-------------------------|-------------|-------------------------------------------|----------------------|---------------------------------------|
| RuleId | IsActive    | Title 🔺                                 | ContractField           | Days        | IndividualUsers                           | ContractType         | Description                           |
| 1230   |             | Annual Budget Reviews                   | Expiration Date         | 90,60,30    | Owner, Primary, Secondary, Tertiary       | Computer/Medical E   | Annual Budget Reviews for Cost        |
| 1366   |             | Annual Contract Reviews                 | Expiration Date         | 175,72,14,5 | Owner, Primary, Secondary, Tertiary       | Legal                | System-created Milestone              |
| 1229   |             | Building Lease Agreement                | Expiration Date         | 180,60      | Owner, Peter Jones                        | Leases               | System-created Milestone              |
| 1225   |             | Employee Annual Reviews                 | Expiration Date         | 14          | Steven Snyder                             | Human Resources      | System-created Milestone              |
| 1227   |             | Medical Staff Reviews                   | Expiration Date         | 30          | Jason Bourne, Mary Roberts                | Human Resources,     | Review Medical Staff Performance 8    |
| 1231   |             | New Hires - 1 Month Evaluation          | Effective Date          | -30         | Owner, Mary Roberts                       | Human Resources      | All New Hires (non-Medical) receive   |
| 1237   |             | Patient Insurance Companies Review      | Expiration Date         | 75,45       | Owner, Primary, Secondary, Tertiary       | Insurance Companies  | Quarterly Review Patient Insurance    |
| 1321   |             | Physician Renewal for Specialists       | Expiration Date         | 90,76,24    | Owner                                     | Physicians           | renewing contracts                    |
| 1349   |             | Semi-Annual Vendor Reviews              | Vendor Exp Date         | 0,21        | Owner                                     | Vendor Management    | System-created Milestone              |
| 1526   |             | TEST for New Inactive Milestones        | Qtrly Profit Report Due | 30,-10      | Owner                                     | Computer/Medical E   | TEST                                  |
| 1263   |             | TEST in Production for # Days Showing * | Expiration Date         | 2501        | Owner, Yakov Zinofski                     | Insurance Compani    | If you are reading this, then you are |
| 1228   |             | Vendor Renewals                         | Vendor Exp Date         | 30,60,90,5  | Owner, Secondary, Tertiary, Steven Snyder | Products, Sales, Ven | System-created Milestone              |

You can also create an automatic milestone and set is as *Inactive* until such time when you need to activate the rule.

To create a new Auto Milestone Rule, click on the green link for **New Automatic Milestone Rule** and then fill out the options as shown on the following page.

#### Creating a new Automatic Milestone Rule

- **1. Title** the Rule (name).
- 2. Choose the **Contract Type(s)** that would be affected.
- 3. Choose the predefined Date Field from the drop-down list.
- Specify the intervals (Days) at which the notifications should be sent by entering the number in the box (± 0-4000) and click the blue + sign (remember, you can have up to five intervals).
- 5. Type the Description/Instructions for any users who are notified about this milestone.
- 6. Choose if any Role Models will receive the notifications.
- 7. Choose the Individual Users that will receive the notifications (you *must* select at least one user or role model). *All selected users are notified on the same interval schedule.*
- New Milestone Rules are Active by default; uncheck to make Inactive initially. *The "Is Active" checkbox in the AMR grid displays a checkbox when active. NOTE: You cannot edit the "Is Active" checkbox within this grid.*

**9.** Click the "<u>Manage Fields</u>" link to specify what data from your predefined fields should be included in the email notifications (optional).

| New Automatic Mileston    | e Rule                                                                                                    |
|---------------------------|----------------------------------------------------------------------------------------------------|
| Title:                    | A New System Generated Milestone                                                                                                    |
| Contract Type(s):         | Hold Ctrl to Select Multiple Items or <u>CLICK HERE</u> Computer/Medical Equipment Contractors Human Resources Insurance Companies Leages Leagel Medical Equipment > \$50,000 New Contract Type |
| Date Field:               | Notice Date                                                                                                    |
| Description/Instructions: | All Staff must be reviewed prior to renewing their contracts.                                                                                                    |
| Role Model(s):            | Hold Ctrl to Select Multiple Items or CLICK HERE                                                                                                    |
| 6                         | Executives<br>Facilities<br>Test It Good<br>Testing                                                                                                    |
|                           | Hold Ctrl to Select Multiple Items or CLICK HERE                                                                                                    |
| Individual User(s):       |                                                                                                    |
| 7                         | Secondary       Tertiary       Albee Seenya       Alberto Test-User       Alfonso Rodriguez       Another Test-User                                                                             |
| Active:                   |                                                                                                    |
| Configure Fields:         | Manage Fields                                                                                                    |
| 9                         | Create Rule Cancel                                                                                                    |

Click the "**Create Rule**" button. UCM updates all Contract Containers meeting the criteria for this new milestone (Archived contracts are skipped).

- **Tip:** Use the <u>CLICK HERE</u> option to select Contract Types, Role Models, or Users using the side-by-side column Selector Interface.
- Any Contract that does **not** meet the Milestone Rule will <u>not</u> generate a milestone. For example, if your Date Field's actual date for that contract is in the past, or less than the interval # days, no emails are sent. So any expired contracts will not have a milestone or email generated from this rule.

The **Manage Fields** link allows you to augment the information sent out in the Automatic Milestone. When using this area, there are no save buttons, but simply closing the screen when you are done will preserve your work. To select Fields to be included in your notifications, drag from the left column and drop it in the right column. If you ever forget what to do in this area, Instructions are included at the top of the interface.

| s. Your first<br>to be |
|------------------------|
|                        |
|                        |
|                        |
|                        |
| your Rule to           |
| ds                     |
| 1                      |
|                        |
|                        |
|                        |
|                        |
|                        |
|                        |
|                        |
|                        |
|                        |
|                        |
|                        |
|                        |

### Activating/Deactivating Automatic Milestone Rules

You cannot mark Automatic Milestone Rules as active or inactive directly from the grid, only by clicking on the **Title** then editing the Automatic Milestone Rule. Deactivating an existing milestone means that no <u>new</u> milestones would be generated. You go into the Automatic Milestone Rule and click *"Update Rule"* to update its activation status. In doing so, UCM will prompt you with a question on how to handle any existing milestones.

### Activating an Automatic Milestone Rule

When editing an Automatic Milestone Rule to activate it, a message window appears to say: "Would you like to Auto-Update this Rule now to add/update any missing Milestones?"

|                              | Warning                                       | ×                   |
|------------------------------|-----------------------------------------------|---------------------|
| Would you like to au         | ito-Update this Rule now to add/update any n  | nissing Milestones? |
|                              |                                               | Yes No              |
|                              | Danielle Obchinetz<br>DO Read Only<br>DO User | Ŧ                   |
| Active:<br>Configure Fields: |                                               |                     |

Selecting *"Yes"* updates any existing milestones and/or create new milestones based on the rule's configuration.

Selecting "No" activates your rule but only create/update milestones for contracts entered <u>after</u> this point of activation.

#### Deactivating an Automatic Milestone Rule

When editing an Automatic Milestone Rule to deactivate it, a message window appears to say: "Would you like to Delete any existing Milestones which have previously been created by this Rule?"

|                                                                                                   | Warning                                             | : |  |
|---------------------------------------------------------------------------------------------------|-----------------------------------------------------|---|--|
| Would you like to Delete any existing Milestones which have previously been created by this Rule? |                                                     |   |  |
|                                                                                                   | Yes No                                              | _ |  |
|                                                                                                   | Danielle FA Danielle Obchinetz DO Read Only DO User |   |  |
| Active:<br>Configure Fields:                                                                      |                                                     |   |  |

Selecting "Yes" deletes any <u>unsent</u> milestones that were generated by this rule.

Selecting *"No"* keeps and continues to send all open milestones for this rule; however, the milestones going forward will <u>not</u> be updated to reflect any date changes made on the associated contracts.

## **Contract Templates Administration**

**Contract Templates** are better known as "boilerplate" documents and are usually the internal contracts that go out to other entities. To create a Template, click on the "New Contract Template" link. You will name the Template, assign a Contract Type, and then enter the contract text and format it in the box. Fields can also be added to this area from the drop-down list of defined fields in the system, which will enable you to enter data that will be filled out when saving the document.

| Contract Templates Administration         emplateName       ContractType       Description       CreatedOn       UpdatedOn       Delete       CreateBy         AA       Physician Agreements       NONE       03/12/2015 09:17:35 AM       03/12/2015 09:17:35 AM       X       Thomas Pynch         ontract Request Form       Managed Care       Contract request workshee       03/12/2015 09:30:50 AM       03/12/2015 09:30:50 AM       X       Thomas Pynch         ur Standard Contract       Clinical       NONE       03/12/2015 10:37:31 AM       X       Thomas Pynch         ontract Review Form       Purchasing       NONE       05/12/2015 02:28:11 PM       05/13/2015 10:31:57 AM       X       Matthew Robin                                                                                                    | ContractType       Description       CreatedOn       UpdatedOn       Delete       Createdby         Physician Agreements       NORE       01/12/2015 98:17:33 AM       Immas Physician         extext       Clinical       NORE       01/22/2015 98:17:33 AM       Immas Physician         extext       Clinical       NORE       01/22/2015 98:17:33 AM       Immas Physician         extext       Clinical       NORE       01/22/2015 98:17:33 AM       Immas Physician         extext       Clinical       NORE       01/22/2015 98:17:33 AM       Immas Physician         extext       Purchaving       NORE       01/22/2015 98:17:33 AM       Immas Physician         extext       Contract Template       01/22/2015 98:17:33 AM       Immas Physician         extext       Computer/Medical Equipment       02/22/2015 98:17:33 AM       Immas Physician         rype:       Computer/Medical Equipment       2       0       0         extext       Immas of Clinical Equipment       2       0       0         extext       Immas of Clinical Equipments       0       0       0       0         extext       Immas of Clinical Equipments or CLICK HERE       Immas Physician Contracts       0       0       0       0         exte                                                                                                    |                      |                                                                                                    |                                                                                                    |             |                            |                        |                        |        | d d Contra -t 6 d     | in lot    |
|----------------------------------------------------------------------------------------------------|----------------------------------------------------------------------------------------------------|----------------------|----------------------------------------------------------------------------------------------------|----------------------------------------------------------------------------------------------------|-------------|----------------------------|------------------------|------------------------|--------|-----------------------|-----------|
| Implicit Hame ContractType Decorption OractedOn UpdatedOn Defare   Add Physician Agreement NOHE 01/2/2015 90:373 AH 01/2/2015 90:373 AH Image Care   Stabled E.Contract Centract request workheet 01/2/2015 90:373 AH 01/2/2015 90:373 AH Image Care   Stabled E.Contract Centract request workheet 01/2/2015 90:373 AH 01/2/2015 90:373 AH Image Care   Stabled E.Contract Centract request workheet 01/2/2015 90:373 AH Image Care Tennes Pach   Stabled E.Contract Centract request workheet 01/2/2015 90:373 AH Image Care Tennes Pach   Stabled E.Contract Serm Parchasing None 01/2/2015 90:373 AH Image Care   Contract Serm Parchasing None 01/2/2015 90:373 AH Image Care   Description:   Image Care Image Care Image Care Image Care   Description:   Image Care Image Care Image Care   Pachasing Pach None Ontract Type: Computer/Medical Equipment Image Care Image Care                                                                                                    | CentractType Description   OrestedOn UpdatedOn Update                                                                                                    |                      |                                                                                                    |                                                                                                    |             |                            |                        |                        |        |                       |           |
| Bit All Series Lines       Physician Agreements       NORE       01/12/2015 09:37:35 AH       Contract request workleted       01/12/2015 09:37:36 AH       Contract request workleted       01/12/2015 09:37:36 AH       Contract request workleted       01/12/2015 09:37:46 AH       Contract request workleted       01/12/2015 09:37:46 AH       Contract request workleted       01/12/2015 09:37:46 AH       Contract request workleted       01/12/2015 09:37:46 AH       Contract request workleted       01/12/2015 09:31:67:44 K       Contract request workleted       01/12/2015 09:31:67:44 K       Contract request workleted       Contract request workleted       Contract request workl                                                                                                    | Physician Agreements NONE 01/12/2015 09:3173 AM 01/12/2015 09:3173 AM Themas Punchen   At anno Panaged Care Contract regulation Monte 01/12/2015 09:3173 AM Themas Punchen   Itema None 01/12/2015 09:3173 AM Themas Punchen   Itema None 01/12/2015 09:3173 AM Themas Punchen   Itema None 01/12/2015 09:3173 AM Themas Punchen   Itema None 01/12/2015 09:3173 AM Themas Punchen   In anno:   Itema 01/12/2015 09:3173 AM Themas Punchen   In anno:   Itema 01/12/2015 09:3173 AM Themas Punchen   In anno:   Itema 01/12/2015 09:3173 AM Themas Punchen   In anno:   Itema 01/12/2015 09:3173 AM Themas Punchen   In anno:   Itema 01/12/2015 09:3173 AM Themas Punchen   In anno:   Itema 01/12/2015 09:3173 AM Themas Punchen   In anno:   Itema 01/12/2015 09:3173 AM Themas Punchen   In anno:   Itema 01/12/2015 09:3173 AM Themas Punchen   In anno: In anno: In anno: In anno: In anno: In anno: In anno: In anno: In anno: In anno: In anno: In anno: In anno: In anno: In anno: In anno: In anno: In anno: In anno: In anno: In anno: In anno: In anno: In anno: In anno: In anno: In anno: In anno: In anno: In anno: In anno: In anno: <th>Contract Templates</th> <th>Administratio</th> <th>on</th> <th></th> <th></th> <th></th> <th></th> <th></th> <th>New Contract Template</th> <th>Repo</th>                                                                                                    | Contract Templates   | Administratio                                                                                                    | on                                                                                                    |             |                            |                        |                        |        | New Contract Template | Repo      |
| attack.Baseset.Bases Managed Care Contract request writehet 0/12/2015 99:30:50 AMI X Thomas Pach   attack.Baseset.Bases Unical NORE 0/12/2015 99:30:50 AMI X Thomas Pach   attack.Baseset.Bases Purchasing NORE 0/12/2015 99:30:50 AMI X Thomas Pach   attack.Baseset.Bases Purchasing NORE 0/12/2015 99:30:50 AMI X Thomas Pach   attack.Baseset.Bases Purchasing NORE 0/12/2015 99:30:50 AMI X Thomas Pach   If Pace I at I at I at I at I at I at I at I a                                                                                                    | At Local Managed Care Contract request wrikines 03/12/2015 09/305.00 AH X Themas Punchen   Attema Onici 01/22/2015 10/321.01 X Themas Punchen   Comm Punchaning NORE 01/22/2015 10/321.01 X Themas Punchen   1 of all V PI<2                                                                                                    | mplateName           |                                                                                                    | ContractTyp                                                                                                  | e           | Description                | CreatedOn              | UpdatedOn              | Delete | CreatedBy             |           |
| autodaded Centract Clinical NORE 02/12/2035 10:07:31 AH 02/12/2035 10:07:31 AH X Themas Predule   autodat Redex form Purchasing NORE 05/12/2035 10:07:31 AH 02/12/2035 10:07:31 AH X Puether Relu   I Prop 1 of 1 P Pri 2 Computer/Medical Equipment Contract Type: Computer/Medical Equipment 0 0 0 0 Description: 0 0                                                                                                    | attad Clinical NORE 02/12/2035 50:07:33 AH 02/12/2035 50:07:31 AH X Themas Predeter   Lefterm Parthaving NORE 05/12/2035 50:02:31 AH 02/12/2035 50:02:35 AH X Nothere Redinator   ave Contract Template   Type: Computer/Medical Equipment Image: Computer/Medical Equipment Image: Computer/Medical Equipment Image: Computer/Medical Equipment   able too Image: Contracts Image: Contracts Image: Contracts Image: Contracts   ave Data? Image: Contracts Image: Contracts Image: Contracts Image: Contracts   Field Patient Insurance Forms Image: Contracts Image: Contracts   Field Patient Insurance Forms Image: Contracts Image: Contracts   Field Patient Insurance Forms Image: Contracts Image: Contracts   Field Patient Insurance Forms Image: Contracts Image: Contracts   Field Patient Insurance Forms Image: Contracts Image: Contracts   Field Patient Insurance Forms Image: Contracts Image: Contracts   Field Patient Insurance Forms Image: Contracts Image: Contracts   Field Patient Insurance Forms Image: Contracts Image: Contracts   Field Patient Insurance Forms Image: Contracts Image: Contracts   Field Patient Insurance Forms Image: Contracts Image: Contracts   Field Field Contracts Image: Contracts Image: Contracts   Fi                                                                                                    | A                    |                                                                                                    | Physician A                                                                                                  | greements   | NONE                       | 03/12/2015 09:17:35 AM | 03/12/2015 09:17:35 AM | ×      | Thomas Pynchor        | n         |
| antack Revender form Purchasing NOME 05/12/2013 02:20:11 PM 05/12/2013 10:31:57 AM A methow Role     Image: Image:                                                                                                    | term Perdasing NOME 65/12/2015 82:28:11 PM 05/12/2015 10:21:07 AM * Pateline Redension     1 of 1 P Image: Image: | ontract Request Form |                                                                                                    | Managed Ca                                                                                                   | ire         | Contract request worksheet | 03/12/2015 09:30:50 AM | 03/12/2015 09:30:50 AM | ×      | Thomas Pynchor        | n         |
| Image: Image: Image                                                                                                    | 1       d1       > N @       Displaying records 1-4.40         v Contract Template         Plane:         1         Type:       Computer/Medical Equipment         2         on:       2         ave Data?       2         Of Computer/Medical Equipment         on:       2         ave Data?       2         Of Computer/Medical Equipment         ave Data?       2         Hold Ctrl to Select Multiple Items or CLICK HERE         Common Contract Fields         Contractors         Employee Contracts         Five/contracts         France Contracts         Five/contracts         SKU Lookup Table         test for Over 50 Fields         Vendor Contracts         Select Any Field to Insert in document                                                                                                    | ir Standard Contract |                                                                                                    | Clinical                                                                                                    |             | NONE                       | 03/12/2015 10:37:31 AM | 03/12/2015 10:37:31 AM | ×      | Thomas Pynchor        | n         |
| New Contract Template         Template Name:         Contract Type:         Contract Type:         Contract Type:         Obscription:         Image: Structure of the structure of the structure                                                                                                    | A Contract Template     Itame:     Type:   Computer/Medical Equipment   Image: Computer/Medical Equipment     Image: Computer/Medical Equipment     Image: Common Contracts     Image: Common Contracts     Image: Common Contracts     Image: Common Contracts     Image: Contracts     Image: Contracts     Image: Contracts     Image: Contracts     Image: Contracts     Image: Contracts     Image: Co                                                                                                    |                      |                                                                                                    | Purchasing                                                                                                   |             | NONE                       | 05/12/2015 02:28:11 PM | 05/13/2015 10:31:57 AM | ×      | Matthew Robins        | son       |
| Template Name:<br>Contract Type:<br>Computer/Medical Equipment<br>Description:<br>All Users able to<br>Edit Preview?<br>Default Save Data?<br>Mold Ctrl to Select Multiple Items or <u>CLICK HERE</u><br>Common Contract Fields<br>Contractors<br>Employee Contracts<br>Physician Contracts<br>Physician Contracts<br>Physician Contracts<br>Physician Contracts<br>Physician Contracts<br>Physician Contracts<br>Physician Contracts<br>Physician Contracts<br>Test Date Calculations<br>Test Date Calculations<br>Test Date | e Name: 1   Type: Computer/Medical Equipment   ion: 3   iable to 4   ave Data? 6   Hold Ctrl to Select Multiple Items or <u>CLICK HERE</u> Common Contract Fields   Contractors   Employee Contracts   IT Purchases   Nurse Contracts   SKU Lookup Table   test   Test Date Calculations   Test To Collutions   Test To Ver 50 Fields   Vendor Contracts   Sku Lookup Table   test   Test Date Calculations   Test To Ver 50 Fields   Vendor Contracts                                                                                                    | Page 1 of 1          | ы 8                                                                                                    |                                                                                                    |             |                            |                        |                        |        | Displaying records    | s 1 - 4 c |
| Contract Type: Computer/Medical Equipment   Description: 3     All Users able to Edit Preview?   Default Save Data?   Image: Second Contract Fields   Contractors   Employee Contracts   Protesses   Nurse Contracts   Patient Insurance Forms   Nurse Contracts   Patient Insurance Forms   SKU Lookup Table   test   Test Date Calculations   Test for Over 50 Fields   Vendor Contracts                                                                                                    | Type: Computer/Medical Equipment   ion: 3   a able to iew?   ave Data? 3   Hold Ctrl to Select Multiple Items or <u>CLICK HERE</u> Common Contract Fields   Contractors   Employee Contracts   IT Purchases   Nurse Contracts   Physician Contracts   Physician Contracts   Field   Physician Contracts   Test Date Calculations   Test for Over 50 Fields   Vendor Contracts   Were Solution in document                                                                                                    | mplate               |                                                                                                    | late                                                                                                    |             |                            |                        |                        |        |                       |           |
| Description:<br>All Users able to<br>Edit Preview?<br>Default Save Data?<br>Plot d Ctrl to Select Multiple Items or <u>CLICK HERE</u><br>Commo Contract Fields<br>Contractors<br>Employee Contracts<br>IT Purchases<br>Nurse Contracts<br>Physician Contracts<br>SKU Lookup Table<br>test<br>Test Date Calculations<br>Test for Over 50 Fields<br>Vendor Contracts                                                                                                    | ion:       3         iew?       4         ave Data?       5         Hold Ctrl to Select Multiple Items or <u>CLICK HERE</u> Common Contract Fields         Contractors         Employee Contracts         If Purchases         Nurse Contracts         Physician Contracts         SKU Lookup Table         test         Test Date Calculations         Test for Over 50 Fields         Vendor Contracts         Vendor Contracts         Vendor Contracts         Vendor Contracts         Vendor Contracts         Vendor Contracts         Vendor Contracts         Vendor Contracts         Vendor Contracts         Vendor Contracts         Vendor Contracts         Vendor Contracts         Vendor Contracts         Vendor Contracts                                                                                                    | Template Name:       |                                                                                                    |                                                                                                    |             |                            |                        |                        |        |                       |           |
| All Users able to<br>Edit Preview?<br>Default Save Data?<br>Solution Contract Fields<br>Common Contract Fields<br>Contractors<br>Employee Contracts<br>In Purchases<br>Nurse Contracts<br>Patient Insurance Forms<br>Physician Contracts<br>Patient Insurance Forms<br>Physician Contracts<br>SKU Lookup Table<br>test<br>Test Date Calculations<br>Test for Over 50 Fields<br>Vendor Contracts                                                                                                    | a able to   iew?   ave Data?   iew?   ave Data?   iew?   book   Hold Ctrl to Select Multiple Items or <u>CLICK HERE</u> Common Contract Fields   Contractors   Employee Contracts   If Purchases   Nurse Contracts   Patient Insurance Forms   Physician Contracts   SKU Lookup Table   test   Test Date Calculations   Test Date Calculations   Test for Over 50 Fields   Vendor Contracts                                                                                                    | Contract Type:       | Computer/N                                                                                                    | ledical Equip                                                                                                | ment        |                            |                        | ~ 2                    |        |                       |           |
| Associated Field Groups: Hold Ctrl to Select Multiple Items or CLICK HERE Common Contract Fields Contractors Employee Contracts IT Purchases Nurse Contracts Patient Insurance Forms Field Physician Contracts SKU Lookup Table test Test Date Calculations Test for Over 50 Fields Vendor Contracts                                                                                                    | Hold Ctrl to Select Multiple Items or CLICK HERE         Common Contract Fields         Contractors         Employee Contracts         IT Purchases         Nurse Contracts         Patient Insurance Forms         Physician Contracts         SKU Lookup Table         test         Test Date Calculations         Test for Over 50 Fields         Vendor Contracts                                                                                                    | All Users able to    | ☑ 4                                                                                                    |                                                                                                    |             | 3                          |                        |                        |        |                       |           |
| Associated Field<br>Groups:<br>Common Contract Fields<br>Contractors<br>Employee Contracts<br>Patient Insurance Forms<br>Patient Insurance Forms<br>Physician Contracts<br>SKU Lookup Table<br>test<br>Test Date Calculations<br>Test for Over 50 Fields<br>Vendor Contracts                                                                                                    | Common Contract Fields         Contractors         Employee Contracts         IT Purchases         Nurse Contracts         Patient Insurance Forms         Patient Insurance Forms         Physician Contracts         SKU Lookup Table         test         Test Date Calculations         Test for Over 50 Fields         Vendor Contracts         Vendor Contracts                                                                                                    | Default Save Data?   | ⊠ (5)                                                                                                    |                                                                                                    |             |                            |                        |                        |        |                       |           |
| Insert Field: Select Any Field to Insert in document                                                                                                    |                                                                                                    |                      | Common Co<br>Contractors<br>Employee C<br>IT Purchase<br>Nurse Contr<br>Patient Insu<br>Physician C<br>SKU Lookuj<br>test<br>Test Date C<br>Test for Ovi | ntract Fields<br>ontracts<br>s<br>racts<br>rance Forms<br>ontracts<br>o Table<br>alculations<br>er 50 Fields | 3           | ems or <u>CLICK HERE</u>   |                        |                        |        |                       |           |
|                                                                                                    |                                                                                                    | Insert Field:        | Select Any                                                                                                    | Field to Inse                                                                                                | rt in docun | nent                       |                        | ~ 7                    |        |                       |           |
| Tema                                                                                                    |                                                                                                    |                      |                                                                                                    |                                                                                                    |             | -                          |                        |                        |        |                       |           |
|                                                                                                    |                                                                                                    |                      | len                                                                                                    |                                                                                                    |             |                            |                        |                        | _      |                       | -         |

The sections are explained on the following page.

- 1. Template Name
- Contract Type (used when creating any new contracts)
- 3. Description Area
- 4. Allow Users to Edit Template?

- **5.** Default Save Data? (used to automatically add the Fill Values into Contract Containers.
- **6.** Select Field Groups Associated to Contracts used when creating new contracts.
- 7. Drop-down List for Adding Fields to Template
- 8. Template Content (see below image)

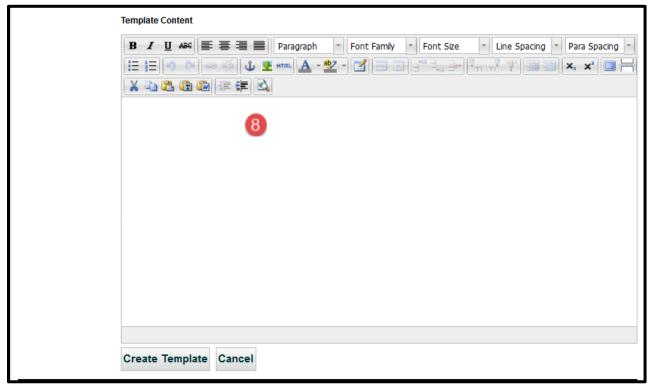

**Template Content** (enter text or copy and paste from another document) and basic document editing controls. This area becomes the actual Template. Use the "*Insert Field*" drop-down list of fields to add a field at the cursor's insertion point. *The example below shows the fields "Contract Type", "Vendor Name", and "Effective Date"*.

Click the Create Template button to create the template.

If you open the Template later to edit, this button becomes a *Save* button.

## **BAA Contract**

This [Contract Type]("Contract Type") Agreement is made between iContracts General Hospital, (hereafter known as the Client) and{ [Vendor Name]("Vendor Name") (hereafter known as the Contractor). The Client desires to have certain cleaning, housekeeping, and/or janitorial services, described below, performed upon the Client's premises located at 214 W. Main Street, Moorestown NJ, beginning [Effective Date]("Effective Date"). Therefore, the parties hereby agree as follows:

## Contract Document Library Administration

**Contract Document Library** contains formatted documents used to attach to Contracts. To create a Library document, click on the "New Library Item" link. You will name the Item, assign a Document Category, and then upload a file with the "*Browse*" button. This feature is similar to Templates.

| New Library Item                   |                                                                                                    |
|------------------------------------|----------------------------------------------------------------------------------------------------|
| Item Name:                         | *                                                                                                    |
| Document Category:                 | Select Category V                                                                                                    |
| Description:                       |                                                                                                    |
| Active                             |                                                                                                    |
| File:                              | Browse No files selected.                                                                                                    |
| FileName:                          |                                                                                                    |
| Use as a Library Template?         |                                                                                                    |
| All Users able to Edit<br>Preview? |                                                                                                    |
| Default Save Data?                 |                                                                                                    |
| Associated Field Groups:           | Hold Ctrl to Select Multiple Items or <u>CLICK HERE</u> Common Contract Fields Contractors Employee Contracts IT Purchases Nurse Contracts V |
| Configure Fields:                  | Manage Fields     Insert Fields       Save     Cancel                                                                                        |

The **Configure Fields** section is used to "*Manage Fields*", which creates a list of fields to later insert into the library document (see <u>Manage Fields</u> for help setting up this section). Use the "*Insert Fields*" link to display those fields so you can copy and paste them into the document afterwards (see image below) which creates a "mail merge" type of document. Open the external library document to paste the fields into the document and then position these "merge fields" where they need to go.

| Tag Names within the Document have to be surrounded with {Field Name}. |
|------------------------------------------------------------------------|
| {BAA Date}                                                             |
| {Contract Type}                                                        |
| <pre>{Contract Term}</pre>                                             |
| Contract Library Item: Construction Bids                               |
| CLOSE Copy Fields to Clipboard                                         |
|                                                                        |

## **Contract Folders Administration**

The **Contract Folders** are where you create and edit the system folder structure. It is where contracts are stored. It is extremely important for organizing and setting security for users within an organization. Shown here are both condensed and expanded folder views (showing contract names) that give the administrator a real-time view of which contracts are organized into the current folders.

Folder structures defined in this area are also used in the "Manage Users" settings to assign permissions for each user. See *Defining Folder* Permissions for assistance with security settings.

You drag and drop contracts to/from desired folders. Right-click on a folder name to *Add* a new folder, or to *Edit* or *Delete* an existing folder. To move folders or Contracts, click and drag to the desired location. All changes will be saved immediately. If you delete a folder, none of the associated contracts will be deleted; they are simply promoted up to the parent folder and given the permissions set forth by that folder.

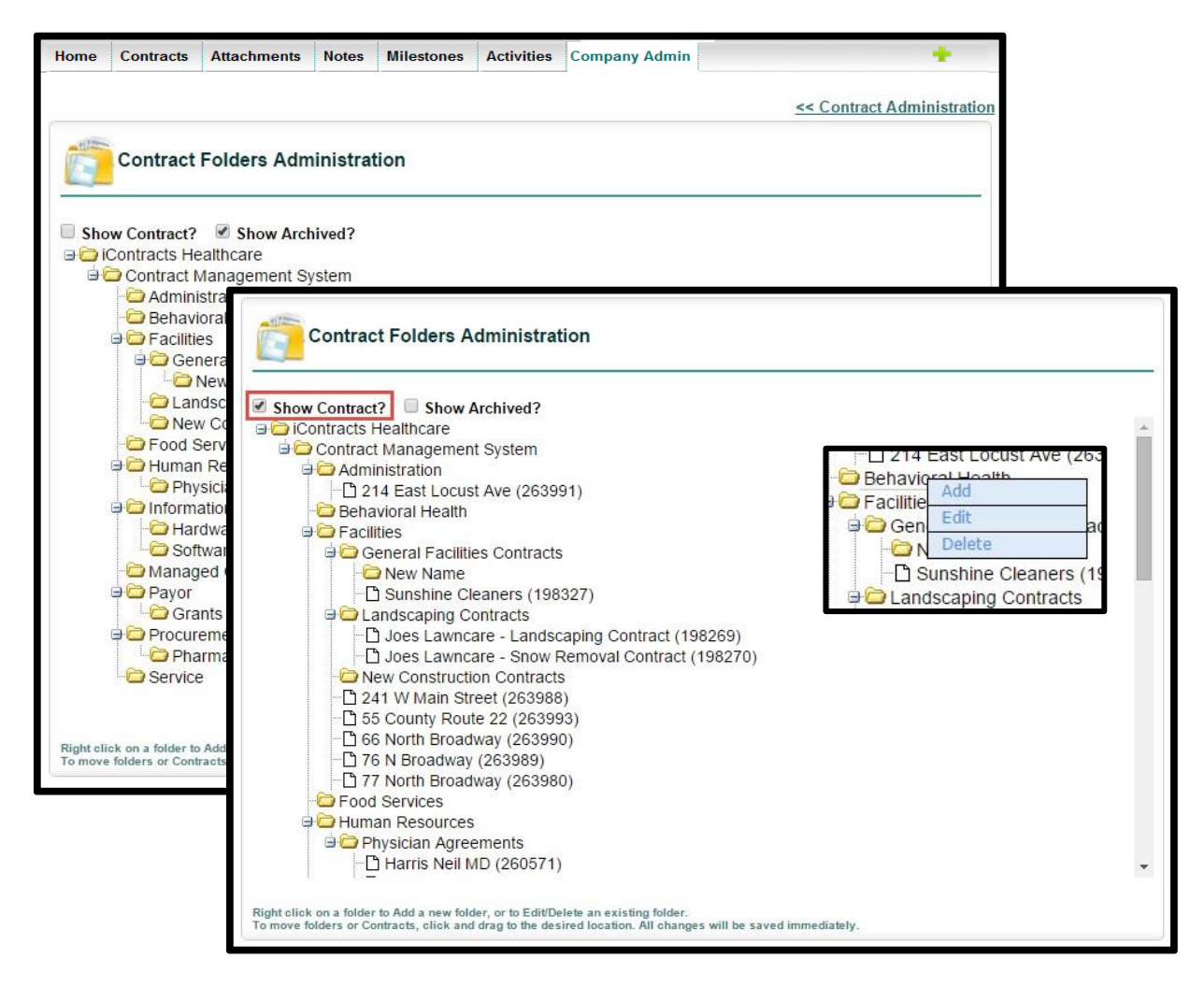

## **Bulk Load Contracts**

The **UCM Bulk Load** application is a UCM Utility Program used to import entire spreadsheets of data into your system very quickly. For large amounts of information, this will save you the time and effort of entering contracts manually one-by-one. The Bulk Loader can be used in two key ways:

- To upload multiple new contracts.
- To update multiple contracts already in your system with new or changed data.

 Bulk Load Contracts

 Olick to Download Bulk Loader application. v 8.10 [08/08/2018]

This area in the Contract Administration section has a link to download the Bulk Loader installer. Once installed, the Bulk Loader will reside on your computer as a separate application, as opposed to UCM, which is cloud-based. **Always check to make sure you have the latest version installed.** 

# <sup>CP</sup> You may need to reach out to your company's IT Department for assistance since many companies block users from downloading outside applications to company desktops.

We can provide a spreadsheet-based "workbook" to fill out which helps you examine your company's set-up so that your system is set up properly and helps you identify the information that needs to be put into UCM.

For more information regarding the Bulk Loader and the Workbook, see our more comprehensive Bulk Loader Tutorial, part of our UCM Training Videos Library, found under "Profile/Help".

#### Using the Bulk Loader

After downloading and installing the application, open the Bulk Loader and log-in, and select the option to upload contracts from the drop-down Menu.

There are two options for running the Bulk Loader, which are described in the previous section above. Locate the CSV file you would like to upload into the system. Remember, if *Update Contracts* is not checked, the Bulk Loader will treat each row in your spreadsheet as a new contract in UCM.

Errors, if any, will appear on the *Error Console* screen and describe the type of error to correct for proper loading of contracts into the system. You can click on the **Stop Processing** button to stop the Error Console at any time.

Attention to detail in the CSV file or workbook to ensure proper folder-paths, spelling, and field names will ensure smooth loading of contracts and associated data into the system. We recommend that you copy any error messages to the Clipboard and paste them into a word processing document for easier navigation and reference for cleaning up errors in the CSV file by using the "Copy to Clipboard" button.

Once errors are fixed, rerun the Bulk Loader and if no new errors found, use the "*Continue Upload*" button to import the information into your system.

If *Update Contracts* is checked, the Bulk Loader will look for an existing contract with either the same **Contract ID** (preferred) or the first contract with a matching **Contract Name** and update it with the information provided on that row of the CSV file. If there is no match, then no update is done.

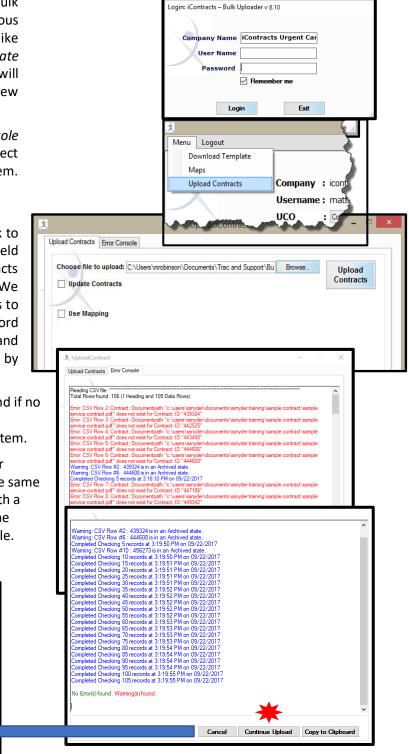

## **Bulk Archive Contracts**

This function takes a batch of contracts in your system and moves the *Workflow Stage from their current Stage* to **Archived Agreement**.

There is a two-part process in doing this. First, like the Bulk Loader function, you need to create an Excel CSV file, containing a list of Contract ID's and Archive Notes. Once this file is generated, you would then run the Bulk Archive program (by going to **Company Admin: Contract Administration: Bulk Archive Contracts**) to select those Contract Containers from the CSV list and archive them. There are checks and balances done along the way, which are explained below.

#### Setting Up the Excel CSV File

This Excel CSV file is designed to require just two columns. Column A will list all *Contract ID's* and Column B will list *Archive Notes, which YOU create from scratch, including the actual column heading*. One way to create this file is to run a Contract View, where the search criteria (such as Expiration Date on or before mm/dd/yyyy) would generate all contracts that match. Then you click Report to upload the contract grid to Excel (you will really only need the Contract ID column). Once you have the Excel file, add the *Archive Note* column to the file and Save As a CSV file. Don't forget to remember the filename for later and then **close the file**.

|    | А            | В                                                                       | С |
|----|--------------|-------------------------------------------------------------------------|---|
| 1  | Contract::ID | contract::archivenote                                                   |   |
| 2  | 209043       | Due to management change, this contract has been Terminated & Archived. |   |
| 3  | 257995       | Due to management change, this contract has been Terminated & Archived. |   |
| 4  | 258021       | Due to management change, this contract has been Terminated & Archived. |   |
| 5  | 256513       | Due to management change, this contract has been Terminated & Archived. |   |
| 6  | 254616       | Due to management change, this contract has been Terminated & Archived. |   |
| 7  | 254615       | Due to management change, this contract has been Terminated & Archived. |   |
| 8  | 258015       | Due to management change, this contract has been Terminated & Archived. |   |
| 9  | 258017       | Due to management change, this contract has been Terminated & Archived. |   |
| 10 | 257735       | Due to management change, this contract has been Terminated & Archived. |   |
| 11 | 258014       | Due to management change, this contract has been Terminated & Archived. |   |
| 12 | 258002       | Due to management change, this contract has been Terminated & Archived. |   |
| 13 |              |                                                                         |   |
| 14 |              |                                                                         |   |

Column A = contract::id Column B = contract::archivenote

#### Running the Bulk Archive Program

Click on "Bulk Archive Contracts", which functions similar to the Bulk Load Contracts.

- Click the **Browse...** button and select the CSV file you just created. *Did you remember the filename?*
- Click the **Open** button and the filename appears to the right of the Browse button.
- Click the **Archive** button to begin archiving your listed contracts.

| Archive Contra        | cts                                                                        |                                         |
|-----------------------|----------------------------------------------------------------------------|-----------------------------------------|
| File: Browse          | Bulk Archive 3.csv                                                         | Archive                                 |
| Instruction: Choose a | a CSV-format file which has Contract::ID in Column A and Contract::Archive | eNote in Column B for your heading row. |

#### Archiving the Contracts

When you **Bulk Archive**, the system will verify that your list of contracts is legitimate and actually eligible to be archived. For example, a contract in Draft, Pending, or something like Under Legal Review would probably trigger a *Warning Message* (see below).

| Confirm Archive                                                                                                    | × |
|----------------------------------------------------------------------------------------------------|---|
| Warning: The following Contract(s) are not in a Stage that is normally Archived from. They will be Archived if you Continue: - |   |
| 208336                                                                                                    |   |
| 208337                                                                                                    |   |
| 208346                                                                                                    |   |
| Do you want to continue?                                                                                                    |   |
| Yes No                                                                                                    |   |

If you click **Yes**, all of these contracts will be archived. Their current Stage is "bookmarked" in case you select *Unarchive Agreement* for any of these contracts at a later date.

If you click **No**, the entire process will stop and you will need to edit the Excel CSV file and restart the entire process again.

You have one more confirmation before Archiving begins. Depending on the results of your Bulk Archive "pre-check" Verification, you may see this **Confirmation!** screen.

| Confirmation!                                                                   | x |
|---------------------------------------------------------------------------------|---|
| Would you like to mark any incomplete Activities and Milestones a<br>Completed? | 5 |
| Yes No                                                                          |   |

Click **Yes** to confirm and complete the Archiving.

| Contracts have been archived successfully! | 8                          |
|--------------------------------------------|----------------------------|
| Coldplay Concert (257995)                  | Current Stage/Change Stage |

The Contract Container is now archived. The Workflow is also locked at its last known Stage.

#### Updating the Notes & History Tabs

Whenever contracts are bulk archived, the contract::archivenote text is added to the **Notes Tab**. See the *"Note"* field below to see how this note is displayed.

| Summary    | Attachment(s) Votes Related Contract Email Collaboration Milestones Activities | History |
|------------|--------------------------------------------------------------------------------|---------|
| Archived   | Contracts.                                                                     | / ×     |
| Title:     | : Archived Contracts.                                                          |         |
| Note:      | : "Due to management change, this contract has been Terminated & Archived. "   |         |
| Contract:  | ≑ <u>Coldplay Concert</u>                                                      |         |
| CreatedBy: | : Steven Snyder                                                                |         |
| 1          |                                                                                |         |

The **History Tab** shows the Note has been added as well. This view shows the Notes came from the *Notes Tab*, so once the Notes are added to the Notes Tab, then the Notes Tab information is added to the History Tab.

| Summary 3              | Attachment(s)                                                                             | 1 Notes      | Related | d Contract                                                                      | Ema      | il      | Collaboratio      | n I      | Milestones | Activities    | History |
|------------------------|-------------------------------------------------------------------------------------------|--------------|---------|---------------------------------------------------------------------------------|----------|---------|-------------------|----------|------------|---------------|---------|
| History Views          | History                                                                                   |              |         |                                                                                 |          |         |                   |          |            | Timeline View | Report  |
| View All History       | Records Per Page                                                                          | 10 records 💌 |         |                                                                                 |          |         |                   |          |            |               |         |
| CAdd New View          | Comments                                                                                  | Field        |         | FieldComment                                                                    |          | History | /Date             | Modified | lBy        |               |         |
|                        | Deleted (Note) Archive<br>Contracts                                                       | ed Notes     |         | Deleted (Note) Are<br>Contracts                                                 | hived    | 05/16   | /2017 12:13:44 PM | Steven   | Snyder     |               |         |
| Clear Filters:         | Created (Note) Archive<br>Contract                                                        | ed Notes     |         | Note Created - "Du<br>management chan<br>Contract has been<br>Terminated & Arch | ge, this | 05/16   | /2017 12:02:08 PM | Steven   | Snyder     |               |         |
| To Date Include Users: | On archive, incomplete<br>Activities/Milestone we<br>automatically marked as<br>completed | re           |         | "Due to managem<br>change, this Contr<br>been Terminated &<br>Archived."        | act has  | 05/16   | /2017 12:02:08 PM | Steven   | Snyder     |               |         |
| Rocky Balboa 🔨         |                                                                                           |              |         |                                                                                 |          |         |                   |          |            |               |         |

## **Contract Name Configuration**

If you want to restrict users from creating their own Contract Names, there is an option within the system to only allow Contract Names setup by an Administrator. The **Contract Name** section will be a drop-down list instead of a text field, and the User would then select the correct name from the list.

| Contract Name C         | ropDown List? |           |           |           |           | + New Contract Name + Bulk Load Contract Names Report |
|-------------------------|---------------|-----------|-----------|-----------|-----------|-------------------------------------------------------|
| Records Per Page 10 rec | ords 👻        |           |           |           |           |                                                       |
| ContractName            | Delete        | CreatedBy | CreatedOn | UpdatedBy | UpdatedOn |                                                       |
| 14 4 Page 0 of 0 3      | × ₩ 2         | d.        |           |           |           | No records to display                                 |

Click the checkbox for "*Display Contract Name as a DropDown List?*" to activate this option. Administrators then have the ability to use the "**New Contract Name**" link or "**Bulk Load Contract Names**" (see the section <u>Using the Bulk Loader</u>).

#### **Defining Contract Names**

- 1. Click **New Contract Name** and enter a Contract Name into the text box.
- 2. Click the **Save** button to update the grid.
- 3. Repeat the previous two steps until all Contract Names are entered into the grid.

| Contract Name Conf                                                                                                    | iguration |               |               |               |               |                                            |
|----------------------------------------------------------------------------------------------------|-----------|---------------|---------------|---------------|---------------|--------------------------------------------|
| Display Contract Name as DropDo                                                                                                    | wn List?  |               |               |               | 🛨 New Con     | tract Name Bulk Load Contract Names Report |
| Records Per Page 10 records                                                                                                    | ~         |               |               |               |               |                                            |
| ContractName                                                                                                    | Delete    | CreatedBy     | CreatedOn     | UpdatedBy     | UpdatedOn     |                                            |
| Vendor A Agreements                                                                                                    | ×         | Steven Snyder | 09/21/2018 01 | Steven Snyder | 09/21/2018 01 |                                            |
| Vendor B Agreements                                                                                                    | ×         | Steven Snyder | 09/21/2018 01 | Steven Snyder | 09/21/2018 01 |                                            |
| Vendor C Agreements                                                                                                    | ×         | Steven Snyder | 09/21/2018 01 | Steven Snyder | 09/21/2018 01 |                                            |
| I         I         Page         1         I         I <th>1 2</th> <th></th> <th></th> <th></th> <th></th> <th>Displaying records 1 - 3 of</th> | 1 2       |               |               |               |               | Displaying records 1 - 3 of                |

#### Using Configured Contract Names

When a user clicks on the **Direct Entry** icon on the Home tab, the Contract Name is no longer a text box. Instead, there is a drop-down list of pre-defined Contract Names to select. In addition, these Contract Names *cannot* be edited from within the Summary tab.

| Uploa | ad New Contrac        | t                                                                                                   |   |   |  |
|-------|-----------------------|----------------------------------------------------------------------------------------------------|---|---|--|
|       | ,                     | Select Name v f<br>Select Name<br>Vendor A Agreements<br>Vendor B Agreements<br>Vendor C Agreements |   | * |  |
|       | Contract Description: |                                                                                                    | 4 |   |  |
|       | Owner:                | Steven Snyder                                                                                       |   | * |  |

## Settings

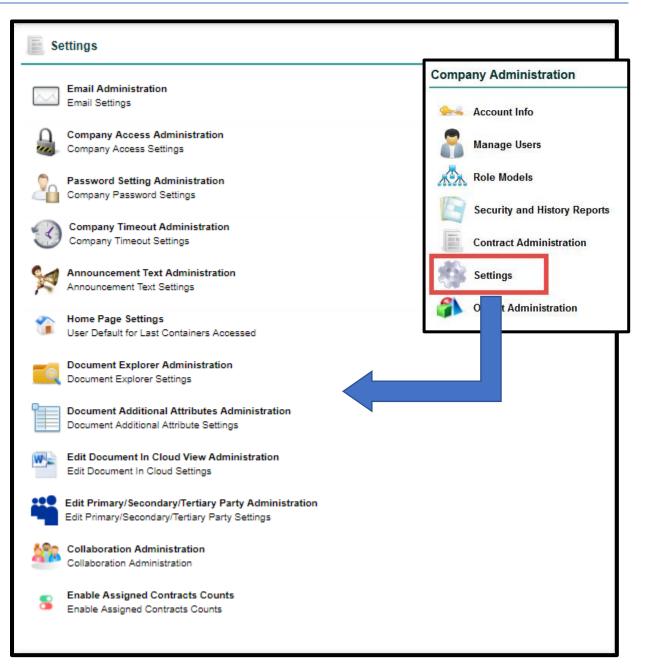

## **Email Administration**

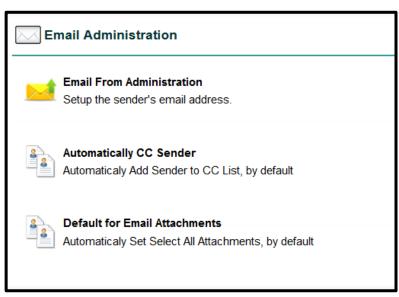

#### Email From Administration

You can determine globally if you would like emails originating from the system administrators appear with a "donotreply@icontracts.com" email address or from the logged in User's email address.

| 🔀 Email From Administration |                                  |                                      |  |  |  |  |
|-----------------------------|----------------------------------|--------------------------------------|--|--|--|--|
| Send E-mail:                | ○ From donotreply@icontracts.com | From Logged-In User's E-mail Address |  |  |  |  |

#### Automatically CC Sender

You can designate emails sent out from the system to automatically "*carbon copy*" the logged in User. This way they will have the full email chain.

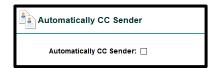

#### Default for Email Attachments

You can control whether documents are selected or unchecked when using the Email or Collaboration tabs within a Contract Container. It is recommended to set the default as "*None*" to avoid users from accidentally emailing attachments that certain people or organizations should not have access to view.

| Default for Email Attachments |              |      |  |  |  |  |  |
|-------------------------------|--------------|------|--|--|--|--|--|
|                               | 0            | _    |  |  |  |  |  |
| Default Selection:            | O Select All | None |  |  |  |  |  |

### **Company Access Administration**

Used to setup any limitations for IP addresses that can log in to your company. For example, preventing users from accessing UCM from their home computers or from another location. Enter any specific IP addresses in the box on the left or sets of IP addresses by domain mask on the right. If you are not sure of your IP address, one of the free services we use is <u>www.whatismyipaddress.com</u>.

| IP Address List:<br>Click 'Enter' button within | Domain Mask List:<br>either box below to add new values. |  |
|-------------------------------------------------|----------------------------------------------------------|--|
|                                                 |                                                          |  |
|                                                 |                                                          |  |
|                                                 | OR                                                       |  |
|                                                 |                                                          |  |
|                                                 |                                                          |  |

#### Password Settings Administration

UCM provides Administrators the ability to encourage Users to change their passwords in a specified timeframe for security purposes. By default, passwords are set to *never expire* (set to zero), but by changing the preset number of days (up to 365), Users will be notified to change their passwords when logging into UCM. If an illegal format is used, the warning dialog appears with the rules, as shown below.

The *Minimum Password Length* is set to **6 characters** (A123 is too short), but many companies will use eight-character passwords. Our system will allow administrators to expand passwords to **20 characters**.

By default, *Days Between Password Changes* remains 0, which means user passwords never expire. The setting ranges **from 0 to 365 days**.

| Minimum Password L       | ength: 6 T      |  |
|--------------------------|-----------------|--|
| Days Between Password Ch | anges: 0 T      |  |
| Save Can                 | cel             |  |
|                          |                 |  |
|                          |                 |  |
| -                        |                 |  |
|                          |                 |  |
| nange Password           |                 |  |
| -                        |                 |  |
| Password:                |                 |  |
| -                        |                 |  |
| Password:                | Passwords must: |  |
| Password:                |                 |  |
| Password:                | Passwords must: |  |

#### **Company Timeout Administration**

Use this area to control the minimum amount of time before the system forcibly logs out a User in UCM who is not working in any tabs. This is useful for those who leave the system running in the background without doing anything within the system.

Initially, the times are set to 45 minutes and the "grace period" to 15 minutes before the system logs you out (the default is 1 hour). You can alter these settings to meet your needs, depending on how many **Concurrent User Licenses** your company purchased from iContracts, or to fit your security model.

| Compa                          | ny Timeout A                           | dministration |  |  |
|--------------------------------|----------------------------------------|---------------|--|--|
| First Notice:<br>Grace Period: | ······································ |               |  |  |
| Save                           | Cancel                                 |               |  |  |

#### Announcement Text Administration

In this area, you can create an announcement that will scroll across the Home Screen when a User logs in to the system. To turn this feature on, check the box next to *"Show Announcement"* and fill out the message that you would like your Users to see. This banner is a good way to announce new enhancements introduced to UCM. You can update the announcement text as many times as needed.

| Show Announcement:                    |                                                                                  | Alexandra da                 |
|---------------------------------------|----------------------------------------------------------------------------------|------------------------------|
|                                       | elcome to iContracts Healthcare - We hope you enjoy your time here and have a gr | eat day.                     |
| Updated By: Ma                        | atthew Robinson<br>13/2014 2:35:14 PM                                            |                              |
| opdated on: 3/                        | Update Cancel                                                                    |                              |
|                                       | opuate Cancer                                                                    |                              |
|                                       |                                                                                  |                              |
|                                       | A                                                                                |                              |
|                                       |                                                                                  |                              |
| Direct Entry<br>Welcome to iContracts | Template<br>s Healthcare - We hope you enjoy your time here and l                | Library<br>nave a great day. |
| Welcome to iContracts                 | s Healthcare - We hope you enjoy your time here and I                            |                              |
| Welcome to iContract                  | s Healthcare - We hope you enjoy your time here and I<br>View                    |                              |

#### Home Page Settings

Users on the Enterprise Ribbon: Home Screen display the last Contract Containers accessed. Up to five contracts display at any one time.

| Last Contract Management System Containers Accessed:       |  |
|------------------------------------------------------------|--|
| <ul> <li><u>AT&amp;T (218196)</u></li> </ul>               |  |
| <ul> <li>Acme Road Runner Catcher, LLC (218004)</li> </ul> |  |
| <ul> <li>Aramark Uniform Services Inc (217671)</li> </ul>  |  |
| <ul> <li>Aramark Food Services (217645)</li> </ul>         |  |
| <ul> <li><u>24 Hour Fitness (218419)</u></li> </ul>        |  |

Administrators setup a new company default for how many Containers users can view, from 5-30.

Select the number of Containers to display from the drop-down list, then click the **Update** button.

| Container Size Administration |                                          |  |  |  |  |  |  |  |
|-------------------------------|------------------------------------------|--|--|--|--|--|--|--|
| Update Cancel                 | 20 V<br>Select<br>5 10<br>15 20<br>25 30 |  |  |  |  |  |  |  |

The "updated" Home Screen shows your *Last Contract Management System Containers Accessed* with a scroll bar to display your selected number of containers (if your Container size is greater than 5). You still see 5 containers at a time. Scroll up and down to locate your contract, always seeing five at a time.

Last Contract Management System Containers Accessed:

- IT Contractor -- Backup Server (331221)
- Sally Sweeping Services Contract (331847)
- Independent Product R&D Testers (334736)
- Third Test for Linking Data (334474)
- Rodger Dodger Maintenance (334467)

#### **Document Explorer Administration**

This area dictates whether or not to use the **Explorer Mode View** for documents in the *Attachments Tab* within a Contract Container, instead of the standard grid pattern. To turn this feature on, check the box next to "Document Explorer Option is Enabled?". By default, this is inactive for all Companies, and UCM will operate normally in the Attachments Tab without it. This view replaces the attachments grid with the explorer view instead.

You also have the option to set up a default *Folder Name* for the Explorer View for any new contracts entered into the system. After making changes to this area and saving your work, be sure to log out and log back in for changes to take effect.

| Cocument Explorer View                                        |                                                      |
|---------------------------------------------------------------|------------------------------------------------------|
| Document Explorer Option Is Enabled?:<br>Default Folder Name: |                                                      |
| After changing these options, Admin should log-out, and the   | Save Cancel<br>en log-in for options to take effect. |

#### Using Document Explorer Mode

After turning this feature on for your company, log back in and navigate to a Contract Container Attachments Tab. The option to view documents in Explorer Mode will become available. This is a toggle between **Explorer Mode** and **Grid Mode**.

| Summary 3 Attachn                                 | nent(s) 💿 Notes 🛛 R                                                                                                    | elated Contract                                                                                     | Email Collaboratio  | n 🛛 🔕 Milestones 🛛 Activ  | ities History      |  |          |                  |                             |
|---------------------------------------------------|----------------------------------------------------------------------------------------------------|----------------------------------------------------------------------------------------------------|---------------------|---------------------------|--------------------|--|----------|------------------|-----------------------------|
| Document(s)<br>Views<br>View All Documents<br>(5) | Add Document Add Mult. Docs Report Backup Explore                                                                                                    |                                                                                                    |                     |                           |                    |  |          |                  | rer Mode<br>ocu <i>Sign</i> |
|                                                   | Related To: -<br>Current File: samp<br>Document Effectiv<br>Document Expirat<br>Include In Total:<br>Document Descrip<br>Folder Name: Roo<br>Added On: 4/4/20 | Je contract 2637.d/           ve Date: 04/05/2017           ion Date: 03/31/2018           \$625.37 |                     |                           |                    |  |          | 1                | ×                           |
|                                                   | Attachments                                                                                                    |                                                                                                    |                     |                           |                    |  |          |                  | ۲                           |
|                                                   | Document Sum \$0                                                                                                    | .00 Set Include In                                                                                  | Total As: 📄 Attachm | ent(s) Type All           | ~                  |  |          |                  |                             |
|                                                   | eSign eSignStatus                                                                                                    | VersionNumber                                                                                       | AttachmentType 🔺    | DocumentName              | CollaborationTitle |  | FileType | AttachmentNumber | F                           |
|                                                   |                                                                                                    | 1.00                                                                                                | Primary             | Final Contract            |                    |  | docx     |                  | 48257                       |
|                                                   |                                                                                                    | 1.00                                                                                                | Supporting          | Sample Contract Form.docx |                    |  | docx     |                  | 1002                        |
|                                                   |                                                                                                    | 1.00                                                                                                | Supporting          | Attachment 4              |                    |  | docx     |                  | 75726                       |
|                                                   |                                                                                                    | 1.00                                                                                                | Supporting          | Cleaning Contract         |                    |  | doc      |                  | 75727                       |
|                                                   |                                                                                                    | 1.00                                                                                                | Supporting          | Test Document Hydra       |                    |  | doc      |                  | 75725                       |

*This functionality works like the Contract Administration: Folder Permissions.* You can add sub-folders using the right-click mouse button. You can also rename or delete folders using the same method. However, only subfolders can be deleted. To move a document into a different folder, simply drag the document and drop it in to the folder. Click on the Attachment(s) tab to refresh and sort the Folders and Subfolders.

|                                                                                                    | Add Document      | Add Mult. Docs | Report | Backup | Grid Mode        |
|----------------------------------------------------------------------------------------------------|-------------------|----------------|--------|--------|------------------|
| <b>A</b>                                                                                                    |                   |                |        |        | Docu <i>Sign</i> |
| Primary Document                                                                                                    |                   |                |        |        |                  |
| Final Contract                                                                                                    |                   |                |        |        | / ×              |
| Version: 1.00 / Document Category: / Documen<br>Related To:<br>Current File: <u>sample contract 2637.docx</u> <u>Edi</u><br>Document Effective Date: 04/05/2017<br>Document Expiration Date: 03/31/2018<br>Document Value: \$625.37<br>Include In Total: Document Description:<br>Folder Name: Documents<br>Added On: 4/4/2017 10:28:37 AM / Added By: | <u>t in Cloud</u> |                |        |        |                  |
| Updated On: 4/4/2017 10:28:37 AM / Updated                                                                                                    | By: Steven Snyder |                |        |        |                  |
| Coument Explorer                                                                                                    |                   |                |        |        |                  |
| <ul> <li>Documents</li> <li>Amendments</li> <li>COI</li> <li>Test COI (1042880)</li> <li>Contracts</li> <li>Final Contract (686058)</li> <li>Cleaning_Contract (1042884)</li> <li>Sample Contract Form.docx (637079)</li> <li>NDA</li> <li>Sample NDA Letter (1042883)</li> </ul>                                                                      | 9)                |                |        |        |                  |

Clicking on the **Grid Mode** switches back to viewing an Attachment(s) grid.

| Attachments                                                                                                |                                                    |               |                  |                           |                    |          |          |  |  |
|----------------------------------------------------------------------------------------------------|----------------------------------------------------|---------------|------------------|---------------------------|--------------------|----------|----------|--|--|
| Docur                                                                                                    | Document Sum \$625,000.00 Set Include In Total As: |               |                  |                           |                    |          |          |  |  |
| eSign                                                                                                    | eSignStatus                                        | VersionNumber | AttachmentType 🔺 | DocumentName              | CollaborationTitle | FileType | Attachme |  |  |
|                                                                                                    |                                                    | 1.00          | Primary          | Final Contract            |                    | docx     |          |  |  |
|                                                                                                    |                                                    | 1.00          | Supporting       | Sample Contract Form.docx |                    | docx     |          |  |  |
|                                                                                                    |                                                    | 1.00          | Supporting       | Sample NDA Letter         |                    | docx     |          |  |  |
|                                                                                                    |                                                    | 1.00          | Supporting       | Cleaning Contract         |                    | doc      |          |  |  |
|                                                                                                    |                                                    | 1.00          | Supporting       | Vendor XYZ Amendment      |                    | docx     |          |  |  |
|                                                                                                    |                                                    | 1.00          | Supporting       | Test COI                  |                    | doc      |          |  |  |
| <                                                                                                    |                                                    |               |                  |                           |                    |          | >        |  |  |
| Image: 1         of 1         Image: 1         of 1         Image: 1         Oisplaying records 1 - 6 of 6 |                                                    |               |                  |                           |                    |          |          |  |  |

When adding documents to a Contract Container with Document Explorer turned on for your company, users are asked to select where the *Document Folder* would like to placed.

| Upload Attachment         |                                                     |   |  |  |  |
|---------------------------|-----------------------------------------------------|---|--|--|--|
| Document Title:           | Vendor XYZ Amendment                                | * |  |  |  |
| Document Category:        | Amendments                                          |   |  |  |  |
| Document State:           | Final                                               | / |  |  |  |
| Document Effective Date:  | 09/17/2018                                          |   |  |  |  |
| Document Expiration Date: | 09/30/2020                                          |   |  |  |  |
| Document Value:           | 625000                                              |   |  |  |  |
| Include In Total:         |                                                     |   |  |  |  |
|                           | File Uploaded                                       |   |  |  |  |
|                           | Amendment 2.docx (application/vnd.openxmlformats-   |   |  |  |  |
| File:                     |                                                     | * |  |  |  |
|                           |                                                     |   |  |  |  |
|                           | This is the Final Amendment to the Vendor Contract. |   |  |  |  |
| Document Description:     |                                                     |   |  |  |  |
| Document Folder:          | Amendments 💌                                        |   |  |  |  |
|                           | 🖃 🧰 Documents                                       |   |  |  |  |
|                           | "☐ Amendments "☐ COI                                |   |  |  |  |
|                           | Contracts                                           |   |  |  |  |
|                           |                                                     |   |  |  |  |

Using Explorer Mode, you can reposition which Document Folder the document is located. Documents can be dragged to another subfolder.

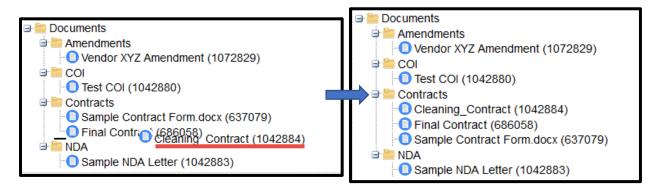

## Document Additional Attributes Administration

This feature allows attachments to enable their own *Effective Date, Expiration Date*, and *Document Value*. In addition, Document Values can be included (or excluded) from a running total displayed on the Attachments grid. This "running total" can be set by Document Category or a document-by-document basis.

From the **Display Additional Document Details** menu, select which of the three available options you need (from none to all three). Click **Save** to apply the changes to all current and future documents.

| Display Additional Document Details                                               |      |        |  |
|-----------------------------------------------------------------------------------|------|--------|--|
| Document Effective Date Is Enabled?: [<br>Document Expiration Date Is Enabled?: [ |      |        |  |
| Document Value Is Enabled?:                                                       |      |        |  |
|                                                                                   | Save | Cancel |  |

The enabled fields become available on the documents page on the *Attachments* tab (both on the Enterprise ribbon and the Contract ribbon). Use the Edit Pencil to add information to existing documents that require this information.

| # | Primary Document                                  |                               |     |
|---|---------------------------------------------------|-------------------------------|-----|
| E | Guest Professor Speaking Fees                     |                               | 1 × |
|   | Version: 1.00 / Document Category: Contracts / Do | ocument State: Fully Executed |     |
| 1 | Related To:                                       |                               |     |
|   | Current File: A Contract for Speaking Fees.docx   | Edit in Cloud                 |     |
| Γ | Document Effective Date: 08/20/2018               |                               |     |
|   | Document Expiration Date: 06/30/2019              |                               |     |
|   | Document Value: \$52,000.00                       |                               |     |
|   | Include In Total: 🗹                               |                               |     |
|   | Document Description:                             |                               |     |
|   | Added On: 3/27/2018 2:12:37 PM / Added By: Stever | n Snyder                      |     |
|   | Updated On: 9/21/2018 3:44:12 PM / Updated By: St | leven Snyder                  |     |
|   |                                                   |                               |     |

This illustration shows all fields enabled. In addition, you'll only see "Include In Total" IF "Document Value" is enabled.

#### Adding "Default To Include in Total" Checkbox to Document Category

If you want to define all documents within a *Document Category* to by default, include their **Document Values** in the Document Grid Totals, edit the Document Category Administration screen.

Click on **Company Admin: Contract Administration: Document Category Administration** and choose which Document Categories you want to add Values by default.

| Document Category Administration |      |                                       |        |                                |   |  |  |
|----------------------------------|------|---------------------------------------|--------|--------------------------------|---|--|--|
|                                  |      | Document Category List                |        | Default To<br>Include In Total |   |  |  |
|                                  | 1.   | Contracts                             |        |                                | × |  |  |
|                                  | 2.   | Amendments                            | - 🗣 🖬  |                                | × |  |  |
|                                  | 3.   | Correspondence                        | - 4- 1 |                                | × |  |  |
|                                  | 4.   | ВАА                                   | - 🗣 🖬  |                                | × |  |  |
|                                  | 5.   | COI                                   | - 🗣 🖬  |                                | × |  |  |
|                                  | 6.   | Leases                                | - 🗣 🖄  |                                | × |  |  |
|                                  | 7.   | Medical Malpractice Insurance Letters | - 🗣 🖬  |                                | × |  |  |
|                                  | 8.   | Patient Insurance Letters             | - 🗣 🖬  |                                | × |  |  |
|                                  | 9.   | Price Lists                           | - 🗣 🖬  |                                | × |  |  |
|                                  | 10.  | Purchase Orders                       | - 🗣 🖬  |                                | × |  |  |
|                                  | 11.  | Miscellaneous/Other                   | 12     |                                | × |  |  |
|                                  | + Ad | d new                                 |        |                                |   |  |  |
|                                  |      | Save Can                              | cel    |                                |   |  |  |

Click the **Save** button to update.

#### Edit Document in Cloud View Administration

Users have the ability to edit documents from within the *Attachments tab* and save them back as a new version without having to save locally and then re-upload manually, which should save a lot of time and make it easier from a process standpoint. A plug-in (called Aceoffix) will need to be installed on each Users' computer to be able to utilize this function, but after installation, each User will have their full Word functionality for editing right in the cloud.

However, an Administrator must activate cloud editing for the entire Company. By default, this is inactive for all Companies, and UCM will operate normally in the Attachments tab without it. To turn on **Cloud Editing** for your company, click on the link for *Edit Document in Cloud View* from the Settings area.

| Edit Document In Cloud View                 |      |                       |                                                                  |  |  |  |  |  |  |  |
|---------------------------------------------|------|-----------------------|------------------------------------------------------------------|--|--|--|--|--|--|--|
| Edit Document in Cloud View Is<br>Enabled?: | Save | Cancel anging this of | pption, Admin should log-out, and then log-in for option to take |  |  |  |  |  |  |  |

Check the box to enable *Edit in Cloud* for your Company and click *Save*. Users already in the system must log-out for the option to take effect, as the dialog box states at the bottom.

Log back in and go to a document (This must be the Current Version, as past versions are ineligible for Editing in the Cloud). Users will now see this option next to the link to open the document.

| <b>#</b> I | Primary Document                                              |     |
|------------|---------------------------------------------------------------|-----|
|            | Final Contract                                                | / × |
|            | Version: 1.20 / Document Category: / Document State: Redlines |     |
|            | Related To: Final Contract                                    |     |
|            | Current File: sample contract 2637.docx Edit in Cloud         |     |
|            | Document Description:                                         |     |
|            | Added On: 4/21/2017 10:15:59 AM / Added By: Steven Snyder     |     |
|            | Updated On: 4/21/2017 10:15:59 AM / Updated By: Steven Snyder |     |

Upon clicking on the "Edit in Cloud" link you will be prompted for Cloud Editing.

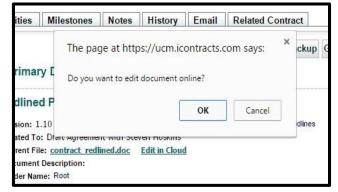

Now, users may be prompted for <u>Installing Aceoffix 5.7</u>, which might require your IT Department's involvement, depending on your Company Policies (click the link above for more information). While the install is in progress, users will probably have to close out of their web browser and re-launch, as instructed. Users will then have to log back in and navigate back to the Contract Container, but it will be this way only the first time this Plugin is installed.

| Accoffix is a web development platform | l for Microsoft Office.                                                                                                    | Page 1 / 3 [                                                             |
|----------------------------------------|----------------------------------------------------------------------------------------------------|--------------------------------------------------------------------------|
| Eile 🕧 🙆                               | 8                                                                                                    |                                                                          |
| Save as Current Version 💾 Save a       | as New Version 🖋 Page Setup 📄 Print 🔚 Switch Full-screen 🔞 Close                                                                                                    |                                                                          |
| E 5 · Ű ≠                              |                                                                                                    | ?                                                                        |
| HOME INSERT DESIGN                     | PAGE LAYOUT REFERENCES MAILINGS REVIEW VIEW NITRO PRO 9                                                                                                    |                                                                          |
|                                        | 12       • A* A*       Aa+       ♦       ₩       • ₩       • ₩       • ₩       • ₩       • ₩       • ₩       • ₩       • ₩       • ₩       • ₩       • ₩       • ₩       • ₩       • ₩       • ₩       • ₩       • ₩       • ₩       • ₩       • ₩       • ₩       • ₩       • ₩       • ₩       • ₩       • ₩       • ₩       • ₩       • ₩       • ₩       • ₩       • ₩       • ₩       • ₩       • ₩       • ₩       • ₩       • ₩       • ₩       • ₩       • ₩       • ₩       • ₩       • ₩       • ₩       • ₩       • ₩       • ₩       • ₩       • ₩       • ₩       • ₩       • ₩       • ₩       • ₩       • ₩       • ₩       • ₩       • ₩       • ₩       • ₩       • ₩       • ₩       • ₩       • ₩       • ₩       • ₩       • ₩       • ₩       • ₩       • ₩       • ₩       • ₩       • ₩       • ₩       • ₩       • ₩       • ₩       • ₩       • ₩       • ₩       • ₩       • ₩       • ₩       • ₩       • ₩       • ₩       • ₩       • ₩       • ₩       • ₩       • ₩       • ₩       • ₩       • ₩       • ₩       • ₩       • ₩       • ₩       • ₩       • ₩       • | A Find →<br><sup>ab</sup> <sub>ac</sub> Replace<br><sup>b</sup> Select → |
| Clipboard 12                           | Font G Paragraph G Styles G                                                                                                    | Editing                                                                  |
|                                        | ହେଇ<br>Redlined – V2<br>ହେସେ                                                                                                    |                                                                          |
|                                        | ICONTRACTS SOFTWARE LICENSE AGREEMENT                                                                                                    |                                                                          |
|                                        | iContracts, Inc. (Vendor), a New Jersey Corporation of 214 W. Main Street, Moorestown, NJ<br>08057 and Business Name, a(n) PA Corporation of 123 Main Street, Erie, PA 16501,<br>(Customer) agree as follows:                                                                                                    |                                                                          |
| 4                                      |                                                                                                    | •                                                                        |

Now when they "*Edit in Cloud*" a new window containing their document will appear and they can edit the document. When saving the document, after changes are made, there are a few options:

1. Save as Current Version: this will save it as the same version number, as it was when it was opened. It overwrites the document, but with the same number.

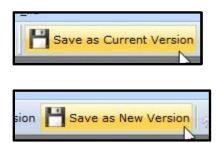

- 2. Save as New Version: This will save another version as a new higher version number.
- **3. Close**: this will close the Window. If Options 1 or 2 have not already been chosen, it will close with no changes or new versions.

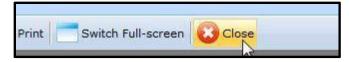

**Note:** The User will be prompted with this dialog box, no matter whether or not they have just saved the new version. They will simply click OK to exit the window when prompted.

The new versions will now be listed in the Version Group in the grid. Only the highest version can be Edited in the Cloud, not any of the previous versions – clicking on their document link will simply open the document locally.

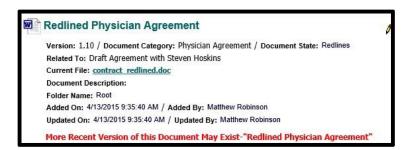

When editing the Primary Document, if a new version is saved a warning will display letting you know there may be a more current version of this document.

## Edit Primary/Secondary/Tertiary Party Administration

This area of UCM allows Users to specify additional Users who may need to be notified, in addition to, or in place of, an Owner or User by name.

Like Owner, Primary, Secondary, and Tertiary Parties can be change on a per-Contract basis.

These three designations are optional and Administrators can decide if Users are required to select any additional parties. Administrators can also hide any combination of the three responsible parties for their company.

There are no security parameters tied to Primary, Secondary, and Tertiary parties, so nothing needs to be done in *Manage Users* to allow or disallow them to be used by users or Role Model groups.

The list of users that can be set for each of the new attributes is based on currently Active and Confirmed users of any User Type (just like Owners).

| Edit Pri      | Edit Primary/Secondary/Tertiary Party Settings     |          |      |        |  |  |  |  |  |  |  |
|---------------|----------------------------------------------------|----------|------|--------|--|--|--|--|--|--|--|
| Use/Display F | Use/Display Primary/Secondary/Tertiary Parties?: 🔽 |          |      |        |  |  |  |  |  |  |  |
| Party E       | Enabled                                            | Required |      |        |  |  |  |  |  |  |  |
| Primary:      | $\checkmark$                                       |          |      |        |  |  |  |  |  |  |  |
| Secondary:    | $\checkmark$                                       |          |      |        |  |  |  |  |  |  |  |
| Tertiary:     | ~                                                  |          |      |        |  |  |  |  |  |  |  |
|               |                                                    |          | Save | Cancel |  |  |  |  |  |  |  |

In this part of the Company Admin, you can select whether or not this functionality is enabled at all. If you decide to turn on the **Responsible Parties**, you must select to show at least one of the three options, i.e. Primary, Secondary, or Tertiary. In addition to turning these on, you can also determine whether any, all or none of these are required to be filled out by your Users when creating new containers in the system.

## **Collaboration Administration**

This is a feature that your company will request activation from iContracts and then added to your Company Admin Training. Once activated by us, this icon is added to your Setup Administration.

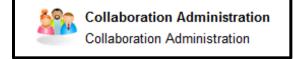

You must "turn on" Collaboration by checking the "*Allow Collaboration*?" checkbox. Click **Save** to update.

| Collaboration Administration |                                        |  |  |  |  |  |  |  |  |
|------------------------------|----------------------------------------|--|--|--|--|--|--|--|--|
| Allow Collaboration?:        |                                        |  |  |  |  |  |  |  |  |
|                              | Save Cancel Ignore Attachment Settings |  |  |  |  |  |  |  |  |

Use the optional *"Ignore Attachment Settings"* button to manage image types and sizes when recipients reply to their collaboration emails. These images are typically found in your email signatures, which could "clog up" the Attachments tab back in UCM.

| Ignore Attachment Settings      |               |  |  |  |  |  |  |  |
|---------------------------------|---------------|--|--|--|--|--|--|--|
| Image Type: 🔽 🛛                 | PNG           |  |  |  |  |  |  |  |
|                                 | JPEG          |  |  |  |  |  |  |  |
|                                 | JPG           |  |  |  |  |  |  |  |
|                                 | GIF           |  |  |  |  |  |  |  |
|                                 | BMP           |  |  |  |  |  |  |  |
|                                 | TIFF          |  |  |  |  |  |  |  |
| Exclude Image Size Below: 20.00 | 0 (in Kb)     |  |  |  |  |  |  |  |
| l                               | Update Cancel |  |  |  |  |  |  |  |

Once enabled, the *Collaboration* tab is added to your Contract Ribbon. When you create a **New Session**, this works similar to sending an Email from within the Contract Container. The replies are incorporated into the Contract Container, which is different than using the *Email* tab. This functionality is explained in more detail in another document.

| Summary 5 Atta                      | chment(s) 🚺 Note | s Related Co     | ntract Email | Collaboration | 5 Milestones | Activities His | story                 |                       |
|-------------------------------------|------------------|------------------|--------------|---------------|--------------|----------------|-----------------------|-----------------------|
| Clear Filters:                      | 2                | Continue Session |              | 1             |              |                |                       |                       |
| Date From:<br>From Date             | Collaboration Se | Started By       | Started On 👻 | UserList      |              | No Of Notes    | Last Received<br>Note | A 1                   |
| Date To:<br>To Date<br>Apply Filter |                  |                  |              |               |              |                |                       |                       |
| Аррутпе                             |                  |                  |              |               |              |                |                       |                       |
|                                     | A Page (         | of 0 🕨 🕨         | 2            |               |              |                |                       | No records to display |

## Enable Assigned Contracts Counts

UCM Administrators can now turn off the list of Assigned Contracts tab.

| Enable Assigned Contracts Counts |
|----------------------------------|
| Enable Assigned Contracts Counts |

Select "*Enable Assigned Contracts Counts*". By default, the checkbox is checked on. This means that all company users will have the Enterprise Ribbon display the number of Assigned Contracts for that user.

| Home | Contracts | Attachments | Notes | Milestones | Activities | Company Admin | 3 Assigned Contract(s) | 1 Contract(s) To Review | ÷<br>N |
|------|-----------|-------------|-------|------------|------------|---------------|------------------------|-------------------------|--------|

Uncheck the checkbox and click the "**Update**" button to remove the Contracts Count Ribbon.

| S Enable Assigned Contracts Counts      |   |
|-----------------------------------------|---|
| Setting Updated.                        | 8 |
| Enable Assigned Contracts Count Ribbon: |   |
| Update Cancel                           |   |

Once you navigate to another tab, the Contracts Count Ribbon disappears.

|  | Home | Contracts | Attachments | Notes | Milestones | Activities | Company Admin | 1 Contract(s) To Review | + = |
|--|------|-----------|-------------|-------|------------|------------|---------------|-------------------------|-----|
|--|------|-----------|-------------|-------|------------|------------|---------------|-------------------------|-----|

To add the Contract Count Ribbon to the Enterprise Ribbon, check the box and click the "**Update**" button.

| S Enable Assigned Contracts Counts        |
|-------------------------------------------|
| Enable Assigned Contracts Count Ribbon: 🗹 |
| Update Cancel                             |

## UAP Administration

|                                                                                                    | Company Administration       |
|----------------------------------------------------------------------------------------------------|------------------------------|
| Object Administration                                                                                                    | Account Info                 |
| Object Setup/Maintenance                                                                                                    | Manage Users                 |
|                                                                                                    | Role Models                  |
| Object Mapping Administration                                                                                                    | Security and History Reports |
|                                                                                                    | Contract Administration      |
| For companies that have purchased more than one UAP (Universal                                                                    | Settings                     |
| Application Platform) object, you can manage those different objects from this area. All companies will have at least one object, | Object Administration        |

#### Contract Management System.

For more information on purchasing additional UCM Objects, please contact your **iContracts Account Executive**.

| UAPName                    | UAPAbbreviation | CreatedBy        | CreatedOn          | UpdatedBy        | UpdatedOn          | IsActive | IsDefaultUAP | Act |
|----------------------------|-----------------|------------------|--------------------|------------------|--------------------|----------|--------------|-----|
| Contract Management System | Contracts       | Matthew Robinson | 10/04/2014 08:31AM | Matthew Robinson | 10/04/2014 08:31AM | true     | ۲            | De  |

#### **Object Setup/Maintenance**

Depending on how many Objects you purchased from iContracts, you can setup additional UAP objects here.

#### Creating a New Object

| UAPName 🔶                  | UAPAbbreviation | CreatedBy     | CreatedOn          | UpdatedBy     | UpdatedOn          | Is |
|----------------------------|-----------------|---------------|--------------------|---------------|--------------------|----|
| Contract Management System | Contracts       | Steven Snyder | 01/11/2017 09:22AM | Steven Snyder | 03/17/2017 09:15AM | tr |
| Policies and Procedures    | PnP             | Steven Snyder | 02/01/2017 04:35PM | Steven Snyder | 05/04/2017 09:13AM | tr |
| SKU Number Table           | SKU Number      | Steven Snyder | 02/10/2017 01:46PM | Steven Snyder | 03/17/2017 09:33AM | tr |
| Vendor Database            | Vendors         | Steven Snyder | 03/17/2017 09:22AM | Steven Snyder | 03/17/2017 09:23AM | tr |
| Vendors 2                  | Vendors 2       | Steven Snyder | 02/09/2017 04:22PM | Steven Snyder | 06/19/2017 01:36PM | fa |

Click on the **New UAP** button.

| Enter y | our informatio | on into the l | New Universa    | I Application P | latforr | n Obje | <b>ct</b> s | creen  | ۱. |
|---------|----------------|---------------|-----------------|-----------------|---------|--------|-------------|--------|----|
| When    | ou return to ( | edit an Obje  | ect, the screen | name changes    | from    | "New"  | to '        | 'Edit" |    |

| 🗿 New Universal Appli            | cation Platform Object <sup>‡</sup>                     |                                  |                                                                      |
|----------------------------------|---------------------------------------------------------|----------------------------------|----------------------------------------------------------------------|
| UAP Details Related UAP          |                                                         |                                  |                                                                      |
| UAP Name:                        | Testing 1 (1) (3)                                       | UAP Details Related UAP          |                                                                      |
| UAP Abbreviation:                | Test 1                                                  | UAP Name:                        | Policies and Procedures                                              |
| Customized UAP ID:               | Test ID 6                                               | UAP Abbreviation:                | PnP                                                                  |
| Customized UAP Title:            | Just Stuff (2) (5)                                      | Customized UAP ID:               | PnP                                                                  |
| Customized UAP Tab:              | Steve 4                                                 | Customized UAP Title:            | Pol & Proc                                                           |
|                                  |                                                         | Customized UAP Tab:              | PnP                                                                  |
| Allow Deletion of Steve:         |                                                         | Allow Deletion of PnP:           | $\checkmark$                                                         |
| Allow Deletion of Attachment(s): | $\square$                                               | Allow Deletion of Attachment(s): |                                                                      |
| Associated Actions:              | Delete All<br>Copy (One Record At A Time)<br>Modify All | Associated Actions:              | Delete All<br>Copy (One Record At A Time)<br>Modify All<br>Email All |
|                                  | Email All                                               | Is Active:                       | $\checkmark$                                                         |
| Is Active:                       |                                                         |                                  | Update Object Cancel                                                 |
|                                  | Create Object Cancel                                    |                                  |                                                                      |

Click on the "Create Object" button to save your information. This button becomes the "Update Object" button after saving your initial data.

The numbers in the illustration show where on the Home tab you see your UAP Details.

| 1                   |                 |                     | Compa      |            | A)<br>Nursing Home |            | a Profile/He            | lp 🗘 😣 Logout    |
|---------------------|-----------------|---------------------|------------|------------|--------------------|------------|-------------------------|------------------|
|                     | Ini             | rersal              | UAP: Te    | esting 1   |                    |            |                         | Global<br>Search |
| X                   | Univ            | ersai               | •          |            |                    | 2 Search E | iy: 🛛 Just Stuff Name 🧹 | Jouren           |
| Present by Contacts | CONTRACTS AND C | Manager             |            |            |                    | 3 Search A | -                       | $\sim$           |
|                     |                 |                     |            |            |                    | Search By: | Archived 🗌              | 1                |
| Home                | Steve /         | Attachmen Notes     | Milestones | Activities | Company Admi       |            | Just Stuff Name         | +                |
| _                   | 4               | · · · ·             | · · · · ·  | ·          | · .                | 6          | Test ID<br>Summary Data |                  |
| Comp                | any Admi        | inistration         |            |            |                    |            | Attachment Text         |                  |
|                     | Account I       | nfo                 |            |            |                    |            |                         |                  |
| 8                   | Manage l        | Jsers               |            |            |                    |            |                         |                  |
| <del>, C</del> h    | Role Mod        | lels                |            |            |                    |            |                         |                  |
|                     | Security a      | and History Reports | •          |            |                    |            |                         |                  |
|                     | Just Stuff      | Administration (5   | )          |            |                    |            |                         |                  |
|                     | Settings        |                     |            |            |                    |            |                         |                  |
|                     | Object Ac       | Iministration       |            |            |                    |            |                         |                  |
|                     |                 |                     |            |            |                    |            |                         |                  |
|                     |                 |                     |            |            |                    |            |                         |                  |

## **Allowing Alert Notifications**

Admins must first have this function enabled for their company by iContracts (via a UCM Support Ticket or email *ucmsupport@icontracts.com*). Once the feature is turned on by us, the primary admin will need to activate it for their database(s) and then *deactivate* access for any Full-Access users that should **not** have the ability to create or edit alerts.

Step One: Turn on the Alert Feature

Select the UAP Name for allowing the alert notifications. For most companies, the Object's UAP Name will be "<u>Contract Management System</u>". Click on the link to display the "*Edit Universal Application Platform Object*" screen. Activate this feature as shown below.

| 🚯 Edit Universal Appli           | ication Platform Object                                                                    |
|----------------------------------|--------------------------------------------------------------------------------------------|
| UAP Details Related UAP          | 1                                                                                          |
| UAP Name:                        | Contract Management System 1                                                               |
| UAP Abbreviation:                | Contracts                                                                                  |
| Customized UAP ID:               | Contract ID                                                                                |
| Customized UAP Title:            | Contract                                                                                   |
| Customized UAP Tab:              | Contracts                                                                                  |
| Allow Deletion of Contracts:     |                                                                                            |
| Allow Deletion of Attachment(s): |                                                                                            |
| Associated Actions:              | Copy (One Record At A Time)<br>Modify All<br>Email All<br>Create Corresponding "X" Records |
| Is Active:                       |                                                                                            |
| Allow Alert Notification:        |                                                                                            |
|                                  | Update Object Cancel                                                                       |

Check the "Allow Alert Notification" checkbox and then click Update Object to save your changes.

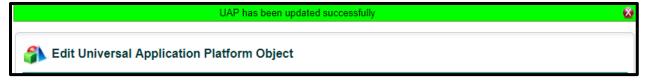

Repeat **Step One** if you have additional UAP Objects created and you want those objects to also use Alert Notifications.

#### Step Two: Deactivating Permission for a Full-Access User

Using Manage Users: Folder Permissions, you can see that Full-Access Users have the Create/Edit Alert Notification active by default, regardless of the rest of the folder permissions. If the View Contract permission is denied, the user will not be able to use Alert Notifications.

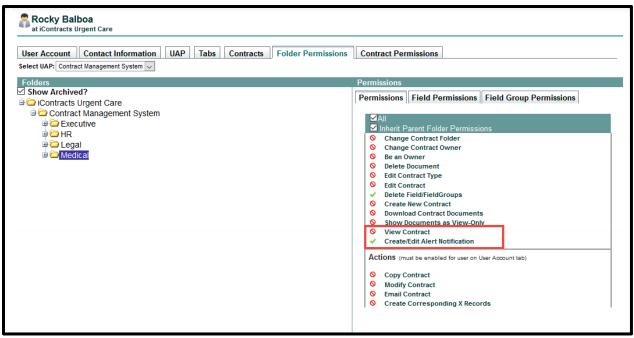

This example shows a Full-Access User's Folder Permission for the "Medical" folder.

You (as an Admin) control who can and cannot Create or Edit Alert Notifications and for which folders. Admins can also control if a Role Model will have access to Create/Edit Alert Notification. To remove access, uncheck the Create/Edit Alert Notification checkbox. This works the same for individuals, as well as for Role Models.

| Fadera<br>S thew Archived?<br>S Conducts to Upstance<br>are Descuted to Upstance<br>are Descute<br>are Descute<br>are upstance<br>are upstance | Permission         Field Group Permissions           Parmission         Field Group Permissions           Parmission         Field Group Permissions           Parmission         Charge Contract Houses           Charge Contract Houses         Charge Contract Houses           Distance Field Reconstruction         Charge Contract Houses           Distance Field Reconstruction         Contract Houses           Distance Field Reconstruction         Contract Houses           Contract More Contract         Contract More Contract           Contract More Contract         Contract More Contract           Contract More Contract         Contract More Contract           Contract More Contract         Contract More Contract           Contract More Contract         Contract More Contract           Contract More Contract         Contract More Contract           Contract More Contract         Contract More Contract | This first example, left, shows the Create/Edi<br>Alert Notification permission is removed after<br>folder access granted. Make sure you also check<br>permissions for individual contracts to verify i<br>they inherit parent folder permissions, as shown<br>in second example below. |
|----------------------------------------------------------------------------------------------------|----------------------------------------------------------------------------------------------------|----------------------------------------------------------------------------------------------------|
| → → → → → → → → → → → → → → → → → → →                                                                                                    | Copy Canterna<br>Tenad Contract<br>Create Corresponding X Records<br>Save                                                                                                    | in second example, below.                                                                                                    |
| Copy Testing Toda<br>Dental Suppliers (3                                                                                                    | ý (356746)<br>334118) [A]<br>esting Today (356342)<br>(332579)<br>1934) [A]                                                                                                    | <ul> <li>Edit Contract Type</li> <li>Edit Contract</li> <li>Delete Field/FieldGroups</li> <li>Create New Contract</li> <li>Download Contract Documents</li> <li>Show Documents as View-Only</li> <li>View Contract</li> </ul>                                                           |

Make sure to click the **Save** button to update any changes made to a Folder or Contract Permission.

See Alerts in the Full Access UCM Manual for additional information on Configuring Contract Alerts.

## Date Field Countdown

For most companies, the Object's UAP Name will be "<u>Contract Management System</u>", but you can select any UAP Object. Click on the link to display the "*Edit Universal Application Platform Object*" screen. Activate this feature as shown below.

| 🎒 Edit Universal Applic          | ation Platform Object      |
|----------------------------------|----------------------------|
| UAP Details Related UAP          | Linked UAP                 |
| UAP Name:                        | Contract Management System |
| UAP Abbreviation:                | Contracts                  |
| Customized UAP ID:               | Contract ID                |
| Customized UAP Title:            | Contract                   |
| Customized UAP Tab:              | Contracts                  |
| Allow Deletion of Contracts:     |                            |
| Allow Deletion of Attachment(s): |                            |
| Associated Actions:              | Delete All All All All     |
| Is Active:                       |                            |
| Allow Alert Notification:        |                            |
| Enable Date Field Countdown:     |                            |
| Date Field to Use:               | Expiration Date 🗸          |
| L                                |                            |
|                                  | Update Object Cancel       |

Once you check the box to **Enable Date Field Countdown**, use the drop-down for **Date Field to Use** to select **which** pre-defined *Date Field* to display in the countdown. Most companies will probably use "*Expiration Date*" (or an equivalent field), but you can select any date field to suit your countdown needs.

Be sure to click the **Update Object** button to save and activate.

We recommend that Admins, and any users that are logged in at the time of this countdown configuration, log out and log back in to see the updates take effect.

## **Object Mapping**

Click the "*New UAP Mapping*" button on the upper right corner. We have additional documentation available to provide a more in-depth guide to setting up a Vendor object (or other object type) to link to your Contract Containers.

| Select the Source and | Dectination | information | from t  | the Dron-Down lists  |
|-----------------------|-------------|-------------|---------|----------------------|
| Select the Source and | Destination | mormation   | 1101111 | the brop-bown lists. |

| Object Mapping A                                                | Administration |                                             |                                           |                                  | New UAP Mapping | Report |
|-----------------------------------------------------------------|----------------|---------------------------------------------|-------------------------------------------|----------------------------------|-----------------|--------|
| Object Mapping                                                  | Administration |                                             |                                           |                                  |                 |        |
| Mapping Name:<br>Source UAP:<br>Source FG:<br>Unique Key Field: | Select UCO     | ×                                           | Destination<br>Destination<br>Auto Sync D | FG:                              |                 | >      |
|                                                                 |                | purce Fields in Field Group:                | for Field Gro                             | oup:   ≌<br>n Fields in Field Gr | oup:            |        |
| Configure Lookup f                                              | ields          |                                             | Save                                      | Cancel                           |                 |        |
| Mapping Name:<br>Source UAP:                                    | The            | descriptive label fo<br>e Object used to st | ore these                                 | vendor field                     | S.              |        |

| Source UAP:              | The Object used to store these vendor fields.                        |
|--------------------------|----------------------------------------------------------------------|
| Source FG:               | The Field Group containing these vendor fields.                      |
| Unique Key Field:        | The identifier (field) used to search across the vendors.            |
| Destination UAP:         | Usually the Contract Management System object.                       |
| Destination FG:          | The Field Group on the Contract Object side.                         |
| Auto Sync Default        | If checked, any edits to the Source FG are automatically "pushed" to |
| for Field Group:         | the Destination FG (this option is checked on by default).           |
| Configure Lookup fields: | A checklist used to create searches for the Vendor information.      |
|                          |                                                                      |

#### The Destination Fields populate first.

Select from the Source Fields drop-down list which fields you want to match to Destination fields. You don't have to use all the Source Fields that you created earlier.

|              | Source Fields in Field Group:     | Destination Fields in Field Group:           |
|--------------|-----------------------------------|----------------------------------------------|
| (SingleLine) | ) V Name V                        | Vendor Name (SingleLine)                     |
| (MultiLine)  | ) V Address, City, State, Zip 🛛 🗸 | Vendor Address, City, State, Zip (MultiLine) |
| (SingleLine) | ) V Main Contact ~                | Vendor Main Contact (SingleLine)             |
| (SingleLine) | ) V Email 🗸 🗸                     | Vendor Email (SingleLine)                    |
| (SingleLine) | ) V Phone # V                     | Vendor Phone (SingleLine)                    |
| (DropDown)   | ) V Type 🗸 🗸                      | Vendor Type (DropDown)                       |
| Г            | Select Field ~                    | Vendor Creation Date (Date)                  |
|              | Select Field ~                    | Vendor Last Review Date (Date)               |
|              | Select Field ~                    | Vendor Approved for Govt Funding? (CheckBox) |
|              | Select Field ~                    | Vendor Term (MultiLine)                      |

Click the **Save** button when finished.

## The Contract Container Lock

This is an Administrator-only function that allows an individual Contract Container to be "locked" and therefore, a read only document. For example, the Contract Container displayed below has several Milestones. The *Add Milestone* button is displayed to create another Milestone for the Container.

| Mad Hatter Te         | a Part       | ty (263     | 536)                     |                        |                    | ;                       | 🔓 👩 🗟       | Current<br>Internal Legal Revie | Stage/Change Stage<br>2W ~<br>for <b>29</b> days |
|-----------------------|--------------|-------------|--------------------------|------------------------|--------------------|-------------------------|-------------|---------------------------------|--------------------------------------------------|
| Summary Sttachment(s) |              |             | ontract Email Collaborat | ion 🚯 Milestones 🚺     | Activities History |                         |             |                                 |                                                  |
| Milestones<br>Views   | Milesto      | ones        |                          |                        |                    |                         |             | Add Milestone                   | Report                                           |
| OAdd New View         | Recor        | ds Per Page | 20 records 💌             |                        |                    |                         |             |                                 |                                                  |
|                       | Comple<br>te | RuleID      | ResponsiblePerson 🔺      | NotifyPersonBeforeDays | NotifyPersonOnDate | MilestoneCompletionDate | MilestoneId | NotifyOthersOnDate              | Configu                                          |
|                       |              | 773         | Steven Snyder            | 90                     | 12/31/2017         | 03/31/2018 12:00:00 AM  | 1719438     |                                 | View                                             |
|                       |              | 773         | Steven Snyder            | 5                      | 03/26/2018         | 03/31/2018 12:00:00 AM  | 1719434     |                                 | View                                             |
|                       |              | 773         | Steven Snyder            | 14                     | 03/17/2018         | 03/31/2018 12:00:00 AM  | 1719435     |                                 | View                                             |
|                       |              | 773         | Steven Snyder            | 30                     | 03/01/2018         | 03/31/2018 12:00:00 AM  | 1719436     |                                 | View                                             |
|                       |              | 773         | Steven Snyder            | 60                     | 01/30/2018         | 03/31/2018 12:00:00 AM  | 1719437     |                                 | View                                             |
|                       | <<br>14 4    | Page 1      | of 1 🕨 🕅 😂               |                        |                    |                         |             | Displaying n                    | ecords 1 - 5 of 5                                |

Clicking on the **Lock** changes the icon from a **green** open lock to a **red** closed lock. The screen refreshes, and the *Add Milestone* button disappears.

| Mad Hatter To                                 | ea Par               | ty (263     | 536)                   |                        |                      | _                       | → 🔒 🕅       | Current Stag       | e/Change Sta<br>for <b>29</b> da |
|-----------------------------------------------|----------------------|-------------|------------------------|------------------------|----------------------|-------------------------|-------------|--------------------|----------------------------------|
| Summary S Attachment(s<br>Milestones<br>Views | ) 1 Notes<br>Mileste |             | ontract Email Collabor | ation 3 Milestones     | 2 Activities History |                         |             | R                  | eport                            |
| OAdd New View                                 | Recor                | ds Per Page | 20 records 💌           |                        |                      |                         |             |                    |                                  |
|                                               | Comple<br>te         | RuleID      | ResponsiblePerson 🔺    | NotifyPersonBeforeDays | NotifyPersonOnDate   | MilestoneCompletionDate | MilestoneId | NotifyOthersOnDate | Config                           |
|                                               |                      | 773         | Steven Snyder          | 90                     | 12/31/2017           | 03/31/2018 12:00:00 AM  | 171943      | 38                 | View                             |
|                                               |                      | 773         | Steven Snyder          | 5                      | 03/26/2018           | 03/31/2018 12:00:00 AM  | 171943      | 34                 | View                             |
|                                               |                      | 773         | Steven Snyder          | 14                     | 03/17/2018           | 03/31/2018 12:00:00 AM  | 171943      | 35                 | View                             |
|                                               |                      | 773         | Steven Snyder          | 30                     | 03/01/2018           | 03/31/2018 12:00:00 AM  | 171943      | 36                 | View                             |
|                                               |                      | 773         | Steven Snyder          | 60                     | 01/30/2018           | 03/31/2018 12:00:00 AM  | 171943      | 37                 | View                             |
|                                               | <<br>  4  4          | Page 1      | of 1 🕨 🕅               |                        |                      |                         |             | Displaying record  | ><br>ds 1 - 5 of 5               |

- On the *Summary Tab*, all the edit functions are disabled (no Edit Pencils). You cannot add, modify, or delete Contract Attributes, Fields and Field Groups.
- On the *Attachments Tab*, you can only view current documents.
- You can still send emails from the *Email Tab*.
- You cannot Add Notes, Milestones, or Activities; or edit via Modify Contract Actions.
- You can view in the *History Tab* whenever a Contract Container is locked or unlocked.

You can "unlock" the Contract Container at any time by clicking on the Lock icon.

## The UCM Administrator Support Center

When Admins click on the **Profile/Help** link in UCM, they have access to the Support Center. This Second Link is available from all screens within UCM.

| Support Center                      |                                       |                                                  |  |
|-------------------------------------|---------------------------------------|--------------------------------------------------|--|
| Download Read-Only Manual [06/2018] | Download Full-Access Manual [06/2018] | Download Admin User Manual [06/2018]             |  |
| Distance Training Video Links       | Log or Follow-up on a Support Issue   | Show System Admin Directory Edit In Cloud Plugin |  |

The **Administrator Support Center** provides access to all User Manuals, Training Videos, the Edit in Cloud Plugin (Google Chrome only), and the System Admin Directory. In addition, there is a link to the *Support Ticketing System*, where only Administrators can create new Support Tickets for communicating with iContracts' Support Specialists. More on "*Log or Follow-up on a Support Issue*" later.

#### Using Email Signature Setting

Currently, the email signatures are text-only (no graphics, like a company logo). Once the user creates their UCM signature in *Profile/Help*, new emails in both the **Email Tab** and **Collaboration Tab** (if enabled) display your Signature automatically. You can edit your Email Signature Setting anytime.

| My Profile                    |                                                                                                    |
|-------------------------------|----------------------------------------------------------------------------------------------------|
| Support Center                |                                                                                                    |
|                               | anual (06/2018) 📡 Download Full-Access Manual (06/2018) 🚺 Download Admin User Manual (06/2018)                                      |
| 😥 <u>Training Video Links</u> | Show System Admin Directory Edit In Cloud Plugin                                                                                    |
| Account Information           |                                                                                                    |
| Username:                     |                                                                                                    |
|                               | Administrator<br>(GMT-05:00) Eastern Time (US & Canada)                                                                             |
| Default fille 2016.           |                                                                                                    |
|                               | Save Cancel                                                                                                    |
| Email Signature Setti         | ing                                                                                                    |
|                               | Heidi Radowski<br>UCM Support Specialist<br>hradowski@icontracts.com   www.icontracts.com<br>9 908.555.1234<br>The UCM Support Team |
|                               | Save Cancel                                                                                                    |

Type your signature in the **Email Signature** text box, or you can copy your signature from another email program (remember, no graphics here). Edit the text box to "clean up" the signature as needed.

Click the Save button to update your settings. You can also delete or edit a signature setting.

Signature is saved Successfully.

## Using the UCM Support Ticketing System

If you have questions or need assistance from our **Support Specialists**, you have several ways to communicate with iContracts. The **Support Ticketing System** is our preferred method because any Support Team Member can view and respond to your ticket in a timely manner.

We also have an email address, <u>ucmsupport@icontracts.com</u>, which directs your inquiry to the same group of support staff. This is helpful if you don't have access to UCM at the moment, or you want to include non-UCM email addresses.

Click **Log or Follow-up on a Support Issue**. Click on **Submit a Ticket**, select **Universal Contract Mgr**, click **Next**, and then complete the *Ticket Details* with all the required information.

| Wh      | nat can we help you with?                                                                                                    |
|---------|----------------------------------------------------------------------------------------------------|
| Sub     | Imit a Jicket     Imit a Jicket       News     Downloads                                                                                           |
| lf you  | nit a ticket<br>can't find a solution to your problem in our knowledgebase, you can submit a ticket by selecting the appropriate department below. |
| Depa    | rtments                                                                                                    |
| ۲       | Universal Contract Mgr                                                                                                    |
| $\odot$ | Life Sciences                                                                                                    |
| 0       | General                                                                                                    |
| Ne      | xt »                                                                                                    |

| General Information                             | r to provide as much information that is relevant to the issue as possible.                                                                                                    |
|-------------------------------------------------|----------------------------------------------------------------------------------------------------|
| First and Last Name                             | 1                                                                                                    |
| Email                                           | 2                                                                                                    |
| Priority Low V                                  | 3 Priority Ranking                                                                                                    |
| Your Message                                    |                                                                                                    |
| Subject                                         | <ul> <li>Urgent – HELP! I CANNOT COMPLETE ANY<br/>WORK DUE TO THIS ISSUE! THIS IS A<br/>BLOCKER! IMMEDIATE HELP IS REQUIRED!</li> <li>High – This issue is a major hindrance and<br/>needs to be fixed, but I can complete my<br/>work regardless of the issue</li> <li>Medium – This is annoying, but I can still<br/>work within the system due to a minor<br/>workaround.</li> <li>Low – I noticed something not quite right,<br/>and it would be nice if</li> </ul> |
| attach Files [⊕ Add File]                       |                                                                                                    |
| I consent for Kayako to process my data and     | agree to the terms of the Privacy Policy                                                                                                    |
| CAPTCHA Verification 7                          |                                                                                                    |
| Please enter the text you see in the image into | the textbox below (we use this to prevent automated submissions).                                                                                                    |
| 2 <b>ь</b> я 5р fm                              |                                                                                                    |

- 1. Enter your name so we know who you are as we would like to know who is contacting us.
- 2. Enter your email address so we can reply to your request for help.
- **3.** We respond on a first-come, first-served basis so *please* don't escalate the **Priority Ranking** to High or Urgent *unless* your UCM is down or your issue is extremely time-sensitive. *See examples of the different Priority Rankings above.*
- **4.** Enter the Subject, such as "help with creating a new workflow" or "Using the Bulk Loader". Try to be specific, as typing 'I need help' is why you are filling out this form in the first place.
  - The Subject line looks for any keywords that can be searched in the Knowledgebase for suggested answers and lists any articles below the subject detail area.
- 5. Type as much detail as you can in the subject area. This will cut down on any back-and-forth emails for such information as a Contract Container #, or who is the User locked out.
- 6. Upload any attachments here to show us screen images if possible. You can add more than one file if necessary.
- **7.** Click the "I consent ..." checkbox and enter the CAPTCHA Verification text into the textbox.
- Click Submit to process and send us the Support Ticket.
   You will see a Confirmation right away. An email response is also generated.

| Your Message                                         |                                                                                                    |
|------------------------------------------------------|----------------------------------------------------------------------------------------------------|
| Subject                                              | help with bulk loader                                                                                                    |
| I'm a new Admin for iContrac                         | ts General Hospice and need help setting up files for the bulk loading program.                                                                                                    |
| Knowledgebase sugges<br>We've found the following su | aggested answers and articles from our knowledgebase                                                                                                    |
|                                                      | via Bulk Loader<br>NOT USED THE BULK LOADER IN OVER A WEEK, PLEASE CHECK FOR AN UPDATED VERSION BY GOING TO<br>ACTS ADMINISTRATION" - "BULK LOAD CONTRACTS". BULK LOADER GUIDE As a general rule of thumb when            |
|                                                      | the Bulk Loader<br>3ULK LOADER (see attached document for more information) Create a Contract View for the contracts you want to<br>by clicking the "Report" button and choosing "Bulk Loader Report". Then, remove all c |
|                                                      | racts<br>f the required contract attributes for uploading new contracts through the bulk loader. Responsible Parties can also<br>column headings to the attached spreadsheet: contract::primary party, c                  |
| Basic Guide to Updating                              | ) Contracts via Bulk Loader                                                                                                    |
| BASIC GUIDE TO URDATING CO                           | INITENCES VIA RULK LOADED As a general rule of thumb when making undates through the hulk loader, you should                                                                                                    |
|                                                      | as been received<br>est and our team will get back to you shortly. You can log in to the helpdesk to review the status of your request,<br>her updates.                                                                   |
| General Information                                  |                                                                                                    |
| Ticket ID                                            | #UPC-283-74888                                                                                                    |
| First and Last Name                                  | Steven Snyder                                                                                                    |
| Email                                                | steve.snyder.work@gmail.com                                                                                                    |
| Туре                                                 | Issue                                                                                                    |
| Priority                                             | Low                                                                                                    |
| Subject: TEST-PLEASE DO                              | NOT REPLY                                                                                                    |
| This test ticket is for docum                        | entation only. I'm taking new screen shots of the updated Kayako System for the Admin Manual.                                                                                                    |
|                                                      | Help Desk Software by Kayako                                                                                                    |

### **Other Support Features**

When you click on the "Log or Follow-up on a Support Issue" link you have an option to log into the Support System to perform other tasks, such as change your login to support password (**not** the UCM password), use the knowledgebase, or lookup previous support tickets.

| Login       | Subscri       | be  |     |  |  |  |  |
|-------------|---------------|-----|-----|--|--|--|--|
| ssnyder@    | ≬icontracts.  | com |     |  |  |  |  |
| •••••       | •••••         |     |     |  |  |  |  |
| Remer       | 🗹 Remember me |     |     |  |  |  |  |
| Lost passwo | ord           | Log | jin |  |  |  |  |

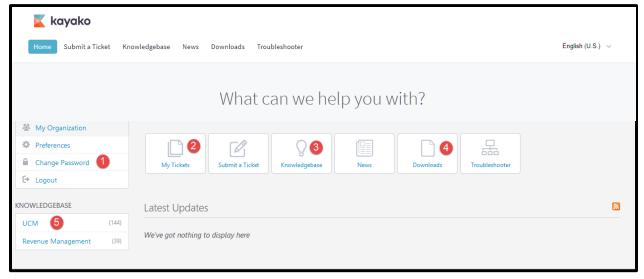

Click on either the task on the Menu Bar, or click the appropriate link or button as defined below.

- 1. Change Password: We suggest that you change your Support Password!
- 2. My Tickets: If you have an issue that you would like to follow up on, click this button. Otherwise, click on "Submit a Ticket" to report a new issue.
- **3.** Knowledgebase: We keep some of our most commonly reported items here. It may contain the answer to your question.
- **4. Downloads**: New functionality documents and other tutorials are stored here.
- 5. Knowledgebase quick links: Categorized items similar to the button (3) or the menu bar. In most cases, you will click on UCM.

### Viewing the UCM Knowledgebase

As you can see from the previous picture, there are several ways to access the **UCM Knowledgebase**. When you're on the Support (Kayako) Home page, you have a menu bar, menu buttons (**#3**), and a link on the left side of the screen (**#5**).

| UCM<br>Common Docusign Issues                                                                                                    | (144)    | Revenue Management<br>6.0 Reporting Features<br>Access Prior Quarter Adjust<br>Add New Contract | (68)<br>tments                                                                                                    |
|----------------------------------------------------------------------------------------------------|----------|-------------------------------------------------------------------------------------------------|----------------------------------------------------------------------------------------------------|
| Most popular articles                                                                                                    |          |                                                                                                 | Newest articles                                                                                                    |
| Most popular articles<br>• How to: Give Administrators Permission to "Administer UCO"<br>• How to: Delete Contracts from UCM<br>• How To: Instructions to Clear Cache in your Browser<br>• Bulk Loader - Dictionary of Errors/Warnings<br>• How to: Remove Fields from a Field Group<br>• How to: Create a Scheduled Report/View<br>• User Cannot See New Contracts after Permissions are Changed<br>• Basic Guide to Updating Contracts via Bulk Loader |          | our Browser<br>ngs<br>ip<br>r<br>missions are Changed                                           | <ul> <li>How to: Create a Scheduled Report/View</li> <li>Bulk Loader - Dictionary of Errors/Warnings</li> <li>How to: Remove Fields from a Field Group</li> <li>How To: Instructions to Clear Cache in your Browser</li> <li>How to: Give Administrators Permission to "Administer UCO"</li> <li>How to: Delete Contracts from UCM</li> <li>Using Formulas in Reports</li> <li>How to: Set up Workflow Escalations</li> </ul> |
|                                                                                                    | Help Des | k Software by Kayako                                                                            |                                                                                                    |

Click on the **UCM** heading to list all Knowledgebase articles under UCM.

| Company Administration                                                                                                    | (21) Contract Management                           | (19) | UCM Bulk Loader                            | (24)           |
|----------------------------------------------------------------------------------------------------|----------------------------------------------------|------|--------------------------------------------|----------------|
| Break-down of Folder Permissions                                                                                                  | Common Docusign Issues                             |      | Basic Guide to Updating Contract           | ts via Bulk    |
| Bulk Load - Add a New Field Into UCM                                                                                              | Auto-Milestone Rules using a Date Field            |      | Loader<br>Bulk Load - Add a New Field Into |                |
|                                                                                                    |                                                    |      |                                            | UCM            |
| Fror Messages / General Problems                                                                                                  | (8) Documentation / Enhancements                   | (35) |                                            |                |
| Common Docusign Issues                                                                                                    | How To: Instructions to Clear Cache in you Browser | Ir   |                                            |                |
| How To: Instructions to Clear Cache in your<br>Browser                                                                            | Break-down of Folder Permissions                   |      |                                            |                |
|                                                                                                    |                                                    |      |                                            |                |
| How To: Instructions to Clear Cach                                                                                                |                                                    |      |                                            |                |
| How To: Instructions to Clear Cach<br>Please view attached document for instruction                                               |                                                    |      |                                            |                |
|                                                                                                    | ins.                                               |      |                                            |                |
| Please view attached document for instruction<br>How to: Delete Contracts from UCI<br>To Delete Contracts from UCM: First we need | ins.                                               |      | ox that you can check to the left of th    | e grid. If you |

You can click on a topic heading.

| Bulk Load Documents and Attachments (7)      | Update Existing Containers (8)                       | Bulk Load New Containers                     |
|----------------------------------------------|------------------------------------------------------|----------------------------------------------|
| Bulk Load - Add new containers AND Documents | Basic Guide to Updating Contracts via Bulk<br>Loader | Bulk Load - Add new containers AND Documents |
| Bulk Load - Sheet for Uploading Documents    | 🗋 Bulk Load - Add a New Field Into UCM               | Bulk Load - Add new Contract Containers      |
| Bulk Loader - Dictionary of Errors/Wa        |                                                      |                                              |

### Or click on a specific topic to learn more about that issue.

| Knowledgebase                                                                                                    |
|----------------------------------------------------------------------------------------------------|
| Bulk Load - Add a New Field Into UCM         Posted by Carl Leinbach on 16 April 2018 03:39 PM         Any field you have created in your system can be bulk loaded, even Numeric Fields.                                                                                                    |
| If you haven't used the bulk loader in a while, be sure to check for any updates in the Bulk Load Contracts section of Company Admin.                                                                                                    |
| <ol> <li>If you haven't already, manually create the new field in Field Administration and add it to the Field Group(s) you'd like it to be seen.</li> <li>Create a view showing you the Contract ID, Contract Name and the field(s) you would like to change.</li> <li>Export this view in 'bulk loader format' and make necessary changes to the data sheet.</li> <li>The Field columns you're updating should look like <b>Field Group::New Field Name</b></li> <li>By adding the Field Group name to the prefix followed by two colons, you're telling the Bulk Loader to populate that field inside the field group as opposed to placing a single field into the container. Keeps it neat and #Orderly</li> <li>Delete the header row and save the exported sheet as a .csv file         <ul> <li>**The grid will look the same in your listing of Contracts and Field column. It's only <i>inside</i> the container you will see a difference if you don't use the Field Group:: prefix**</li> </ul> </li> <li>Bulk load the contracts back into your system by running the bulk loader in "Update" mode, using the Contract ID as a point of reference.</li> </ol> |
| http://wite(s))  b Helpful  P Not helpful                                                                                                    |
| Comments (0)                                                                                                    |

Click on "**Knowledgebase**" in the Menu Bar to return to the first screen and start over if you'd like to explore other UCM topics. Support topics are updated and new topics are added as necessary.

Click *Logout* when finished and close the Kayako Support window to exit the Support System.

# Appendix A – Sample Contract Reports to Share with Users

As an Administrator, you may find that there are several Contract Views that other users could find useful. When creating and saving a Contract View, you must also select "*Share With Other Users*" and which Role Models and/or Users (or Select All) to include in your Shared View.

|                                  |        |                 |                      |              |              |                                 |             |   | Save this View Default View Name: @LoggedInUser |
|----------------------------------|--------|-----------------|----------------------|--------------|--------------|---------------------------------|-------------|---|-------------------------------------------------|
| Note: 18 characters of your View | Selec  |                 | it the whole View Na | ime will sho | Select       | _                               |             |   | Share With Other Users                          |
|                                  | Select | Role Models     |                      |              | Select       | Users                           |             |   |                                                 |
|                                  |        | Accounting      |                      | ^            | $\checkmark$ | Anthony Schwartz<br>(aschwartz) |             | ^ |                                                 |
|                                  |        | Education       |                      |              |              | Archibald Cox (acox)            |             |   |                                                 |
|                                  |        | Executive       |                      |              | $\checkmark$ | Bob Macke (bmacke)              | *           |   |                                                 |
|                                  |        | Human Resources |                      |              | $\checkmark$ | Calvin Klein (cklein)           | <u>7 15</u> |   |                                                 |
|                                  |        | IT              |                      | *            |              | Carl Leinbach (cleinbach)       |             | * |                                                 |

Any user who has access to your shared view will see the <sup>(S)</sup> icon to the right of the View's Name which indicates that this is a View created by another user you, the admin) and *Shared* by you to them. If any other user deletes a Shared View, the originating user (the author, in this case, you the admin) will still be able to see and re-share this View with them again. If a user hovers their mouse pointer over the <sup>(S)</sup> icon, they can see who is the author.

If YOU are the author of a View and Share the View, you will not see this (s) icon. Only the recipients of the View that you have shared with, through this list of checkboxes.

# **Expiring Contracts**

To help your UCM users keep track of their expiring contracts, you can setup a "global" Contract View based upon two criteria. The first criteria would be the Expiration Date (this example shows the date is June 30, 2018). The second criteria defined as the Owner, which is defined as **@LoggedInUser** (capitalization as shown here is **REQUIRED**). Whomever is logged into UCM sees just their contracts.

| Create/N         | Iodify Contracts View                                  | View Name:        | CC Exp by June     | 2018         |                                              |                |     |
|------------------|--------------------------------------------------------|-------------------|--------------------|--------------|----------------------------------------------|----------------|-----|
|                  |                                                        |                   |                    |              |                                              | Advanced Searc | h   |
| Get Contrac      | ts that match the following criteria:                  |                   |                    |              |                                              |                |     |
|                  | Expiration Date                                        | ✓ on or before    | ~ 06/30/2018       |              |                                              |                |     |
| and $\checkmark$ | Expiration Date                                        | ✓ on or after     | ~ 01/01/2018       | remove       |                                              |                |     |
| and $ \sim $     | Owner                                                  | ~ =               | ∼ @LoggedInUser    | remove       |                                              |                |     |
| O Add Crite      | eria                                                   |                   | ✓ Include Archived |              |                                              |                |     |
|                  |                                                        |                   |                    |              |                                              |                |     |
| Default Fi       | ields And Sequence                                     |                   |                    |              |                                              |                |     |
| Contract ID      | ContractName                                           | Expiration Date C | Dwner              | PrimaryParty | SecondaryParty                               | TertiaryParty  |     |
|                  |                                                        |                   |                    |              |                                              |                |     |
| Default S        | ort Order                                              |                   |                    |              |                                              |                |     |
| Fields           | Select Fields                                          |                   | ~                  |              | OAscending Order (A-<br>ODescending Order (2 |                | Add |
|                  | Fields                                                 |                   |                    | Sort Order   | Delete                                       | •              |     |
|                  | Contract Management Syste<br>Contract Management Syste |                   |                    | Ascending    | × ×                                          |                |     |
|                  | Contract Management Sys                                | tem::Contract ID  |                    | Ascenaing    | · · · · · ·                                  |                |     |

Here is an example of how the Create Contract View should appear, including Columns and Sort Order.

| Contract Views                          |                       | Filte | r Views       |                                |                 |                  |                     |                |           |             | * Filter       |
|-----------------------------------------|-----------------------|-------|---------------|--------------------------------|-----------------|------------------|---------------------|----------------|-----------|-------------|----------------|
| Archived (7)     CC Exp by June 201 (6) | S / X<br>/ X<br>S / X | сс    | Exp by June   | ∋ 2018                         |                 |                  |                     | / 1            | Edit View |             | Report         |
|                                         | SVX                   |       | Select All    |                                |                 | Records Per Page | 20 records 👻 Action | 1: S           |           | ~           | < Execute      |
| Not Active Stages (12)     Rocky CC (9) | / ×<br>/ ×            |       | Contract ID   | ContractName                   | Expiration Date | Owner            | PrimaryParty        | SecondaryParty | Те        | rtiaryParty |                |
| • Term Stages (3)                       | 1 ×                   |       | <u>507460</u> | TEST 2 Wed Dec 13              | 01/31/2018      | Rocky Balboa     |                     |                |           |             |                |
| Add New View                            |                       |       | 472096        | LIVE Testing Monday July 24 20 | 02/28/2018      | Rocky Balboa     | Julie Chen          |                |           |             |                |
| -                                       |                       |       | 418468        | Aetna Patient Insurance        | 03/31/2018      | Rocky Balboa     | Rocky Balboa        | Steven Snyder  | Sp        | eed Racer   |                |
|                                         |                       |       | 493939        | TEST 1 for Tom                 | 03/31/2018      | Rocky Balboa     |                     | Steven Snyder  |           |             |                |
|                                         |                       |       | 494683        | Test for Ophthotech            | 03/31/2018      | Rocky Balboa     |                     | Steven Snyder  |           |             |                |
|                                         |                       |       | 506386        | OHS Testing                    | 03/31/2018      | Rocky Balboa     | Carol Burnett       | Steven Snyder  | La        | wanda Ash   | ey             |
|                                         |                       | <     |               |                                |                 |                  |                     |                |           |             |                |
|                                         |                       | 14    | I Page 1      | of 1 🕨 🕅 🧬                     |                 |                  |                     |                | Di        | splaying re | cords 1 - 6 of |

Here is what another user would see after they select the Contract View that has been shared with them (remember, the circled <sup>(S)</sup> shows them this view is shared to them).

## **New Contracts**

Another view you may find useful to setup and share is a report of new contracts assigned to users. This setup may be more complicated, as you may need to use <u>Advanced Search</u> to group contracts by Responsible Party (Owners, Primary, Secondary, and Tertiary users).

Basically, each grouped criterion is defined as the following:

(CreatedOn is within the last x days AND Owner = @LoggedInUser) OR (CreatedOn is within the last x days AND Primary = @LoggedInUser) OR (CreatedOn is within the last x days AND Secondary = @LoggedInUser) OR (CreatedOn is within the last x days AND Tertiary = @LoggedInUser)

Below is a sample of using Advanced Search to setup multiple and-or criteria:

| + ( –        | CreatedOn    | ▼ is within the last X ( ▼ | 14            | +          |
|--------------|--------------|----------------------------|---------------|------------|
| and <b>v</b> |              |                            |               |            |
| +            | Owner        | ▼ = ▼                      | @LoggedInUser | + ) remove |
| or 🔻         |              |                            |               |            |
| + ( –        | CreatedOn    | ▼ is within the last X ( ▼ | 14            | + remove   |
| and <b>T</b> |              |                            |               |            |
| +            | PrimaryParty | ▼ = ▼                      | @LoggedInUser | + ) remove |

On the next page is an example of how the entire Create Contract View should appear, using parentheses in the Advanced Search. This sample shows new contracts created within the last 14 days.

| Create/Modify Contrac            | ts View                                 | View Name: New Contracts |                  |                  |
|----------------------------------|-----------------------------------------|--------------------------|------------------|------------------|
| Get Contracts that match the fol | lawing critoria: [Y] Advanced Search in | aŭuciora, Biorgica       |                  |                  |
| * (                              | CreatedOn                               | , is within the las , 14 | (a)              |                  |
| and                              |                                         |                          |                  |                  |
| •                                | Owner                                   | , - 🔍 @LoggedInUs        | er ) nemove      |                  |
| or                               |                                         |                          |                  |                  |
| • ( -                            | CreatedOn                               | Is within the las 🔪 14   | remove           |                  |
| and                              |                                         |                          |                  |                  |
| •                                | PrimaryParty                            | , - 🔍 @LoggedInUs        | er i ) · remove  |                  |
| or                               |                                         |                          |                  |                  |
| • (                              | CreatedOn                               | is within the las 🔪 14   | · nemove         |                  |
| and                              |                                         |                          |                  |                  |
|                                  | SecondaryParty                          | - CloggedInUs            | er 🔹 ) 📼 manava  |                  |
| or                               |                                         |                          |                  |                  |
| •                                | CreatedOn                               | is within the las 👃 14   | a nameva         |                  |
| and                              |                                         |                          |                  |                  |
|                                  | TertiaryParty                           | J - J GLoggedInUs        | er i ) - mantova |                  |
| O Add Critoria                   |                                         |                          |                  | Include Archived |

# Using @LoggedInUser

This command allows any UCM User to view just their contracts. As an admin, you don't want to enter an actual name so this "placeholder" is a good way to generate customized views.

| Create/N    | lodify Contracts View                 | View Name: @LoggedInUser   |                 |
|-------------|---------------------------------------|----------------------------|-----------------|
| Get Contrac | ts that match the following criteria: |                            | Advanced Search |
|             | Owner                                 | ✓ = ✓ @LoggedInUser        |                 |
| or v        | PrimaryParty                          | ✓ = ✓ @LoggedInUser remove |                 |
| or v        | SecondaryParty                        | ✓ = ✓ @LoggedInUser remove |                 |
| or 🗸        | TertiaryParty                         | ✓ = ✓ @LoggedInUser remove |                 |
| Add Crite   | eria                                  | Include Archived           |                 |

# Adding Custom Views to My Favorite Views

On the Home tab, users should set up a Favorite View to see after logging into UCM how many contracts are waiting for them.

| My Favorite Views                                | GAdd View 1   |   |                     |        |
|--------------------------------------------------|---------------|---|---------------------|--------|
| <ul> <li>Contracts: CC Exp by</li> </ul>         | June 2018 (8) | * | Enterprise Ribbon   | $\sim$ |
| <ul> <li><u>Contracts: New Contra</u></li> </ul> | acts (3)      | × | Contracts           | ~ 2    |
|                                                  |               |   | CC Exp by June 2018 | ~      |
|                                                  |               |   |                     | Add 3  |

- **1.** Click on the Add View button.
- Select your Favorite View.
   In this case, you start with the Enterprise Ribbon, then Contracts, followed by the name of the shared view.
- 3. Click the Add button to update your Favorite Views.

**My Favorite Views** show the number of Contracts associated with that view as if you are looking at the grid in the Contract View. Only Contract Views will show the number. Notes, Attachments, Milestones or Activity Views do not display a value.

# Appendix B – How to Handle Different Admin Scenarios

As previously discussed under the topic "**Viewing the UCM Knowledgebase**" there are pages of information available to help you use the Administrative functions of UCM. We've highlighted a few of the more commonly-asked questions below. These topics are listed under *UCM: Company Administration*.

| /lanage Users / Permissions                                                                                                    | (13)                                                                                                    | Contract Stages / Workflow (5                                                                                                    | Contract Fields / Field Groups                             |
|----------------------------------------------------------------------------------------------------|----------------------------------------------------------------------------------------------------|----------------------------------------------------------------------------------------------------|------------------------------------------------------------|
| A Breakdown of Role Models                                                                                                    |                                                                                                    | A Breakdown on Workflows and Stages                                                                                                    | Bulk Load - Add a New Field Into UCM                       |
| Break-down of Folder Permissions                                                                                                    |                                                                                                    | Bulk Load - Update Workflow: Replace/Add/Delete Stages                                                                                                    | Bulk Load - Change a Field Type / Preserve Existing Data   |
| How to: Delete Contracts from                                                                                                    | UCM                                                                                                    |                                                                                                    |                                                            |
| To Delete Contracts from UCM: First we checkbox, contact your administrator or                                                                                                    |                                                                                                    | e sure that in the Contracts Tab you see a little box that yo                                                                                                    | u can check to the left of the grid. If you don't see that |
|                                                                                                    |                                                                                                    |                                                                                                    |                                                            |
|                                                                                                    |                                                                                                    | the block                                                                                                    |                                                            |
| Change Contract's Folder but Dr                                                                                                    | opdown lis                                                                                                    | t is diank                                                                                                    |                                                            |
| 0                                                                                                    | · · · · ·                                                                                                    |                                                                                                    | r has permissions to. If the list comes up blank, it is    |
| 0                                                                                                    | folder, you wil                                                                                                    | only see folder options that the CURRENT contract owne                                                                                                    | r has permissions to. If the list comes up blank, it is    |
| When changing or updating a contract's f                                                                                                    | folder, you wil<br>n to be a conf                                                                                          | only see folder options that the CURRENT contract owner<br>ract Owner within ANY folders. To res                                                                                                    | r has permissions to. If the list comes up blank, it is    |
| When changing or updating a contract's f<br>because Owner does not have permission<br>How to: Change Owner/Primary/                                                                                                    | folder, you will<br>n to be a cont<br>/Secondary                                                                           | only see folder options that the CURRENT contract owne<br>iract Owner within ANY folders. To res<br>//Tertiary Party                                                                                                    |                                                            |
| When changing or updating a contract's f<br>because Owner does not have permission<br>How to: Change Owner/Primary/<br>How to add/replace Owner/Primary/Secon                                                                                                    | folder, you wil<br>n to be a cont<br>/ <mark>Secondary</mark><br>ndary/Tertiary                                            | only see folder options that the CURRENT contract owner<br>ract Owner within ANY folders. To res                                                                                                    |                                                            |
| When changing or updating a contract's f<br>because Owner does not have permission<br>How to: Change Owner/Primary/<br>How to add/replace Owner/Primary/Secon<br>function is enabled for your company. In "                                                                             | folder, you will<br>n to be a cont<br>(Secondary)<br>ndary/Tertiary<br>'settings," the                                     | I only see folder options that the CURRENT contract owner<br>iract Owner within ANY folders. To res<br>//Tertiary Party<br>Party (OPST) TO ADDSUPPORTING PARTIES OR CHAN<br>re's an icon to click for Primary/Secondary/Tertiary                                                                                                    |                                                            |
| When changing or updating a contract's f<br>because Owner does not have permission<br>How to: Change Owner/Primary/<br>How to add/replace Owner/Primary/Secon<br>function is enabled for your company. In "<br>How to: Configure Reoccuring M                                           | folder, you will<br>n to be a cont<br>Secondary<br>dary/Tertiary<br>'settings," the<br>lonthly Aler                        | I only see folder options that the CURRENT contract owner<br>iract Owner within ANY folders. To res<br>//Tertiary Party<br>Party (OPST) TO ADDSUPPORTING PARTIES OR CHAN<br>re's an icon to click for Primary/Secondary/Tertiary                                                                                                    | GE THE OWNER: 1. First you must make sure that             |
| When changing or updating a contract's f<br>because Owner does not have permission<br>How to: Change Owner/Primary/<br>How to add/replace Owner/Primary/Secon<br>function is enabled for your company. In "<br>How to: Configure Reoccuring M                                           | folder, you will<br>n to be a cont<br>(Secondary)<br>ndary/Tertiary<br>'settings," the<br>lonthly Alei<br>ement for cor    | I only see folder options that the CURRENT contract owner<br>iract Owner within ANY folders. To res<br>//Tertiary Party<br>Party (OPST) TO ADDSUPPORTING PARTIES OR CHAN<br>re's an icon to click for Primary/Secondary/Tertiary<br>ts<br>mpanies that may need to set Notifications that remind use                                            | GE THE OWNER: 1. First you must make sure that             |
| When changing or updating a contract's f<br>because Owner does not have permission<br>How to: Change Owner/Primary/<br>How to add/replace Owner/Primary/Secon<br>function is enabled for your company. In "<br>How to: Configure Reoccuring M<br>We have introduced another new enhance | folder, you will<br>folder, you will<br>"Secondary<br>"Sectings," the<br>conthly Aler<br>cement for cor<br>act types. This | I only see folder options that the CURRENT contract owner<br>iract Owner within ANY folders. To res<br>//Tertiary Party<br>Party (OPST) TO ADDSUPPORTING PARTIES OR CHAN<br>re's an icon to click for Primary/Secondary/Tertiary<br>ts<br>mpanies that may need to set Notifications that remind use<br>s specialized alert is set on a monthly | GE THE OWNER: 1. First you must make sure that             |

### How to: Give Administrators Permission to "Administer UCO"

If any of your administrators receives an error saying "(User) is not allowed to administer this UCO", here is how to resolve it as the Primary Admin for your company:

- Go to Manage Users, look for the column heading called "Administer UAP" in the grid.
- Click the "Administer UAP" link next to the Administrator's name.
- Select the appropriate UAP (for example, Contract Management System).
- Click Save.

Your administrator must refresh their permissions profile by clicking the circular blue arrows (the "dolphins") at the top right of the screen. Logging out then logging back in will also refresh their user permissions.

A If you do not see the "Administer UAP" column in your Manage Users grid, please submit a support ticket and let us know so we may correct this for you.

### How to Change Owner/Primary/Secondary/Tertiary Party

### To Add Supporting Parties or Change the Owner:

- 1. First you must make sure that function is enabled for your company. In *Company Admin: Settings* there's an icon for *Edit Primary/Secondary/Tertiary Party Administration*. Click the check-box to enable P/S/T parties and click the checkbox to activate at least one supporting party (doesn't have to be Primary). There's also an option to make this Required. Click Save.
- Open the contract container. Click on "Responsible Parties" to edit or add names. Clicking Owner and/or Primary, Secondary or Tertiary Party links will open a drop-down of available users.
- Select the user you wish to be the P/S/T and click Save.
   To change an Owner: Select the Owner link and choose your new Owner from the drop-down list. Be sure to click Save to update the owner.
- 4. If you don't see the user you wish to be responsible for the contract, you must then go to their user permissions and be sure they have access to the folder the container is in, and that they have permission to own contracts.

### To Replace O/P/S/T Parties with a new user:

- 1. Create the new user's profile, select the *"Force Confirmation"* box from the Manage Users grid. This will allow them to be selected as a supporting party without waiting for them to confirm their account via the welcome email link.
- 2. Click "Copy Permissions" and select the previous user from the drop down and the new user from the list of users with a checkbox then select Copy Permissions.

You don't have to use copy permissions, but make sure the new user has the right permissions to view the appropriate contracts!

- Create a contract view with the criteria of: Owner -> Contains -> Old User (you may want to consider including archived contracts)
- 4. Use the "Select All" checkbox at the top of the grid to check all contracts in this view. Choose "Modify Contract(s)" from the "Action" box, then click Execute.
- 5. Click on Owner and update to the new user!
- 6. Repeat these steps but replacing Owner with Primary, then Secondary, and Tertiary (4 views in total) Parties. Finally, deactivate the old user (if necessary).

### How to Move Multiple Contract Containers to Another Folder

Whenever you have a Contract Container that you need to change which Folder it associated with, you edit the Folder by clicking on the "Folder Name" link at the bottom of the Summary Tab. However, if you have many containers that you need to move to another folder (the same folder for all), then the **Modify Contract Action** is better suited for such a task.

### **Procedures**

- 1. Create a **Contract View** where the <u>Search Criteria</u> is *Folder Name contains old folder name*, where the old folder name is where the contracts are currently located.
- 2. Make sure that Default Fields and Sequence include FolderName.
- 3. **Run** the view and widen the Folder column to make sure all the Containers listed are showing the correct Folder Name.

|             |                                                                                                    |                                                                                                    |                                                                                                    |                                                                                                    | Edit View                                                                                                    | Report                                                                                                    |
|-------------|----------------------------------------------------------------------------------------------------|----------------------------------------------------------------------------------------------------|----------------------------------------------------------------------------------------------------|----------------------------------------------------------------------------------------------------|----------------------------------------------------------------------------------------------------|----------------------------------------------------------------------------------------------------|
| elect All   |                                                                                                    | Records Per Page                                                                                                    | 10 records V A                                                                                                    | ction:                                                                                                    | Select Action 💌                                                                                                    | V Execute                                                                                                    |
| Contract ID | ContractName                                                                                          | Owner                                                                                                    | FolderName                                                                                                    |                                                                                                    |                                                                                                    |                                                                                                    |
| 150607      | New Vendor Contract                                                                                   | Steven Snyder                                                                                                    | iContracts Urgent Care                                                                                                    | e\Contract Managemer                                                                                                    | nt System\Testing\Special Forces                                                                                                    |                                                                                                    |
| 71802       | Bank 2                                                                                                | Steven Snyder                                                                                                    | iContracts Urgent Care                                                                                                    | Contract Management                                                                                                    | nt System\Testing\Special Forces                                                                                                    |                                                                                                    |
| 71803       | Bank 3                                                                                                | Steven Snyder                                                                                                    | iContracts Urgent Care                                                                                                    | Contract Management                                                                                                    | nt System\Testing\Special Forces                                                                                                    |                                                                                                    |
| 71804       | Bank 4                                                                                                | Steven Snyder                                                                                                    | iContracts Urgent Care                                                                                                    | Contract Management                                                                                                    | nt System\Testing\Special Forces                                                                                                    |                                                                                                    |
| 71805       | Bank 5                                                                                                | Steven Snyder                                                                                                    | iContracts Urgent Care                                                                                                    | Contract Management                                                                                                    | nt System\Testing\Special Forces                                                                                                    |                                                                                                    |
| 71806       | Bank 6                                                                                                | Steven Snyder                                                                                                    | iContracts Urgent Care                                                                                                    | Contract Management                                                                                                    | nt System\Testing\Special Forces                                                                                                    |                                                                                                    |
| 71807       | Bank 7                                                                                                | Steven Snyder                                                                                                    | iContracts Urgent Care                                                                                                    | Contract Management                                                                                                    | nt System\Testing\Special Forces                                                                                                    |                                                                                                    |
| 71808       | Bank 8                                                                                                | Steven Snyder                                                                                                    | iContracts Urgent Care                                                                                                    | Contract Management                                                                                                    | nt System\Testing\Special Forces                                                                                                    |                                                                                                    |
| 71809       | Bank 9                                                                                                | Steven Snyder                                                                                                    | iContracts Urgent Care                                                                                                    | Contract Management                                                                                                    | nt System\Testing\Special Forces                                                                                                    |                                                                                                    |
| 71811       | Bank 11                                                                                               | Steven Snyder                                                                                                    | iContracts Urgent Care                                                                                                    | Contract Manageme                                                                                                    | nt System\Testing\Special Forces                                                                                                    |                                                                                                    |
|             | Dentract ID<br>50607<br>71802<br>71803<br>71804<br>71805<br>71805<br>71806<br>71807<br>71808<br>71808 | ContractName           SoBOZ         New Vendor Contract           71802         Bank 2           71803         Bank 3           71804         Bank 4           71805         Bank 5           71806         Bank 6           71807         Bank 7           71808         Bank 8           71809         Bank 9           71811         Bank 11 | Owner       S0507     New Vendor Contract     Steven Snyder       71802     Bank 2     Steven Snyder       71803     Bank 3     Steven Snyder       71804     Bank 4     Steven Snyder       71805     Bank 5     Steven Snyder       71806     Bank 6     Steven Snyder       71807     Bank 7     Steven Snyder       71808     Bank 8     Steven Snyder       71809     Bank 9     Steven Snyder       71811     Steven Snyder     Steven Snyder | Nutract ID         ContractName         Owner         FolderName           S0607         New Vendor Contract         Steven Snyder         IContracts Urgent Carr           71802         Bank 2         Steven Snyder         IContracts Urgent Carr           71803         Bank 3         Steven Snyder         IContracts Urgent Carr           71804         Bank 4         Steven Snyder         IContracts Urgent Carr           71805         Bank 5         Steven Snyder         IContracts Urgent Carr           71806         Bank 6         Steven Snyder         IContracts Urgent Carr           71807         Bank 8         Steven Snyder         IContracts Urgent Carr           71808         Bank 8         Steven Snyder         IContracts Urgent Carr           71809         Bank 9         Steven Snyder         IContracts Urgent Carr           71809         Bank 9         Steven Snyder         IContracts Urgent Carr           71801         Bank 11         Steven Snyder         IContracts Urgent Carr | Antract ID         ContractName         Owner         FolderName           50607         New Vendor Contract         Steven Snyder         IContracts Urgent Care\Contract Managemen           71802         Bank 2         Steven Snyder         IContracts Urgent Care\Contract Managemen           71803         Bank 3         Steven Snyder         IContracts Urgent Care\Contract Managemen           71804         Bank 4         Steven Snyder         IContracts Urgent Care\Contract Managemen           71805         Bank 5         Steven Snyder         IContracts Urgent Care\Contract Managemen           71806         Bank 6         Steven Snyder         IContracts Urgent Care\Contract Managemen           71807         Bank 3         Steven Snyder         IContracts Urgent Care\Contract Managemen           71808         Bank 8         Steven Snyder         IContracts Urgent Care\Contract Managemen           71809         Bank 9         Steven Snyder         IContracts Urgent Care\Contract Managemen           71809         Bank 9         Steven Snyder         IContracts Urgent Care\Contract Managemen           71809         Bank 9         Steven Snyder         IContracts Urgent Care\Contract Managemen           71811         Bank 11         Steven Snyder         IContracts Urgent Care\Contract Managemen | Records Per Page         ID records         Action:         Select Action           ontract ID         ContractName         Owner         FolderName           S0607         New Vendor Contract         Steven Snyder         IContracts Urgent Care\Contract Management System\Testing\Special Forces           20607         New Vendor Contract         Steven Snyder         IContracts Urgent Care\Contract Management System\Testing\Special Forces           21803         Bank 2         Steven Snyder         IContracts Urgent Care\Contract Management System\Testing\Special Forces           21804         Bank 4         Steven Snyder         IContracts Urgent Care\Contract Management System\Testing\Special Forces           21805         Bank 5         Steven Snyder         IContracts Urgent Care\Contract Management System\Testing\Special Forces           21806         Bank 6         Steven Snyder         IContracts Urgent Care\Contract Management System\Testing\Special Forces           21805         Bank 6         Steven Snyder         IContracts Urgent Care\Contract Management System\Testing\Special Forces           21806         Bank 6         Steven Snyder         IContracts Urgent Care\Contract Management System\Testing\Special Forces           21807         Bank 8         Steven Snyder         IContracts Urgent Care\Contract Management System\Testing\Special Forces           21808         Bank 8 <td< td=""></td<> |

- 4. Click the **Select All** checkbox to highlight all the records.
- 5. Select Modify Action and Execute.
- 6. Click on "Folder Name" and then select the NEW Folder Name.
- 7. Click the Save button.

| Contract Name:<br>Related Contract:<br>Description: |                                |                         |             |
|-----------------------------------------------------|--------------------------------|-------------------------|-------------|
| Owner:                                              |                                | Notify on Stage Update: |             |
| Review Status:                                      |                                |                         |             |
| Contract Type:                                      |                                |                         |             |
| Responsible Parties:                                |                                |                         |             |
| Folder Name:                                        | \Testing\Special Forces\Test 3 | <b>T</b>                | Save Cancel |
| Workflow/Stage:                                     |                                |                         |             |
| Lock/Unlock :                                       |                                |                         |             |
|                                                     | Select Field:                  | Select                  |             |

Click the **OK** button to acknowledge this request is being processed.

8. Click the Close Window button to exit the Modify Action task window. The Contract View updates, displaying the NEW Folder.

|    | Select All    |                     |               | Records Per Page         | 20 records       | *    | Action:                  | Select Action |        | ~          | <ul> <li>Image: A start of the start of the start of</li></ul> | Execute   |
|----|---------------|---------------------|---------------|--------------------------|------------------|------|--------------------------|---------------|--------|------------|----------------------------------------------------------------------------------------------------|-----------|
|    | Contract ID   | ContractName        | Owner         | FolderName               |                  |      |                          |               |        |            |                                                                                                    |           |
|    | 450607        | New Vendor Contract | Steven Snyder | iContracts Urgent Care\C | Contract Manager | ment | t System\Testing\Special | Forces\Test 3 |        |            |                                                                                                    |           |
|    | <u>471802</u> | Bank 2              | Steven Snyder | iContracts Urgent Care\C | Contract Manager | ment | t System\Testing\Special | Forces\Test 3 |        |            |                                                                                                    |           |
|    | 471803        | Bank 3              | Steven Snyder | iContracts Urgent Care\C | Contract Manager | ment | t System\Testing\Special | Forces\Test 3 |        |            |                                                                                                    |           |
|    | 471804        | Bank 4              | Steven Snyder | iContracts Urgent Care\C | Contract Manager | ment | t System\Testing\Special | Forces\Test 3 |        |            |                                                                                                    |           |
|    | 471805        | Bank 5              | Steven Snyder | iContracts Urgent Care\C | Contract Manager | ment | t System\Testing\Special | Forces\Test 3 |        |            |                                                                                                    |           |
|    | 471806        | Bank 6              | Steven Snyder | iContracts Urgent Care\C | Contract Manager | ment | t System\Testing\Special | Forces\Test 3 |        |            |                                                                                                    |           |
|    | 471807        | Bank 7              | Steven Snyder | iContracts Urgent Care\C | Contract Manager | ment | t System\Testing\Special | Forces\Test 3 |        |            |                                                                                                    |           |
|    | 471808        | Bank 8              | Steven Snyder | iContracts Urgent Care\C | Contract Manager | ment | t System\Testing\Special | Forces\Test 3 |        |            |                                                                                                    |           |
|    | <u>471809</u> | Bank 9              | Steven Snyder | iContracts Urgent Care\C | Contract Manager | ment | t System\Testing\Special | Forces\Test 3 |        |            |                                                                                                    |           |
|    | <u>471811</u> | Bank 11             | Steven Snyder | iContracts Urgent Care\C | Contract Manager | ment | t System\Testing\Special | Forces\Test 3 |        |            |                                                                                                    |           |
| 14 | 4 Page 1      | of 11 🕨 🕨 🍣         |               |                          |                  |      |                          |               | Displa | aying reco | rds 1 -                                                                                                    | 20 of 203 |

### How to Remove Fields from a Field Group

During the initial Implementation, you created some field groups that seemed logical at the time. After using the system for a while, you realize some of the fields are redundant or not applicable to your company's processing method any longer.

Create a Contract View of all your contracts using **Contract ID – Exists – True**. Add all the columns to the *"Default Fields And Sequence"*. Once you run the view, generate a Report. Use the Bulk Loader report to save a manual back-up of your data just to be on the safe side.

Here are the steps to remove the fields you don't want, without breaking apart the current field groups:

- 1. Rename the "Old Field Group" to one with an X at the front, so that your new field group can have the proper name appear in your system. For example, "Old Group" to "X Old Group".
- 2. Create a "New Field Group" with the fields that you want to appear on your containers (leaving out the fields you don't like from the "old" Field Group.
- 3. Add the "New Field Group" as a default Field Group to all the contract types you want it to appear under. Make sure you update associated field groups within your templates by changing the "Old" Field Group to the "New" Field Group.
- 4. Create a contract view in your Contracts Tab with

  Contract ID Exists TRUE, include archived;
  Under Default Fields and Sequence, select the fields you want to appear in your "New" field group. Make sure to include the Contract ID and define it as the first column!
- 5. Save the View and click "Report" to export the view to a .csv file. Be sure to select the "Bulk Loader" button.
- 6. In the exported spreadsheet, add the New Field Group name and 2 colons in front of the field names, using the format Field Group::Field Name. (For example, General Information::Expiration Date). This ensures that the field data is uploaded to the right field group. Without doing this step before the sheet is uploaded, the new fields are created as stand-alone fields.
  - The first row of your spreadsheet should be your column headings (Column::ID, etc.). Delete any rows that may be above these column headings.
- Delete any unnecessary columns, leaving only the Contract ID and fields being updated. Click Save (or Save As to ensure you are providing a proper name and saving as CSV not XLS).
- 8. After closing the spreadsheet, run the file through the bulk loader in *Update* mode (i.e., Check the box for "Update Contracts" and use "Contract ID").
- 9. Once you have uploaded the new sheet, you can now delete the "Old Field Group" with the X in front of it (from Step 1).

### How to Edit Field Types After Data Entered

This question comes up often when Administrators realize that a Field Type should have been defined as another type. For example, a Numeric field is better defined as a Single Line field type (common with fields used for telephone numbers or a number like an Employee ID). The challenge is how do you change an existing field type and still preserve the existing data.

### Making a Master "All Contracts" Backup File

A Before doing any mass changes to your system, we suggest that you do a full contract back-up!

You can do this by creating a View with the criteria:

ContractID – Exists – True

\*\* Make sure to check "Include Archived" checkbox! \*\*

From the *Default Fields and Sequence*, add all the columns from the left to the right using the double arrows (>>). This way you preserve all your fields and attributes!

Save the View with a name that makes sense to you, then after the grid populates, click the "Report" button. This will create an Excel CSV file with ALL of your contract's attributes and fields, should something go wrong! Save that file where you can find it again and then you are ready to proceed! Having a "*Master Backup*" means that in a worst-case scenario, you can Bulk Load all your original data back into UCM. Now that's what we call Life Insurance!

Changing a Field Type can be done, but it takes some effort. It's a multi-step process that basically involves creating a new Field of the correct type, and then replacing the Old Field with the New Field in your Contracts.

- 1. First, add the letter X in front of the **Old Field** so it's easy to see which one gets deleted later. For example: XTermination Clause
- Next, create a New Field with the correct name (Termination Clause, for example) and select the correct Field Type.
   Next, insert the Field into your Field Group(s). Don't worry about deleting the other XTermination Clause from this Field Group yet.
- 3. Make a **Contract View** or report with the following criteria to bring up all contracts with data in the old field:
  - XField Name is null false
  - \*\* Make sure to check the "Include Archived" checkbox! \*\*
- 4. Export that View out to a CSV file using the "Report" button. Be sure to select the "Bulk Loader" button. Delete the first two rows of the Excel file (the top row contains the View Name, and row two, which is blank).
- 5. Make sure the headers match appropriately so your new field group is added to this set of contracts. For example, Contract Term Details::Termination Clause ("Contract Term Details" is the name of the Field Group). The Contract ID column should have the header Contract::ID.
- 6. Save this file as a .CSV (best to save on your Desktop to locate quicker later).
- Run the Bulk Loader (see <u>Using the Bulk Loader</u> for additional help) and make sure to select "Update Contracts by Contract ID".
- 8. Delete the old Field AFTER you verify the data appears in the new Field.

# Appendix C – Updating Contract Containers via Bulk Loader

As a general rule of thumb, when you update Contracts through the Bulk Loader, you want to be aware of the following tips and tricks:

- Run a "**Bulk Loader Report**" from a Contract View. Include columns for *Contract ID* (best if the first column), plus any fields that you will be changing, such as Owner, Primary Party, or Expiration Date.
  - If you are changing the Workflow, you must also include the contract Stage.
  - $\circ$  Save this View so you can refer back to it for edits later.
  - Always click Report Type Button "Bulk Loader" when generating the Report.
- Use the Excel spreadsheet (CSV format) to update your columns. Select File..Save As to create a new file (that is, make a copy of the original, to safeguard your original data) and make sure to save as type "CSV (MS-DOS)" for best results. Don't forget that bulk loader headings are not case-sensitive <u>but</u> you must have the "double-colon" (contract::id or Contract::ID).
- Please be aware that any updates (such as Contract Type) made through the Bulk Loader *may* affect your System-Generated Milestones. Since Automatic Milestone Rules (AMR) run on Contract Type, it is important to check your rules before changing Contract Type (or dates such as Expiration Dates).

## Examples of Spreadsheet Column Headings for Bulk Loader Updates

**Changing Workflows** 

| Contract::ID | Contract::workflowtemplate | Contract::stage       |
|--------------|----------------------------|-----------------------|
| 123456       | Standard WF                | Internal Legal Review |

Changing Responsible Parties (Primary/Secondary/Tertiary)

| Contract::ID | Contract::primary party | Contract::secondary party | Contract::tertiary party |
|--------------|-------------------------|---------------------------|--------------------------|
| 123456       | Sally Starr             | Gene London               | Captain Noah             |
| 246800       |                         | #NULL                     | #NULL                    |

Use **#NULL** to delete a field within a Contract Container. A blank entry leaves the original content unchanged.

Changing Field Data Within Field Groups

The column format is "Field Group::Field Name".

| Contract::ID | Computer Vendor::Vendor Name |
|--------------|------------------------------|
| 123456       | Industrial Light and Magic   |

### Changing Dates (such as Expiration Dates)

| Contract::ID | Common Contract Fields::Expiration Date |
|--------------|-----------------------------------------|
| 123456       | 12/31/2020                              |

### **Changing Contract Owners**

| Contract::ID | Contract::Owner |
|--------------|-----------------|
| 123456       | Nicholas Foles  |

# Appendix D – Using Docu*Sign* (\$)

UCM has an additional feature for purchase that links UCM and DocuSign to complete approvals and signatures in hours—not days—from anywhere and on any device. You can quickly and securely access and sign documents, easily upload and send documents for others to sign, send reminders, and check signing status any time.

# Logging into DocuSign

Click on the **DocuSign** icon to log into DocuSign through UCM.

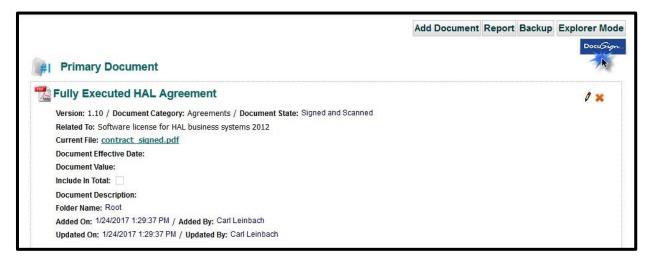

You must have an account through DocuSign in addition to the connector to UCM. Enter your DocuSign credentials and click LOG IN.

| Docu Sign.                    |
|-------------------------------|
| Please log in to your account |
| twilliams@icontracts.com      |
| CONTINUE                      |
| No account? Sign up for free  |
|                               |
| Cancel                        |

# Uploading Documents to DocuSign

You can select the document(s) to upload by clicking on the eSign checkbox, then clicking the **Upload** button.

Warning! You will be unable to upload any document *over* 25 megabytes (25,000.00 KB) in size. If the file size is too large for Docu*Sign*, the checkbox will not be displayed.

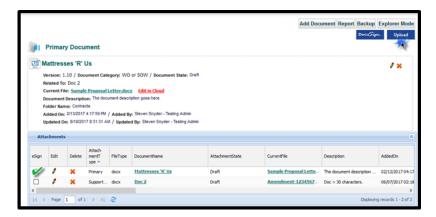

After the document is uploaded to DocuSign, you receive this message.

| Successfully uploaded Document(s) to DocuSign. |                     |        | <b>8</b> |
|------------------------------------------------|---------------------|--------|----------|
| Add Document                                   | Add Mult. Docs      | Report | Backup   |
| Doc                                            | u <i>Sign</i> Uploi | ad     | Console  |

In addition, the eSign column shows (e) to note that the document is uploaded to DocuSign.

There is also a column "eSignStatus" available to display in the grid to let you know what is this document status.

| At         | Attachments                                                                                                    |                  |                                |                    |               |          |          |  |  |  |
|------------|----------------------------------------------------------------------------------------------------|------------------|--------------------------------|--------------------|---------------|----------|----------|--|--|--|
| Doc        | Document Sum \$0.00 Set Include In Total As: Attachment(s) Type                                                                                                    |                  |                                |                    |               |          |          |  |  |  |
| eSign      | eSignStatus                                                                                                    | AttachmentType 🔺 | DocumentName                   | CollaborationTitle | VersionNumber | FileType | Attachme |  |  |  |
| <b>(</b> e | sent for signature                                                                                                    | Primary          | Contract Agreement Specialists |                    | 1.00          | doc      |          |  |  |  |
|            |                                                                                                    | Supporting       | Another Physicians Sample Co   |                    | 1.00          | docx     |          |  |  |  |
| <          |                                                                                                    |                  |                                |                    |               |          |          |  |  |  |
|            | Image: Image: |                  |                                |                    |               |          |          |  |  |  |

# Processing the Documents in DocuSign

Click on the **Console** button. This loads DocuSign in a separate window (please ensure your browser allows this pop-up window).

Click the **Manage** tab, followed by the **Drafts** option. Select your document, then click **Continue** next to the document name to assign signers.

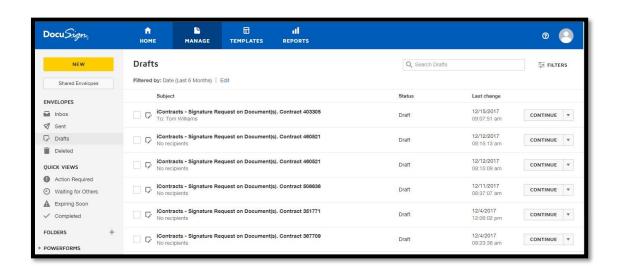

You can add additional documents to the envelope by clicking **Upload** to browse local files, **Use a Template** to use common files as determined by a pre-defined template created within DocuSign, or **Get From Cloud** to pull from a cloud-based platform such as DropBox or Google Drive.

|                                                                                         | Encode Section 2014 | UPLOAD         |
|-----------------------------------------------------------------------------------------|---------------------|----------------|
| i di si si su constructi su mante<br>Graditti di si si si si si si si si si si si si si |                     | USE A TEMPLATE |
| ontract_final.doc                                                                       | NDA.doc             | GET FROM CLOUD |

Enter the information for each recipient in the *Add Recipients* section. The document will be sent to these individuals for signature.

|   | sender, you automatically receive a copy of the completed envelope. |                          |
|---|---------------------------------------------------------------------|--------------------------|
|   | Danielle Obchinetz                                                  | 🖉 NEEDS TO SIGN 🔻 MORE 🔻 |
|   | dobchinetz@icontracts.com                                           |                          |
|   | Tom Williams                                                        | MEEDS TO SIGN ▼ MORE ▼   |
|   | twilliams@icontracts.com                                            |                          |
|   | Alison Dolomanuk                                                    | 🖋 NEEDS TO SIGN 🔻 MORE 🔻 |
| 8 | Adolomanuk@icontracts.com                                           |                          |

If you would like to add an additional message to the email or configure additional options, you can do so after adding your recipients.

| Message to All Recipients                                      | Advanced Options   Edit                                                                                                    |
|----------------------------------------------------------------|----------------------------------------------------------------------------------------------------|
| Custom email and language for each recipient                   | <ul> <li>Recipients can sign on paper</li> <li>Incomplete envelopes expire 120 days after send date</li> <li>Recipients are warned 0 day(s) before request expires</li> </ul> |
| iContracts - Signature Request on Document(s). Contract 403305 | <ul> <li>Lectionaries are wanted a ray/P) beinte redrest exbites</li> </ul>                                                                                                   |
| Enter Message                                                  |                                                                                                    |
|                                                                |                                                                                                    |

Click **Next** when finished.

You can insert fields to your document, indicating where recipients should sign, initial, or enter other required information. Click and drag a field from the menu on the left to its appropriate placement within your document.

|   | Alison Dolomanuk |                    | 5 C To D 125% •        |   |
|---|------------------|--------------------|------------------------|---|
| • | Standard Fields  | [Disclosing Party] | Sien [Receiving Party] | • |
| 5 | 🗾 Signature      | By:                | ву:                    |   |
| - | DS Initial       | Name: Full N       |                        |   |
|   | Date Signed      | Title:             |                        |   |
|   |                  | Address            |                        |   |
|   | 💄 Name           | Address:           | Address:               |   |
|   | Email            |                    |                        |   |
|   | Company          |                    |                        |   |
|   | Title            |                    |                        |   |
|   | T Text           | NDA.doc            | 2 of 3                 |   |
|   | Checkbox         |                    |                        |   |
|   | Dropdown         |                    |                        |   |
|   | Radio            | Date S             | igned Date:            |   |
|   |                  | - ·                |                        |   |

Using the dropdown list above the fields, you can assign other recipients to enter information as well.

|   |                                                                         |                            |                                      | Alison Dolomanuk                    |
|---|-------------------------------------------------------------------------|----------------------------|--------------------------------------|-------------------------------------|
| 0 | Tom Williams 💌                                                          | 5 C                        | ☐ <b>()</b> 125% ▼                   | Alison Dolomanuk                    |
| - | Standard Fields                                                         | (Disclosing Party)         | [Receiving Party]                    | Tom Williams     Danielle Obchinetz |
| 9 | Signature Signature Initial Date Signed                                 | By:Full Name<br>Name:Title | By:<br>Name:Full Name<br>Title:Title | Edit Recipients                     |
|   | <ul> <li>Name</li> <li>Email</li> <li>Company</li> <li>Title</li> </ul> | Address:Address            | Address: Address                     | Email                               |
|   | T Text                                                                  | NDA.doc                    |                                      | 2 of 3                              |
|   | Checkbox<br>Dropdown                                                    |                            |                                      |                                     |
|   | Radio                                                                   | Date Signed                | Date Signed                          |                                     |

When finished with specifying where recipients should sign and enter additional information, click **Send** in the top right corner of the screen.

# Downloading Signed Document Back into UCM

DocuSign takes about 30 minutes to process the document after the last signature. Click the **Download** button to retrieve the signed document from DocuSign.

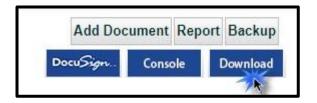

After documents are brought back into UCM, the **Download** and **Console** buttons are replaced with the **Upload** button in case you wish to upload more documents from the container.

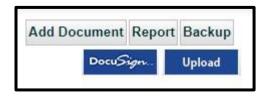

The Attachment(s) grid displays the updated eSignStatus. The example below shows one document "sent for signature" while the other has been downloaded back into UCM from DocuSign, and therefore, "completed".

| Document | Sum \$0.00 Set Include | in Total As: 📄   |          |
|----------|------------------------|------------------|----------|
| eSign    | eSignStatus            | AttachmentType 📥 | FileType |
| (e)      | sent for signature     | Supporting       | pdf      |
| (e)      | completed              | Supporting       | pdf      |
| <        |                        |                  |          |

# Appendix E – Contract Collaboration (\$)

## Introduction to Collaboration

This is an optional feature (with an *additional charge* associated) available for purchase. Once your company has the service activated, admins must also activate which users will use collaboration. Users who have Collaboration enabled can generate collaboration sessions to exchange emails back and forth. Unlike the Email tab, the responses are stored in multiple locations within UCM.

## Administration Tasks

Admins will turn on/off Collaboration at the Company level. This is done in **Company Admin: Settings**.

| Collaboration Administration |                                        |  |  |  |  |  |  |
|------------------------------|----------------------------------------|--|--|--|--|--|--|
|                              | Allow Collaboration?: 🔽                |  |  |  |  |  |  |
|                              | Save Cancel Ignore Attachment Settings |  |  |  |  |  |  |

There is more information available by clicking on this **<u>Collaboration Administration</u>** link.

Next, the Admins will turn on/off Collaboration at the User level for *each* user who will participate in the Collaboration. This is done in **Company Admin: Manage Users**. Make sure to **Save** your changes.

| <b>Debbie Allen</b><br>at iContracts Nursing Hon | New User                                                                                                   |
|--------------------------------------------------|----------------------------------------------------------------------------------------------------|
| User Account Contact In                          | formation UAP Tabs Contracts Folder Permissions Contract Permissions                                       |
| Account Information                              |                                                                                                    |
| First Name:<br>Last Name:                        | ContractTypes                                                                                              |
| Username:                                        | Library Items                                                                                              |
| Email:                                           | steve.snyder. (?) * ContractTypes Allowed                                                                  |
| User Type:                                       | OAdministrator   Full-Access User   Read-Only User   Workflows Allowed  No-Login User   Template-Only User |
| Role Model:                                      | ×                                                                                                    |
| Dept-Div:                                        | ssnyder                                                                                                    |
| Default Time Zone:                               | (GMT-06:00) Central Time (US & Canada)                                                                     |
| Allow to:                                        |                                                                                                    |
| Share Views?                                     | Add / Edit / Delete Views?                                                                                 |
| AutoCreate Activities?                           | AutoCreate Milestones?                                                                                     |
| Report from Views?                               | Use Templates?                                                                                             |
| Allow Notes Edit?                                |                                                                                                    |
| Allow Workflow Override?                         |                                                                                                    |
| Allow Collaboration?                             |                                                                                                    |

Users who had their Administrators not Allow Collaboration will not see the Collaboration Tab in UCM.

# The Contract Ribbon

Click on the **Collaboration Tab** to either create a *New Session* or update an existing one with *Continue Session*.

| Summary 5 Attach                    | nment(s) 1 Note | es Related Co    | ontract Email | Collaboration | 5 Milestones | 2 Activities H | istory                |                       |
|-------------------------------------|-----------------|------------------|---------------|---------------|--------------|----------------|-----------------------|-----------------------|
| Clear Filters:                      | New Session     | Continue Session | ۱             | 1             |              |                |                       |                       |
| Date From:                          | Collaboration S | essions          |               |               |              |                |                       | 8                     |
| From Date                           | Title           | Started By       | Started On 👻  | UserList      |              | No Of Notes    | Last Received<br>Note |                       |
| Date To:<br>To Date<br>Apply Filter |                 |                  |               |               |              |                |                       |                       |
|                                     |                 |                  |               |               |              |                |                       |                       |
|                                     | A Page          | 0 of 0 🕨 🕨       | 112           |               |              |                |                       | No records to display |

### Creating a New Session

Compose the email as you would for any email. Notice that outgoing emails have a "*Title*" which is an identifying label for each new session which should be unique to that session.

Click on the "*Show Collaboration Documents*" checkbox to include (or exclude) any documents added to the collaboration email replies (such as any Amendments).

|                                               | <b>-</b>                                                                                                    |                                                                               |       |      |               |                                      |           |
|-----------------------------------------------|----------------------------------------------------------------------------------------------------|-------------------------------------------------------------------------------|-------|------|---------------|--------------------------------------|-----------|
|                                               | Reviewing and updating Amendment for Nur                                                                                     | -                                                                             |       |      |               |                                      |           |
|                                               |                                                                                                    | ntracts.com,twilliams@icontracts.com, albseenya@yahoo.com, joe.blow@gmail.com |       |      |               |                                      |           |
| -                                             | Please Review and Provide Feedback                                                                                           |                                                                               |       |      |               |                                      |           |
|                                               | Your message goes here. Collaboration Ema<br>able to reply to the email, adding their input a<br>uploaded into UCM as Notes. |                                                                               |       |      |               | vill be                              |           |
| Ø                                             | You can click on the "chain" icon to include a<br>https://ucmdev30.icontracts.com/web/cont                                   |                                                                               |       |      | 35            |                                      |           |
| Attachment(s) :                               | Send Cancel<br>All None<br>Show Collaboration Documents                                                                      |                                                                               |       |      |               |                                      |           |
| Title / Filename                              | SeqNo SenderEmail                                                                                                    | Category                                                                      | State | Ver  | Added By      | Added On                             | Size      |
| Primary Contract <u>Sample Contract Docur</u> | <u>ment.docx</u>                                                                                                    |                                                                               | f     | 1.00 | Steven Snyder | 02/21/2018 03:44:28<br>PM            | 634.49 KB |
|                                               |                                                                                                    |                                                                               |       |      | Tot           | al Selected bytes :-<br>Not to excee |           |

In addition, select any attachments to include with the email. Click *All* or any individual documents.

### Sending the Collaboration Email

Click **Send** to process and deliver your email messages. The Collaboration tab will show the blue dot once you navigate to another tab on either ribbon. If you click **Cancel**, the Collaboration Email is cleared out of any content, but the window stays displayed on your screen. Click the small **X** in the upper-right corner to exit the Collaboration Email screen.

### Reading and Replying to a Collaboration Email

Collaboration Emails are received like any email and treated as such. The sender displays as a Company Collaboration as opposed to an individual name like John Smith.

|                   |                                                                                                    | $\leftarrow$ Reply                                                                                              | ≪ Reply all    | ightarrow Forward | 🖻 Archive | 🛍 Delete | P Set flag |  |  |
|-------------------|----------------------------------------------------------------------------------------------------|----------------------------------------------------------------------------------------------------|----------------|-------------------|-----------|----------|------------|--|--|
| [UCN              | [UCM] Contract ID: 419720, Contract Review : Collaboration :a5e0d0a1-c02c-4392-95e0-0fc97672dcf7                                                                                                    |                                                                                                    |                |                   |           |          |            |  |  |
| IC                | iContracts Collaboration<br>9:05 AM                                                                                                    | n <collaborat< th=""><th>ion@icontracts</th><th>.com&gt;</th><th></th><th></th><th></th><th></th></collaborat<> | ion@icontracts | .com>             |           |          |            |  |  |
| To: stev          | e.snyder.work@gmail.com                                                                                                    |                                                                                                    |                |                   |           |          |            |  |  |
| W                 | Jedi Knights Proposal Lette<br>157.34 KB                                                                                                    | r.docx                                                                                                    |                |                   |           |          |            |  |  |
| respon<br>This co | Important: Please do not change the Subject line of this email. You must also include the email address: <u>collaboration@icontracts.com</u> when responding. This will appear automatically when choosing Reply or Reply All. This contract is held up in Legal for the Amendments. Please review and provide input. Sender: <u>sbsinsj@gmail.com</u> |                                                                                                    |                |                   |           |          |            |  |  |
| Recipie           | nts of the collaboration sessi                                                                                                    | ons are:                                                                                                    |                |                   |           |          |            |  |  |
| steve.s           | nyder.work@gmail.com, sbsi                                                                                                    | nsj@gmail.com                                                                                                   | 1              |                   |           |          |            |  |  |
| Rocky I           | Balboa                                                                                                    |                                                                                                    |                |                   |           |          |            |  |  |

When you use **Reply**, your email goes to the *"collaboration@icontracts.com"* distribution list. Therefore, all of the recipients listed at the bottom of the email message receive the same response.

You have the ability to save any attachments, as well as edit its contents. If you do modify the attachment, save the edited document under a new filename, and make sure to attach the new document to your email response prior to sending the reply back to the collaboration group.

All the recipients of your collaboration email response will see this same reply. The list of recipients, however, *do not* show at the bottom of the response email. Only the original collaboration email displays the list of recipients.

|        | Tue 11/21/2017 9:53 AM<br>iContracts Collaboration <collaboration@icontracts.com><br/>[UCM] Contract ID: 263032, Planning a Party : Collaboration : dc7bb672-741c-4345-90cc-7e25aa00556f<br/>To Steven Snyder<br/>Click here to download pictures. To help protect your privacy, Outlook prevented automatic download of some pictures in this message.</collaboration@icontracts.com> |
|--------|----------------------------------------------------------------------------------------------------|
| ,<br>, | Nursing Home Patient Services.docx<br>21 KB                                                                                                    |
|        | Reply From : <u>sbsinsj@gmail.com</u><br>Hello everyone on the Collaboration Team.<br>I've updated and attached the new amendment.<br>Important: Please do not change the Subject line of this email                                                                                                    |
|        |                                                                                                    |

Collaboration Email Replies Added to UCM

The *Collaboration Sessions* grid displays the number of notes for each Title so you can track how many responses have circulated so far. Of course, non-Admins must first be given access to this tab.

| Collaboration Sessions           |               |                                                                                                 |                |                   | *                |
|----------------------------------|---------------|-------------------------------------------------------------------------------------------------|----------------|-------------------|------------------|
| Title                            | Started By    | UserList                                                                                        | Started On 🔻   | No Of Notes       | Last Rec<br>Note |
| Thanksgiving Dinner and Shopping | Steven Snyder | ssnyder@icontracts.com,twilliams@icontracts.com                                                 | 11/21/2017 9:5 | 6                 | 11/21/20         |
| 2018 Nursing Home Administrators | Steven Snyder | ssnyder@icontracts.com, steve.snyder.work@gmail.com, cleinbach@icontracts.com, twilliams@ico    | 10/18/2017 8:2 | 4                 | 10/18/20         |
| Party Planning Consultant Hired  | Roger Smith   | ssnyder@icontracts.com, sbsinsj@gmail.com, twilliams@icontracts.com, vyurikovchieski@aol.com, s | 10/16/2017 10: | 2                 | 10/16/20         |
| Test                             | Steven Snyder | steve.snyder.work@gmail.com,ssnyder@icontracts.com                                              | 10/16/2017 10: | 1                 | 10/16/20         |
| <                                |               |                                                                                                 |                |                   | >                |
| Page 1 of 1                      | ≥  2          |                                                                                                 | D              | isplaying records | s 1 - 4 of 4     |

If you select any of the Collaboration Sessions, the selected **Title** appears as part of the Collaboration Notes heading in the session window below.

Scroll down to see the outgoing email and all replies. As your list of replies grows, you can edit the *Records Per Page, Sort By,* or *Sort Directions*.

| Collaboration Notes -         | Party Plannin     | g Consultant Hired                                                                                                    |
|-------------------------------|-------------------|----------------------------------------------------------------------------------------------------|
| Records Per Page 10           | records 💌         | Sort By: Created On 🔻 Sort Direction: ASC 🗤                                                                                                    |
| Monday<br>10/16/2017 10:38 AM | Note:<br>Attachme | Sender: steve.snyder.work@gmail.com Your message goes here. Collaboration Emails are very similar to regular emails. The recipients will be able to reply to the email, adding their input and document(s) to th Your can also click on the "chain" icon to include a link to the Contract Container too. https://umdev30.icontracts.com/veb/contracts/ContractSummary.aspx?Id=263032 Recipients of the collaboration sessions are: ssnyder@icontracts.com, vbsinsj@gmail.com, twilliams@icontracts.com, vyurikovchieski@aol.com, steve.snyder.work@gmail.com Important: Please do not change the Subject line of this email nt: <u>Contract 3-30-17.docx</u> |
|                               |                   |                                                                                                    |
| Monday<br>10/16/2017 11:01 AM | Note:             | Sender: sbsinsj@gmail.com<br>Hello everyone on the Collaboration Team. I've updated and attached the new amendment.                                                                                                    |
| 10,10,201, 1101,00            | Attachn           | nent:Nursing Home Patient Services.docx                                                                                                    |

When the Contract Container receives responses, the system generates a **Note** for each response, placing them into the Contract Ribbon's *Notes tab* in addition to the Collaboration tab.

| otes    |           |                     |                                                                                                    |                           |                        |               | Add Note Repor          |
|---------|-----------|---------------------|----------------------------------------------------------------------------------------------------|---------------------------|------------------------|---------------|-------------------------|
| Records | Per Page  | 10 records          | ✓ Note(s) Type All                                                                                                    | ~                         |                        |               |                         |
| oteId   | Title     |                     | Note                                                                                                    | Attachment                | CreatedOn              | CreatedBy     | Contract                |
| 23137   | [UCM] Con | <u>tract ID: 26</u> | Sender: ssnyder@icontracts.com<br>This may be a warmer location for th<br>Recipients of the collaboration sessio<br>ssnyder@icontracts.com, steve.snyder<br>Important: Please do not change t | , <u>Hawaii Beach.jpg</u> | 10/18/2017 10:42:21 AM | Steven Snyder | Patient Activity Planni |
| 23136   | RE: [UCM] | Contract ID:        | Sandary dainbach@iccontracts.com                                                                                                    |                           | 10/18/2017 9:44:34 AM  | Steven Snyder | Patient Activity Planni |
| 23135   | RE: [UCM] | Contract ID:        | Sender: steve.snyder.work@gmail.c<br>I'd rather go here instead! Roger Smi                                                                                                    | Honolulu International    | 10/18/2017 9:24:14 AM  | Steven Snyder | Patient Activity Planni |
| 23134   | [UCM] Con | <u>tract ID: 26</u> | Sender: ssnyder@icontracts.com<br>See attachment. Just an example of<br>Recipients of the collaboration sessio<br>ssnyder@icontracts.com, steve.snyder<br>Important:Please do not change t    | , Iceland.JPG             | 10/18/2017 9:21:18 AM  | Steven Snyder | Patient Activity Planni |
| 23125   | Re: [UCM] | Contract ID:        | Sender: sbsinsj@gmail.com<br>Hello everyone on the Collaboration                                                                                                    | Nursing Home Patient      | 10/16/2017 12:01:39 PM | Roger Smith   | Patient Activity Planni |

You view notes by type. The **Note(s) Type** shows views in the grid by All, Collaboration Only, or Note Only (both on the Enterprise and Contract Ribbons). Click on the note **Title** to see the collaboration note information as you would with any other note type.

| Notes    |                                                                                                    |                                                             |                                                                                                    |                                                  |            |                                                                      |                  |                                     |                                                                          |
|----------|----------------------------------------------------------------------------------------------------|-------------------------------------------------------------|----------------------------------------------------------------------------------------------------|--------------------------------------------------|------------|----------------------------------------------------------------------|------------------|-------------------------------------|--------------------------------------------------------------------------|
| Records  | Per Page                                                                                                    | 10 records                                                  | Vote(s) Type                                                                                                    | Collaboration Only                               | *          |                                                                      |                  |                                     |                                                                          |
| NoteId   | Title                                                                                                    |                                                             | Attachment                                                                                                    | All                                              |            | CreatedBy                                                            | Note             |                                     |                                                                          |
| 23137    | [UCM] Con                                                                                                    | tract ID: 26                                                | Hawaii Beach.jpg                                                                                                | Collaboration Only<br>Note Only<br>10/18/2017 10 | ):42:21 AM | Steven Snyder                                                        | Recipients of th | varmer location<br>ne collaboration | for th<br>sessio                                                         |
|          |                                                                                                    |                                                             |                                                                                                    |                                                  |            |                                                                      | , -              |                                     |                                                                          |
| [UCM] Co | ontract II                                                                                                    | D: 263032, L                                                | _ocation for 2018                                                                                               |                                                  |            | : 34f8ff15-c051-41fc-8                                               | cb6-b2dea2       | 06e9cf                              | / ×                                                                      |
| т        | Title: [UCM] Contract ID: 263032, Location for 2018 Conference : Collaboration : Associated Attachment(s):<br>Title Title |                                                             | achment(s):                                                                                                    | File                                             | Category   |                                                                      |                  |                                     |                                                                          |
|          | Sender:                                                                                                    | ssnyder@icontra                                             | acts.com                                                                                                    |                                                  |            | : 263032, Location for 2018 Confe<br>4f8ff15-c051-41fc-8cb6-b2dea200 |                  | Collaboration                       |                                                                          |
| N        | ote: Recipier<br>ssnyder<br>cleinbac                                                                                      | nts of the collabor<br>@icontracts.com<br>ch@icontracts.com | example of our planned itine<br>ation sessions are:<br>n, steve.snyder.work@gmai<br>m, twilliams@icontracts.com | l.com,<br>n                                      |            |                                                                      |                  |                                     |                                                                          |
|          | Important: Please do not change the Subject line of this email                                                            |                                                             |                                                                                                    |                                                  |            |                                                                      |                  |                                     |                                                                          |
|          |                                                                                                    | t Activity Pla                                              |                                                                                                    |                                                  |            |                                                                      |                  |                                     |                                                                          |
|          |                                                                                                    | -                                                           | nistrators Conference                                                                                           |                                                  |            |                                                                      |                  |                                     | location for th<br>location sessio<br>m, steve.snyder.<br>o not change t |
| Created  | IBy: Steven                                                                                                    | Snyder                                                      |                                                                                                    |                                                  |            |                                                                      |                  |                                     |                                                                          |

In addition to the Notes Tab, the **Attachment(s) Tab** is updated to list documents which are attached to any Collaboration emails. The **Attachment(s) Type** shows views in the grid by All, Collaboration Only, or Non-Collaboration (both on the Enterprise and Contract Ribbons). These collaboration documents are defined as *Supporting Attachment Types*.

| Summary 🚺 Attachm                                  | ient(s)                    | 1 Notes                                                             | Related Co                                            | ntract                 | Email Colla                                                                          | boration              | Milestones        | 2 Activities               | History          |      |                 |                                  |
|----------------------------------------------------|----------------------------|---------------------------------------------------------------------|-------------------------------------------------------|------------------------|--------------------------------------------------------------------------------------|-----------------------|-------------------|----------------------------|------------------|------|-----------------|----------------------------------|
| Document(s)<br>Views<br>View All Documents<br>(14) |                            | Primary D                                                           | )ocumen                                               | t                      |                                                                                      |                       |                   |                            |                  |      | Add Document R  | eport Backup<br>Docu <i>Sign</i> |
| Add New View                                       | Ve<br>Re<br>Ci<br>Do<br>Ac | elated To:<br>urrent File: <u>S</u><br>ocument Des<br>dded On: 10/9 | Document<br>ample Medi<br>cription:<br>9/2017 11:36:5 | cal Servi<br>52 AM / A | y: / Document Sta<br>cccs Agreement.dc<br>Added By: iContracts<br>Updated By: iContr | ocx Editin<br>s Admin | <u>n Cloud</u>    |                            |                  |      |                 | <i>⇒ 1</i> ×                     |
|                                                    |                            | hment(s) Ty                                                         | pe Collab                                             | oration                | ~                                                                                    |                       |                   |                            |                  |      |                 |                                  |
|                                                    | eSign                      | eSignStatus                                                         |                                                       | Delete                 | AttachmentTyp                                                                        | FileType              | DocumentName      |                            | FileSi           | ize  | AttachmentState | CurrentFile                      |
|                                                    |                            |                                                                     | 0                                                     | ×                      | Supporting                                                                           | docx                  | [UCM] Contract II | ): 263022, Please          | <b>Revi</b> 18.6 | 2 KB | Draft           | <u>Sample Me</u>                 |
|                                                    |                            |                                                                     | Ø                                                     | ×                      | Supporting                                                                           | docx                  | RE: [UCM] Contrac | <u>:t ID: 263022, Plea</u> | ase R 27.1       | 2 KB | Draft           | CC 263022                        |
|                                                    | _                          |                                                                     |                                                       |                        | -                                                                                    |                       |                   |                            |                  |      | CARD REAL OF    |                                  |

Any UCM user with access to this Contract Container will see Collaboration documents listed in the Attachment(s) Tab, the Notes Tab, and the History Tab, regardless of their access to the Collaboration Tab. Their Security settings, however, do control what they can actually see in detail.

### Using Continue Session in Collaboration Tab

Since a collaboration is a collection of email communications back and forth, you will probably need to "continue the conversation" with an existing session.

Click on the Title in the **Collaboration Sessions** grid, which displays the conversation chain below the grid. Click on the *"Continue Session"* button to add to the conversion.

| Summary 5 Attachm   | ient(s) 🚺 Notes                                                                                                    | Related Contract                                                                                | Email Collaboration                                                                            | Milestones                | 2 Activities              | History          |                                                                                                    |                   |                                                                                                    |
|---------------------|----------------------------------------------------------------------------------------------------|-------------------------------------------------------------------------------------------------|------------------------------------------------------------------------------------------------|---------------------------|---------------------------|------------------|----------------------------------------------------------------------------------------------------|-------------------|----------------------------------------------------------------------------------------------------|
|                     | r Filters:<br>Prom: Tele Stantad Dv Kew Session Continue Session Continue Continue Session Continue Session Continue Session Continue Session Continue Session Continue Session Continue Session Continue Session Continue Session Continue Session Continue Session Continue Session Continue Session Continue Session Continue Continue Session Continue Session Continue Session Continue                                       |                                                                                                 |                                                                                                |                           |                           |                  |                                                                                                    |                   |                                                                                                    |
| Clear Filters:      | Collaboration Sessio                                                                                                    | ons                                                                                             |                                                                                                |                           |                           |                  |                                                                                                    |                   | ۵                                                                                                    |
| From Date           | Title Started By UserList                                                                                                    |                                                                                                 |                                                                                                |                           |                           |                  |                                                                                                    | No Of Notes       |                                                                                                    |
| Date To:<br>To Date | ar Filters:<br>New Session Continue Session 2<br>Collaboration Sessions<br>Title Started By UserList<br>Started By UserList<br>Started Started By UserList<br>Started By UserList<br>Started Started | 12/01/2017 4:08                                                                                 | 1                                                                                              | 12/0: 🔨                   |                           |                  |                                                                                                    |                   |                                                                                                    |
|                     | Updating Emails                                                                                                    | Roger Smith                                                                                     | twilliams@icontracts.com,ssny                                                                  | der@icontracts.com,steve. | snyder.work@gmail.cor     | n                | 11/27/2017 2:30                                                                                                    | 6                 | 11/28                                                                                                    |
| Apply Filter        | Request for Male Nurses                                                                                                    | 1 Steven Snyder                                                                                 | sbsinsj@gmail.com,steve.snyd                                                                   | er.work@gmail.com,twillia | ms@icontracts.com,ssny    | /der@icontra     | 11/21/2017 2:13                                                                                                    | 4                 | 11/2:                                                                                                    |
|                     | New Session       Continue Session       Collaboration Sessions       Collaboration Sessions         Title       Started By       UserList       Started On * No Of Notes       No Of Notes       Note Note         Title       Started Dy       UserList       Started On * No Of Notes       No Of Notes       Note         Title       Started Dy       UserList       Started On * No Of Notes       No Of Notes       Note         Ticket 2471 The Next Generation       Steven Snyder       adolomanuk@contracts.com.senyde@icontracts.com.senyde@icontracts.com       11/21/2017 213 PM         Collaboration Notes - Request for Male Nurses       Sender: senyde@icontracts.com       Sender: senyde@icontracts.com         Sender: senyde@icontracts.com       Sender: senyde@icontracts.com       Sender: senyde@icontracts.com         Intel       Sender: senyde@icontracts.com       Sender: senyde@icontracts.com         Sender: senyde@icontracts.com       Sender: senyde@icontracts.com       Sender: senyde@icontracts.com </th <th>11/21 🗸</th>                                                                                                    | 11/21 🗸                                                                                         |                                                                                                |                           |                           |                  |                                                                                                    |                   |                                                                                                    |
|                     | <                                                                                                    |                                                                                                 |                                                                                                |                           |                           |                  |                                                                                                    |                   | >                                                                                                    |
|                     | 🛛 🖣 Page 1 of                                                                                                    | F1 🕨 🕅 🧶                                                                                        |                                                                                                |                           |                           |                  | D                                                                                                    | isplaying record  | s 1 - 7 of 7                                                                                                    |
|                     |                                                                                                    |                                                                                                 |                                                                                                |                           |                           |                  | Started On * No Of Notes Last Rec<br>Note<br>12/01/2017 4:08 1 12/0: ^<br>11/27/2017 2:30 6 11/2!<br>a 11/21/2017 2:13 4 11/2?<br>10/13/2017 1:05 2 11/2! ><br>Displaying records 1 - 7 of 7<br>Displaying records 1 - 7 of 7<br>at are pre-screened properly. We will do our own i                                                                                                    |                   |                                                                                                    |
|                     | Collaboration Notes - R                                                                                                    | equest for Male Nurses                                                                          |                                                                                                |                           |                           |                  |                                                                                                    |                   | Last Rec<br>Note<br>12/0: ^<br>11/2:<br>11/2:<br>11/2:<br>11/2:<br>5<br>5<br>5<br>6<br>7<br>7<br>8<br>8<br>9<br>9<br>9<br>9<br>9<br>9<br>9<br>9<br>9<br>9<br>9<br>9<br>9<br>9<br>9<br>9 |
|                     |                                                                                                    | ·                                                                                               |                                                                                                | 100                       |                           |                  |                                                                                                    |                   |                                                                                                    |
|                     | Iter       Updating Emails       Roger Smith       twilliams@icontracts.com.stryder@icontracts.com.stryder.work@gmail.com       11/27/2017 2:30       6         Request for Male Nurses       Steven Snyder       stainsj@gmail.com.steve.snyder.work@gmail.com.twillams@icontracts.com.stryder@icontracts.com.stryder@icontracts.com.stryder.work@gmail.com       11/21/2017 2:30       6         Gamma Test       Roger Smith       snyder@icontracts.com,stryder.work@gmail.com       10/13/2017 1:05       2         Image: Test       Roger Smith       snyder@icontracts.com, strying@concast.net.steve.snyder.work@gmail.com       10/13/2017 1:05       2         Image: Test       Roger Smith       snyder@icontracts.com, strying@concast.net.steve.snyder.work@gmail.com       10/13/2017 1:05       2         Image: Test       Records Per Page       Image: Test       Displaying record         Collaboration Notes - Request for Male Nurses       Sort Direction:       ASC       Image: Test         Tuesday       Sone of the patients have been asking for a Male Nurse for their needs. We will reach out to the staffing services to request a couple of male nurses added to Recipients of the collaboration sessions are:       steve.snyder.work@gmail.com, twillams@icontracts.com         Some of the patients have been asking for a Male Nurse for their needs. We will reach out to the staffing services to request a couple of male nurses added to Recipients of the collaboration sessions are:       steve.snyder.work@gmail.com, twillams@ico                                                                                                    |                                                                                                 |                                                                                                |                           |                           |                  |                                                                                                    |                   |                                                                                                    |
|                     |                                                                                                    | Some of the patients ha<br>Recipients of the collabo<br><b>Note:</b><br>sbsinsj@gmail.com, stev | ve been asking for a Male Nurse f<br>oration sessions are:<br>e.snyder.work@gmail.com, twillia | ams@icontracts.com, ssnyd | -                         | rvices to reques | t a couple of male nu                                                                                                    | urses added to th | ne staff on                                                                                                    |
|                     |                                                                                                    | Note:                                                                                           |                                                                                                | g thinks the agency canno | ot be trusted to send mai | e nurses that ar | Started On      No Of Notes     Last Rec Note     No     Started On      No Of Notes     Last Rec Note     No     Started On      No     Of Notes     Last Rec Note     Started     Started On      No     Of Notes     Last Rec Note     Started     Started |                   |                                                                                                    |
|                     | y Filter<br>Request for Male Nurses<br>Gamma Test<br>Collaboration Notes - 1<br>Records Per Page 10 r<br>Tuesday<br>11/21/2017 2:13 PM<br>Tuesday<br>11/21/2017 2:22 PM<br>Tuesday                                                                                                    |                                                                                                 |                                                                                                | p.m. today. Tom Williams  | iContracts, Inc. Produc   | t Manager UAP    | Cloud-Based Solutic                                                                                                    | ons Direct: 856-2 | 06-9461 Er                                                                                                    |

This opens the **Collaboration Email** screen with the original email header information already filled out. Type in your message and add (if necessary) any additional documents. Recipients can be added too. Click **Send** to deliver the emails. The grid updates the No. Of Notes after clicking the "dolphins".

|                                                                                                    | Colla   | boration Email |              |                     |                           |             | ×        |
|----------------------------------------------------------------------------------------------------|---------|----------------|--------------|---------------------|---------------------------|-------------|----------|
| Title : Delta Test<br>To : <sup>sbsinsj</sup> @gmail.com,steve<br>Subject : Images<br>Message :<br>Send Cancel<br>Attachment(s) : All None<br>SShow Collaboration D |         |                | snyder@icont | racts.com           |                           |             |          |
| Title / Filename                                                                                                    | Version | Category       | State        | Added By            | Added On                  | Size        |          |
| Sample Medical Services Agreement.docx                                                                                                    | 1.00    |                | Draft        | iContracts<br>Admin | 10/09/2017<br>03:36:52 PM | 18.62<br>КВ |          |
| UCM] Contract ID: 263022, Please<br>Review and Reply : Collaboration :<br>972adb47-7e8b-43a8-ac72-                                                                  | 1 00    | Collaboration  | Draft        | Steven Snvder       | 10/09/2017                | 18.62       | <b>~</b> |

### Filtering Collaboration Sessions by Date

As your number of Notes per Title increase over time, you may need to filter these notes by a Date Range. After selecting a Collaboration Title, you can apply the **Date Filter** for that group of notes.

Enter "Date From" and "Date To", then click "*Apply Filter*" to control how many notes you will see below the list of Collaboration Sessions. Click the "*Clear Filters*" checkbox to remove any filter.

| Clear Filters:                  |                                    |                                   |            |                                                                                  |             |            | -                     |  |  |  |  |
|---------------------------------|------------------------------------|-----------------------------------|------------|----------------------------------------------------------------------------------|-------------|------------|-----------------------|--|--|--|--|
| Date From:                      |                                    |                                   |            |                                                                                  |             |            | *                     |  |  |  |  |
| 10/12/2017                      |                                    | Started On 🔻                      |            | UserList                                                                         | No          | OfNotes    | Last Received<br>Note |  |  |  |  |
|                                 |                                    | 10/13/2017 1:05 P                 | M          | ssnyder@icontracts.com, sbsinsj@comcast.net,steve.snyder.work@gmail.com          | 2           |            | 11/28/2017 8 ^        |  |  |  |  |
| Date To:                        |                                    | 10/12/2017 10:51                  | AM         | ssnyder@icontracts.com,steve.snyder.work@gmail.com                               | 3           |            | 11/28/2017 8          |  |  |  |  |
| 11/01/2017                      |                                    | 10/09/2017 2:08 P                 | M          | sbsinsj@gmail.com,steve.snyder.work@gmail.com,ssnyder@icontracts.com             | 3           |            | 10/09/2017 2          |  |  |  |  |
| 11/01/2017                      |                                    | 10/09/2017 10:53                  | AM         | sbsinsj@gmail.com,steve.snyder.work@gmail.com,ssnyder@Icontracts.com             | 3           |            | 10/09/2017 1 🗸        |  |  |  |  |
| Apply Filter                    |                                    |                                   |            |                                                                                  |             |            | >                     |  |  |  |  |
| мррту гисет                     |                                    |                                   |            |                                                                                  |             | Displayin  | ng records 1 - 7 of 7 |  |  |  |  |
|                                 |                                    |                                   |            |                                                                                  |             |            |                       |  |  |  |  |
| Collaboration Notes - F         | and Only Tast                      |                                   |            |                                                                                  |             |            | *                     |  |  |  |  |
|                                 |                                    |                                   |            |                                                                                  |             |            | <u> </u>              |  |  |  |  |
| Records Per Page 10 re          | ecords Y Sort                      | t By: Created On 👻 Sor            | t Directi  | ion: ASC Y                                                                       |             |            |                       |  |  |  |  |
|                                 |                                    | Sender: ssnyder@icontracts.com    |            |                                                                                  |             |            |                       |  |  |  |  |
|                                 |                                    | This is a test for the RO User Ma |            |                                                                                  |             |            |                       |  |  |  |  |
|                                 |                                    |                                   |            |                                                                                  |             |            |                       |  |  |  |  |
|                                 | Note:                              | Recepients of the collaboration s | assions ar | re:                                                                              |             |            |                       |  |  |  |  |
| Thursday<br>10/12/2017 10:51 AM | Note:                              | ssnyder@icontracts.com            | i.         |                                                                                  |             |            |                       |  |  |  |  |
| 10/12/2017 10.31 AM             |                                    |                                   |            |                                                                                  |             |            |                       |  |  |  |  |
|                                 | 1                                  | Important: Please do not chan     | ge the Su  | bject line of this email                                                         |             |            |                       |  |  |  |  |
|                                 | Attachment:50-2012 OrlandoTrip.JPG |                                   |            |                                                                                  |             |            |                       |  |  |  |  |
|                                 |                                    |                                   |            |                                                                                  |             |            |                       |  |  |  |  |
| Thursday                        | Sender: ssr                        | nyder@icontracts.com              |            |                                                                                  |             |            |                       |  |  |  |  |
| 10/12/2017 11:06 AM             | Note:<br>Reply sent                | from Admin! [cid:image004.iog@    | 01D3435    | i2.6DF26DE0] Steven B. Snyder Support Specialist UAP Cloud-Based Solutions iCont | tracts. Inc | . ssnvder@ | Dicontracts.com w     |  |  |  |  |
|                                 |                                    |                                   |            | ,,                                                                               |             | ,          |                       |  |  |  |  |

### Showing Collaboration Documents

Documents uploaded to the Contract Container are not all used for collaboration emails. If you uncheck *"Show Collaboration Documents"*, you should only view non-collaboration documents.

| S                                                       | Send | Cancel            |          |       |                  |                                   |       |
|---------------------------------------------------------|------|-------------------|----------|-------|------------------|-----------------------------------|-------|
| Attachment(s) : Al                                      |      | Collaboration Doc | uments   |       |                  |                                   |       |
| Title / Filename                                        |      | Version           | Category | State | Added By         | Added On                          | Si    |
| Agreement One<br>Sample Medical Servi<br>Agreement.docx | ices | 1.00              |          | Draft | iContracts Admir | 10/09/2017<br>03:36:52 PM         | 18.62 |
| <b>Graphics</b><br>50-2012 OrlandoTrip.                 | JPG  | 1.00              |          | Draft | Steven Snyder    | 10/09/2017<br>07:05:23 PM         | 1957  |
| Ficture 2<br>Iceland.JPG                                |      | 1.00              |          | Draft | Steven Snyder    | 10/09/2017<br>07:06:35 PM         | 2321  |
|                                                         |      |                   |          |       | Tota             | al Selected bytes :<br>Not to exe |       |

When "Show Collaboration Documents" is checked, the collaboration documents are included in the list of attachments. You can click the "All" Attachment(s) button to check all documents, or select individual documents as needed.

| Attachment(s) :                                | All None<br>⊡Show Collaboration                                                        | Documents | 5             |       |                     |                           |      |
|------------------------------------------------|----------------------------------------------------------------------------------------|-----------|---------------|-------|---------------------|---------------------------|------|
| Title / Filename                               |                                                                                        | Version   | Category      | State | Added By            | Added On                  | Si   |
| Agreement On<br>Sample Medical Se              | e<br>ervices Agreement.docx                                                            | 1.00      |               | Draft | iContracts<br>Admin | 10/09/2017<br>03:36:52 PM | 18   |
| Review and Re<br>972adb47-7e8b<br>d45a5b0b36c4 | t ID: 263022, Please<br>ply : Collaboration :<br>-43a8-ac72-<br>ervices Agreement.docx | 1.00      | Collaboration | Draft | Steven Snyder       | 10/09/2017<br>03:53:58 PM | 18   |
| Please Review                                  | 972adb47-7e8b-<br>a5b0b36c4                                                            | 1.00      | Collaboration | Draft | Steven Snyder       | 10/09/2017<br>04:12:08 PM | 27   |
| Graphics<br>50-2012 OrlandoTr                  | in IPG                                                                                 | 1.00      |               | Draft | Steven Snyder       | 10/09/2017<br>07:05:23 PM | 1957 |

### Viewing Collaboration Notes in History Tab

All Contract Container activities, from creating the Container going forward are tracked in the History Tab. Use *Interaction Type* to filter out the **Collaboration Notes** to view only those items. Click on *"Clear Filters"* to reset the view to see all the history again.

| History Views                                                                                            | History                                                                                                    |       | Timeline Vie                                                                                                    | wReport                   |  |
|----------------------------------------------------------------------------------------------------|----------------------------------------------------------------------------------------------------|-------|----------------------------------------------------------------------------------------------------|---------------------------|--|
| View All History                                                                                         | Records Per Page 50 records 💌                                                                                                    |       |                                                                                                    |                           |  |
| Add New View                                                                                             | Comments                                                                                                    | Field | FieldComment                                                                                                    | HistoryDate               |  |
| Clear Filters:  Date Range From Date To Date Include Users: Roger Smith                                  | Created (Collaboration Note) [UCM] Contract ID: 263032, Location       Collaboration Note Created [UCM] Contract ID: 263032, Location for 2018 Conference : Collaboration : 34/8/f15-051-41fc-8db6-2dea206e9cf         Sender: sanyder @IContracts.com       Sender: sanyder @IContracts.com       Collaboration Note Created [UCM] Contract ID: 263032, Location for 2018 Conference : Collaboration : 34/8/f15-051-41fc-8db6-2dea206e9cf         This may be a warmer location for those not interested in Iceland.       This may be a warmer location for those not interested in Iceland.         Even if the geothermal pools are much warmer than the outside air.       Notes       Recipients of the collaborations are:         sanyder@IContracts.com, steve.snyder.work@gmail.com,       Sanyder@IContracts.com, steve.snyder.work@gmail.com,       tellaboration.steve.snyder.work@gmail.com,         deinbach@iContracts.com       twilliams@iContracts.com       twilliams@iContracts.com |       |                                                                                                    |                           |  |
| Steven Snyder                                                                                            | Important: Please do not change the Subject line of this email                                                                                                    |       | Important: Please do not change the Subject line of this email                                                                                                    |                           |  |
| Interaction Type:<br>Activities<br>Attachment<br>Collaboration Notes<br>Contract<br>Emails<br>Wilestones | Created (Collaboration Note) RE: [UCM] Contract ID: 263032,<br>Location for 2018 Conference : Collaboration : 34f8ff15-c051-41fc-<br>8cb6-b2dea206e9cf                                                                                                    | Notes | Collaboration Note Created - RE: [UCM] Contract ID: 283032, Location for 2018<br>Conference : Collaboration : 34/8/15 051-41/6-866-82/dea206967<br Sender : deholadh@Contracts.com Wear a warm coat into that freezing water! Carl Leinbach Senior Product Specialist UA<br>Cloud Based Solutions: Contracts, Inc. Direct: 856-437-4796 deholadh@Contracts.co<br>www.Contracts.com[Loog] COMFIDENTIALITY STATEMENT: This email message is for<br>sole use of the intended recipient(s) and may contain confidential information. Any<br>unauthorized review, use, disclosure or distribution is prohibited. If you are not the<br>intended recipient, and have received this message in error, please notify us immediat<br>by reply e-mail and then detext if from your system. | n 10/18/2017 9:44:<br>the |  |
| Apply Filters                                                                                            | Created (Collaboration Note) RE: [UCM] Contract ID: 263032,<br>Location for 2018 Conference :Collaboration : 34f8ff15-c051-41fc-<br>8cb6-b2dea206e9cf                                                                                                    | Notes | Collaboration Note Created - RE: [UCM] Contract ID: 263032, Location for 2018<br>Conference: Collaboration: 34f8f15t-2051-41fc-806-6-2dea206e9cf<br>Sender: steve.snyder.work@gmail.com<br>I'd rather go here instead! Roger Smith Administrator for iContracts Nursing Home Sent<br>from Mail for Windows 10                                                                                                    |                           |  |
|                                                                                                    | Created (Collaboration Note) [UCM] Contract ID: 263032, Location<br>for 2018 Conference : Collaboration : 34/8ff15-c051-41fc-8cb6-<br>b2dea206e9cf<br>Sender: ssnyder@iContracts.com                                                                                                    |       | Collaboration Note Created[UCM] Contract ID: 263032, Location for 2018 Conference<br>Collaboration : 34f6ff15-c051-41fc-8cb6-b2dea206e9cf<br>Sender: ssnyder@iContracts.com                                                                                                    | :                         |  |

# Appendix F – Introducing Aceoffix Version 5.7

In order to continue using both the **Edit in Cloud** and **Library** functions in UCM with all supported web browsers, each user must upgrade the software add in, known as Aceoffix, on their computers.

## Installing Aceoffix 5.7

**Depending on your company's IT policies**, UCM Users *may be able* to upgrade the current program version themselves; otherwise, please contact your IT Department or Hardware Support Group for further assistance. These instructions are using Internet Explorer for the screen images.

## Using Edit in Cloud to install new version

When you click the **Edit in Cloud** link, Primary Document: A Contract for Testing.docx Edit in Cloud you will get a pop-up message (after you first click **OK** to the "*Do you want to edit document online*?" message).

| Aceoffix |                                                                                                    | $\times$ |
|----------|----------------------------------------------------------------------------------------------------|----------|
|          | New version of Aceoffix is found. You must install the new version. Do you want to install it right now? |          |
|          | Yes No                                                                                                   |          |

Click Yes to continue. Windows displays the following message. Click Yes to continue with the update.

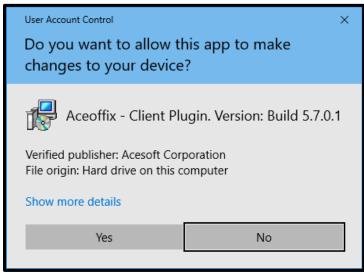

Click OK to select "English". You MUST next close any open web browser(s). Please log out of UCM first!

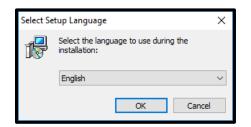

Once you have closed your web browsers, **check the box** at the bottom of this screen to confirm that you have indeed closed all the browsers before you can continue with the install.

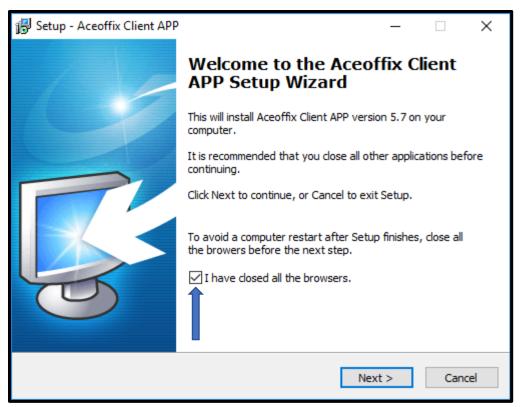

Click **Next >** to continue with the installation. Click **Install** to begin the process.

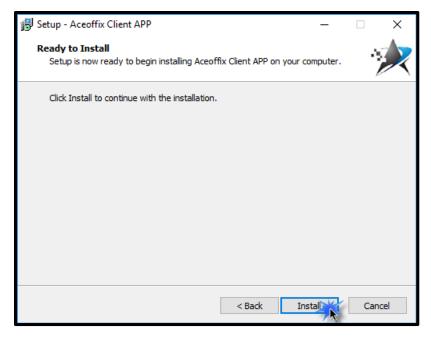

The current version of Aceoffix will now *uninstall* before the new version is added to your computer.

*If Prompted*, click **Yes** to restart your computer. Follow the rest of the instructions below. *If you are NOT prompted* to restart your computer, you will simply click the **Finish** button when the install has completed.

### IF you have restarted your computer:

- 1. Reopen your web browser, login to UCM and return to the Contract Container you last displayed, but you can display any Summary or Attachments tab that has a document that you can edit online.
- 2. Click the Edit in Cloud link, click OK to the "Do you want to edit document online?" message.
- 3. Click **Yes** to install the new version of Aceoffix.

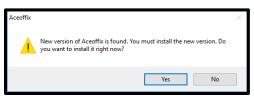

4. Click **Yes** to continue with the update.

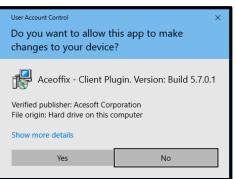

- 5. Click **OK** to select "English".
- 6. Close any open web browser(s). Please log out of UCM first!
- 7. Check the box at the bottom of the Welcome to the Aceoffix Client APP Setup Wizard.

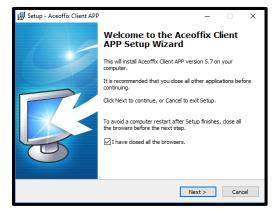

- 8. Click **Next >** to continue with the installation.
- 9. Click **Install** to begin the process.

- 10. The new version of Aceoffix will now install onto your computer.
- 11. Click the **Finish** button to exit the setup.
- 12. Reopen your browser(s) and log back into UCM. You can now use <u>Edit in Cloud</u> normally.

## Downloading the Aceoffix Plugin from Chrome's Profile/Help

UCM is compliant with Internet Explorer, Google Chrome, and Firefox. All three browsers use the same Aceoffix plugin so you would only need to install it once. *Google Chrome*, however, is unique, as the Profile/Help's "*My Profile*" screen displays this <u>Edit in Cloud Plugin</u> hyperlink in Chrome only.

| Contracts |                  |                       |                  |          | Compa                    | ime: ssnyder (A<br>iny: iContracts (<br>ontract Manage | Úrgent Care        | Search By: Contract ID<br>Search Across: Contract Management<br>Include Archived | Global<br>Search |
|-----------|------------------|-----------------------|------------------|----------|--------------------------|--------------------------------------------------------|--------------------|----------------------------------------------------------------------------------|------------------|
|           | Home             | Contracts             | Attachments      | Notes    | Milestones               | Activities                                             | Company Admin      | +                                                                                | X                |
|           | -                |                       |                  |          |                          |                                                        |                    |                                                                                  |                  |
| Му        | / Profile        |                       |                  |          |                          |                                                        |                    |                                                                                  |                  |
| S         | upport (         | Center                |                  |          |                          |                                                        |                    |                                                                                  |                  |
| 1         | Downlor          | ad Read-Only          | Manual [02/2018] | ] 🚺 Dow  | nload Full-Acce          | ess Manual [02                                         | 2/2018] 🚺 Download | d Admin User Manual [02/2018]                                                    |                  |
| ŝ         | 🕑 <u>Trainir</u> | <u>ng Video Links</u> | ž                | <u> </u> | <u>ı or Follow-up or</u> | n a Support Is                                         | sue & Show Sys     | stem Admin Directory Edit In Cloud Plugin                                        | 0                |

- 1. Display *My Profile* from the Profile/Help link.
- 2. Click on the *Edit in Cloud Plugin* link. This downloads the install file to your computer.
- Click the downloaded file "pluginsetup.exe" which is located at the bottom left corner of the browser.
- 4. When prompted, click **Yes** to continue. Make sure you follow your company's IT rules for downloading software.
- 5. Click **OK** to continue installing using English instructions.
- The Welcome to the Aceoffix Client APP Setup Wizard appears. Leaving this screen up, you MUST next close any open web browser(s). Please log out of UCM first!
- Click the checkbox for "I have closed all the browsers" and click Next > to continue. Click the Install button.
- 8. Click the **Finish** button to exit the setup. Reopen your browser(s).

Recommended Last Step: Clear Your Browser Cache before Using Aceoffix 5.7.

Please refer to your **UCM Login Page** for <u>Instructions to clear your browser cache</u> before starting with any new feature.

# Appendix G – Email Responses to Activities

We have another new feature in the Activities notification email which allows the "Assigned To" users, including No Log-In Users, to **Complete the Activity** directly from within the email. This change requires that a separate email is sent to each user associated with an individual activity. Therefore, we are adding the names of the "Assigned To" and "Assigned To Others" users to the email message. Previously, the "Assigned To" user was on the **To** line and "Assigned Others" were on the **CC** line within one email.

Only the "Assigned To" user will be able to Complete the Activity directly from the email. Regardless of User-Type – Admin, Full-Access, Read-Only, or No-Login – this user will see a blue button at the bottom of their notification email. Any user set as an "Assigned Other(s)" will <u>NOT</u> have this functionality, just the email link to the Container. Both Assigned To drop-down lists still include Owner, Primary, Secondary, or Tertiary users, as well as individual active users.

| If you are a UCM user, click on this link to go directly to this item:                                   |
|----------------------------------------------------------------------------------------------------|
| https://ucm.icontracts.com/web/activities/ShowEditContractActivity.aspx?Id=313093&cntId=570315&UCOId=507 |
| Click to Complete Activity                                                                               |

## Activating this Feature

**Before** any *"Assigned To"* users can click on the *Complete Activity* button, an Administrator must first activate the Object's Email Responses to allow this to occur, which is **OFF** by default. Without activation, all notification email recipients will only see an email link which reroutes the user to UCM, where they would need to login and then manually Mark the Activity as Completed.

Access this checkbox (see the bottom of the image below) from **Company Admin: Object Administration: Object Setup/Maintenance**. Click on the <u>UAP Name</u> (Contract Management System).

| 🚯 Edit Universal A          | pplication Platform Object                                           |
|-----------------------------|----------------------------------------------------------------------|
| UAP Details Related         | UAP Linked UAP                                                       |
| UAP Name:                   | Contract Management System                                           |
| UAP Abbreviation:           | Contracts                                                            |
| Customized UAP ID:          | Contract ID                                                          |
| Customized UAP Title:       | Contract                                                             |
| Customized UAP Tab:         | Contracts                                                            |
| Allow Deletion of Contracts |                                                                      |
| Allow Deletion of Attachmen | nt(s): 🗹                                                             |
| Associated Actions:         | Delete All<br>Copy (One Record At A Time)<br>Modify All<br>Email All |
| Is Active:                  |                                                                      |
| Allow Alert Notification:   |                                                                      |
| Enable Date Field Countdow  | n: 🗹                                                                 |
| Date Field to Use:          | Expiration Date V                                                    |
| Enable Email Responses Fr   | Activities: 🖸 🙀 Ones: 🗌 WF Approvals: 🗌 Reviews: 🗌                   |
| *                           | Update Object Cancel                                                 |

# Appendix H – Using Contract Tables (\$)

This is an optional feature (with an *additional charge* associated) that allows you to display different fields, as configured in the Contract Administration area, on a contract container within another tab of the Summary page.

## **Contract Administration**

Once your company has this feature activated by iContracts, you can begin creating new tables under **Company Admin: Contract Administration: Contract Table Configuration**.

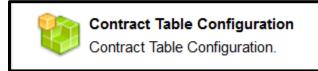

### Creating a New Table

Each Table acts like a separate Field Group within the contract container; hidden from immediate view but accessible from another tab on the Summary page. You create brand new fields for each Table that are unique and separate from those available in the Add Fields link on a contract or columns in a Contracts grid.

Click on the New Table link.

| Home         | Contracts     | Attachments          | Notes N   | Vilestones | Activities | Company Adm | in       | +                          |
|--------------|---------------|----------------------|-----------|------------|------------|-------------|----------|----------------------------|
|              |               |                      |           |            |            |             |          | << Contract Administration |
| 8            | Table Admi    | nistration           |           |            |            |             |          | New Table Report           |
| Recor        | ds Per Page   | 10 records 💌         |           |            |            |             |          |                            |
| IsActi<br>ve | ComponentName | ComponentDescription | CreatedBy | Create     | edOn L     | JpdatedBy U | pdatedOn |                            |
| 14 4         | Page 0        | of 0 🕨 🕨 ಿ           |           |            |            |             |          | No records to display      |

Enter the *Table Name* and *Description*. The *Active* box is checked on by default, but you can deselect this if you'd like to postpone the roll-out of this feature until all Tables have been configured.

| Table:             |             |
|--------------------|-------------|
| Table Name:        | *           |
| Table Description: |             |
|                    |             |
| Active:            |             |
|                    |             |
|                    | Save Cancel |

Click Save to continue.

Table saved successfully

Click on the new **Table Name** to edit, then click the **Add Field** button. This button will not appear until *after* you initially **Save** your new Table with Table Name and Table Description first.

| Table:             |                                   |           |
|--------------------|-----------------------------------|-----------|
| Table Name: Sum    | nmer Internships 2018             | *         |
| Table Description: | s is a description for the table. | ]         |
|                    |                                   |           |
| Active:            |                                   |           |
|                    | Save Cancel                       | Add Field |

#### Adding Table Fields

Type the *Field Name*. This is a required entry. Select the *Field Type* from the drop-down list. This is also a required entry. *All field types are available EXCEPT calculated Date and calculated Numeric fields*. Choose if this field is a *Required Attribute* (optional).

| A Table Field :     |                      |
|---------------------|----------------------|
| Field Name:         | Student's Name *     |
| Field Type:         | SingleLine v*        |
| Required Attribute: | Required-Mandatory ~ |
| Active:             |                      |
|                     | Save Cancel          |

Leave the field checkbox as Active (in most cases).

Click the **Save** button.

You will see a confirmation that the Table Field was Saved successfully.

Table Field Saved successfully

| Table Name: Summer Internships 2018                             | *         |
|-----------------------------------------------------------------|-----------|
| Table Description:         This is a description for the table. |           |
| Active:                                                         |           |
| 1. Student's Name (SingleLine)                                  | X         |
| 2. Country of Origin (MultiSelect)                              | ×         |
| Save Cancel                                                     | Add Field |

Repeat the process of clicking Add Field for each additional Table Field you want to add.

Click the **Save** button when finished adding fields.

*Recommended*: Save your Table before trying to make any edits.

At any time, you can edit the fields by clicking on the field name or rearrange their order by dragging the field block. Drop-down and Multi-Select fields can have their values rearranged in the same way.

You can also add new fields or delete current fields (by clicking on the X but not reversible) at any time.

| 1. <u>Student's Name</u> (SingleLine)     | × |
|-------------------------------------------|---|
| 3. Weekly Pay (Numeric)                   | × |
| 2. <u>Country of Origin</u> (MultiSelect) | × |

Make sure to **Save** any changes to your Table when you are finished editing. Field Type *cannot* be changed once the Table is saved successfully.

| Home | Contracts   | Attachments        | Notes        | Milestones    | Activities | Company Admin | + |
|------|-------------|--------------------|--------------|---------------|------------|---------------|---|
|      |             |                    |              |               |            |               |   |
|      |             |                    | Table        | e saved succe | ssfully    |               | é |
|      |             |                    |              |               |            |               | < |
| 🕋 т  | able:       |                    |              |               |            |               |   |
|      |             |                    |              |               |            |               |   |
|      |             | ble Name: Summe    |              |               |            | *             |   |
|      | Table De    | escription: This i | .s a descri  | iption for t  | the table. |               |   |
|      |             |                    |              |               |            |               |   |
|      |             | Active:            |              |               |            |               |   |
| 1.   | Student's N |                    | Line)        |               |            |               | × |
| 2.   | Student's C | Contact Inform     | ation (M     | ultiLine)     |            |               | × |
| 3.   | Work Visa R | Required? (        | CheckBox)    |               |            |               | × |
|      | Student's W | Vork Visa #        | (SingleLine) |               |            |               | × |
| 4.   | 1.0         |                    |              |               |            |               |   |
| 10.4 | Country of  | Origin (Mult       | Select)      |               |            |               | × |

146 | Administrator Manual

## Displaying Tables on the Summary Tab

Companies that have Tables enabled see a second row of tabs below the **Contract Ribbon**. The original Summary tab now displays your custom fields and fields, as well as attributes, under the *"Contract Data"* tab.

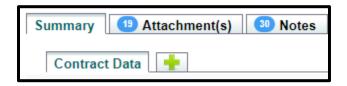

#### Contract Data Tab

As the default tab, all your **Summary data** appears here. Nothing has changed in appearance, other than the new sub-tab below the Contract Ribbon and now the green plus (+) to add your tables.

| (263022) Nursing          | y Staff                                                             |                              |                  |                     | Current Stag               | e/Change Stage |
|---------------------------|---------------------------------------------------------------------|------------------------------|------------------|---------------------|----------------------------|----------------|
| 48 Day(s) Until Expir     | ation Date, on 09/30/2018                                           |                              |                  | 🔒 👩 🖗               | Executed                   | •              |
| Description:              | This is a Contract Container that has bee<br>Collaboration Testing. | en used primarily for        |                  |                     |                            | for 14 days    |
| Owner:                    | Albee Seenya                                                        |                              |                  |                     |                            |                |
| Contract Type:            | All Contracts                                                       |                              |                  |                     |                            |                |
| Alert Configuration:      | Alert (0) Remaining                                                 |                              |                  |                     |                            |                |
| -                         |                                                                     |                              |                  |                     |                            |                |
|                           |                                                                     |                              |                  |                     |                            |                |
| Summary 1 3 Att           | achment(s) 🥹 Notes Relate                                           | ed Contract Email            | Collaboration    | 8 Milestones 2      | Activities History         |                |
| Contract Data             | +                                                                   |                              |                  |                     |                            |                |
| Show Contract Attribut    | es 🗹 Expand All                                                     |                              |                  |                     |                            |                |
|                           |                                                                     |                              | Sorting          | Field Name 🔻 🗛      | sc V Collapse All          | Add Fields     |
| Contract Name:            | Nursing Staff                                                       |                              |                  | Review Status:      | 2 left to review,          |                |
| Related Contract:         |                                                                     |                              |                  |                     | 0 Approved.<br>0 Rejected. |                |
| Notify on Stage Update:   |                                                                     |                              |                  |                     |                            |                |
|                           |                                                                     |                              |                  |                     |                            |                |
| Responsible Parties:      | Steven Snyder                                                       | Peter Quill                  |                  |                     |                            |                |
| Primary Document:         | Sample Medical Services Agreement.de                                | ocx Edit in Cloud            |                  |                     |                            |                |
| Standard Contract         | t Data (Field Group)                                                |                              |                  |                     | 1                          | × -            |
| Name:                     | Bayada Nu                                                           | ursing                       |                  |                     |                            | 0              |
| Address, City, Stat       | e, Zip: 76 East Ma                                                  | ain Street Moorestown, NJ 08 | 057              |                     |                            | 0              |
| Contact Phone #:          | 877-555-00                                                          | 000                          |                  |                     |                            | 0              |
| Contact Email:            | nursing123                                                          | @icloud.com                  |                  |                     |                            | 0              |
| Effective Date:           | 10/09/2017                                                          | -                            |                  |                     |                            | lo             |
| Expiration Date:          | 09/30/2018                                                          | 3                            |                  |                     |                            |                |
| Contract Review D         | ate: 09/30/2018                                                     | 3                            |                  |                     |                            | Q              |
| Folder Name: iCon<br>2\Su | tracts Nursing Home\Contract Managemer<br>bdivision A               | nt System\Group              | Contract Origin: | User                | Contract ID:               | 263022         |
| Created On: 10/0          | 9/2017 11:38:52 AM                                                  |                              | Updated On:      | 07/11/2018 03:37:51 | PM                         |                |
| Created By: iCor          | itracts Admin                                                       |                              | Updated By:      | Steven Snyder       |                            |                |

#### Using Table Tabs

Remember: Table fields are separate from your Contract Data. When you access a Table Tab, you will not see *any* Contract Data here except the **Contract Name** (and Contract ID) at the top of the screen. You can always toggle between tabs.

The Table tab also displays a **Table Views** area to the left, where you can create, edit and view different Table views just like a Contract View. The Table grid is adjustable as with any other grid setup (such as which columns are displayed, where the columns are located, and the column sort order).

| Summary 3 Attachment(s       | ) 🥺 Notes Related               | Contract Email 0 C                                               | Collaboration 0 Miles | tones 2 Activities    | History           |                    |           |
|------------------------------|---------------------------------|------------------------------------------------------------------|-----------------------|-----------------------|-------------------|--------------------|-----------|
| Contract Data Summer         | Internships 2018 <sup>S</sup> 🛚 | Malpractice Insurance Cla                                        | aims 🗳 🕂              |                       |                   |                    |           |
| Table Views                  | Summer Internship               | os 2018 - Tables                                                 |                       |                       |                   | Add                | Report    |
| View All Table  Non-Russians | Records Per Page 1              | 0 records 💌                                                      |                       |                       |                   |                    |           |
| OAdd New View                | Student's Name                  | Student's Contact<br>Information                                 | Work Visa Required?   | Student's Work Visa # | Country of Origin | Weekly Gross Pay   | Contra    |
|                              | Peter Smythe                    | 123 Elkwood Drive Apt. 32<br>Maplewood, NJ 07102<br>908-555-5555 | True                  | CAN-2468031           | Canada            | 350.00             | 28571     |
|                              | Viktor Zirmovskiy               | 100 Zurich Street Camden,<br>NJ 10000 609-123-4567               | True                  | TBD                   | Russia            | 220.00             | 28571     |
|                              | Patricia O'Malley               | 2267 3rd Street<br>Philadelphia, PA 19104<br>215-000-0000        | False                 |                       | Europe            | 260.00             | 28571     |
|                              | Chu Lin                         | 9 Robin Hood Lane<br>Southampton, PA 19055<br>267-543-2109       | False                 | ZTE-555211-X789       | Asia              | 300.00             | 28571     |
|                              | Charmaine Johnson               | 555 1st Avenue Apt. 2<br>Moorestown, NJ 08057<br>856-555-0000    | False                 |                       | U.S.A.            | 255.50             | 28571     |
|                              | Quinton Armarillo               | 2310 Rising Sun Drive<br>Mariton, NJ 08053<br>609-111-1199       | False                 |                       | Other             | 275.25             | 28571     |
|                              | <                               |                                                                  |                       |                       |                   |                    | >         |
|                              | Page 1 of                       | 1 🕨 🕅 🧬                                                          |                       |                       |                   | Displaying records | 31-6 of 6 |

We will explain how to use *Table Views* in a later section.

#### Adding Tables to the Summary Tab

Click on the to add a Table.

**Select Table** from drop-down list. Click the **Add** button.

If you are adding multiple tables, repeat these steps until you finished adding tables. The *Contract Data* tab is displayed again after each new table is created.

| Add Table     |              | ×          |
|---------------|--------------|------------|
| Select Table: | Select Table | •          |
|               |              | Add Cancel |

Click on a **Table Tab**. Each will have a <sup>(2)</sup> to delete the tab. Deleting a tab will prompt you with a WARNING!!! Pop-up box as this action is not reversable.

Click the Add button on the right-side of the Table window to add fields (only visible if permission granted).

| Summary 1 Attachmer | nt(s) Notes Related (                                                    | Contract Email C                 | Collaboration 4 Mile | stones Activities     | History           |                  |        |  |  |  |
|---------------------|--------------------------------------------------------------------------|----------------------------------|----------------------|-----------------------|-------------------|------------------|--------|--|--|--|
| Contract Data Summ  | Contract Data Summer Internships 2018 3 Malpractice Insurance Claims 3 🕂 |                                  |                      |                       |                   |                  |        |  |  |  |
| Table Views         | Summer Internshi                                                         | ps 2018 - Tables                 |                      |                       |                   | Add              | Report |  |  |  |
| View All Table      | Records Per Page 1                                                       | 0 records 💌                      |                      |                       |                   |                  |        |  |  |  |
| OAdd New View       | Student's Name                                                           | Student's Contact<br>Information | Work Visa Required?  | Student's Work Visa # | Country of Origin | Weekly Gross Pay | Contra |  |  |  |
|                     |                                                                          |                                  |                      |                       |                   |                  |        |  |  |  |

The fields are listed in a separate window. *Red* fields are requested, **red bold** fields mandatory.

| Add/Edit Table                 |                                    |          | ×         | Field 1 is an example of a Single-                                                                        |
|--------------------------------|------------------------------------|----------|-----------|----------------------------------------------------------------------------------------------------|
| Student's Name:                |                                    |          |           | Line field. This data is mandatory.                                                                       |
| Student's Contact Informat     | ion: 🕘                             |          |           | <b>Field 2</b> is a Multi-Line field. This data is requested.                                             |
| Work Visa Required?:           |                                    |          |           | Field 3 is a Checkbox field.                                                                              |
| Student's Work Visa #:         | 4                                  |          |           | Field 4 is a Single-Line field.                                                                           |
| Country of Origin:             | Asia<br>Russia<br>Canada<br>Europe |          | < >       | <b>Field 5</b> is a Multi-Select field.<br>Notice the scroll bar arrows on<br>the right-end of the field? |
| Weekly Gross Pay:              | 6<br>Save Cancel                   |          | •         | <b>Field 6</b> is a Numeric field. Notice the double-arrow on the right end of this field?                |
| Student's Name:                | Peter Smythe                       |          |           | an example of a completed Table                                                                           |
| Student's Contact Information: | Apt. 32<br>Maplewood, NJ 07102     | <b>v</b> | with fiel | d data entered into the table.                                                                            |
| Work Visa Required?:           |                                    |          |           | <b>/e</b> to update the Table fields.                                                                     |
| Student's Work Visa #:         | CAN-2468031                        |          | -         | fields in <b>bold red</b> or red give you a<br>g Error pop-up just like regular                           |
| Country of Origin:             | Asia<br>Russia<br>Canada<br>Europe |          |           | ups do on the Summary tab.                                                                                |
| Weekly Gross Pay:              | 350                                | •        |           |                                                                                                    |

September 2018

Click the **Add** button again to repeat these steps for any additional sets of data to be entered within the same Table tab.

Each set is listed in rows in a table format. You can rearrange the grid column order, as well as Edit and Delete a set of information. The *Edit Pencil* and Delete X columns default to being on the right.

| Jullin                                    | ner Internshij                                                                                    | ps 2018 - Tables                                                 |                                        |                          |                                                                                   |                                                                                                    |                                                                                   |                                                                                                    | Add              | d Report                                |
|-------------------------------------------|---------------------------------------------------------------------------------------------------|------------------------------------------------------------------|----------------------------------------|--------------------------|-----------------------------------------------------------------------------------|----------------------------------------------------------------------------------------------------|-----------------------------------------------------------------------------------|----------------------------------------------------------------------------------------------------|------------------|-----------------------------------------|
| Recor                                     | rds Per Page 1                                                                                    | 0 records 💌                                                      |                                        |                          |                                                                                   |                                                                                                    |                                                                                   |                                                                                                    |                  |                                         |
| Student                                   | t's Name                                                                                          | Student's Contact<br>Information                                 | Wor                                    | k Visa Require           | d? Studer                                                                         | nt's Work Visa #                                                                                           | Country of Origin                                                                 | Weekly Gro                                                                                                 | ss Pay           | Record                                  |
| Peter Sr                                  | mythe                                                                                             | 123 Elkwood Drive A<br>Maplewood, NJ 0710<br>908-555-5555        |                                        | 9                        | CAN-24                                                                            | 468031                                                                                                    | Canada                                                                            | 350.00                                                                                                    |                  | 8                                       |
| Viktor Z                                  | Zirmovskiy                                                                                        | 100 Zurich Street Ca<br>NJ 10000                                 | imden, True                            | e                        | TBD                                                                               |                                                                                                    | Russia                                                                            | 220.00                                                                                                    |                  | 9                                       |
| Patricia (                                | O'Malley                                                                                          | 2267 3rd Street<br>Philadelphia, PA 191                          | 04 False                               | 9                        |                                                                                   |                                                                                                    | Europe                                                                            | 260.00                                                                                                    |                  | 10                                      |
| Chu Lin                                   |                                                                                                   | 9 Robin Hood Lane<br>Southampton, PA 19                          | 9055 False                             | e                        | ZTE-55                                                                            | 55211-X789                                                                                                 | Asia                                                                              | 300.00                                                                                                    |                  | 11                                      |
| <                                         |                                                                                                   |                                                                  |                                        |                          |                                                                                   |                                                                                                    |                                                                                   |                                                                                                    |                  | >                                       |
| Records                                   | Per Page 10 rec                                                                                   | cords 💌                                                          |                                        |                          |                                                                                   |                                                                                                    |                                                                                   |                                                                                                    |                  |                                         |
|                                           |                                                                                                   | cords 💌                                                          |                                        | 0 K                      | a                                                                                 | <b>C</b> 1 10                                                                                              |                                                                                   |                                                                                                    | <b>5</b> h       | 211                                     |
| tractId                                   | ContractName                                                                                      |                                                                  | TableId                                | RecordId                 | CreatedBy                                                                         | CreatedOn                                                                                                  | UpdatedBy                                                                         | UpdatedOn                                                                                                  | Edit             | Delete                                  |
| Records I<br>tractId<br>713               |                                                                                                   |                                                                  | TableId<br>25                          | RecordId<br>8            | CreatedBy<br>Steven Snyder                                                        | CreatedOn<br>05/30/2018 04:22PM                                                                            | UpdatedBy<br>Steven Snyder                                                        | UpdatedOn<br>05/31/2018 08:47AM                                                                            | Edit             | Delete                                  |
| tractId<br>713                            | ContractName                                                                                      | nship Program                                                    |                                        |                          | ,                                                                                 |                                                                                                    | ,                                                                                 |                                                                                                    |                  |                                         |
| tractId                                   | ContractName                                                                                      | nship Program<br>nship Program                                   | 25                                     | 8                        | Steven Snyder                                                                     | 05/30/2018 04:22PM                                                                                         | Steven Snyder                                                                     | 05/31/2018 08:47AM                                                                                         | 1                | ×                                       |
| tractId<br>713<br>713                     | ContractName<br>HR: Summer Inten<br>HR: Summer Inten                                              | nship Program<br>nship Program<br>nship Program                  | 25                                     | 8                        | Steven Snyder<br>Steven Snyder                                                    | 05/30/2018 04:22PM<br>05/30/2018 04:29PM                                                                   | Steven Snyder<br>Steven Snyder                                                    | 05/31/2018 08:47AM<br>05/31/2018 08:49AM                                                                   | 0                | ×                                       |
| tractId<br>713<br>713<br>713              | ContractName<br>HR: Summer Inten<br>HR: Summer Inten<br>HR: Summer Inten                          | nship Program<br>nship Program<br>nship Program<br>nship Program | 25<br>25<br>25<br>25                   | 8<br>9<br>10             | Steven Snyder<br>Steven Snyder<br>Steven Snyder                                   | 05/30/2018 04:22PM<br>05/30/2018 04:29PM<br>05/30/2018 04:31PM                                             | Steven Snyder<br>Steven Snyder<br>Steven Snyder<br>Steven Snyder                  | 05/31/2018 08:47AM<br>05/31/2018 08:49AM<br>05/31/2018 08:49AM                                             | 0<br>0<br>0      | ××××                                    |
| ractid<br>713<br>713<br>713<br>713<br>713 | ContractName HR: Summer Inten HR: Summer Inten HR: Summer Inten HR: Summer Inten                  | nship Program<br>nship Program<br>nship Program<br>nship Program | 25<br>25<br>25<br>25<br>25<br>25       | 8<br>9<br>10<br>11       | Steven Snyder<br>Steven Snyder<br>Steven Snyder<br>Steven Snyder                  | 05/30/2018 04:22PM<br>05/30/2018 04:22PM<br>05/30/2018 04:31PM<br>05/30/2018 04:32PM                       | Steven Snyder<br>Steven Snyder<br>Steven Snyder<br>Steven Snyder<br>Steven Snyder | 05/31/2018 08:47AM<br>05/31/2018 08:49AM<br>05/31/2018 08:49AM<br>05/31/2018 08:47AM                       | 0<br>0<br>0      | ××××××××××××××××××××××××××××××××××××××× |
| ractid<br>713<br>713<br>713<br>713<br>713 | ContractName HR: Summer Inten HR: Summer Inten HR: Summer Inten HR: Summer Inten HR: Summer Inten | nship Program<br>nship Program<br>nship Program<br>nship Program | 25<br>25<br>25<br>25<br>25<br>25<br>25 | 8<br>9<br>10<br>11<br>12 | Steven Snyder<br>Steven Snyder<br>Steven Snyder<br>Steven Snyder<br>Steven Snyder | 05/30/2018 04:22PM<br>05/30/2018 04:22PM<br>05/30/2018 04:31PM<br>05/30/2018 04:32PM<br>05/31/2018 08:46AM | Steven Snyder<br>Steven Snyder<br>Steven Snyder<br>Steven Snyder<br>Steven Snyder | 05/31/2018 08:47AM<br>05/31/2018 08:49AM<br>05/31/2018 08:49AM<br>05/31/2018 08:49AM<br>05/31/2018 08:49AM | 0<br>0<br>0<br>0 | × × × × × × × × × × × × × × × × × × ×   |

Note: Table ID and Record ID columns are available to help identify specific sets of data within tables.

#### Running Reports

As with any grid displayed in UCM, there is a **Report** button to generate an Excel spreadsheet from your grid data. All user types with access to the Report function will be able to run a report.

|   | А                 | В                                | С                   | D                     | E                        | F                | G        | L                  | 0 |
|---|-------------------|----------------------------------|---------------------|-----------------------|--------------------------|------------------|----------|--------------------|---|
| 1 | Student's Name    | Student's Contact Information    | Work Visa Required? | Student's Work Visa # | <b>Country of Origin</b> | Weekly Gross Pay | RecordId | CreatedOn          |   |
| 2 | Peter Smythe      | 123 Elkwood Drive Apt. 32 Mapl   | TRUE                | CAN-2468031           | Canada                   | 350              | 8        | 05/30/2018 04:22PM |   |
| 3 | Viktor Zirmovskiy | 100 Zurich Street Camden, NJ 10  | TRUE                | TBD                   | Russia                   | 220              | 9        | 05/30/2018 04:29PM |   |
| 4 | Patricia O'Malley | 2267 3rd Street Philadelphia, PA | FALSE               |                       | Europe                   | 260              | 10       | 05/30/2018 04:31PM |   |
| 5 | Chu Lin           | 9 Robin Hood Lane Southampto     | FALSE               | ZTE-555211-X789       | Asia                     | 300              | 11       | 05/30/2018 04:32PM |   |
| 6 |                   |                                  |                     |                       |                          |                  |          |                    |   |
| • |                   |                                  |                     |                       |                          |                  |          |                    |   |

Once you export the data into Excel, you then edit and format this data using regular Excel functions.

#### Using or Adding Table Views

The **Add New View** setup is different from other views such as Contract Views, Attachment Views, etc. The search criteria, columns displayed, and default sort order settings are still there, as is the Save this View checkbox, but the look is brand new. We hope to incorporate this new appearance in those other areas in the future.

Clicking on *Add New View* displays the following screen:

| Home Contracts     | Attachments      | Notes         | Milestones        | Activities | Company Admin                           |                   |                  |          |            | 2                  |
|--------------------|------------------|---------------|-------------------|------------|-----------------------------------------|-------------------|------------------|----------|------------|--------------------|
| AND OR             |                  | ~             |                   |            |                                         |                   |                  |          | + Add rule | Add group          |
| Default Fields And | Sequence         |               |                   |            |                                         |                   |                  |          |            |                    |
| View Grid          |                  |               |                   |            |                                         |                   |                  |          |            |                    |
| Student's Name     | Student's Contac | ct Informatic | Work Visa Require | ed? St     | udent's Work Visa #                     | Country of Origin | Weekly Gross Pay | RecordId |            | ContractId         |
| 4 Page 0 of        | 0 🕨 🕅 🧶          |               |                   |            |                                         |                   |                  |          | No         | records to display |
| Default Sort Order |                  |               |                   |            |                                         |                   |                  |          |            |                    |
| Table Fields:Sele  | lect Fields      |               |                   | ~          | OAscending Order (<br>ODescending Order |                   | l                | Add      |            |                    |
|                    | Table Field      |               |                   |            | Sort Order                              |                   | Delete           |          |            |                    |
|                    |                  |               |                   |            |                                         |                   |                  |          |            | Save this View     |
|                    |                  |               |                   |            |                                         |                   |                  |          |            | un Cancel          |

**Step 1**: Select your search criteria. *This is the only required step; the others are optional.* 

Step 2: Click "Add rule" to create additional search criteria.

**Step 3**: Click **"AND**" or **"OR**" to select Search Type.

**Step 4**: Select your next criteria.

Repeat Steps 2-4 for each additional search.

Use "Add group" to created advanced search criteria.

Use "Delete" to remove the criteria row associated with the Delete button.

| Home   | Contracts Attachmen | ts Notes | Milestones | Activities                       | Company Admin | +          | 2           |
|--------|---------------------|----------|------------|----------------------------------|---------------|------------|-------------|
| AND OR | ]                   |          |            |                                  |               | + Add rule | • Add group |
| - Coi  | untry of Origin     | • r      | not equal  | Asia<br>Russia<br>Canac<br>Europ | da 📕 🖤        | 0          | X Delete    |
| Wo     | ork Visa Required?  | •        | equal 🔻    | ⊖ false ® tru                    | ue (4)        |            | X Delete    |

Setup the *Default Fields And Sequence* and *Default Sort Order* if necessary.

Click the **Run** button – or - Check the "Save this View" box.

Provide a *View Name* if you Save this View; then click the **Save and Run** button.

You can also click the Edit Pencil under the "*Table Views*" section to modify a view using the same steps as shown above.

#### Showing Tables in the History Tab

All your tasks done with Table Tabs and Table Fields are recorded in the Contract Container's *History Tab*. These tasks can be filtered with the History Filter settings as well as via *Interaction Type*.

| Summary 1 Attachmen                                     | t(s) Notes Related Contract Email Collabo                                                                                                    | ration <b>(</b> Milestones | Activities History                                                                                                    |                       |               |  |  |  |  |
|---------------------------------------------------------|----------------------------------------------------------------------------------------------------|----------------------------|----------------------------------------------------------------------------------------------------|-----------------------|---------------|--|--|--|--|
| History Views                                           | History                                                                                                    |                            |                                                                                                    | Timeline View         | Report        |  |  |  |  |
| View All History                                        | Records Per Page 10 records 👻                                                                                                    |                            |                                                                                                    |                       |               |  |  |  |  |
| Add New View                                            | Comments                                                                                                    | Field                      | FieldComment                                                                                                    | HistoryDate 🔻         | ModifiedBy    |  |  |  |  |
| Clear Filters:                                          | Added Table object with details as:<br>Field (Field 1) : False,<br>Field (Field 2) : 06(07/2018,<br>Field (Field 3) : Hello Sunshine,<br>Field <u>Faed More</u>                  | Table Object               | Added Table object with details as:<br>Field (Field 1) : False,<br>Field (Field 2) : 06/07/2018,<br>Field (Field 3) : Hello Sunshine,<br>Field Read More                      | 06/07/2018 4:17:19 PM | Steven Snyder |  |  |  |  |
| Date Range<br>From Date                                 | Added New Table Tab: Test Component 1                                                                                                    | TableTab                   | Added New Table Tab: Test<br>Component 1                                                                                                    | 06/07/2018 4:16:48 PM | Steven Snyder |  |  |  |  |
| To Date Include Users:                                  | Deleted Table Tab: Test Component 1                                                                                                    | ComponentTab               | Deleted Table Tab: Test Component<br>1                                                                                                    | 06/04/2018 8:26:02 AM | Steven Snyder |  |  |  |  |
| Steven Snyder                                           | Added New Table Tab: Test Component 1                                                                                                    | ComponentTab               | Added New Table Tab: Test<br>Component 1                                                                                                    | 06/04/2018 8:25:20 AM | Steven Snyder |  |  |  |  |
| V Interaction Type:                                     | Added Table object with details as:<br>Field (Student's Name) : Quinton Armarillo,<br>Field (Student's Contact Information) : 2310 Rising Sun<br>Driv Read More                  | Table Object               | Added Table object with details as:<br>Field (Student's Name): Quinton<br>Armarillo,<br>Field (Student's Contact Information):<br>2310 Rising Sun Driv Read More              | 05/31/2018 8:53:35 AM | Steven Snyder |  |  |  |  |
| Collaboration Notes ^<br>Contract<br>Emails             | Updated Table object with details as:<br>Field (Country of Origin) updated From To U.S.A.                                                                                        | Table Object               | Updated Table object with details as:<br>Field (Country of Origin) updated From<br>To U.S.A.                                                                                  | 05/31/2018 8:51:51 AM | Steven Snyder |  |  |  |  |
| Milestones<br>Notes<br>Table Objects v<br>Apply Filters | Updated Table object with detals as:<br>Field (Student's Contact Information) updated From 9 Robin<br>Hood Lane Southampton, PA 19055 To 9 Robin Hood <u>Read</u><br><u>More</u> | Table Object               | Updated Table object with details as:<br>Field (Student's Contact Information)<br>updated From 9 Robin Hood Lane<br>Southampton, PA 19055 To 9 Robin<br>Hood <u>Read More</u> | 05/31/2018 8:49:04 AM | Steven Snyder |  |  |  |  |
|                                                         | Updated Table object with details as:<br>Field (Student's Contact Information) updated From 2267 3rd<br>Street Philadelphia. PA 19104 To 2267 3rd Stree Read More                | Table Object               | Updated Table object with details as:<br>Field (Student's Contact Information)<br>updated From 2267 3rd Street<br>Philadelphia, PA 19104 To 2267 3rd                          | 05/31/2018 8:47:54 AM | Steven Snyder |  |  |  |  |

You can change to the **Timeline View**.

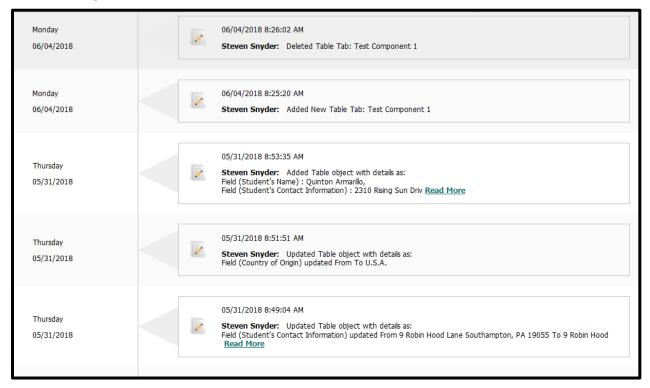

## You can switch back to **History View**.

| listory                                                                                                    |              |                                                                                                    | Timeline View         | Report        |
|----------------------------------------------------------------------------------------------------|--------------|----------------------------------------------------------------------------------------------------|-----------------------|---------------|
| Records Per Page 10 records 👻                                                                                                    |              |                                                                                                    |                       |               |
| Comments                                                                                                    | Field        | FieldComment                                                                                                    | HistoryDate 💌         | ModifiedBy    |
| Added Table object with details as:<br>Field (Field 1) : False,<br>Field (Field 2) : 06/07/2018,<br>Field (Field 3) : Hello Sunshine,<br>Field <u>Read More</u>                   | Table Object | Added Table object with details as:<br>Field (Field 1) : False,<br>Field (Field 2) : 06/07/2018,<br>Field (Field 3) : Hello Sunshine,<br>Field <u>Read More</u>               | 06/07/2018 4:17:19 PM | Steven Snyder |
| Added New Table Tab: Test Component 1                                                                                                    | TableTab     | Added New Table Tab: Test<br>Component 1                                                                                                    | 06/07/2018 4:16:48 PM | Steven Snyder |
| Deleted Table Tab: Test Component 1                                                                                                    | ComponentTab | Deleted Table Tab: Test Component                                                                                                    | 06/04/2018 8:26:02 AM | Steven Snyder |
| Added New Table Tab: Test Component 1                                                                                                    | ComponentTab | Added New Table Tab: Test<br>Component 1                                                                                                    | 06/04/2018 8:25:20 AM | Steven Snyde  |
| Added Table object with details as:<br>Teld (Student's Name) : Quinton Armarilio,<br>Teld (Student's Contact Information) : 2310 Rising Sun<br>Driv <u>Read More</u>              | Table Object | Added Table object with details as:<br>Field (Student's Name) : Quinton<br>Armarillo,<br>Field (Student's Contact Information) :<br>2310 Rising Sun Driv <u>Read More</u>     | 05/31/2018 8:53:35 AM | Steven Snyder |
| Jpdated Table object with details as:<br>Field (Country of Origin) updated From To U.S.A.                                                                                         | Table Object | Updated Table object with details as:<br>Field (Country of Origin) updated From<br>To U.S.A.                                                                                  | 05/31/2018 8:51:51 AM | Steven Snyder |
| Updated Table object with details as:<br>Field (Student's Contact Information) updated From 9 Robin<br>Hood Lane Southampton, PA 19055 To 9 Robin Hood <u>Read</u><br><u>More</u> | Table Object | Updated Table object with details as:<br>Field (Student's Contact Information)<br>updated From 9 Robin Hood Lane<br>Southampton, PA 19055 To 9 Robin<br>Hood <u>Read More</u> | 05/31/2018 8:49:04 AM | Steven Snyder |

# Appendix I – UCM and Active Directory

## LDAP Setup

- Active Directory Server, entry that looks like: <u>https://abcdef.ghi.edu</u>
- Active Directory Port, it's defaulted to 636 for SSL protocol
- Domain (looks like CN=iContracts LDAP Authentication,OU=Service
   Accounts,DC=abcdef,DC=ghi,DC=edu)
- Certificate, applied to production server to allow •NET Framework communication with Client's Active Directory needs to be applied to any server where it will be used
  - Test Account to use for integration (this account will be created by client in AD system and by iContracts in UCM system)

## CAS Setup

- CAS domain this is the link to the Client's CAS Server, it should look like: <u>https://cas-abcdef.ghi.edu/cas//login</u> but could add **?service=return URL** to be used in error message on UCM login page to get the user through CAS login
  - Test accounts to use for integration setup (these accounts will be created by client in CAS system and by iContracts in UCM system)

### Here's how it's done

- We configure the iContracts-side with settings provided from our customer. The same Users
  that are in Active Directory (AD) need to be created in UCM, though passwords are not
  regarded in UCM -- any dummy one can be put into UCM since it will not be used (AD will
  perform authentication).
- Users will go to UCM login page and put in their AD credentials. UCM "knows" by company that it has to execute AD authentication, so it connects to Client's AD through TCP-IP protocol using .Net AD connector. We do not need to get the User's profile as we only perform "binding" and once it is successful we let user into the UCM system.

Companies configured for Active Director or Single Sign On will NOT have access to this Change Password option for Full-Access and Read-Only Users in the Profile/Help area. Administrators can change their passwords, however, to have access to the Bulk Loader application.

This Page Intentionally Left Blank

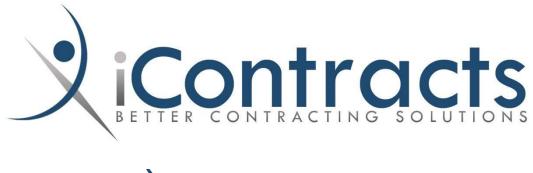

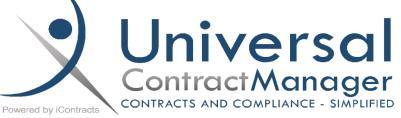